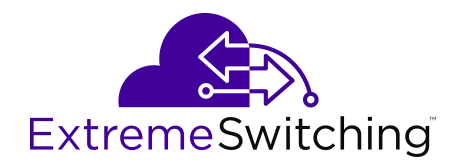

# **Configuring Fabric Multicast Services for VOSS**

Release 8.1 (VOSS) 9035881 Rev AA October 2019

#### © 2017-2019, Extreme Networks, Inc. All Rights Reserved.

#### **Legal Notice**

Extreme Networks, Inc. reserves the right to make changes in specifications and other information contained in this document and its website without prior notice. The reader should in all cases consult representatives of Extreme Networks to determine whether any such changes have been made.

The hardware, firmware, software or any specifications described or referred to in this document are subject to change without notice.

#### **Trademarks**

Extreme Networks and the Extreme Networks logo are trademarks or registered trademarks of Extreme Networks, Inc. in the United States and/or other countries.

All other names (including any product names) mentioned in this document are the property of their respective owners and may be trademarks or registered trademarks of their respective companies/ owners.

For additional information on Extreme Networks trademarks, please see: [www.extremenetworks.com/company/legal/trademarks](http://www.extremenetworks.com/company/legal/trademarks)

#### **Open Source Declarations**

Some software files have been licensed under certain open source or third-party licenses. End-user license agreements and open source declarations can be found at: [www.extremenetworks.com/support/](http://www.extremenetworks.com/support/policies/software-licensing) [policies/software-licensing](http://www.extremenetworks.com/support/policies/software-licensing)

### **Contents**

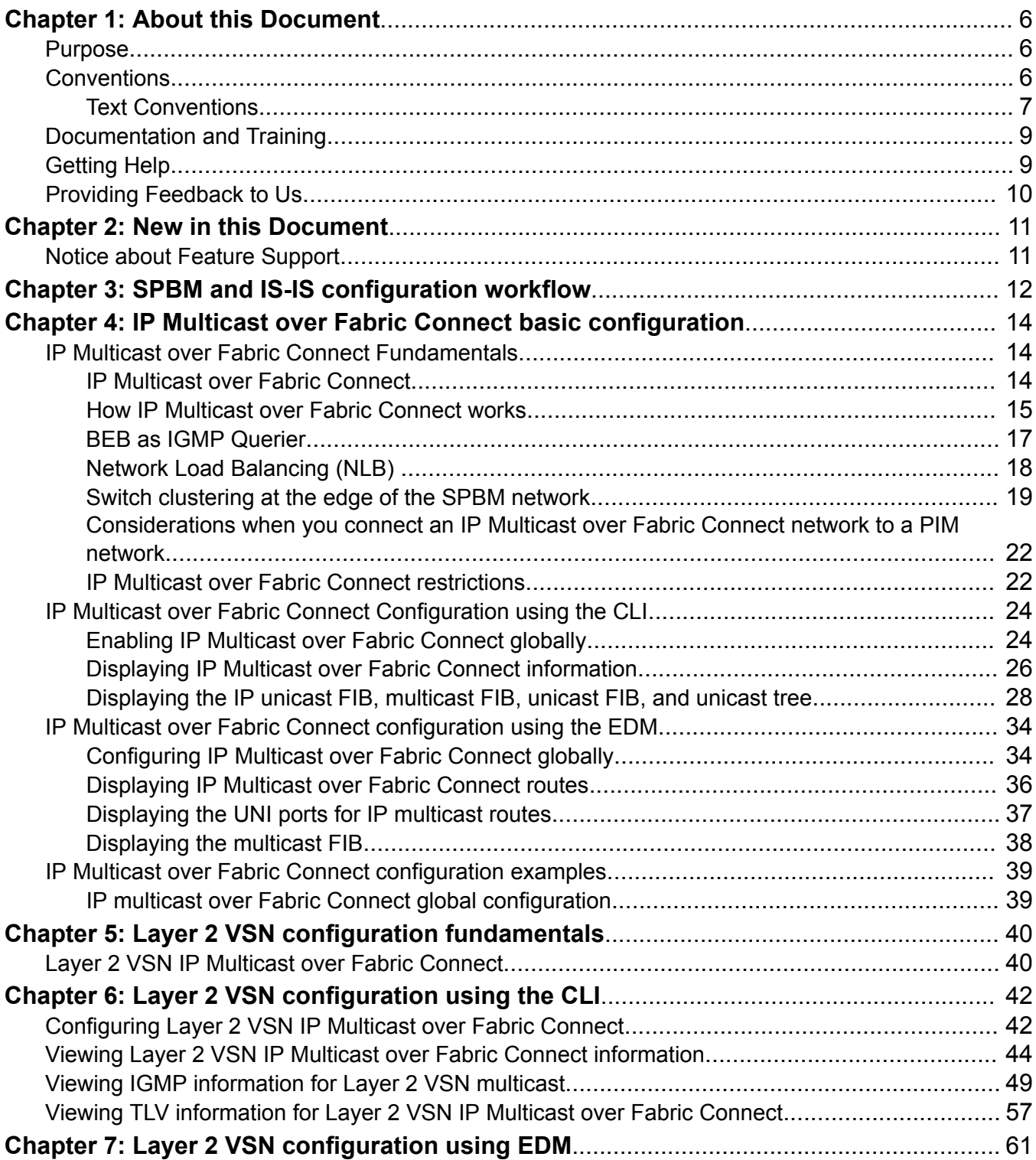

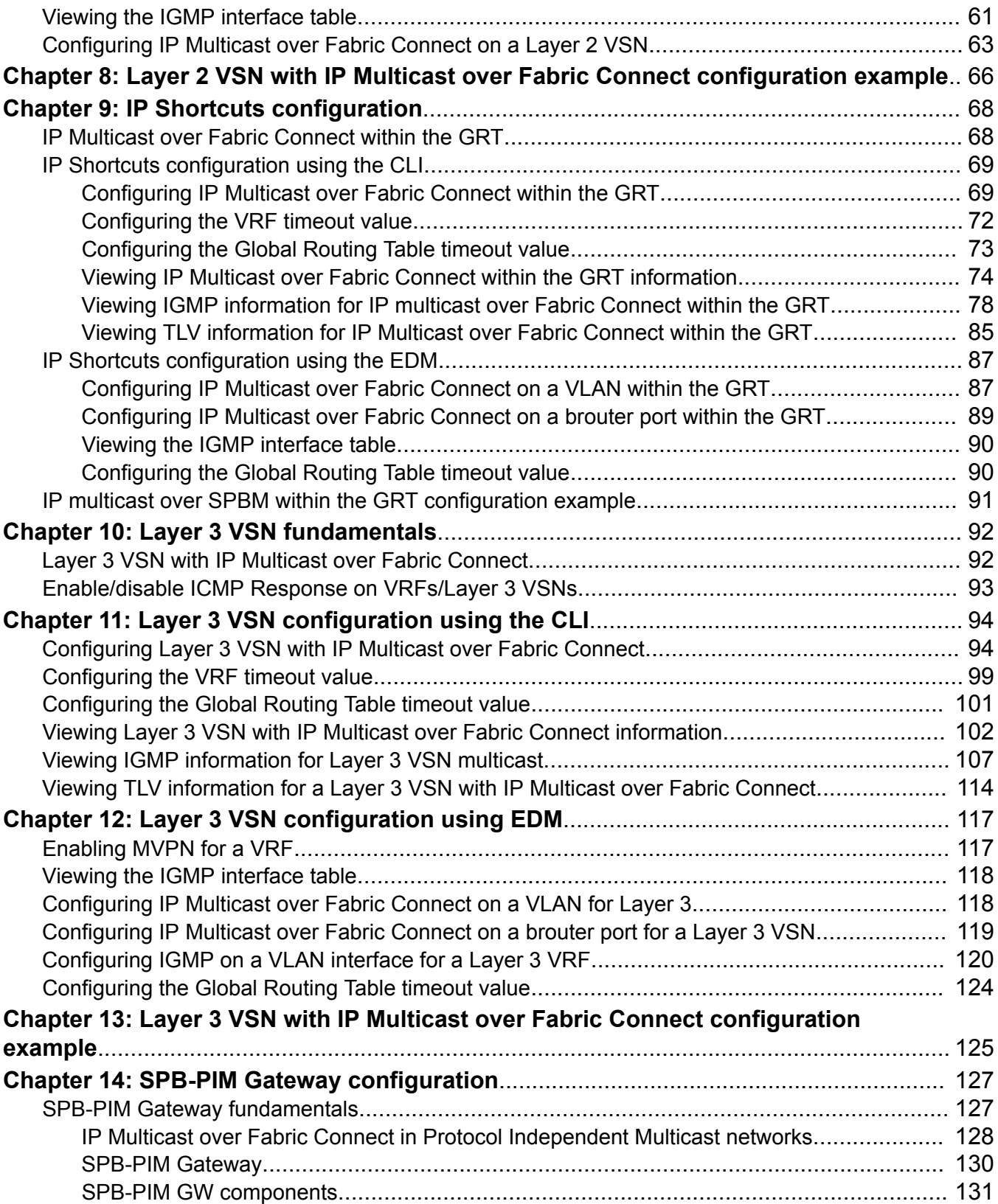

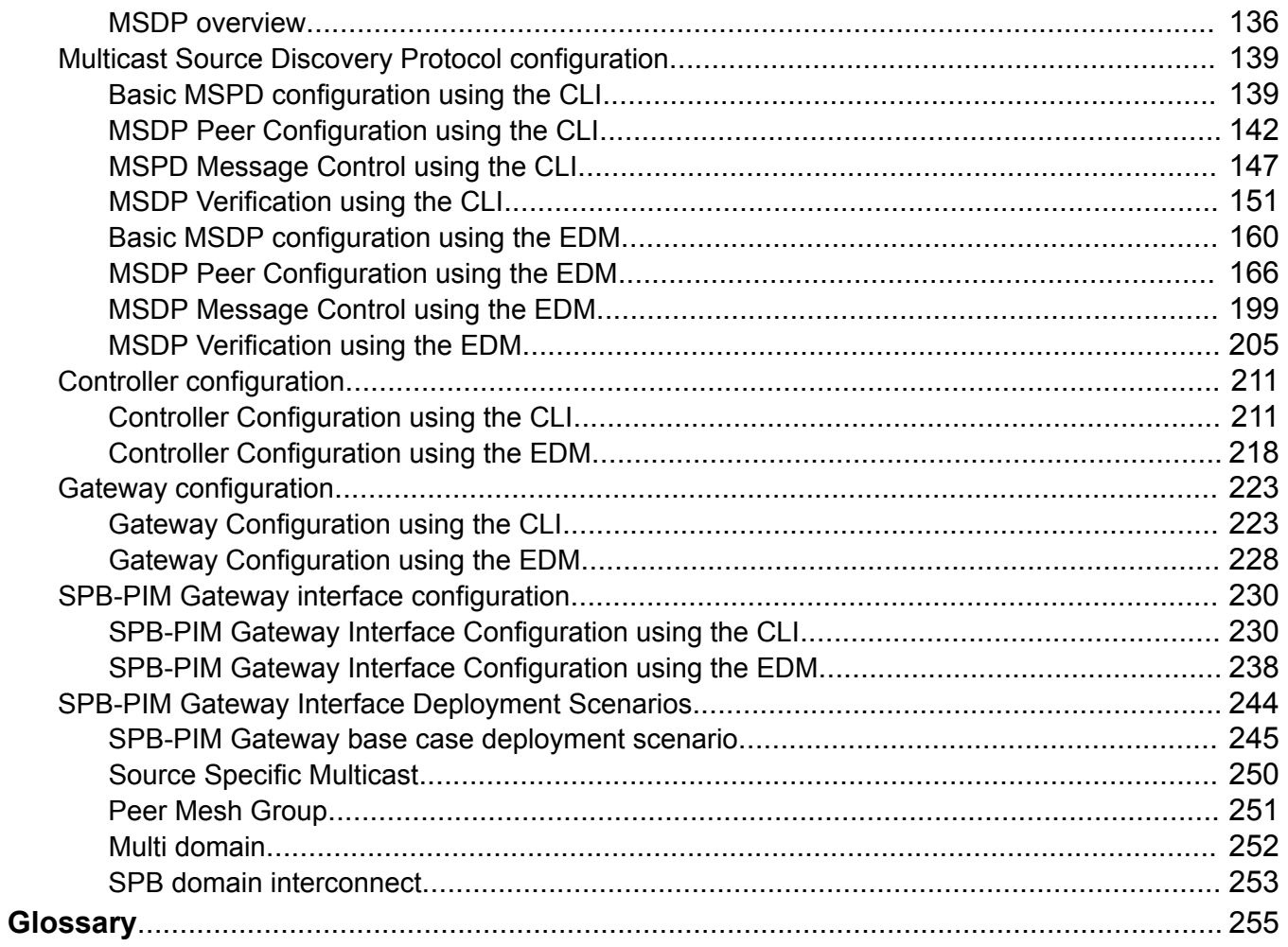

# <span id="page-5-0"></span>**Chapter 1: About this Document**

This section discusses the purpose of this document, the conventions used, ways to provide feedback, additional help, and information regarding other Extreme Networks publications.

## **Purpose**

This document provides information on features in VSP Operating System Software (VOSS). VOSS runs on the following product families:

- Extreme Networks VSP 4000 Series (includes VSP 4450 Series)
- Extreme Networks VSP 4900 Series
- Extreme Networks VSP 7200 Series
- Extreme Networks VSP 7400 Series
- Extreme Networks VSP 8000 Series (includes VSP 8200 Series and VSP 8400 Series)
- Extreme Networks VSP 8600 Series
- Extreme Networks XA1400 Series
	- **B** Note:

VOSS is licensed on the XA1400 Series as a Fabric Connect VPN (FCVPN) application, which includes a subset of VOSS features. FCVPN transparently extends Fabric Connect services over third-party provider networks.

This document provides information and instructions to configure Fabric Multicast services on the switch, such as IP Multicast over Fabric Connect, IP Shortcuts, Layer 2 and Layer 3 Virtual Services Networks (VSN), and SPB-PIM Gateway.

Examples and network illustrations in this document may illustrate only one of the supported platforms. Unless otherwise noted, the concept illustrated applies to all supported platforms.

# **Conventions**

This section discusses the conventions used in this guide.

### <span id="page-6-0"></span>**Text Conventions**

The following tables list text conventions that can be used throughout this document.

#### **Table 1: Notice Icons**

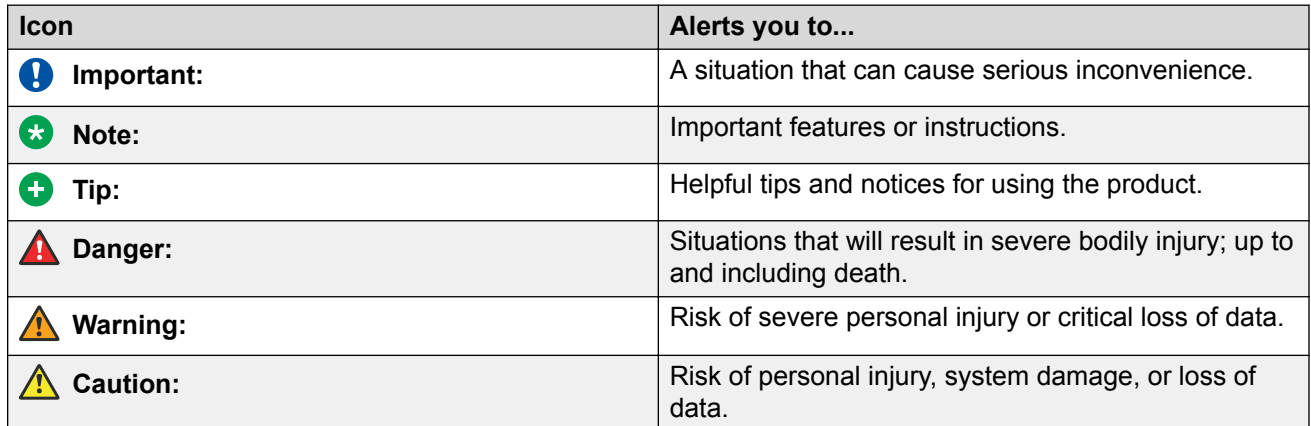

### **Table 2: Text Conventions**

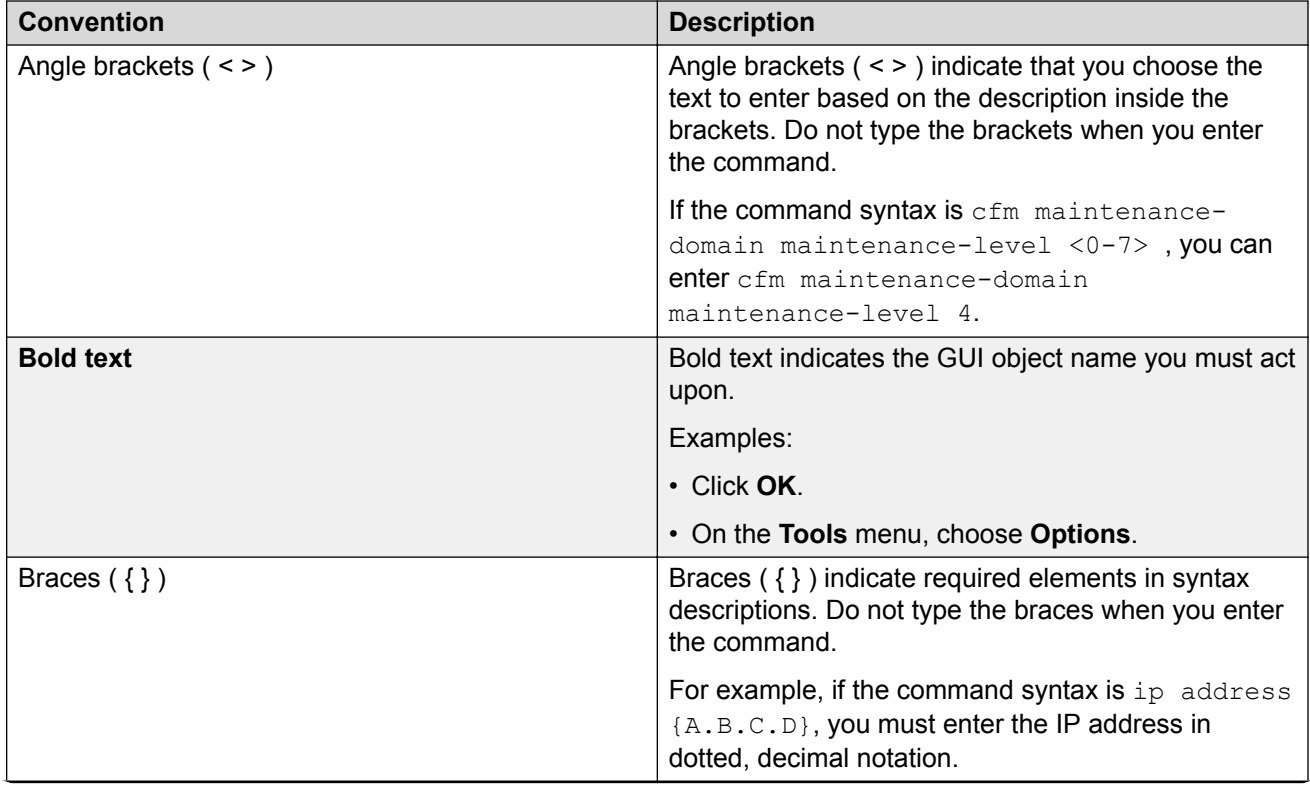

*Table continues…*

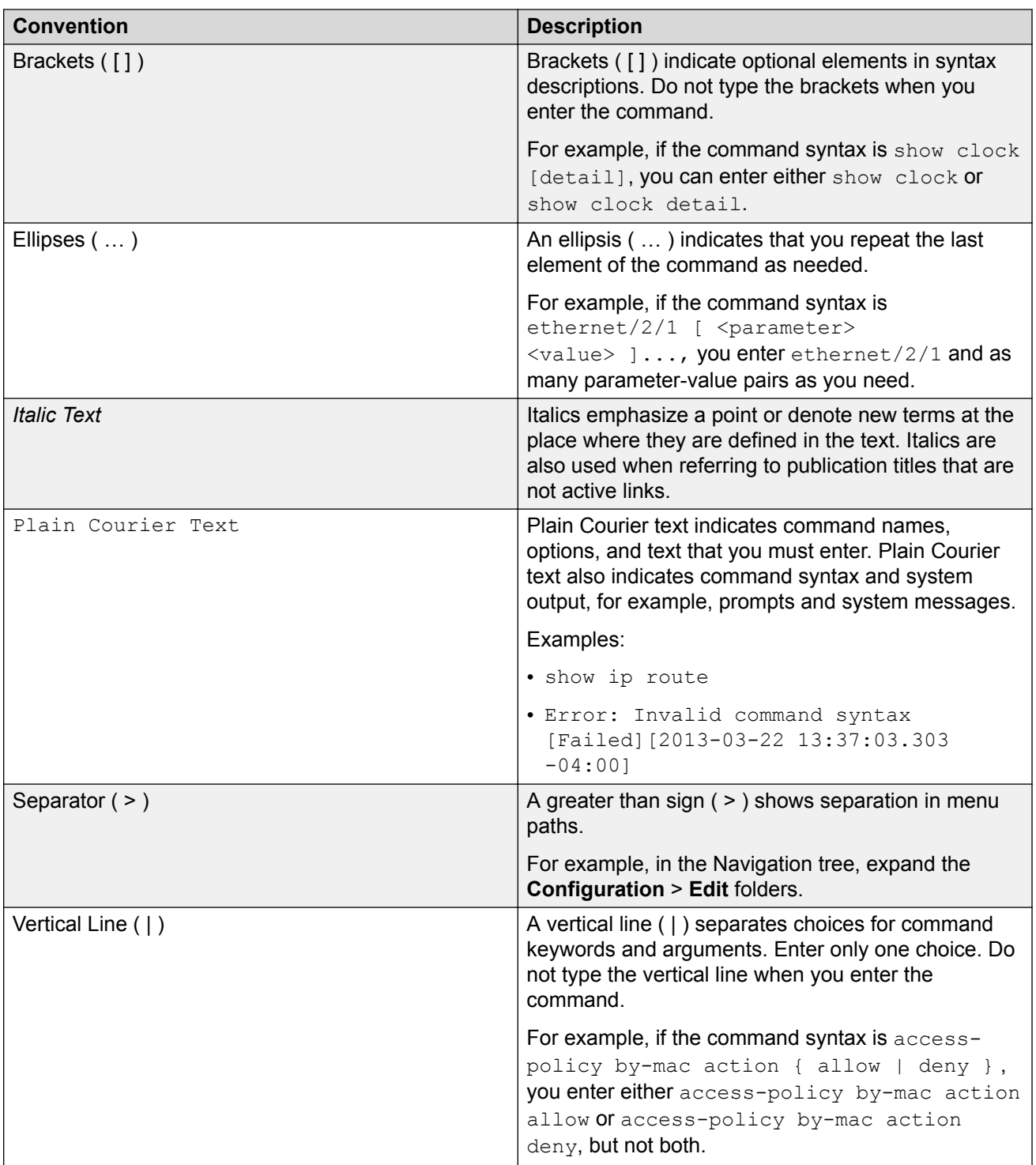

# <span id="page-8-0"></span>**Documentation and Training**

To find Extreme Networks product guides, visit our documentation pages at:

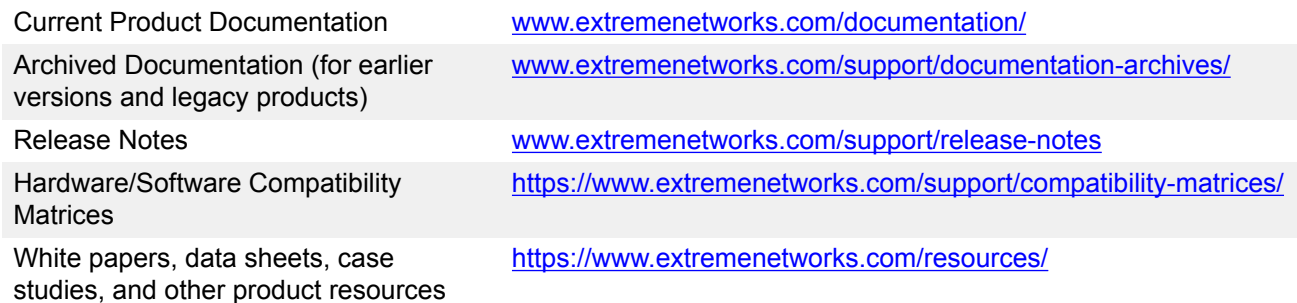

### **Training**

Extreme Networks offers product training courses, both online and in person, as well as specialized certifications. For more information, visit [www.extremenetworks.com/education/](http://www.extremenetworks.com/education/).

# **Getting Help**

If you require assistance, contact Extreme Networks using one of the following methods:

- **[Extreme](https://extremeportal.force.com/ExtrSupportHome) [Portal](https://extremeportal.force.com/ExtrSupportHome)** Search the GTAC (Global Technical Assistance Center) knowledge base, manage support cases and service contracts, download software, and obtain product licensing, training, and certifications.
- **[The Hub](https://community.extremenetworks.com/)** A forum for Extreme Networks customers to connect with one another, answer questions, and share ideas and feedback. This community is monitored by Extreme Networks employees, but is not intended to replace specific guidance from GTAC.
- **[Call GTAC](http://www.extremenetworks.com/support/contact)** For immediate support: 1-800-998-2408 (toll-free in U.S. and Canada) or +1 408-579-2826. For the support phone number in your country, visit: [www.extremenetworks.com/support/contact](http://www.extremenetworks.com/support/contact)

Before contacting Extreme Networks for technical support, have the following information ready:

- Your Extreme Networks service contract number and/or serial numbers for all involved Extreme Networks products
- A description of the failure
- A description of any action(s) already taken to resolve the problem
- A description of your network environment (such as layout, cable type, other relevant environmental information)
- <span id="page-9-0"></span>• Network load at the time of trouble (if known)
- The device history (for example, if you have returned the device before, or if this is a recurring problem)
- Any related RMA (Return Material Authorization) numbers

### **Subscribing to Service Notifications**

You can subscribe to email notifications for product and software release announcements, Vulnerability Notices, and Service Notifications.

- 1. Go to [www.extremenetworks.com/support/service-notification-form](http://www.extremenetworks.com/support/service-notification-form).
- 2. Complete the form with your information (all fields are required).
- 3. Select the products for which you would like to receive notifications.

#### **B** Note:

You can modify your product selections or unsubscribe at any time.

4. Click **Submit**.

# **Providing Feedback to Us**

Quality is our first concern at Extreme Networks, and we have made every effort to ensure the accuracy and completeness of this document. We are always striving to improve our documentation and help you work better, so we want to hear from you! We welcome all feedback but especially want to know about:

- Content errors or confusing or conflicting information.
- Ideas for improvements to our documentation so you can find the information you need faster.
- Broken links or usability issues.

If you would like to provide feedback to the Extreme Networks Information Development team, you can do so in two ways:

- Use our short online feedback form at [https://www.extremenetworks.com/documentation](https://www.extremenetworks.com/documentation-feedback/)[feedback/](https://www.extremenetworks.com/documentation-feedback/).
- Email us at [documentation@extremenetworks.com.](mailto:documentation@extremenetworks.com)

Please provide the publication title, part number, and as much detail as possible, including the topic heading and page number if applicable, as well as your suggestions for improvement.

# <span id="page-10-0"></span>**Chapter 2: New in this Document**

The following section details what is new in this document.

### **Existing Command Updates**

This release introduces support for the count parameter with the **show isis spb-mcastsummary** command.

# **Notice about Feature Support**

This document includes content for multiple hardware platforms across different software releases. As a result, the content can include features not supported by your hardware in the current software release.

If a documented command, parameter, tab, or field does not appear on your hardware, it is not supported.

For information about physical hardware restrictions, see your hardware documentation.

# <span id="page-11-0"></span>**Chapter 3: SPBM and IS-IS configuration workflow**

The following section describes the generic work flow to configure SPBM and IS-IS infrastructure and services on your network.

#### **Note:**

This section is an overview. For further details on the SPBM and IS-IS infrastructure and configuration, see the documents described in the Documentation sources section below.

1. Infrastructure configuration

As a first step, you must configure your basic infrastructure for Shortest Path Bridging MAC (SPBM).

2. Services configuration

After you complete the infrastructure configuration, you configure the appropriate services for your network to run on top of your base architecture. This includes:

- Layer 2 and Layer 3 VSNs
- IP Shortcuts
- Inter-VSN routing
- 3. Fabric interoperations

You can also configure Fabric gateway functionality like SPB-PIM Gateway and VXLAN Gateway.

4. Operations and Management

To debug connectivity issues and isolate network faults in the SPBM network, you can use Connectivity Fault Management (CFM).

### **Documentation Sources**

Refer to the following documentation sources:

• For information on basic SPBM infrastructure and IS-IS configuration and Layer 2 services, see [Configuring Fabric Basics and Layer 2 Services for VOSS.](http://documentation.extremenetworks.com/VOSS/SW/81x/9035880_ConfigFabBasicsVOSS_8.1_CG.pdf)

This document also contains information on configuring Fabric Extend, which enables your enterprise to extend Fabric Connect technology over Layer 2 or Layer 3 core networks.

- For information on Fabric Layer 3 services configuration, see [Configuring Fabric Layer 3](http://documentation.extremenetworks.com/VOSS/SW/81x/9035887_ConfigFabricL3VOSS_8.1_CG.pdf) [Services for VOSS](http://documentation.extremenetworks.com/VOSS/SW/81x/9035887_ConfigFabricL3VOSS_8.1_CG.pdf).
- For information on IP Multicast over Fabric Connect configuration and services, see [Configuring Fabric Multicast Services for VOSS.](http://documentation.extremenetworks.com/VOSS/SW/81x/9035881_ConfigFabMulticastVOSS_8.1_CG.pdf) This document also contains information

about configuring the SPB-PIM Gateway (SPB-PIM GW), which provides multicast interdomain communication between an SPB network and a PIM network. The SPB-PIM GW can also connect two independent SPB domains.

- For information on CFM, see [Troubleshooting VOSS.](http://documentation.extremenetworks.com/VOSS/SW/81x/9035884_TshootingVOSS_8.1_TG.pdf)
- For information on VXLAN Gateway configuration, see [Configuring VXLAN Gateway for VOSS.](http://documentation.extremenetworks.com/VOSS/SW/81x/9035889_ConfigVXLANVOSS_8.1_CG.pdf)

# <span id="page-13-0"></span>**Chapter 4: IP Multicast over Fabric Connect basic configuration**

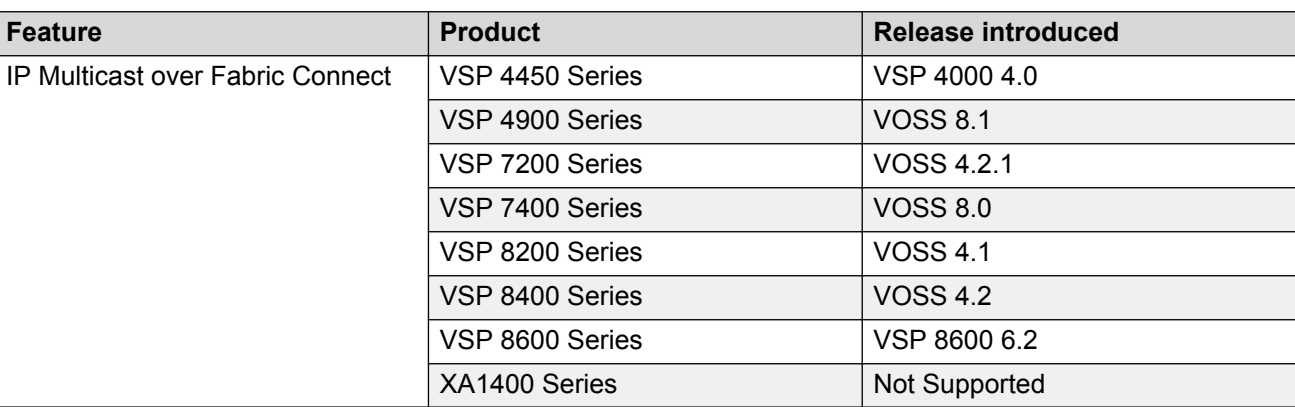

#### **Table 3: IP Multicast over Fabric Connect product support**

# **IP Multicast over Fabric Connect Fundamentals**

### **IP Multicast over Fabric Connect**

Extreme Networks is leading the industry with a new approach to transporting IP multicast using IP Multicast over Fabric Connect. IP Multicast over Fabric Connect greatly simplifies multicast deployment, with no need for any multicast routing protocols such as Protocol Independent Multicast-Sparse Mode (PIM-SM) or Protocol Independent Multicast-Source Specific Multicast (PIM-SSM). A BEB can forward a multicast stream anywhere in an SPBM network where IS-IS advertises the stream to the rest of the fabric.

The advantage of this solution over traditional approaches is the simplicity in provisioning and deploying IP multicast bridging and routing. Also, due to the fact that only one control plane protocol (IS-IS) exists, convergence times in the event of a network failure, are typically sub second.

You can compare the quick convergence times for IP Multicast over Fabric Connect to Interior Gateway Protocols like Open Shortest Path First (OSPF) combined with PIM-SM or PIM-SSM. OSPF combined with PIM-SM or PIM-SSM can have recovery times that are sub optimal with

<span id="page-14-0"></span>convergence times that take tens of seconds. PIM experiences longer convergence times, in part, because unicast IP routing protocols must converge before PIM can converge. PIM also maintains the network state for every multicast group and uses a mechanism based on each hop to update the network about state changes, which affects scalability.

IP Multicast over Fabric Connect is extremely scalable because you only apply the multicast bridging and routing functionality at the SPBM fabric edge, with the streams mapped to SPBM multicast trees in the fabric.

IP Multicast over Fabric Connect introduces extensions to the SPBM IS-IS control plane to exchange IP multicast stream advertisement and membership information. IP Multicast over Fabric Connect uses these extensions, along with the Internet Group Management Protocol (IGMP) Snooping and Querier functions at the edge of the SPBM cloud, to create sub-trees of the VSN SPB for each multicast group to transport IP multicast data.

With IP Multicast over Fabric Connect, the switch supports the following:

- Layer 2 Virtual Services Network with IGMP support on the access networks for optimized forwarding of IP multicast traffic in a bridged network (Layer 2 VSN with IP Multicast over Fabric Connect). Example application: Multicast in data centers.
- IP multicast routing support for IP Shortcuts using SPBM in the core and IGMP on the access (IP Shortcuts with IP Multicast over Fabric Connect). Example applications: Video surveillance, TV/Video/Ticker/Image distribution, VX-LAN.
- Layer 3 Virtual Services Network with VRF based routing support for IP Multicast over Fabric Connect in the core and IGMP on the access (Layer 3 VSN with IP Multicast over Fabric Connect). Example applications: Video surveillance, TV/Video/Ticker/Image Distribution, VX-LAN, Multi-tenant IP multicast.

### **IP Multicast over Fabric Connect and DvR**

You must enable IP multicast over Fabric Connect globally on all DvR enabled nodes (Controllers and Leaf nodes) in a DvR domain.

For more information on DvR, see [Configuring IPv4 Routing for VOSS.](http://documentation.extremenetworks.com/VOSS/SW/81x/9035876_ConfigIPv4VOSS_8.1_CG.pdf)

### **How IP Multicast over Fabric Connect works**

The BEBs act as the boundary between the multicast domain (currently only IGMP dynamic or static) and the SPBM domain. Multicast senders (sources) and receivers connect directly or indirectly (using Layer 2 switches) to the BEBs. You can enable IP Multicast over Fabric Connect services at the Layer 2 VSN level or the Layer 3 VSN level (including the GRT).

The following figure shows how multicast senders and receivers connect to the SPBM cloud using **BEBs** 

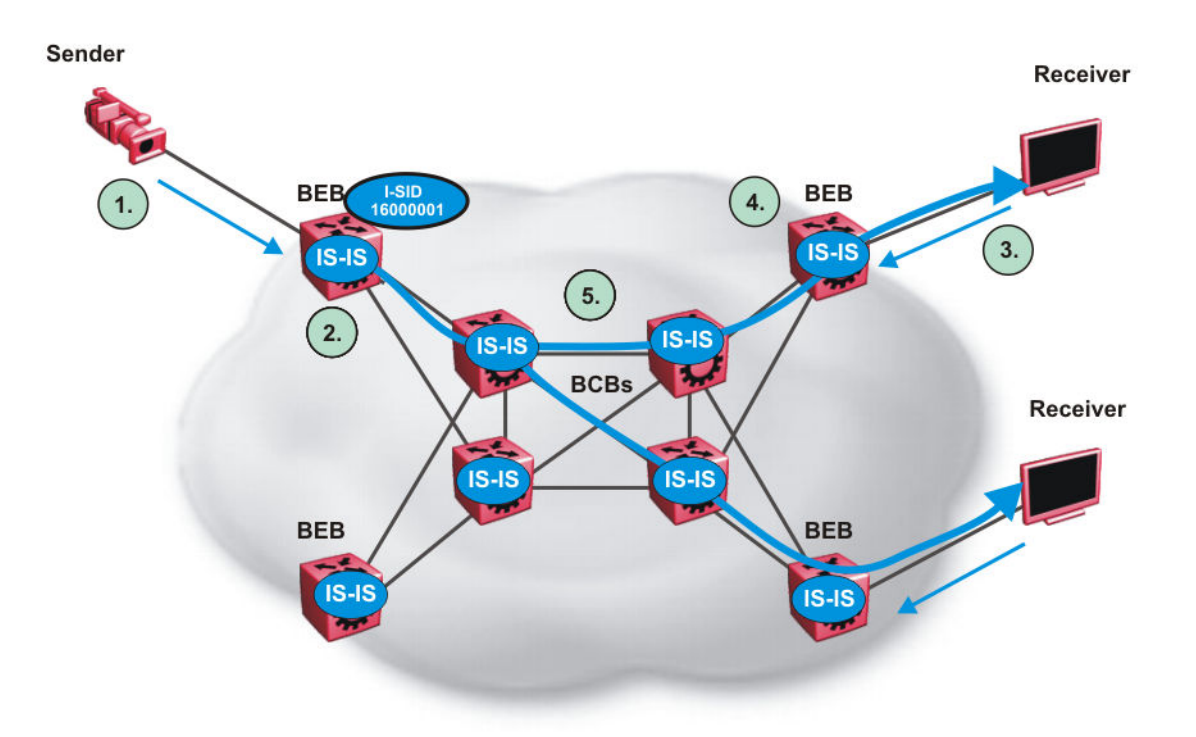

#### **Figure 1: IP Multicast over Fabric Connect streams**

The following list describes how multicast senders and receivers connect to the SPBM cloud using BEBs in the preceding diagram:

- 1. The sender transmits multicast traffic with group IP address 233.252.0.1.
- 2. After the BEB receives the IP multicast stream from the sender, the BEB allocates data I-SID 16000001 for the S,G multicast stream. The BEB sends an LSP with the TLV 185 (for Layer 2 VSN multicast and Layer 3 VSN multicast) or TLV 186 (for IP Shortcuts multicast) with the transmit bit set. The BEB also sends an IS-IS service identifier and unicast address sub-TLV (where the unicast address has the multicast bit set and the I-SID is the Data I-SID).
- 3. The receiver sends a join request to Group 233.252.0.1.
- 4. The BEB (acting as the IGMP Querier) queries the IS-IS database to find all senders for group 233.252.0.1. If the group exists, the BEB sends an LSP with the IS-IS service identifier and unicast address sub-TLV (where the unicast address has the multicast bit set and the nickname is the stream transmitter BEB and the I-SID is the data I-SID).
- 5. The multicast tree is calculated for the data I-SID and the data starts flowing from the sender.

### **Scope level**

IP Multicast over Fabric Connect constrains all multicast streams within the level in which they originate, which is called the scope level. In other words, if a sender transmits a multicast stream to a BEB on a C-VLAN (a VLAN that is mapped to an I-SID, for instance, a L2 VSN) with IP Multicast over Fabric Connect enabled, only receivers that are part of the same Layer 2 VSN can receive that stream. Similarly, if a sender transmits a multicast stream to a BEB on a VLAN that is part of the GRT or a Layer 3 VSN with IP Multicast over Fabric Connect enabled, only receivers that are part of the same Layer 3 instance (GRT or L3 VSN) can receive that stream.

### <span id="page-16-0"></span>**Note:**

In the context of IP Multicast over Fabric Connect, scope is either the Global Routing Table or the I-SID value of the Layer 2 or Layer 3 VSN associated with the local VLAN on which the IP multicast data was received.

### **Data I-SID**

After the BEB receives the IP multicast stream from the sender, a BEB allocates a data Service Identifier (I-SID) in the range of 16,000,000 to 16,512,000 for the stream. The stream is identified by the S,G, V tuple, which is the source IP address, the group IP address, and the local VLAN the multicast stream is received on.

The BEB propagates this information through the SPBM cloud by using IS-IS TLV updates in LSPs, which results in the creation of a multicast tree for that stream. All BEBs now know what data I-SID to use for that stream and its scope. The data I-SID is a child of the scope or VSN I-SID. If no receiver requests the IP multicast stream, the ingress BEB does not forward the multicast stream.

### **IGMP**

After a BEB receives an IGMP join message from a receiver, a BEB queries the IS-IS database to check if a sender exists for the requested stream within the scope of the receiver. If the requested stream does not exist, the IGMP information is kept, but no further action is taken. If the requested stream exists, the BEB sends an IS-IS TLV update to its neighbors to inform them of the presence of a receiver, and this information is propagated through the SPBM cloud.

IS-IS acts dynamically using the TLV information it receives from BEBs that connect to the sender and the receivers to create a multicast tree between them. IS-IS creates very efficient multicast trees for the data I-SID allocated at the sender edge of the SPBM cloud to transport data between the sender and the receivers. The data I-SID uses Tx/Rx bits to signify whether the BEB uses the I-SID to transmit, receive, or both transmit and receive data on that I-SID. After IS-IS creates the multicast tree, the sender transports data to the receiver across the SPBM cloud using the data I-SID.

The trigger to send IS-IS updates to announce a multicast stream into the SPBM cloud is the multicast traffic arriving at the BEB. Because the BEB only interacts with IGMP and not PIM, all multicast traffic must be drawn towards the BEB for the stream to be announced, which SPBM accomplishes by making the BEB an IGMP Querier. In a VLAN, the IGMP Querier sends out periodic IGMP queries.

### **Note:**

The BEB must be the only IGMP Querier in the VLAN. If the BEB receives an IGMP query from any other device, it causes unexpected behavior, including traffic loss.

### **BEB as IGMP Querier**

The BEB acts as the IGMP Querier and creates tables for links that need IP multicast streams. IGMP and IGMP Snooping cannot work without an IGMP Querier that sends out periodic IGMP queries.

The BEB only interacts with IGMP messages and not PIM. All multicast traffic must enter the BEB for the data stream to be announced.

<span id="page-17-0"></span>The BEB must be the only IGMP Querier in the VLAN. If the BEB receives an IGMP query from any other device, unexpected behavior results, including traffic loss.

The IGMP query message is an IP packet and requires a source IP address. However, Layer 2 IGMP Snooping with SPBM by default turns on the service without the configuration of an IP address on the VLAN. By default, the BEB sends an IGMP query message with an IP source address of 0.0.0.0. If there are interoperability issues with third party vendors as a result of the 0.0.0.0 IP address, then you can configure the querier address under IGMP, without having to configure an IP address for the Layer 2 VSN VLAN.

IGMP Snooping, operating on the Layer 2 VSN, listens to conversations between hosts and routers, and maintains a table for links that need IP multicast streams.

For IGMP Snooping, ensure that the IGMP version used by multicast hosts and other devices in the network is the same as the IGMP version configured on the IGMP Snooping VLAN, or that you enable compatibility mode.

For more conceptual and configuration information on IGMP, see [Configuring IP Multicast Routing](http://documentation.extremenetworks.com/VOSS/SW/81x/9035875_ConfigIPMultiVOSS_8.1_CG.pdf) [Protocols for VOSS](http://documentation.extremenetworks.com/VOSS/SW/81x/9035875_ConfigIPMultiVOSS_8.1_CG.pdf).

# **Network Load Balancing (NLB)**

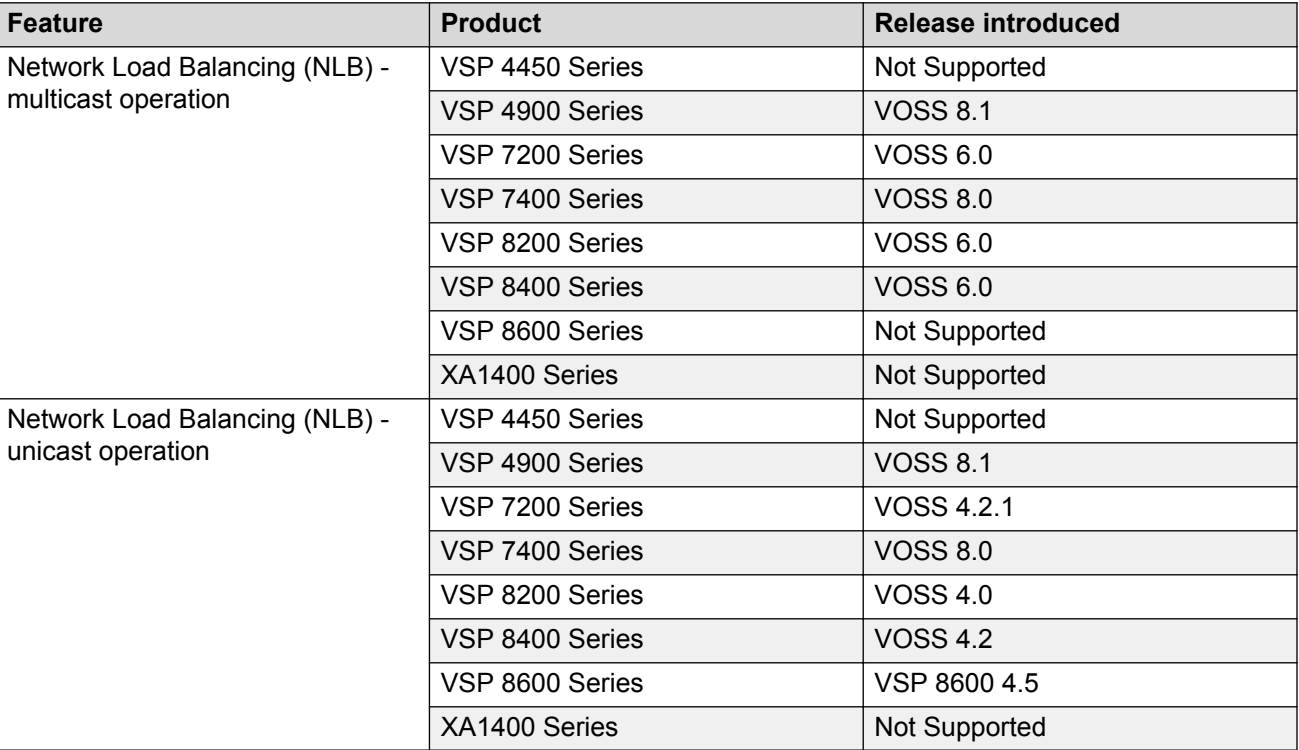

**Table 4: Network Load Balancing product support**

SPBM supports Network Load Balancing (NLB) Unicast and Multicast modes.

<span id="page-18-0"></span>NLB is a clustering technology available with Microsoft Windows 2000, Microsoft Windows 2003, Microsoft Windows 2008, and Microsoft Windows 2012 server family of operating systems. You can use NLB to share the workload among multiple clustering servers. NLB uses a distributed algorithm to load balance TCP/IP network traffic across a number of hosts, enhancing the scalability and availability of mission critical, IP based services, such as Web, VPN, streaming media, and firewalls. NLB also provides high availability by detecting host failures and automatically redistributing traffic to remaining operational hosts.

For more information on NLB, see [Configuring VLANs, Spanning Tree, and NLB for VOSS.](http://documentation.extremenetworks.com/VOSS/SW/81x/9035872_ConfigVLANSVOSS_8.1_CG.pdf)

### **Switch clustering at the edge of the SPBM network**

Typical customer deployments require redundancy all the way to the access side of the network. IP Multicast over Fabric Connect supports switch clustering, Split Multilink Trunking (SMLT) technology, at the edge of the SPBM fabric, providing redundancy to the access Layer 2 switch where you can attach multicast senders and receivers. Typical SPBM fabric deployments use two or more B-VLANs for Equal Cost Multipath (ECMP) and resiliency. For simplicity in understanding how the SPBM network works, assume that there are two B-VLANs (primary and secondary).

The following figure shows how multicast senders and receivers connect to the SPBM cloud using BEBs.

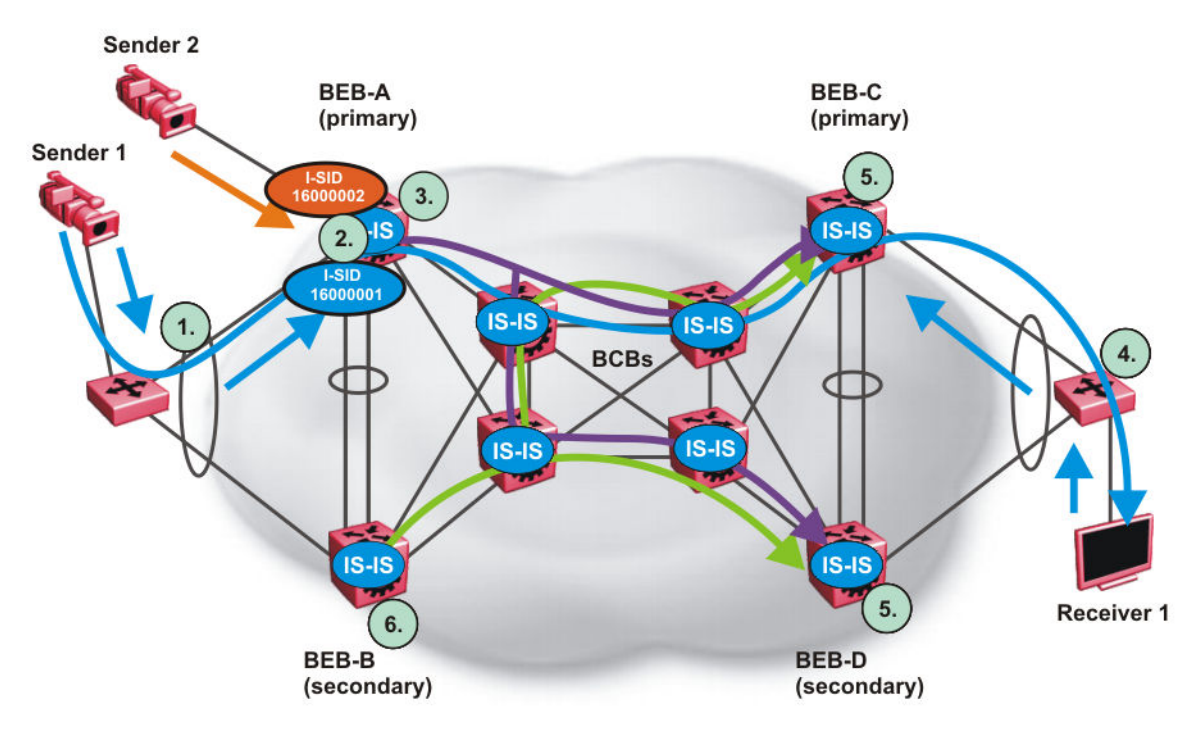

### **Figure 2: IP Multicast over Fabric Connect streams in an SMLT configuration**

The following list describes the preceding diagram:

1. The edge switch hashes the sender multicast data to a specific MLT link.

- 2. A multicast stream received at the edge of the SPBM fabric is mapped to a dedicated multicast data I-SID.
- 3. For the non-SMLT attached sender 2, the stream is hashed to the primary or secondary B-VLAN based on whether the data I-SID is even or odd numbered. For the SMLT attached to sender 1, IS-IS advertises the stream to the rest of the fabric on the primary B-VLAN and synchronizes information to the vIST peer.
- 4. The edge switch hashes the receiver IGMP join to a specific MLT link.
- 5. Both BEBs on both B-VIDs advertise the IGMP join.
- 6. The multicast tree is built for (S1,G1), which is rooted in the primary sender BEB. The multicast tree is built for (S1,G1), which is rooted in the secondary sender BEB.

IGMP Snooping is widely used on Layer 2 access switches to prune multicast traffic. In IP Multicast over Fabric Connect, BEBs are the IGMP Queriers, therefore access switches forward multicast data from the senders as well as IGMP control messages from receivers to the BEBs.

### **Multicast sender**

When a sender transmits multicast data to the Layer 2 access switch that has an MLT to the switch cluster, it is hashed towards one or the other BEBs in the switch cluster. The receiving BEB allocates a data I-SID and sends a TLV update on either the primary B-VLAN or the secondary B-VLAN, depending on whether the BEB is the primary or secondary switch. The primary switch uses the primary B-VLAN, whereas, the secondary switch uses the secondary B-VLAN. This information is propagated through the SPBM fabric so all BEBs are aware of this stream availability.

The sender information is also synchronized over the vIST to the peer switch. Then the peer switch allocates a data I-SID for the multicast stream and sends a TLV update on the appropriate B-VLAN to announce the availability of the stream. The data I-SIDs allocated by the primary and secondary switch cluster peers may be the same or different, as they are allocated independently by each switch.

### **B** Note:

If a sender attaches to only one BEB in a switch cluster, the sender information is not synchronized over the vIST because it is not SMLT attached. The sender information is advertised, and data is sent on either the primary or secondary B-VLAN. The odd-numbered data I-SIDs use the primary B-VLAN, and the even-numbered data I-SIDs use the secondary B-VLAN. The same hashing rules apply to the forwarding of multicast data.

### **Multicast receiver**

When a receiver sends an IGMP join message to the Layer 2 access switch that has an MLT to the switch cluster, it is hashed towards one or the other BEBs in the switch cluster. The receiving BEB queries the IS-IS Link State Database (LSDB) to check if a sender exists for the requested stream within the scope of the receiver.

If the requested stream does not exist, the BEB keeps the IGMP information but no further action is taken. If the requested stream exists, the BEB sends an IS-IS Link State Packet (LSP), with TLV update information, for both primary and secondary B-VLANs to its neighbors to inform them of the presence of a receiver. The BEB propagates this information through LSPs through the SPBM cloud. The receiver information is also synchronized over the vIST to the peer switch. The peer switch then queries its IS-IS Link State Database (LSDB) and, if the requested stream exists, it sends an IS-IS LSP, with a TLV update, for both primary and secondary B-VLANs to its neighbors to inform them of the presence of the receiver.

IS-IS uses these TLV updates in LSPs to create multicast shortest path first trees in the SPBM fabric. IS-IS creates a shortest path first tree for the primary and secondary B-VLANs, but only one of the B-VLANs transports multicast data with the other in active standby in case of failures at the SPBM edge. After IS-IS creates the trees, multicast data flows between senders and receivers.

### **IP Multicast over Fabric Connect and SMLT**

The following section summarizes the IP Multicast over Fabric Connect actions in an SMLT environment. The BEBs on the sender side behave as follows:

- Primary SMLT peer BEB always advertises the streams it receives, and sends data for them on the primary B-VLAN.
- Secondary SMLT peer BEB always advertises the streams it receives, and sends data for them on the secondary B-VLAN.
- Non-SMLT BEBs or SMLT BEBs with single attached senders advertise streams, and send data on the primary or secondary B-VLAN based on hash criteria (odd-numbered data I-SIDs use primary B-VLAN; even-numbered data I-SIDs use secondary B-VLAN).

The BEBs on the receiver side behave as follows:

- The primary SMLT peer BEB that receives multicast data on the primary B-VLAN sends it to both SMLT and non-SMLT SPBM access (UNI) links.
- The primary SMLT peer BEB that receives multicast data on the secondary B-VLAN sends it to non-SMLT SPBM access (UNI) links only.
- The secondary SMLT peer BEB that receives multicast data on primary B-VLAN sends it to non-SMLT SPBM access (UNI) links only.
- The secondary SMLT peer BEB that receives multicast data on secondary B-VLAN sends data to both SMLT and non-SMLT SPBM access (UNI) links.
- The non-SMLT BEB that receives multicast data on primary or secondary B-VLAN sends data to all SPBM access (UNI) links.

### **Layer 2 Querier behavior for a switch cluster**

For C-VLANs in an SMLT environment, the vIST ports are not part of the VLAN.

IGMP on a C-VLAN behaves as follows to account for the fact that vIST peers do not see the membership queries of each other:

- The vIST peer with the higher IP address sends the queries out all SMLT and non-SMLT ports on SPBM access links.
- The vIST peer with the lower IP address only sends out queries on its non-SMLT ports. This includes SMLT ports whose remote ports are down (SMLT state of 'norm').
- With the existence of an vIST peer with a higher IP address and an vIST peer with a lower IP address, it means two queriers exist within the C-VLAN. Having two queriers poses no problems in this SPB environment, as all SMLT access devices see the vIST peer with the higher IP address as the querier, and non-SMLT access devices see the directly connected vIST peer as the querier. Non-SMLT access devices that connect on either side of the vIST peers can talk to each other using the SPBM cloud.

### <span id="page-21-0"></span>**Considerations when you connect an IP Multicast over Fabric Connect network to a PIM network**

IP Multicast over Fabric Connect does not integrate PIM functionality. Apply the following considerations when you connect to a PIM network:

• You must configure static IGMP receivers on the BEB access interface that faces the PIM network when the sender is on the SPBM access network and the receiver is on the PIM network.

**Note:**

The PIM router must have a configuration option to accept streams with non-local sources or the router drops the packets. The switch does not support a configuration option to accept streams with non-local sources.

You must configure static IGMP receivers on the PIM interface that face the IP Multicast over Fabric Connect network when the sender is on the PIM network and the receiver is on the SPBM access network.

### **Note:**

For security reasons and to limit unnecessary multicast streams from being injected into the SPBM domain, you should configure ACLs on the BEB facing the PIM network.

### **IP Multicast over Fabric Connect restrictions**

Review the following restrictions for the IP Multicast over Fabric Connect feature.

### **IGMP**

The BEB must be the only IGMP querier in the network. If the BEB receives an IGMP query from any other device, it causes unpredictable behavior, including traffic loss.

SPBM supports IGMP Snooping on a C-VLAN, but it does not support PIM on a C-VLAN. If you enable IGMP Snooping on a C-VLAN, then its operating mode is Layer 2 VSN with IP Multicast over Fabric Connect.

SPBM supports Network Load Balancing (NLB) unicast and multicast modes. SPBM does not support NLB Multicast operation with IGMP.

### **B** Note:

The NLB Multicast operation feature is not supported on all hardware platforms. For more information about feature support, see [Configuring VLANs, Spanning Tree, and NLB for VOSS.](http://documentation.extremenetworks.com/VOSS/SW/81x/9035872_ConfigVLANSVOSS_8.1_CG.pdf)

You must enable SSM snoop before you configure IGMP version 3, and you must enable both ssmsnoop and snooping for IGMPv3.

For IGMP Snooping, ensure that the IGMP version used by multicast hosts and other devices in the network is either the same as the IGMP version configured on the IGMP Snooping VLAN, or that compatibility mode is enabled.

### **SSM**

If you delete any **ssm-map** in a static range group, the switch deletes the entire static range group. For example, create an ssm-map for 232.122.122.122 to 232.122.122.122.128 and after that configure this same range in a static group. If you delete any ssm-map between 232.122.122.122. to 232.122.122.128, the switch deletes the entire static range group.

### **PIM**

There can be no interaction with PIM and multicast routers on the access.

The BEB only interacts with IGMP messages and not PIM, so all multicast traffic must be drawn towards the BEB, which acts as the IGMP querier, for the stream to be announced.

IP Multicast over Fabric Connect does not integrate PIM functionality so the following considerations apply when connecting to a PIM network:

- You must configure static IGMP receivers on the BEB access interface facing the PIM network when the sender is on the SPBM access network and the receiver is on the PIM network. Static IGMP receivers make the PIM router accept streams and avoid a Reverse Path Forwarding (RPF) check that can change the source of the stream.
- You must configure static IGMP receivers on the PIM interface facing the IP Multicast over Fabric Connect network when the sender is on the PIM network and the receiver is on the SPBM access network.
- You must configure Access Control Lists (ACLs) on the BEB facing the PIM network for security.

### **Data I-SID**

The BEB matches a single multicast stream to a particular data I-SID. As a result there is a one-toone mapping between the S,G to data I-SID for each BEB.

### **Supported services**

The switch does not support IP Multicast over Fabric Connect routing on inter-VSN routing interfaces.

The switch supports the following modes of IP Multicast over Fabric Connect:

- Layer 2 VSN multicast service Multicast traffic remains within the same Layer 2 VSN across the SPBM cloud.
- Layer 3 VSN multicast service Multicast traffic remains within the same Layer 3 VSN across the SPBM cloud.
- IP Shortcuts multicast service Multicast traffic can cross VLAN boundaries but remains confined to the subset of VLANs with the Global Routing Table that have IP Multicast over Fabric Connect enabled.

# <span id="page-23-0"></span>**IP Multicast over Fabric Connect Configuration using the CLI**

### **Enabling IP Multicast over Fabric Connect globally**

Use this procedure to enable IP Multicast over Fabric Connect globally on the Backbone Edge Bridges (BEBs) that directly or indirectly (using Layer 2 switches) connect to IP multicast senders or receivers. By default, IP Multicast over Fabric Connect is disabled. There is no need to enable IP Multicast over Fabric Connect on the Backbone Core Bridges (BCBs).

You must configure IP Multicast over Fabric Connect at the global level, and then enable it on the service option or options you choose.

### **Note:**

IP Multicast over Fabric Connect uses I-SIDs starting at 16,000,000 and above. If Layer 2 or Layer 3 I-SIDs are in this range, the system displays an error message and the switch does not enable IP Multicast over Fabric Connect.

### **Note:**

You must enable IP multicast over Fabric Connect globally on all DvR enabled nodes (Controllers and Leaf nodes) in a DvR domain.

For more information on DvR, see [Configuring IPv4 Routing for VOSS.](http://documentation.extremenetworks.com/VOSS/SW/81x/9035876_ConfigIPv4VOSS_8.1_CG.pdf)

You must enable IP multicast over Fabric Connect globally on all DvR enabled nodes (Controllers and Leaf nodes) in a DvR domain.

For more information on DvR, see [Configuring IPv4 Routing for VOSS.](http://documentation.extremenetworks.com/VOSS/SW/81x/9035876_ConfigIPv4VOSS_8.1_CG.pdf)

### **Before you begin**

- You must configure the required SPBM and IS-IS infrastructure, which includes the creation of SPBM B-VLANs.
- You must create the customer VLANs (C-VLANs) and add slots/ports.
- You must add IST slot/ports to the C-VLAN for an SMLT topology.

### **Procedure**

- 1. To enter User EXEC mode, log on to the switch.
- 2. Verify no I-SIDs exist in the default reserved range:
	- a. For Layer 2 use the following command:

show vlan i-sid

b. For Layer 3 use the following command:

```
show ip ipvpn vrf WORD<1–16>
```
3. Enter IS-IS Router Configuration mode:

```
enable
configure terminal
router isis
```
4. Enable IP Multiast over Fabric Connect globally:

```
spbm <1–100> multicast enable
```
### **B** Note:

The switch only supports one SPBM instance.

5. **(Optional)** Disable IP Multicast over Fabric Connect globally:

no spbm *<1–100>* multicast enable

default spbm *<1–100>* multicast enable

#### **Example**

Enable IP Multicast over Fabric Connect globally:

Switch:1(config)#show vlan i-sid

```
========================================================================= 
                   Vlan I-SID 
=========================================================================
VLAN_ID I-SID 
-------------------------------------------------------------------------
1<br>50
           50 200 
51 
52 
53 
54 
55 
56 
57 
9 out of 9 Total Num of Vlans displayed
Switch:1>enable
Switch:1#configure terminal
Switch:1(config)#router isis
Switch:1(config-isis)#spbm 1 multicast enable
```
### **Variable definitions**

Use the data in the following table to use the **spbm** command.

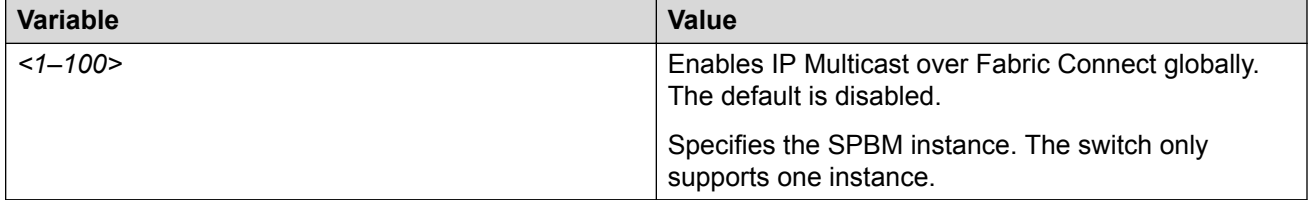

### <span id="page-25-0"></span>**Displaying IP Multicast over Fabric Connect information**

Use this procedure to display IP Multicast over Fabric Connect summary information.

### **Procedure**

- 1. To enter User EXEC mode, log on to the switch.
- 2. Display the status of the global IP Multicast over Fabric Connect configuration:

show isis spbm multicast

3. Display IP Multicast over Fabric Connect summary information for each S, G, V tuple:

```
show isis spb-mcast-summary [count][host-name WORD<0–255>][lspid
<xxxx.xxxx.xxxx.xx-xx>]
```
4. Display information about the multicast routes on the switch:

show ip mroute route [vrf *WORD<0–16>*][vrfids *WORD<0–255>*]

#### **Example**

Display IP Multicast over Fabric Connect global configuration information:

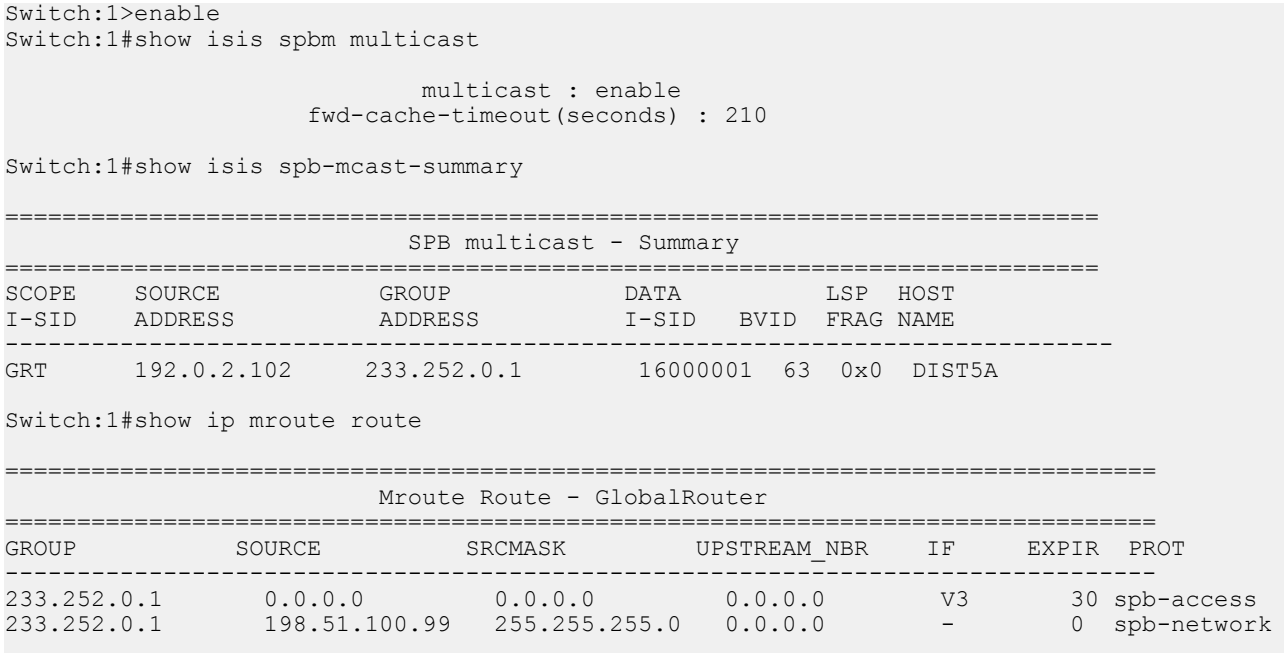

Total 4

### **Variable definitions**

Use the data in the following table to use the **show isis spb-mcast-summary** command.

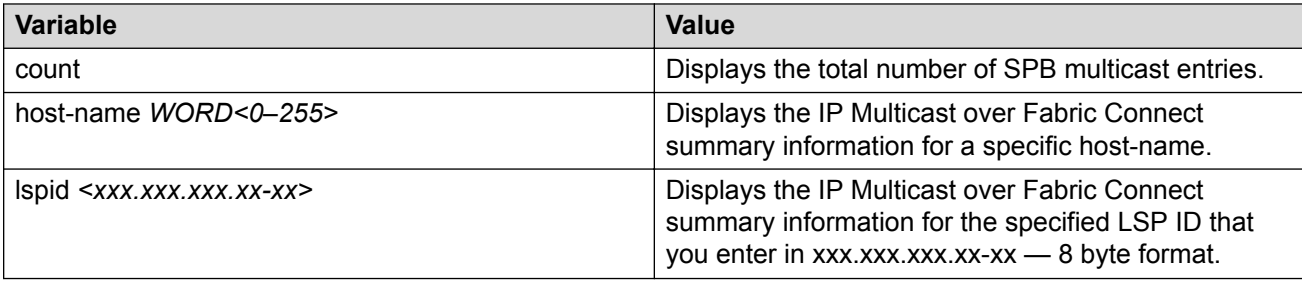

Use the data in the following table to use the **show ip mroute route** command.

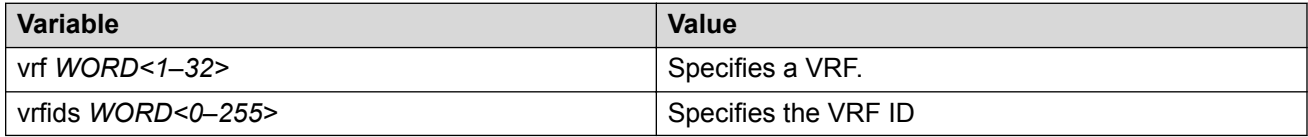

### **Job aid**

The following table describes the fields in the output for the **show isis spbm multicast** command.

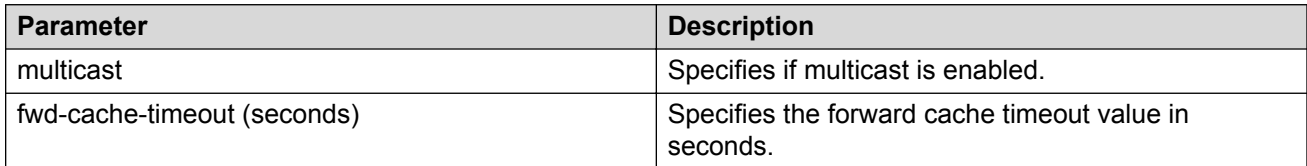

The following table describes the fields in the output for the **show isis spb-mcast-summary** command.

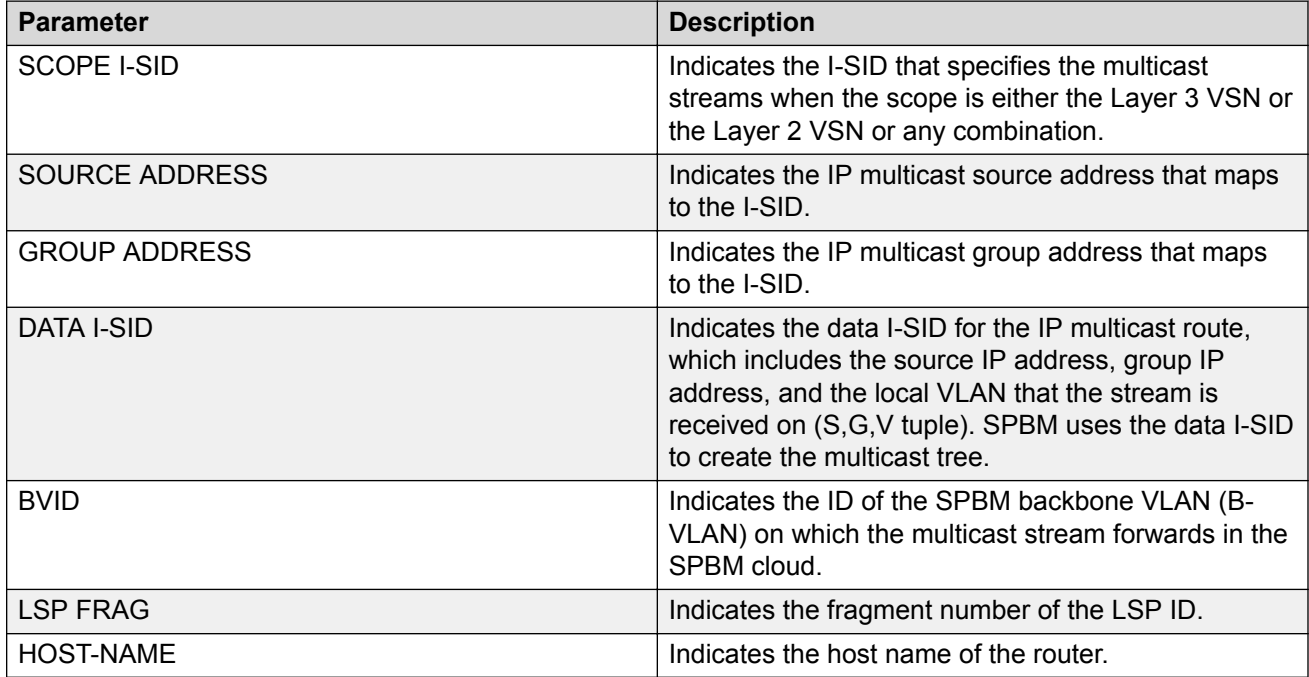

<span id="page-27-0"></span>The following table describes the fields in the output for the **show ip mroute route** command.

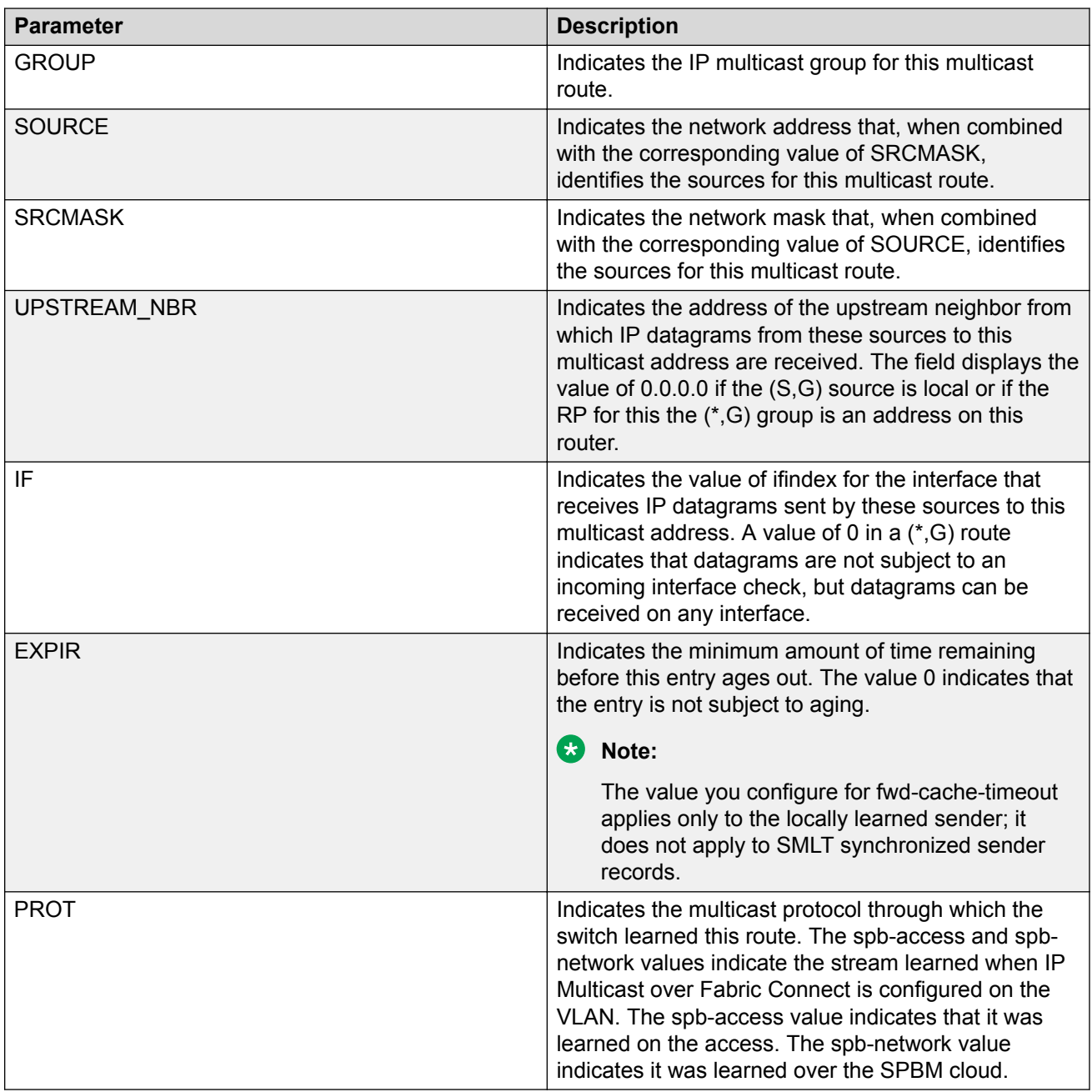

## **Displaying the IP unicast FIB, multicast FIB, unicast FIB, and unicast tree**

Use the following procedure to display SPBM IP unicast Forwarding Information Base (FIB), SPBM multicast FIB, unicast FIB, and the unicast tree.

In SPBM, Backbone MAC (B-MAC) addresses are carried within the IS-IS link-state database. To do this, SPBM supports an IS-IS Type-Length-Value (TLV) that advertises the Service Instance Identifier (I-SID) and B-MAC information across the network. Each node has a System ID, which also serves as B-MAC of the switch. These B-MAC addresses are populated into the SPBM Forwarding Information Base (FIB).

When the network topology is discovered and stored in the IS-IS link-state database, each node calculates shortest path trees for each source node, so that a unicast path now exists from every node to every other node. With this information, each node populates unicast information received from SPBM into the FIB for forwarding purposes.

I-SIDs are only used for virtual services (Layer 2 VSNs and Layer 3 VSNs). If you only enable IP Shortcuts on the Backbone Edge Bridges, I-SIDs are never exchanged in the network as IP Shortcuts allow Global Routing Table (GRT) IP networks to be transported across IS-IS.

The **show isis spbm ip-unicast-fib** or **show isis spbm ipv6-unicast-fib** command displays all of the IS-IS routes in the IS-IS LSDB. The IP ROUTE PREFERENCE column in the show output displays the IP route preference.

Routes within the same VSN are added to the LSDB with a default preference of 7. Inter-VSN routes are added to the LSDB with a route preference of 200. IS-IS accept policies allow you to change the route preference for incoming routes. If the same route is learned from multiple sources with different route preferences, then the routes are not considered equal cost multipath (ECMP) routes. The route with the lowest route preference is the preferred route. In Layer 2, in the event of a tiebreak between routes from multiple sources, the tie-breaking is based on cost and hop count.

### **Procedure**

1. Enter Privileged EXEC mode:

enable

- 2. Display the SPBM IP unicast FIB:
	- For IPv4:

```
show isis spbm ip-unicast-fib [all] [id <1–16777215] [spbm-nh-as-
mac]
```
• For IPv6:

```
show isis spbm ipv6-unicast-fib [all] [id <1–16777215] [spbm-nh-
as-mac]
```
3. Display the SPBM multicast FIB:

```
show isis spbm multicast-fib [vlan <1-4059>] [i-sid <1–16777215>]
[nick-name \langle x.xx.xx\rangle] [summary]
```
4. Display the SPBM unicast FIB:

```
show isis spbm unicast-fib [b-mac <0x00:0x00:0x00:0x00:0x00:0x00>]
[vlan <1-4059>] [summary]
```
5. Display the SPBM unicast tree:

show isis spbm unicast-tree <1-4059> [destination <xxxx.xxxx.xxxx>]

#### **Example**

Switch# show isis spbm ip-unicast-fib

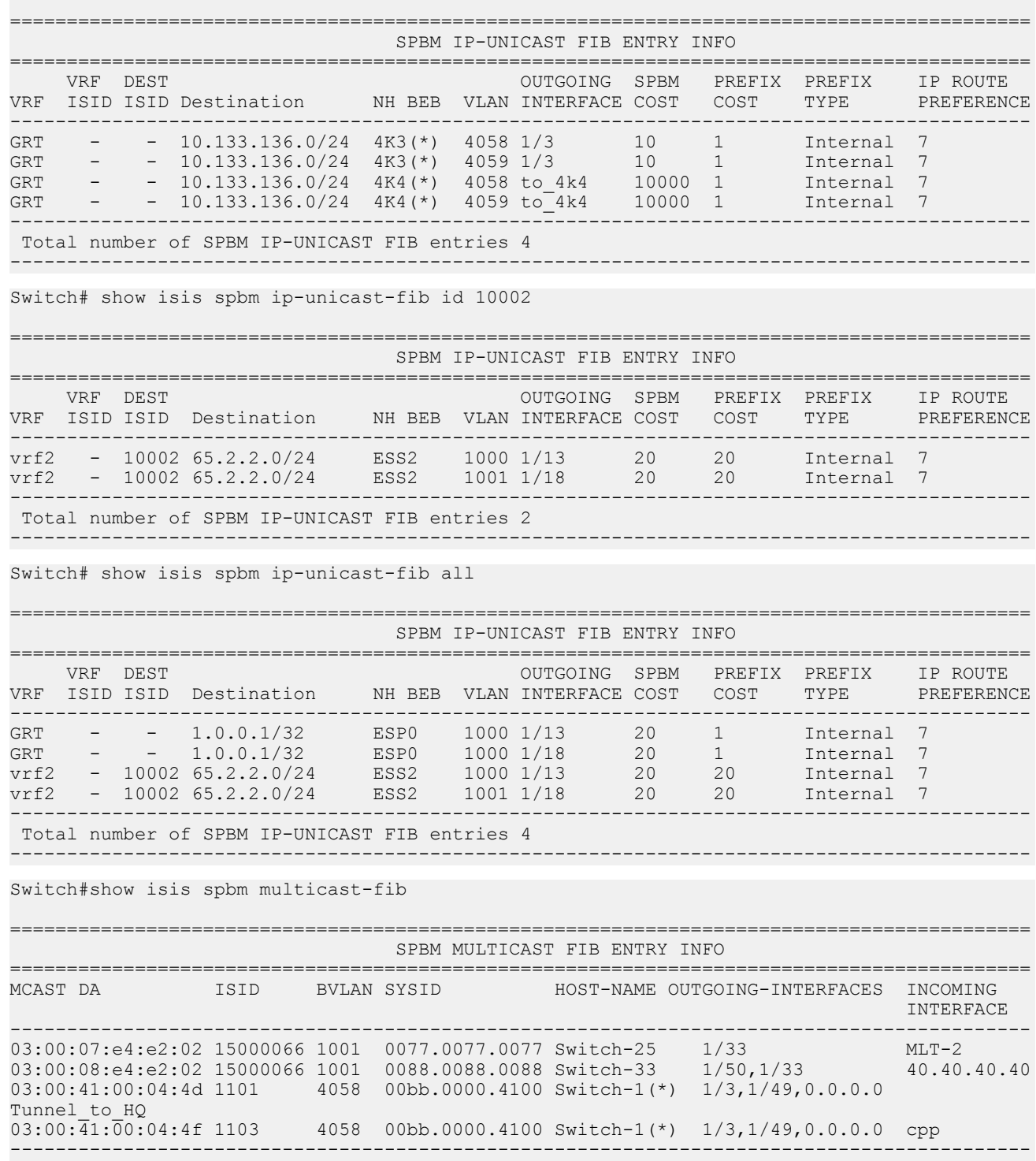

Total number of SPBM MULTICAST FIB entries 4

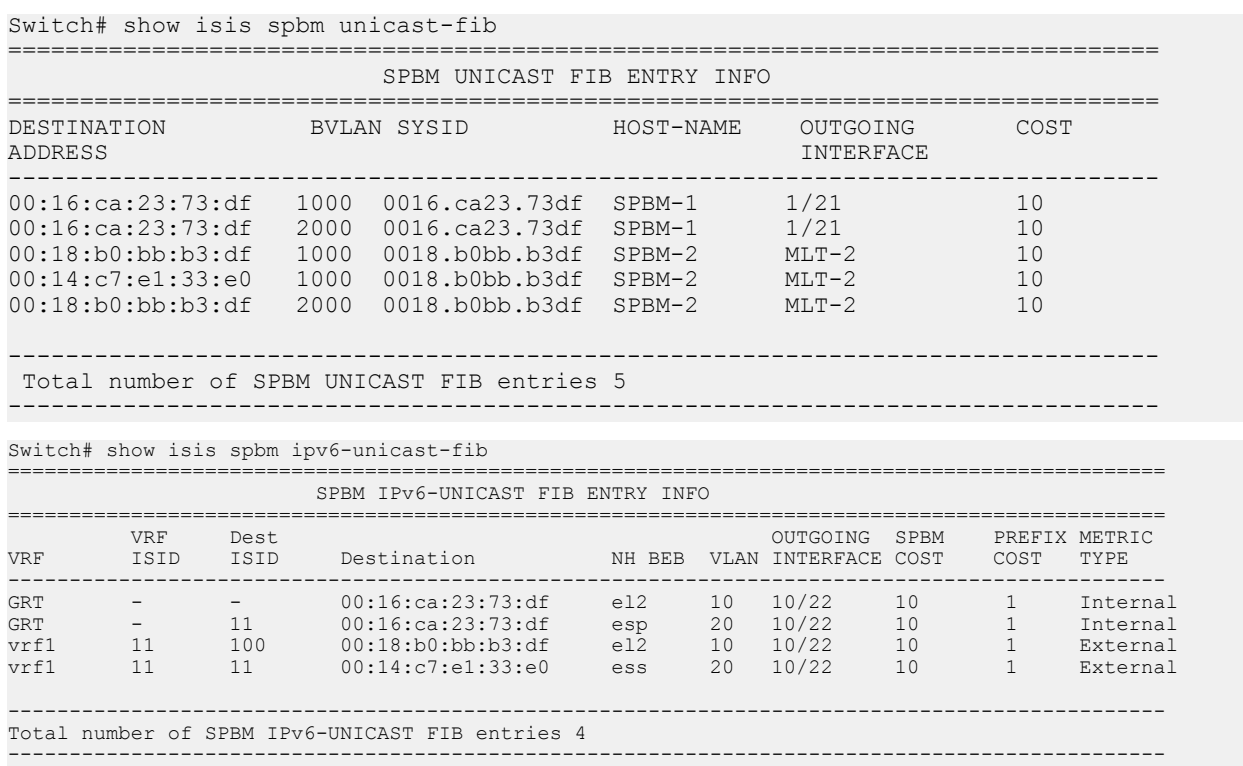

------------------------------------------------------------------------------------------

### **Variable Definitions**

Use the data in the following table to use the **show isis spbm ip-unicast-fib** command.

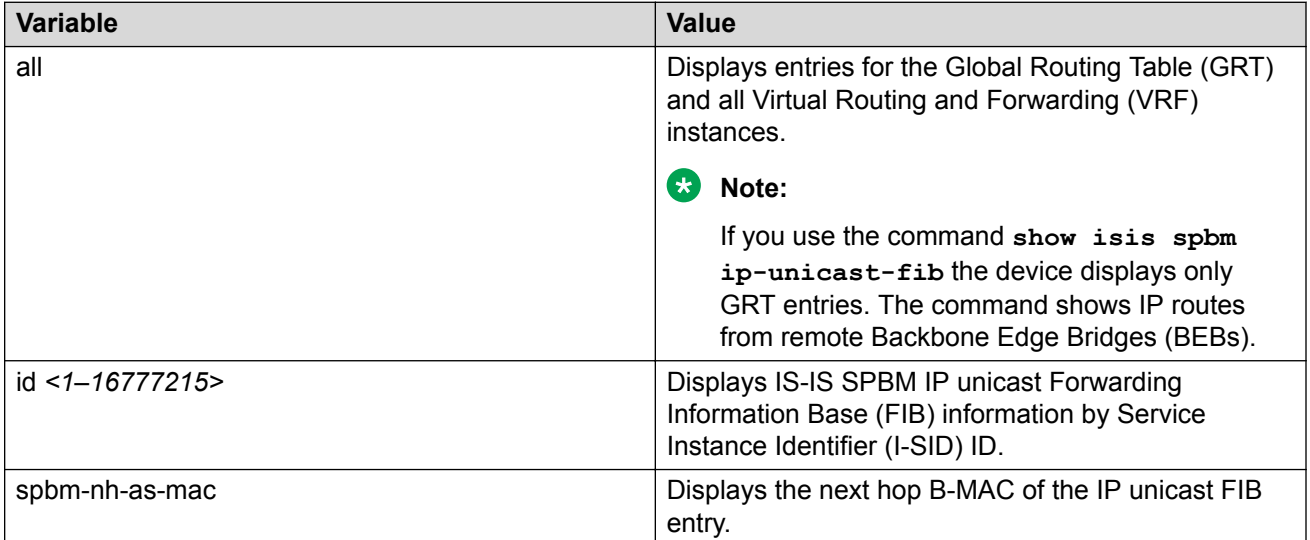

Use the data in the following table to use the **show isis spbm ipv6-unicast-fib** command.

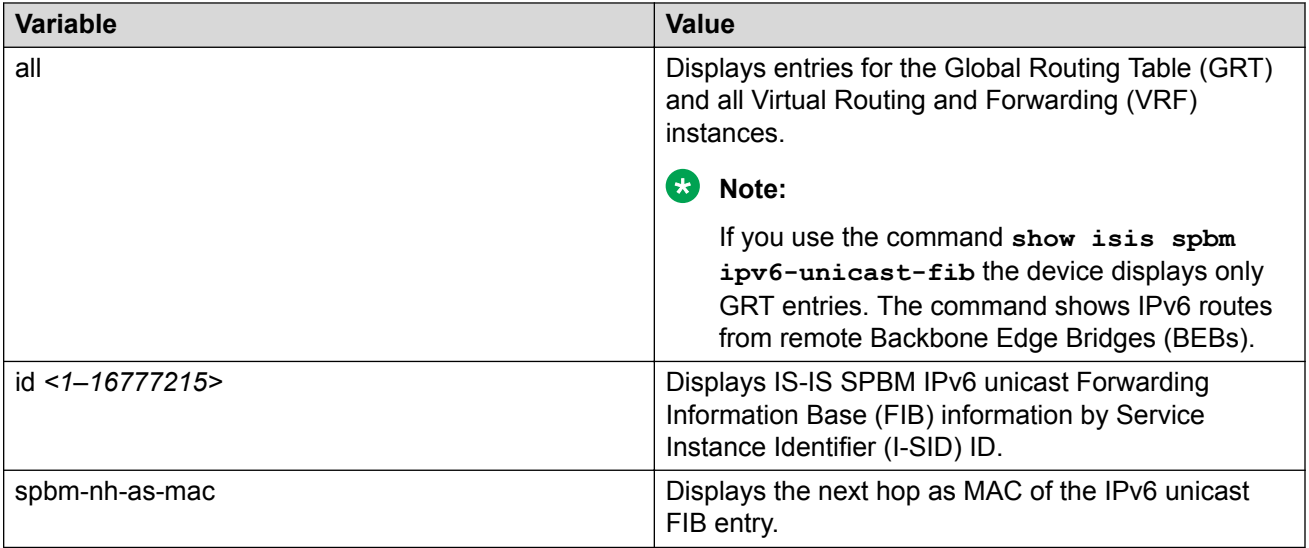

Use the data in the following table to use the **show isis spbm multicast-fib** command.

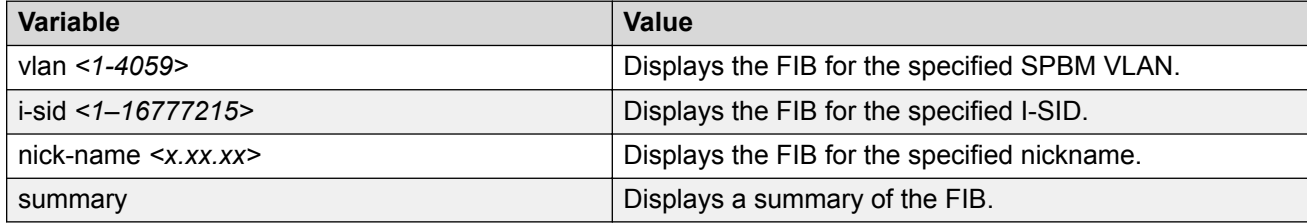

Use the data in the following table to use the **show isis spbm unicast-fib** command.

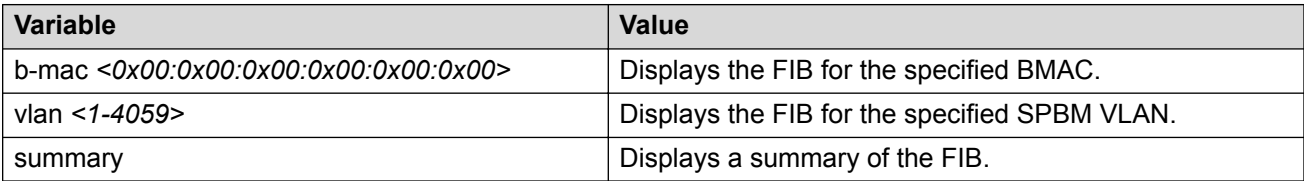

Use the data in the following table to use the **show isis spbm unicast-tree** command.

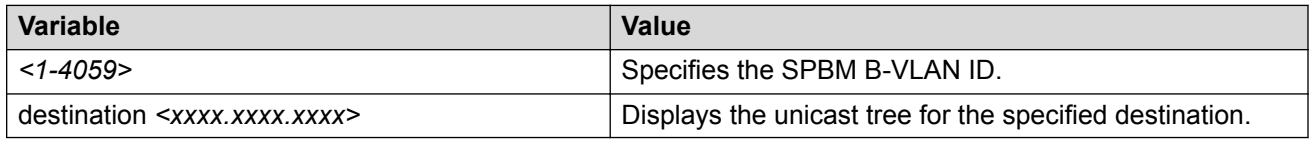

### **Job Aid**

The following sections describe the fields in the outputs for SPBM multicast FIB, unicast FIB, and unicast tree show commands.

### **show isis spbm ip-unicast-fib**

The following table describes the fields in the output for the **show isis spbm ip-unicast-fib** command.

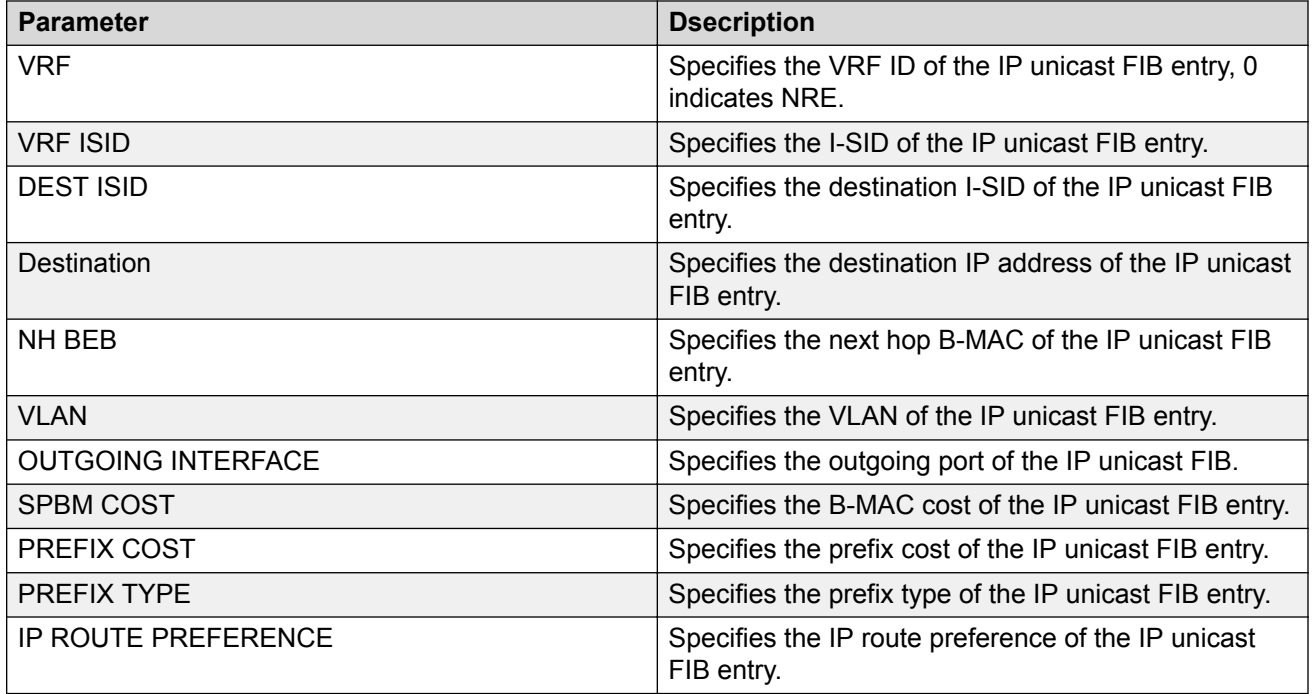

### **show isis spbm ipv6-unicast-fib**

The following table describes the fields in the output for the **show isis spbm ipv6-unicastfib** command.

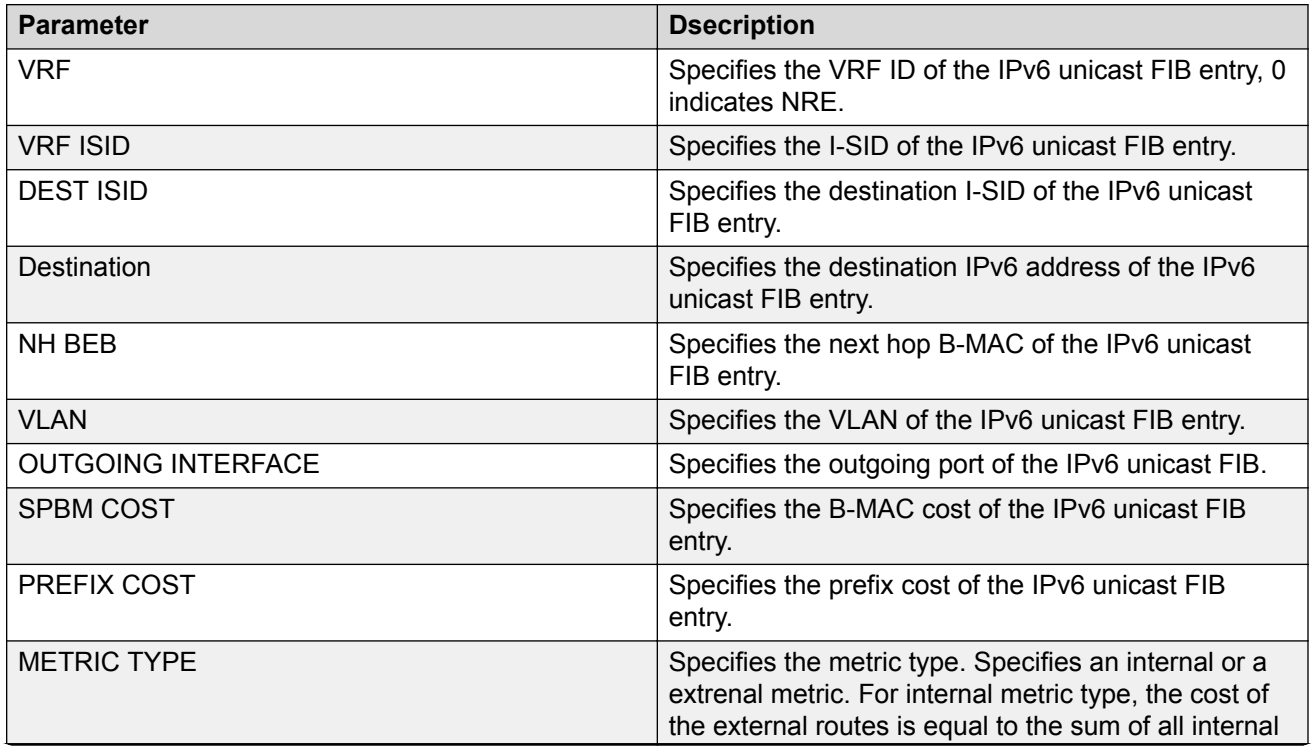

*Table continues…*

<span id="page-33-0"></span>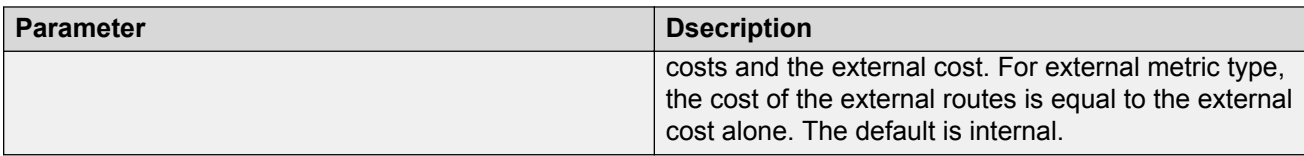

### **show isis spbm multicast-fib**

The following table describes the fields in the output for the **show isis spbm multicast-fib** command.

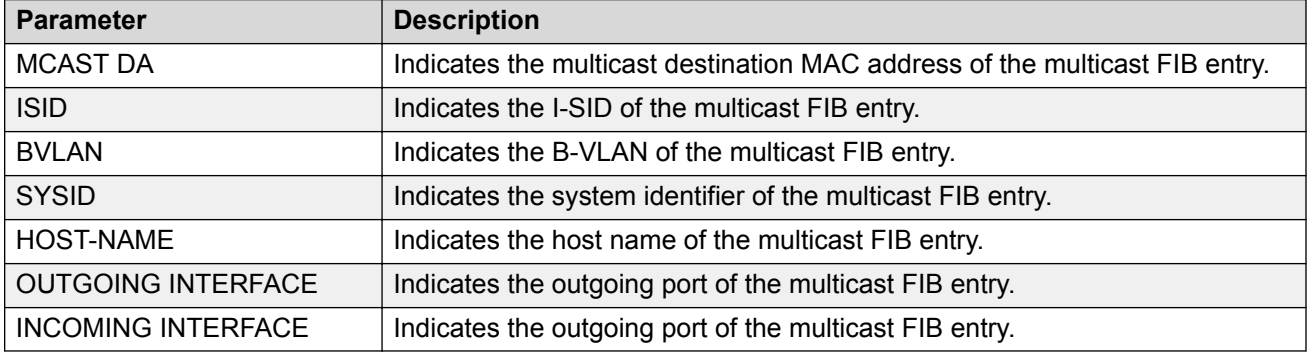

### **show isis spbm unicast-fib**

The following table describes the fields in the output for the **show isis spbm unicast-fib** command.

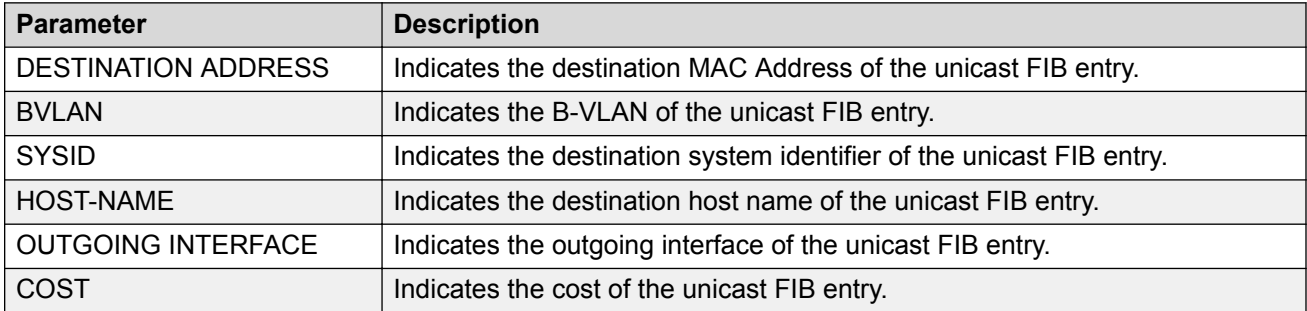

# **IP Multicast over Fabric Connect configuration using the EDM**

## **Configuring IP Multicast over Fabric Connect globally**

Use this procedure to globally enable IP Multicast over Fabric Connect on the Backbone Edge Bridges (BEBs) that directly or indirectly (using Layer 2 switches) connect to IP multicast senders or receivers. By default, IP Multicast over Fabric Connect is disabled. There is no need to enable IP Multicast over Fabric Connect on the Backbone Core Bridges (BCBs).

You must configure IP Multicast over Fabric Connect at the global level, and then enable it on the service option or options you choose.IP Multicast over Fabric Connect uses I-SIDs that start at 16,000,000 and above. The device displays an error message if the Layer 2 and Layer 3 I-SIDs are within this range and the system does not enable IP Multicast over Fabric Connect.

### *<u>I</u>* Important:

IP Multicast over Fabric Connect uses I-SIDs that start at 16,000,000 and above. The device displays an error message if the Layer 2 and Layer 3 I-SIDs are within this range and the system does not enable IP Multicast over Fabric Connect.

### **B** Note:

You must enable IP multicast over Fabric Connect globally on all DvR enabled nodes (Controllers and Leaf nodes) in a DvR domain.

For more information on DvR, see [Configuring IPv4 Routing for VOSS.](http://documentation.extremenetworks.com/VOSS/SW/81x/9035876_ConfigIPv4VOSS_8.1_CG.pdf)

### **Before you begin**

- You must configure the required SPBM and IS-IS infrastructure, which includes the creation of SPBM B-VLANs.
- You must create the customer VLANs (C-VLANs) and add slots/ports.

### **Procedure**

- 1. Determine if any I-SIDs are within the default range reserved for multicast. In the navigation pane, expand the following folders: **Configuration** > **IS-IS** > **SPBM**.
- 2. Click the **I-SID** tab to determine if the I-SIDs are within the default range reserved for multicast.
- 3. In the navigation pane, expand the **Configuration** > **IS-IS** > **SPBM** folders.
- 4. Click the **SPBM** tab.
- 5. If you want to enable multicast on an SPBM instance that already exists, in the **Mcast** column in the table, select **enable**.
- 6. If you want to enable multicast on an SPBM instance that does not yet exit, click **Insert**.
- 7. In the **Mcast** box, select **enable** to enable IP Multicast over Fabric Connect globally.
- 8. Click **Insert**.
- 9. Click **Apply**.

### **SPBM field descriptions**

Use the data in the following table to use the **SPBM** tab.

<span id="page-35-0"></span>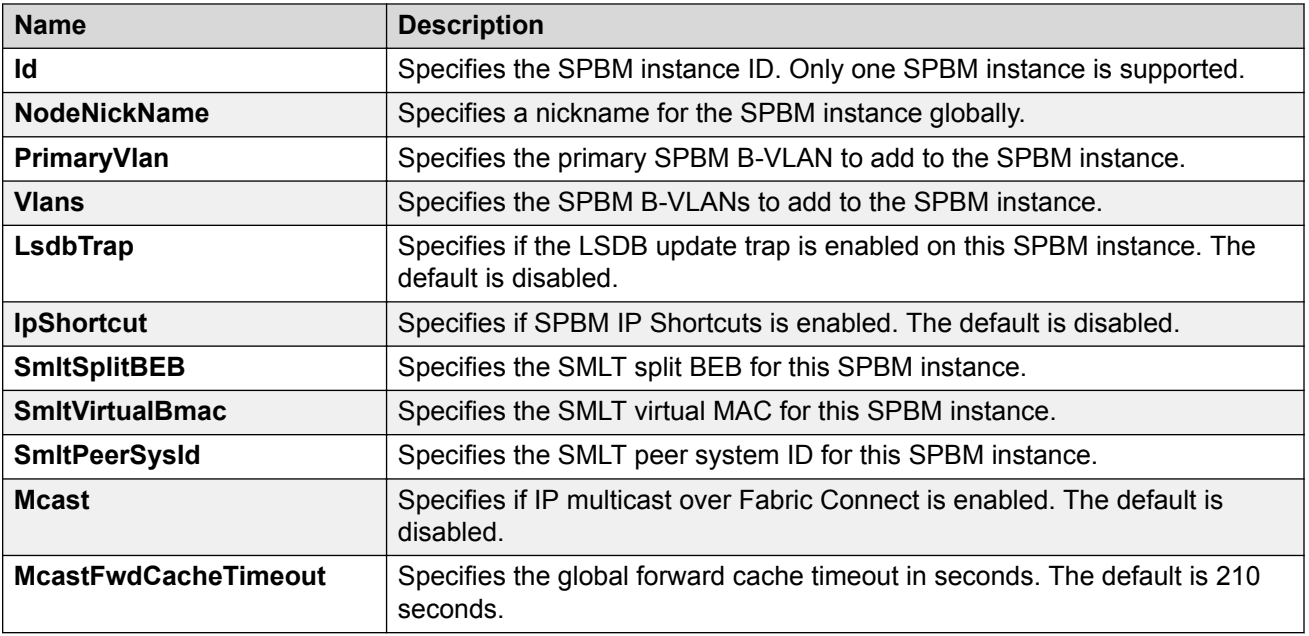

## **Displaying IP Multicast over Fabric Connect routes**

Use this procedure to display IP Multicast over Fabric Connect routes.

### **Procedure**

- 1. In the navigation pane, expand the **Configuration** > **IS-IS** > **SPBM** folders.
- 2. Click the **IpMcastRoutes** tab.

### **IpMcastRoutes field descriptions**

Use the data in the following table to use the **IpMcastRoutes** tab.

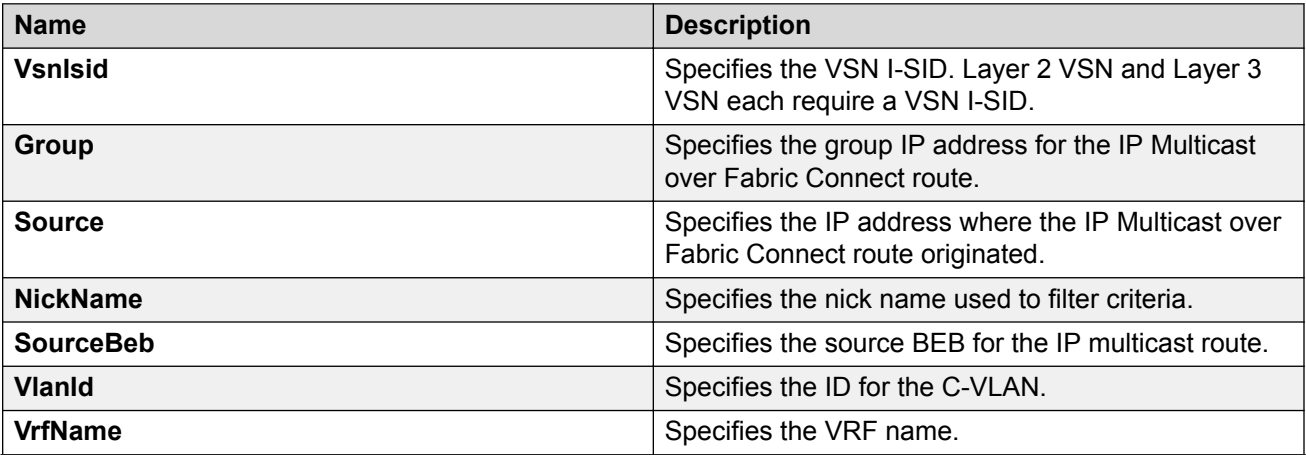

*Table continues…*
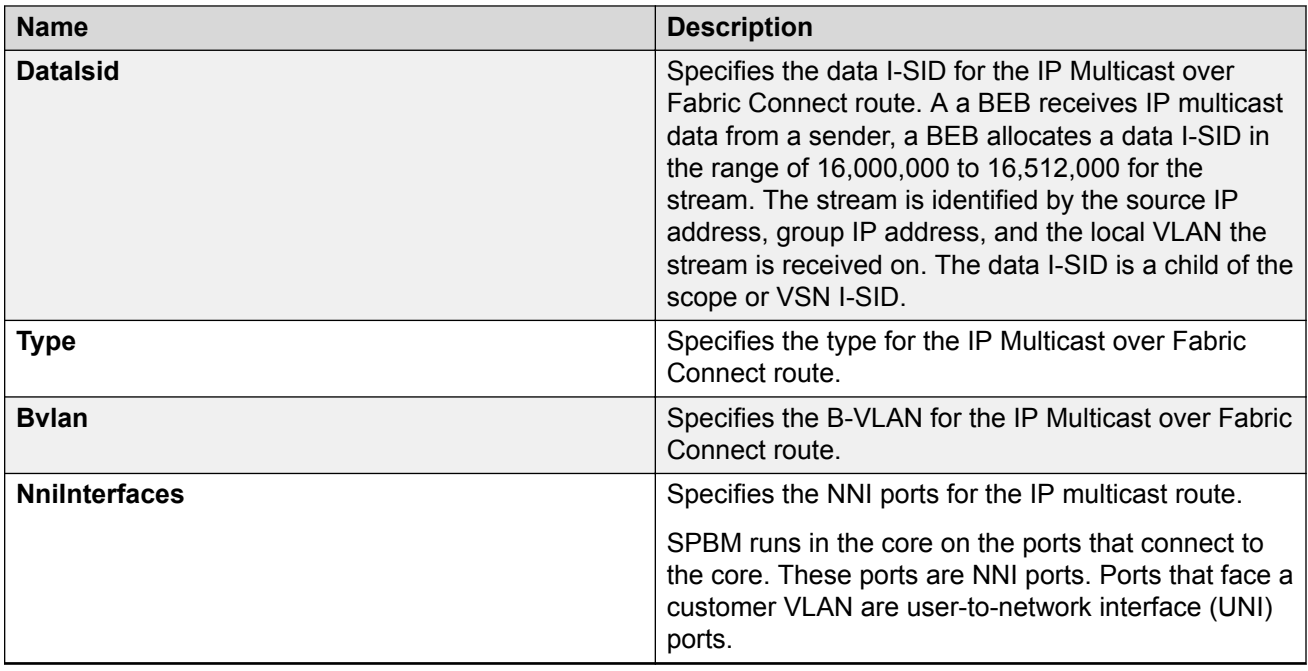

## **Displaying the UNI ports for IP multicast routes**

Use this procedure to display UNI ports associated with particular IP multicast routes.

### **Procedure**

- 1. In the navigation pane, expand the **Configuration** > **IS-IS** > **SPBM** folders.
- 2. Click the **IpMcastRoutes** tab.
- 3. Select the desired row and click the **UNI Ports** tab to display the UNI ports associated with a particular stream.

### **IpMcastRoutes Uni Ports field descriptions**

Use the data in the following table to use the **IpMcastRoutes Uni Ports** tab.

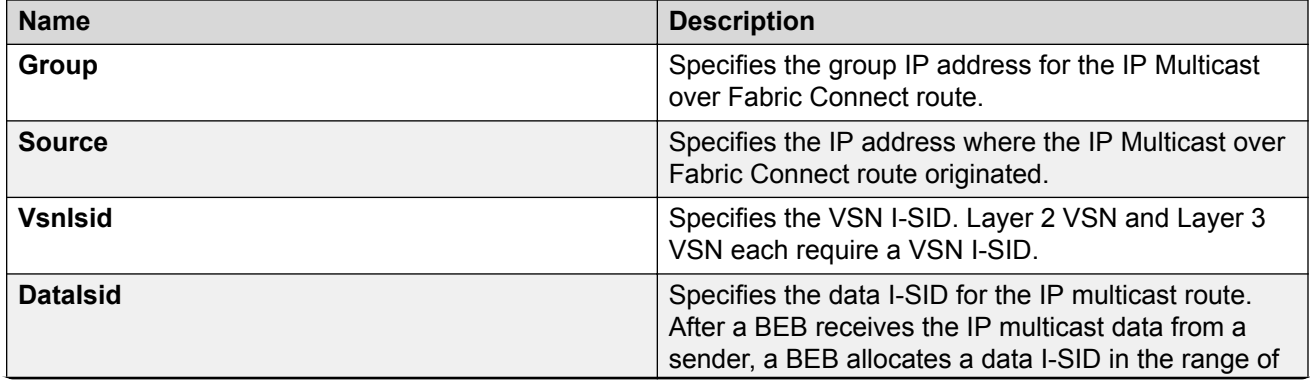

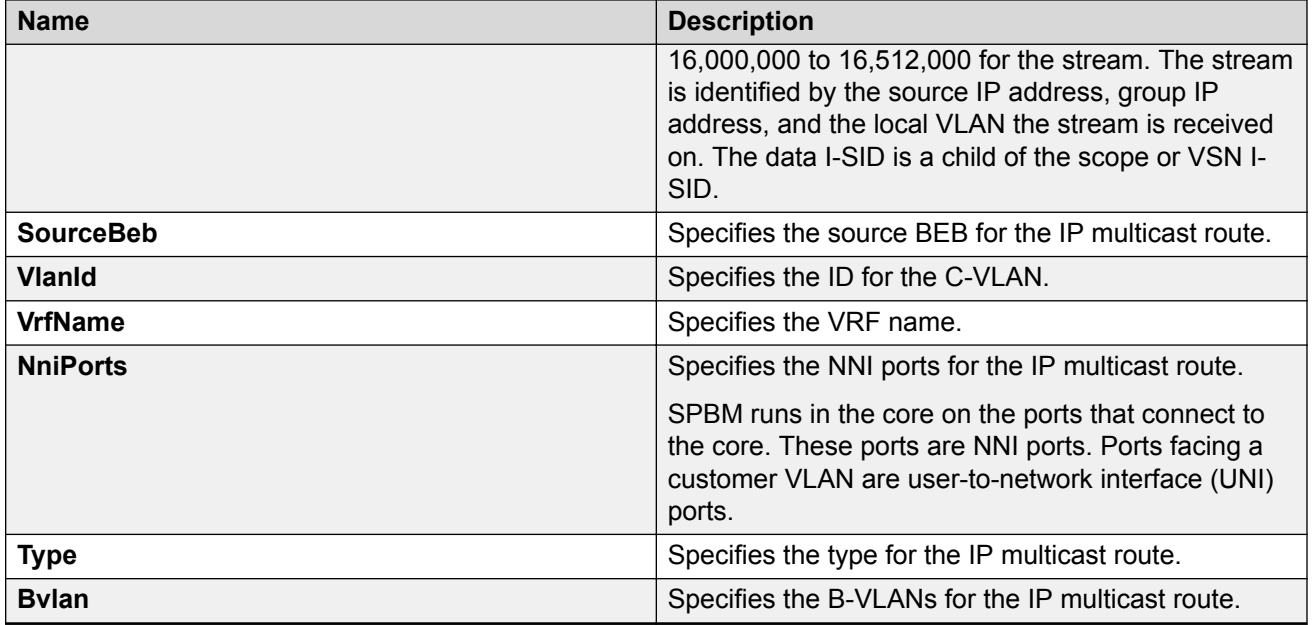

## **Displaying the multicast FIB**

Use the following procedure to display the multicast FIB.

In SPBM, B-MAC addresses are carried within the IS-IS link-state database. To do this, SPBM supports an IS-IS TLV that advertises the I-SID and B-MAC information across the network. Each node has a System ID, which also serves as Backbone MAC address (B-MAC) of the switch. These Backbone MAC addresses are populated into the SPBM VLAN Forwarding Information Base (FIB).

When the network topology is discovered and stored in the IS-IS link-state database, each node calculates shortest path trees for each source node, so that a unicast path now exists from every node to every other node. With this information, each node populates unicast information received from SPBM into the FIB for forwarding purposes.

The multicast FIB is not produced until virtual services are configured and learned.

### **Procedure**

- 1. In the navigation pane, expand the **Configuration** > **IS-IS** folders.
- 2. Click **SPBM**.
- 3. Click the **Multicast FIB** tab.

### **Multicast FIB field descriptions**

Use the data in the following table to use the **Multicast FIB** tab.

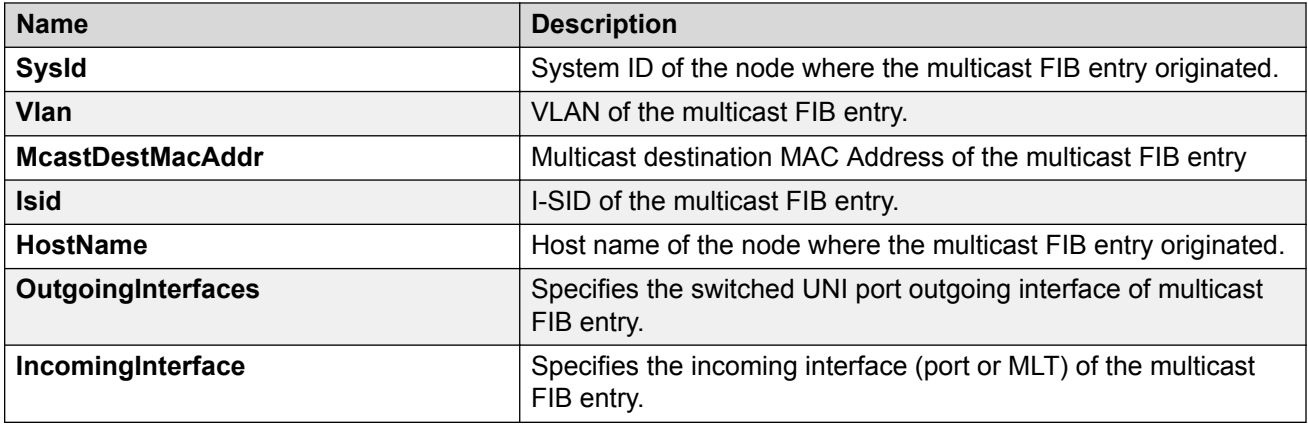

## **IP Multicast over Fabric Connect configuration examples**

## **IP multicast over Fabric Connect global configuration**

The following sections show the steps required to configure IP multicast over Fabric Connect at a global level

### **SwitchC**

```
enable 
configure terminal
prompt SwitchC
```
ISIS SPBM CONFIGURATION router isis spbm 1 multicast enable exit

#### **SwitchG**

```
enable 
configure terminal
prompt SwitchG
```
ISIS SPBM CONFIGURATION router isis spbm 1 multicast enable exit

### **SwitchD**

```
enable 
configure terminal
prompt SwitchD
```
ISIS SPBM CONFIGURATION router isis spbm 1 multicast enable exit

# **Chapter 5: Layer 2 VSN configuration fundamentals**

This section provides fundamentals concepts for Layer 2 VSN.

## **Layer 2 VSN IP Multicast over Fabric Connect**

IP Multicast over Fabric Connect supports Layer 2 VSN functionality where multicast traffic is bridged over the SPBM core infrastructure. An application for Layer 2 VSNs using IP Multicast over Fabric Connect is multicast traffic in data centers.

For more information on Layer 2 VSN configuration, see [Configuring Fabric Basics and Layer 2](http://documentation.extremenetworks.com/VOSS/SW/81x/9035880_ConfigFabBasicsVOSS_8.1_CG.pdf) [Services for VOSS.](http://documentation.extremenetworks.com/VOSS/SW/81x/9035880_ConfigFabBasicsVOSS_8.1_CG.pdf)

After you configure **ip igmp snooping** on a VLAN that has an I-SID configured (a C-VLAN), that VLAN is automatically enabled for IP Multicast over Fabric Connect services. No explicit configuration exists separate from that to enable Layer 2 VSN IP Multicast over Fabric Connect.

Multicast traffic remains in the same Layer 2 VSN across the SPBM cloud for Layer 2 VSN IP Multicast over Fabric Connect. IP Multicast over Fabric Connect constrains all multicast streams within the scope level in which they originate. If a sender transmits a multicast stream to a BEB on a Layer 2 VSN with IP Multicast over Fabric Connect enabled, only receivers that are part of the same Layer 2 VSN can receive that stream.

### **I-SIDs**

After a BEB receives IP multicast data from a sender, the BEB allocates a data service instance identifier (I-SID) in the range of 16,000,000 to 16,512,000 for the multicast stream. The stream is identified by the S, G, V tuple, which is the source IP address, the group IP address and the local VLAN the multicast stream is received on. The data I-SID uses Tx/Rx bits to signify whether the BEB uses the I-SID to transmit, receive, or both transmit and receive data on that I-SID.

In the context of Layer 2 VSNs with IP Multicast over Fabric Connect, the scope is the I-SID value of the Layer 2 VSN associated with the local VLAN on which the IP multicast data was received.

### **TLVs**

This information is propagated through the SPBM cloud using IS-IS Link State Packets (LSPs), which carry TLV updates, that result in the multicast tree creation for that stream. For Layer 2 VSNs, the LSPs carry I-SID information and information about where IP multicast stream senders and receivers exist using TLV 144 and TLV 185.

IS-IS acts dynamically using the TLV information received from BEBs that connect to the sender and the receivers to create a multicast tree between them.

### **IGMP**

After a BEB receives an IGMP join message from a receiver, a BEB queries the IS-IS database to check if a sender exists for the requested stream within the scope of the receiver. If the requested stream does not exist, the IGMP information is kept, but no further action is taken. If the request stream exists, the BEB sends an IS-IS TLV update to its neighbors to inform them of the presence of a receiver and this information is propagated through the SPBM cloud.

For IGMP Snooping, ensure that the IGMP version used by multicast hosts and other devices in the network is the same as the IGMP version configured on the IGMP Snooping VLAN, or that you enable compatibility mode.

## **Chapter 6: Layer 2 VSN configuration using the CLI**

This section provides procedures to configure Layer 2 VSNs using the CLI.

## **Configuring Layer 2 VSN IP Multicast over Fabric Connect**

Use this procedure to configure IP Multicast over Fabric Connect for Layer 2 VSN functionality. With Layer 2 VSN IP Multicast over Fabric Connect, multicast traffic remains in the same Layer 2 VSN across the SPBM cloud.

### **Before you begin**

- You must configure the required SPBM and IS-IS infrastructure, which includes the creation of SPBM B-VLANs.
- You must create the customer VLANs (C-VLANs) and add slots/ports.
- You must assign the same I-SID to the C-VLANs on all the BEBs where you configure the C-VI AN
- You must enable IP Multicast over Fabric Connect globally.

### **About this task**

Traffic is only delivered to UNIs on the Layer 2 VSN where the switch receives IGMP joins and reports. Traffic does not cross the Layer 2 VSN boundary.

Configuring **ip igmp snooping** on a VLAN that has an I-SID configured (a C-VLAN) automatically enables that VLAN for IP Multicast over Fabric Connect services. No explicit configuration exists separate from that to enable Layer 2 VSN IP Multicast over Fabric Connect.

SPBM supports enabling IGMP Snooping on a C-VLAN, but it does not support enabling Protocol Independent Multicast (PIM) on a C-VLAN. If you enable IGMP snooping on a C-VLAN, then its operating mode is Layer 2 Virtual Services Network with IGMP support on the access networks for optimized forwarding of IP multicast traffic in a bridged network.

The switch only supports IPv4 multicast traffic.

### **Procedure**

1. Enter VLAN Interface Configuration mode:

enable

```
configure terminal
interface vlan <1–4059>
```
2. Enable proxy snoop:

ip igmp proxy

3. Enable IGMP snooping:

ip igmp snooping

4. **(Optional)** If you want to configure an address for the IGMP queries, enter the following command:

ip igmp snoop-querier-addr *<A.B.C.D>*

This step is not always required. The IGMP Querier on the BEB uses a source address 0.0.0.0 by default. When you do not configure this, a BEB sends IGMP queries on the UNI ports with 0.0.0.0 as the source IP address. Some Layer 2 edge switches do not support a 0.0.0.0 querier. You can use a fictitious IP address as the querier address, and use the same address on all BEBs in the network.

5. **(Optional)** Enable IGMPv3 at a VLAN level by enabling SSM-snooping and IGMPv3:

```
ip igmp ssm-snoop
```

```
ip igmp version 3
```
You must enable SSM snoop before you configure IGMP version 3 and both ssm-snoop and snooping must be enabled for IGMPv3.

For IGMP Snooping, ensure that the IGMP version used by multicast hosts and other devices in the network is the same as the IGMP version configured on the IGMP Snooping VLAN, or that you enable compatibility mode.

### **Example**

Enable IGMPv2 at a VLAN level:

```
Switch:1>enable
Switch:1#configure terminal
Switch:1(config-if)#interface vlan 501
Switch:1(config-if)#ip igmp proxy
Switch:1(config-if)#ip igmp snooping
Switch:1(config-if)#ip igmp snoop-querier-addr 192.0.2.1
```
### Enable IGMPv3 at a VLAN level:

```
Switch:>enable
Switch:#configure terminal
Switch:1(config)#interface vlan 2256
Switch:1(config-if)#ip igmp proxy
Switch:1(config-if)#ip igmp snooping
Switch:1(config-if)#ip igmp snoop-querier-addr 192.0.2.1
Switch:1(config-if)#ip igmp version 3
Switch:1(config-if)#ip igmp ssm-snoop
```
## **Viewing Layer 2 VSN IP Multicast over Fabric Connect information**

Use the following options to display Layer 2 VSN information to confirm proper configuration.

### **Procedure**

- 1. To enter User EXEC mode, log on to the switch.
- 2. Display all IP Multicast over Fabric Connect route information: show isis spbm ip-multicast-route [all]
- 3. Display detailed IP Multicast over Fabric Connect route information:

show isis spbm ip-multicast-route [detail]

4. Display IP multicast route information by VLAN:

show isis spbm ip-multicast-route [vlan *<1-4059>*]

- 5. Display IP Multicast over Fabric Connect route information by VSN I-SID: show isis spbm ip-multicast-route [vsn-isid *<1–16777215>*]
- 6. Display IP Multicast over Fabric Connect route information by group address:

show isis spbm ip-multicast-route [group *{A.B.C.D}*]

7. Display IP Multicast over Fabric Connect route information by source address:

show isis spbm ip-multicast-route [source *{A.B.C.D}*]

### **Important:**

When you use the command show isis spbm ip-multicast-route without parameters or use the detail or group optional parameters without specifying a VLAN ID or VSN-ISID, the command output displays Layer 3 context only. No Layer 2 context is displayed.

8. Display summary information for each S, G, V tuple with the corresponding scope, data I-SID, and the host name of the source:

show isis spb-mcast-summary [count][host-name *WORD<0–255>*][lspid *<xxxx.xxxx.xxxx.xx-xx>*]

### **Example**

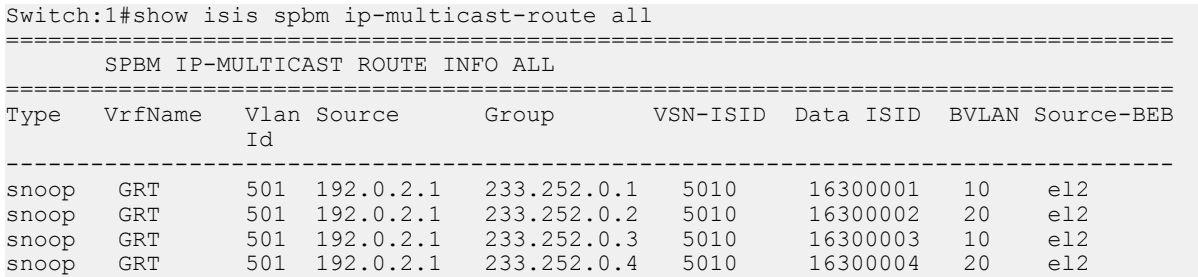

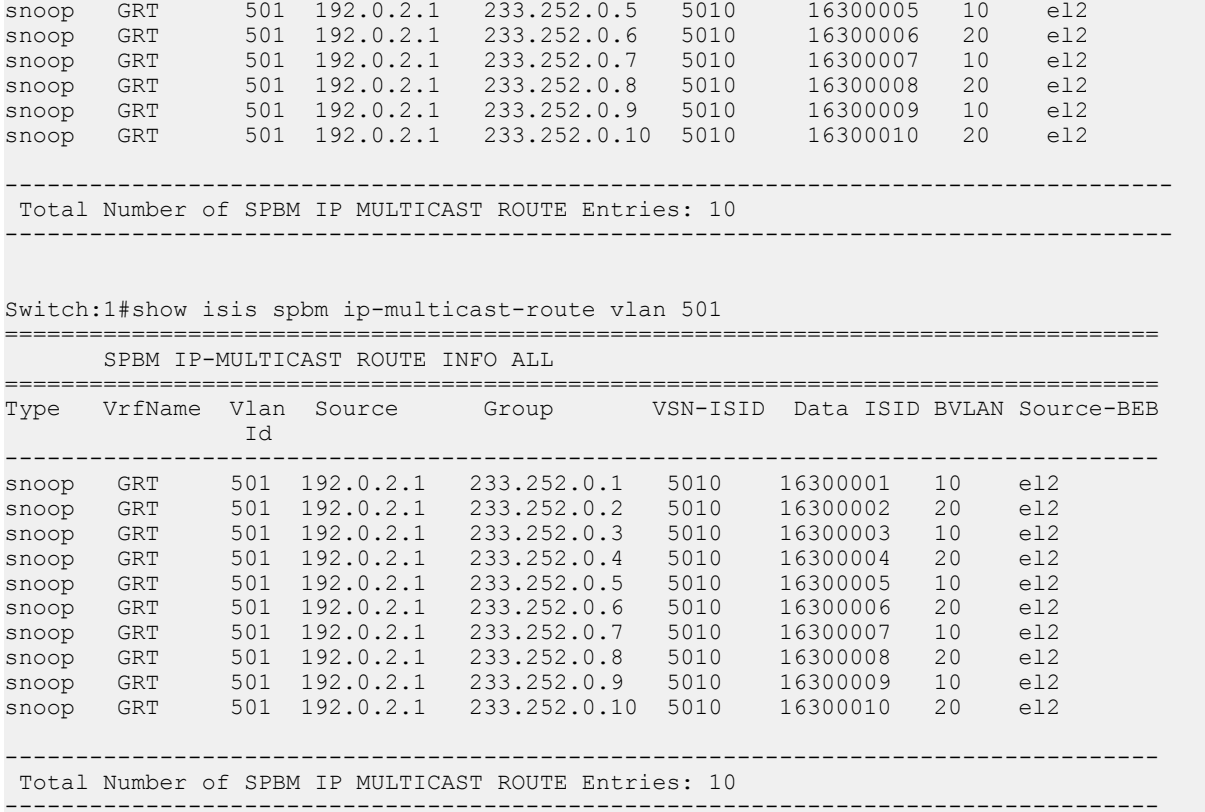

Switch:1# show isis spbm ip-multicast-route vsn-isid 5010

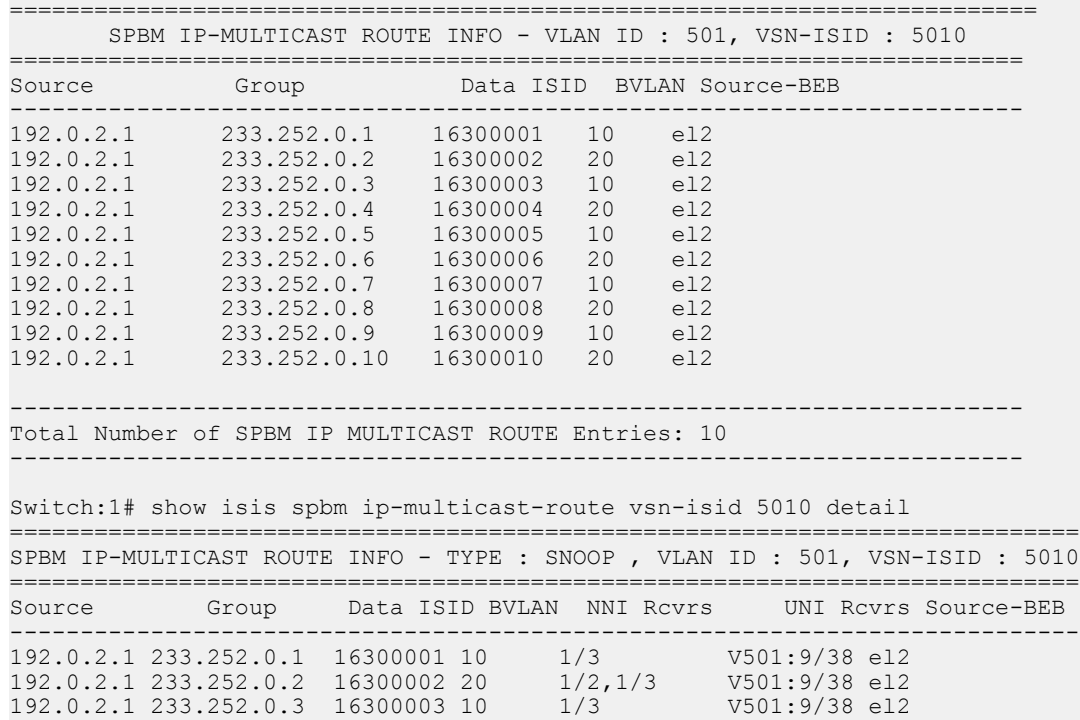

192.0.2.1 233.252.0.4 16300004 20 1/2,1/3 V501:9/38 el2

#### Layer 2 VSN configuration using the CLI

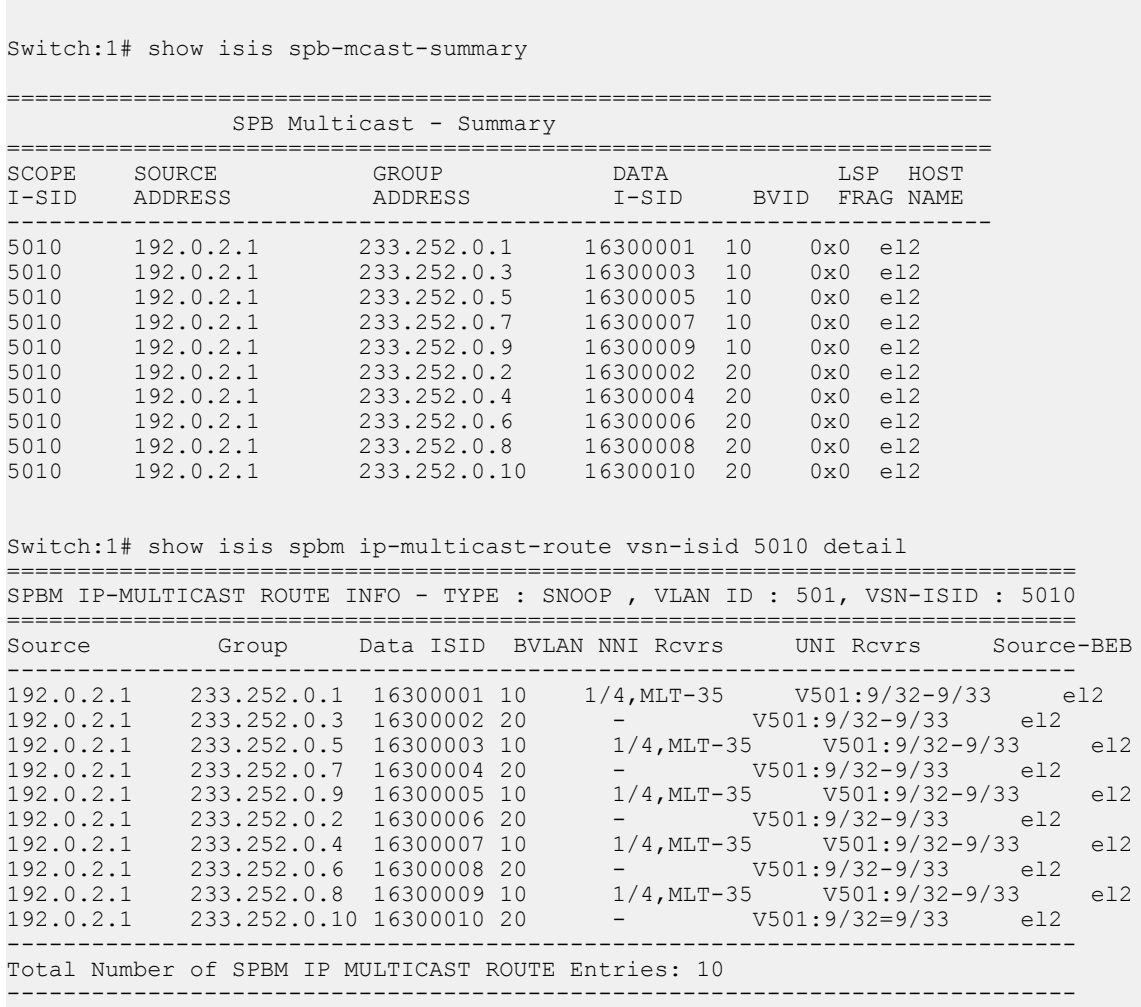

192.0.2.1 233.252.0.5 16300005 10 1/3 V501:9/38 el2 192.0.2.1 233.252.0.6 16300006 20 1/2,1/3 V501:9/38 el2 192.0.2.1 233.252.0.7 16300007 10 1/3 V501:9/38 el2 192.0.2.1 233.252.0.8 16300008 20 1/2,1/3 V501:9/38 el2 192.0.2.1 233.252.0.9 16300009 10 1/3 V501:9/38 el2 192.0.2.1 233.252.0.10 16300010 20 1/2,1/3 V501:9/38 el2

Total Number of SPBM IP MULTICAST ROUTE Entries: 10

----------------------------------------------------------------------------

----------------------------------------------------------------------------

### **Variable definitions**

Use the data in the following table to use the **show isis spbm ip-multicast-route** command.

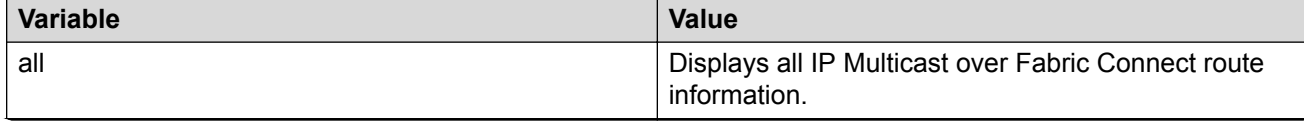

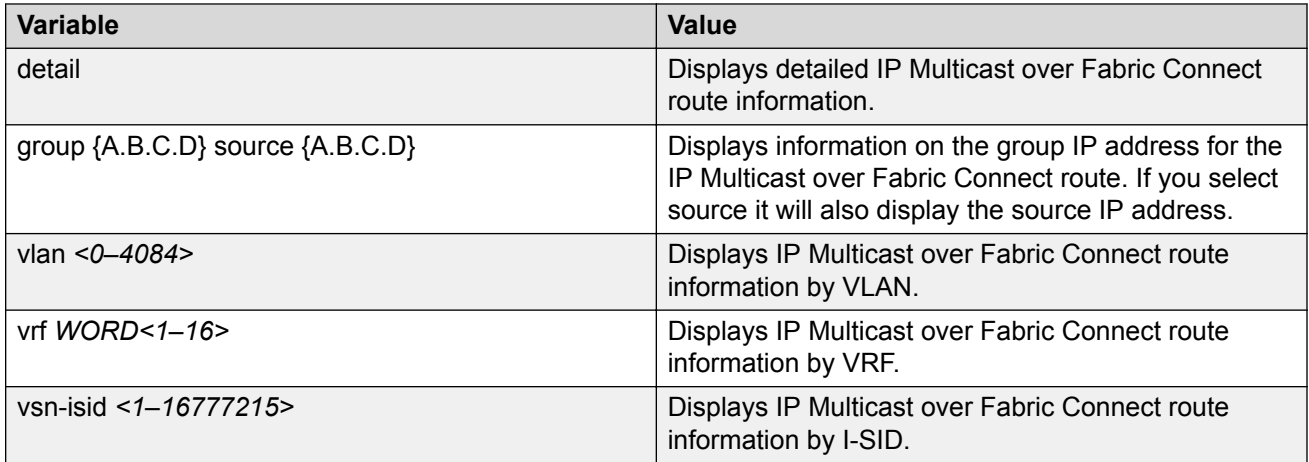

Use the data in the following table to use the **show isis spb-mcast-summary** command.

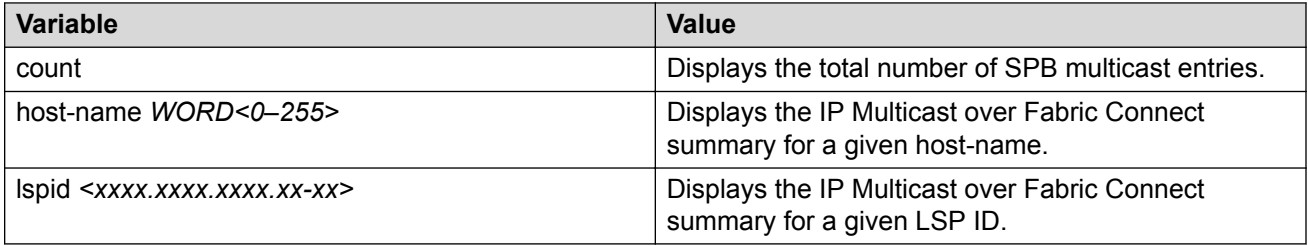

## **Job aid**

The following table describes the fields for the **show isis spbm ip-multicast-route all** command.

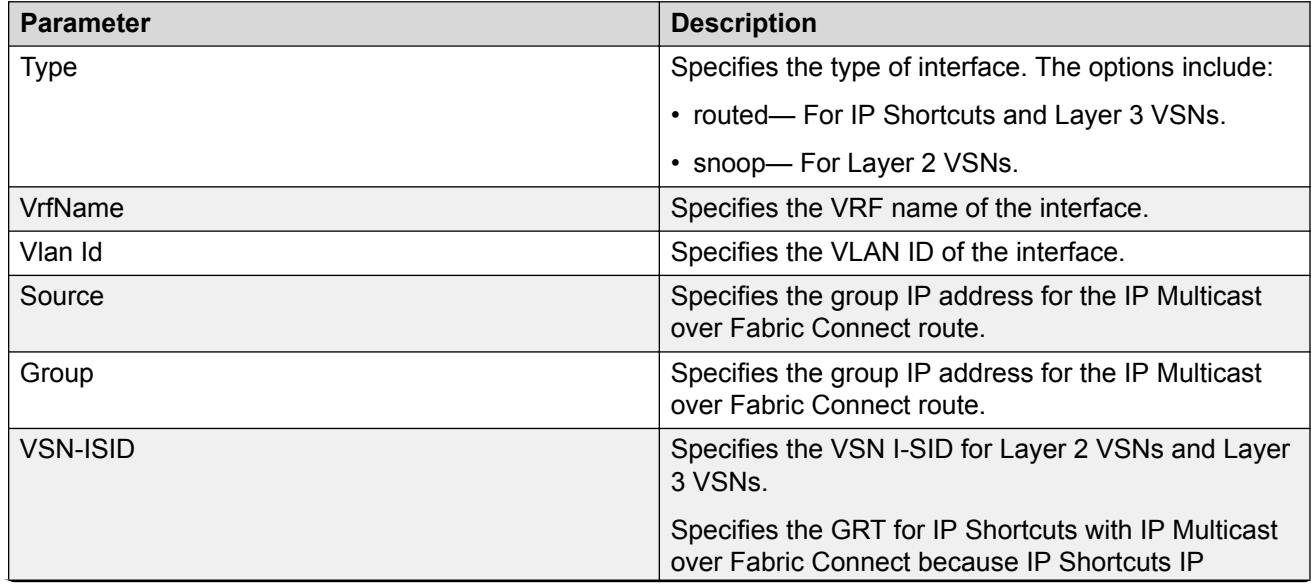

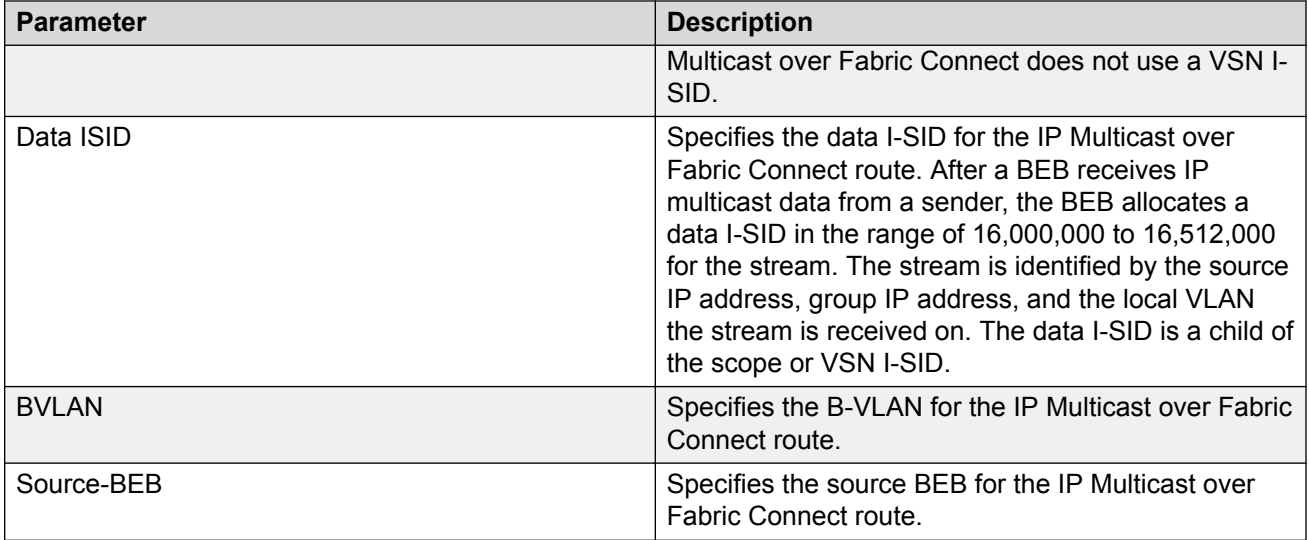

The following table describes the fields for the **show isis spbm ip-multicast-route vsnisid** command.

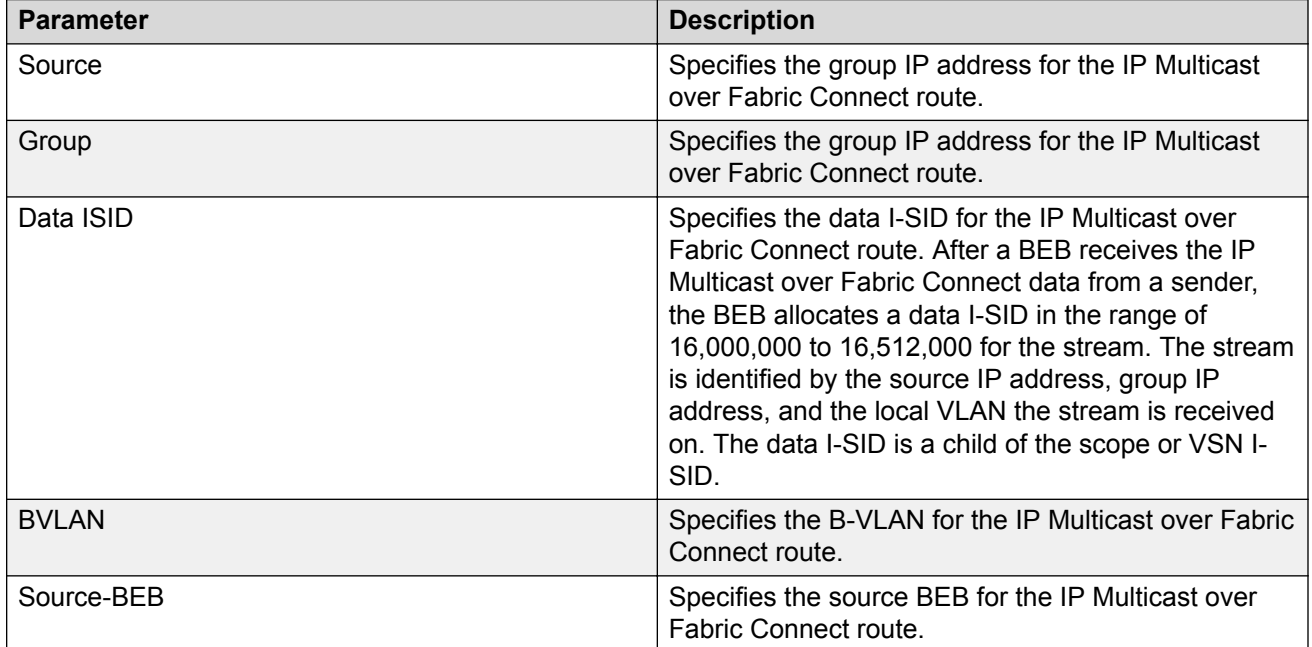

The following table describes the fields for the **show isis spbm ip-multicast-route vsnisid <1–16777215> detail** command.

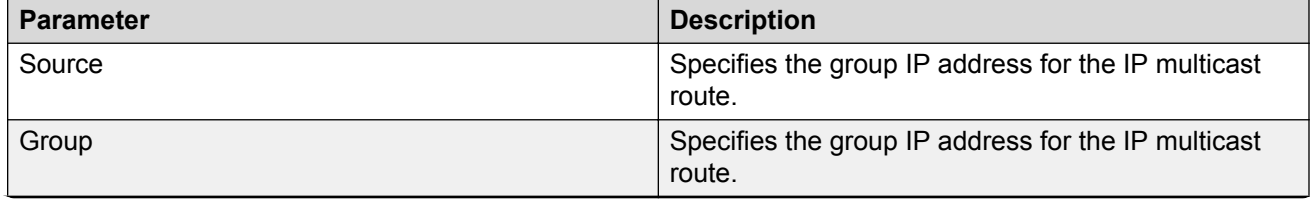

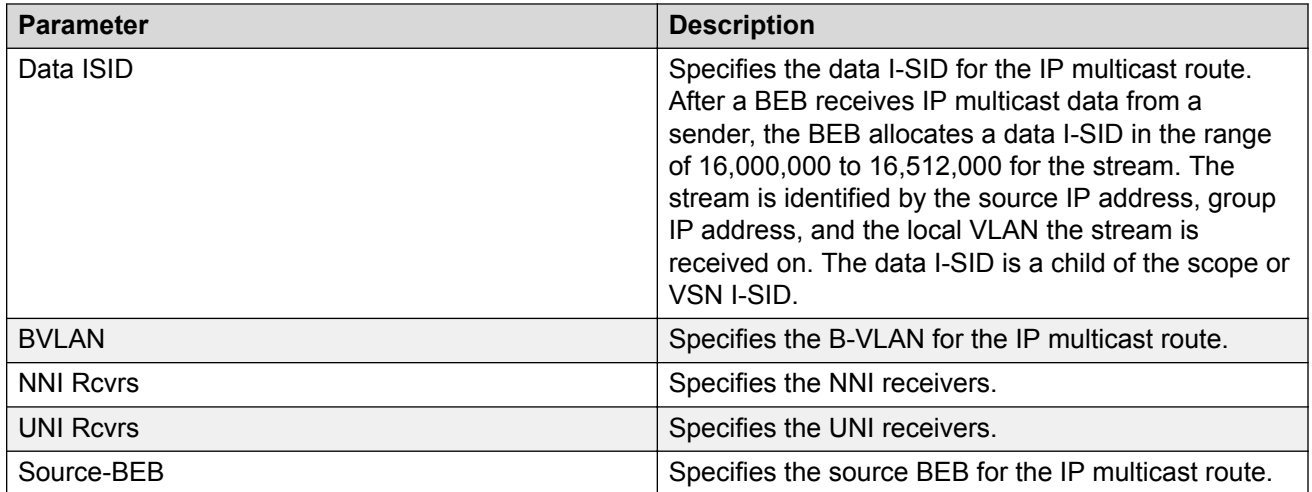

The following table describes the fields for the **show isis spb-mcast-summary** command.

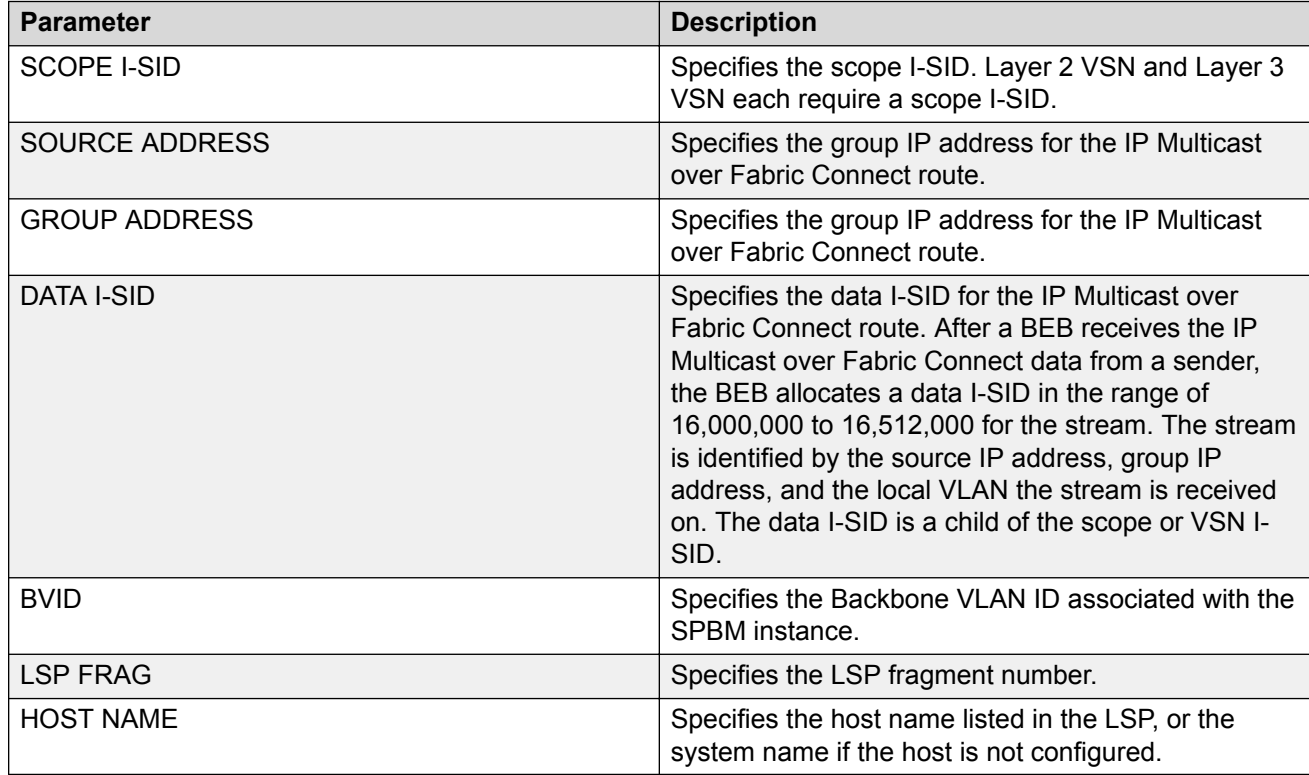

## **Viewing IGMP information for Layer 2 VSN multicast**

Use the following commands to display IGMP information.

### **Procedure**

1. Enter Privileged EXEC mode:

enable

2. Display information about the interfaces where IGMP is enabled:

```
show ip igmp interface [gigabitethernet {slot/port[/sub-port][-slot/
port[/sub-port]][,...]}][vlan <1-4059>[vrf WORD<1–16>][vrfids
WORD<0–512>]
```
Ensure that the output displays snoop-spb under MODE.

3. Display information about the IGMP cache:

show ip igmp cache [vrf *WORD<1–16>*][vrfids *WORD<0–512>*]

4. Display information about the IGMP group:

```
show ip igmp group [count][group {A.B.C.D}][member-subnet
{A.B.C.D/X}] [vrf WORD<1–16>][vrfids WORD<0–512>]
```
5. Display information about the IGMP sender:

```
show ip igmp sender [count][group {A.B.C.D}][member-subnet
{A.B.C.D/X}][vrf WORD<1–16>][vrfids WORD<0–512>]
```
6. Display information about IGMP snoop-trace information:

```
show ip igmp snoop-trace [group {A.B.C.D}][source {A.B.C.D}][vrf
WORD<1–16>][vrfids WORD<0–512>]
```
### **Example**

Switch:#enable Switch:1#show ip igmp interface

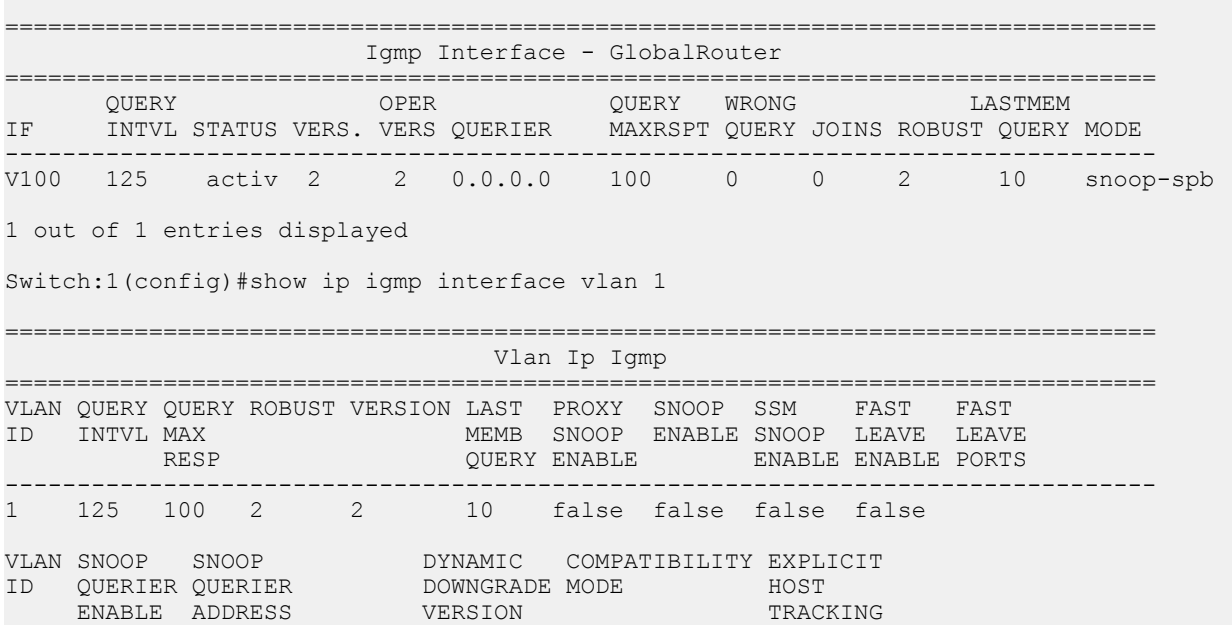

--------------------------------------------------------------------------------

1 false 0.0.0.0 enable disable disable

Switch:1# show ip igmp sender

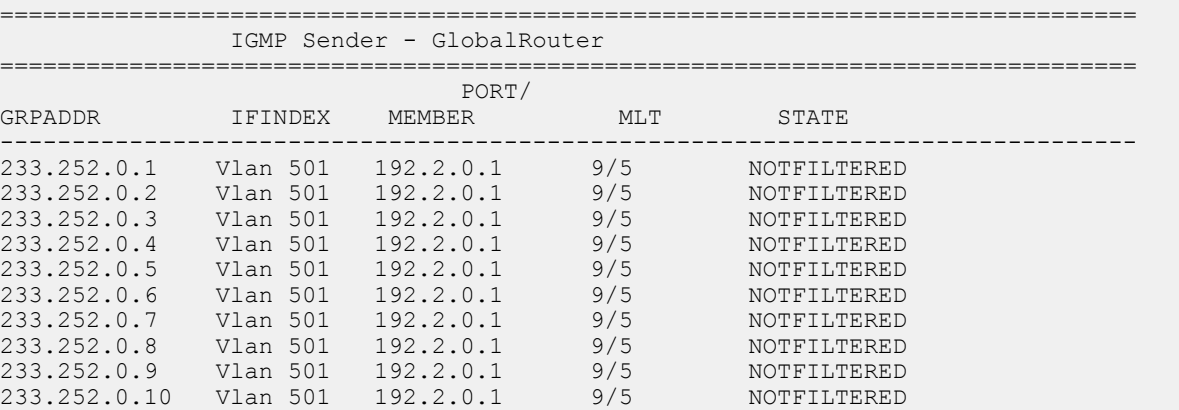

10 out of 10 entries displayed

Switch:1# show ip igmp group

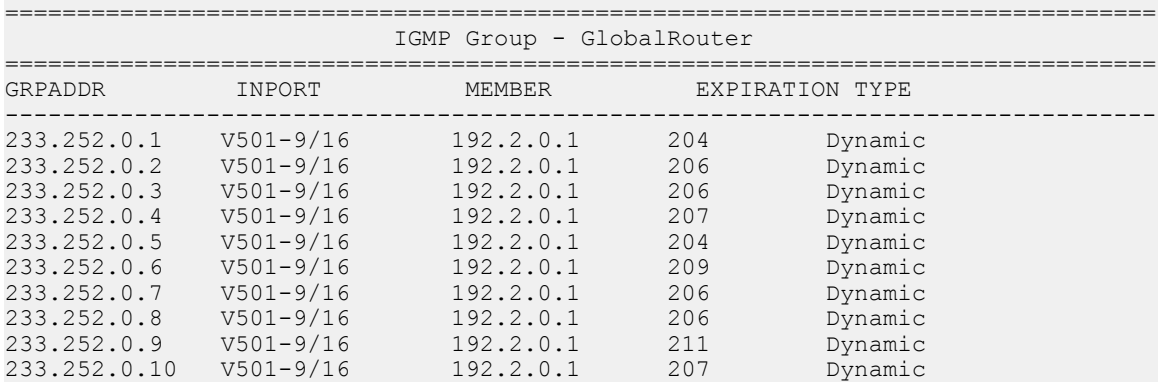

10 out of 10 group Receivers displayed

Total number of unique groups 10

Switch:1# show ip igmp sender

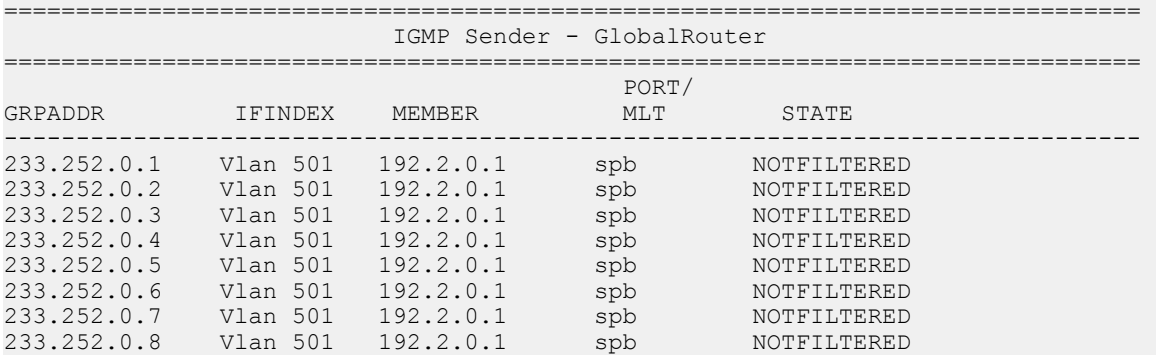

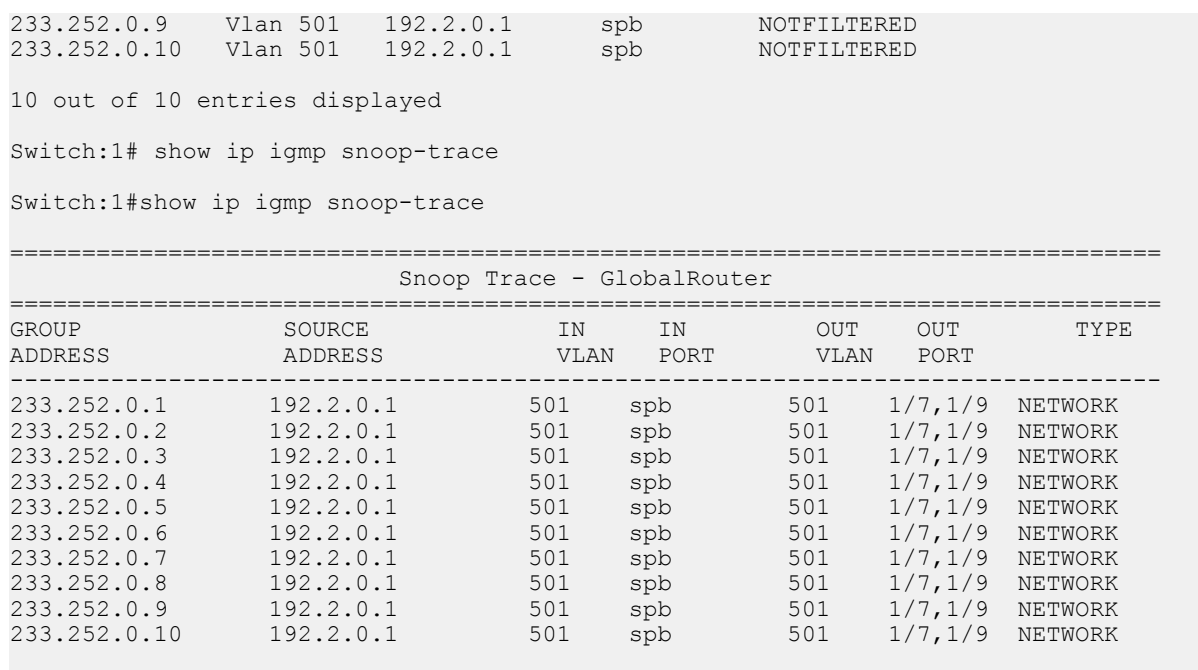

## **Variable definitions**

Use the data in the following table to use the **show ip igmp interface** command.

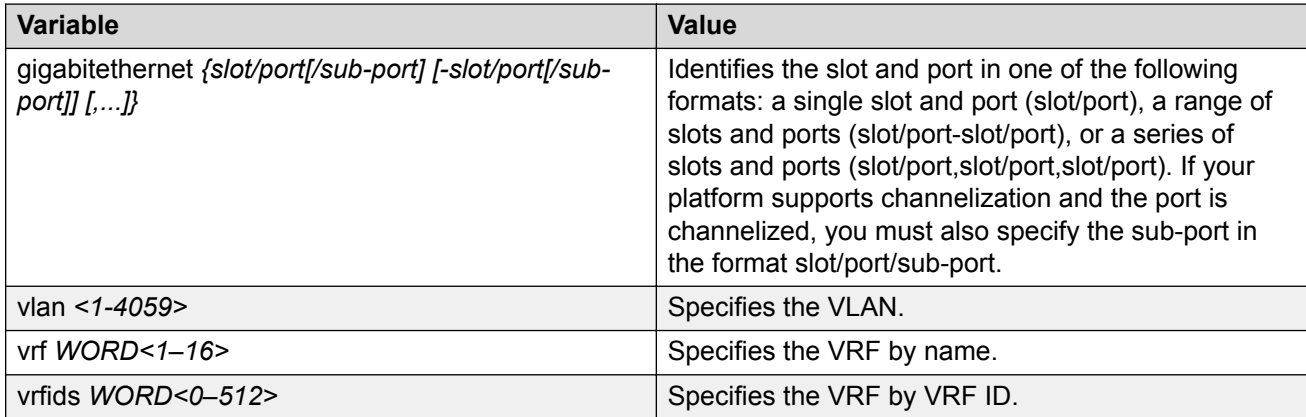

Use the data in the following table to use the **show ip igmp cache** command.

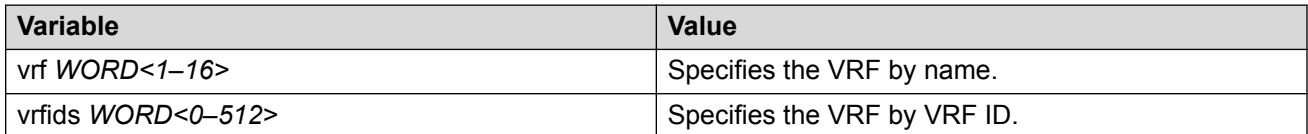

Use the data in the following table to use the **show ip igmp group** command.

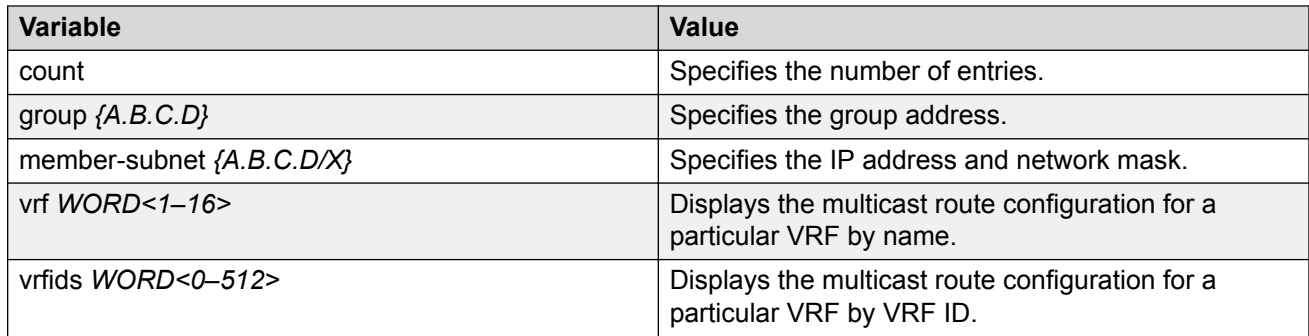

Use the data in the following table to use the **show ip igmp sender** command.

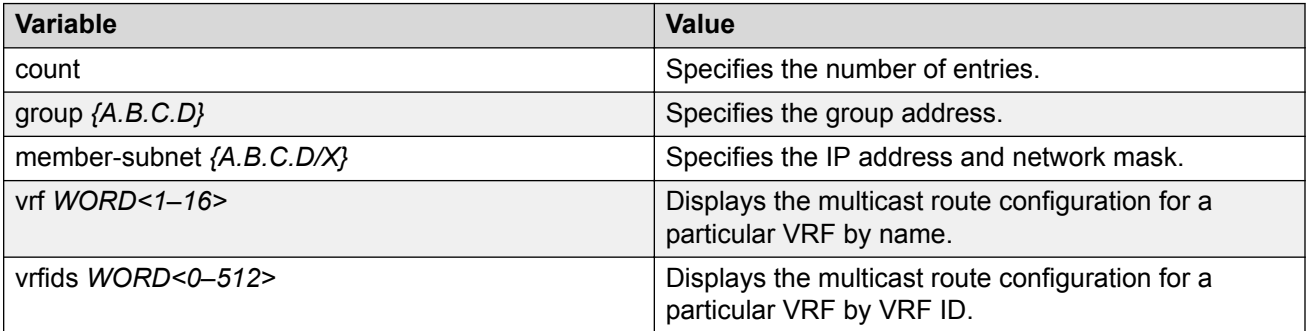

Use the data in the following table to use the **show ip igmp snoop-trace** command.

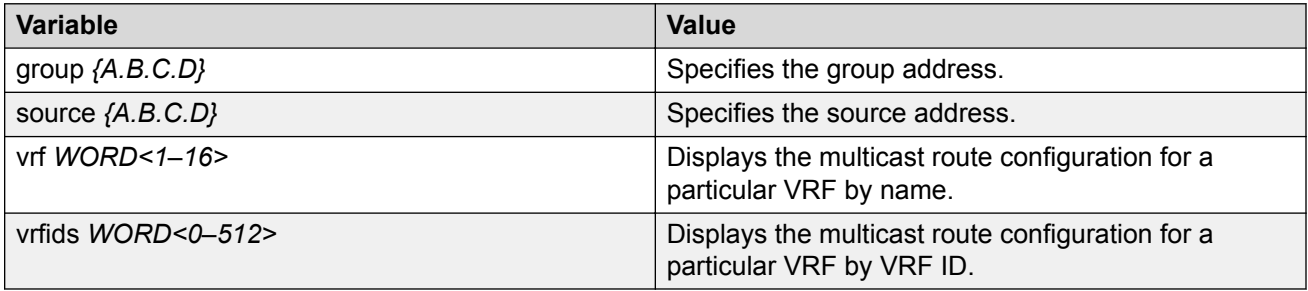

## **Job aid**

The following table describes the fields for the **show ip igmp interface** command.

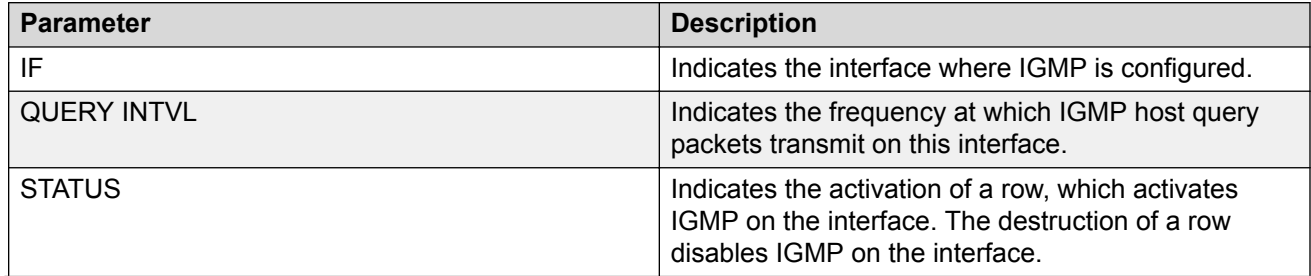

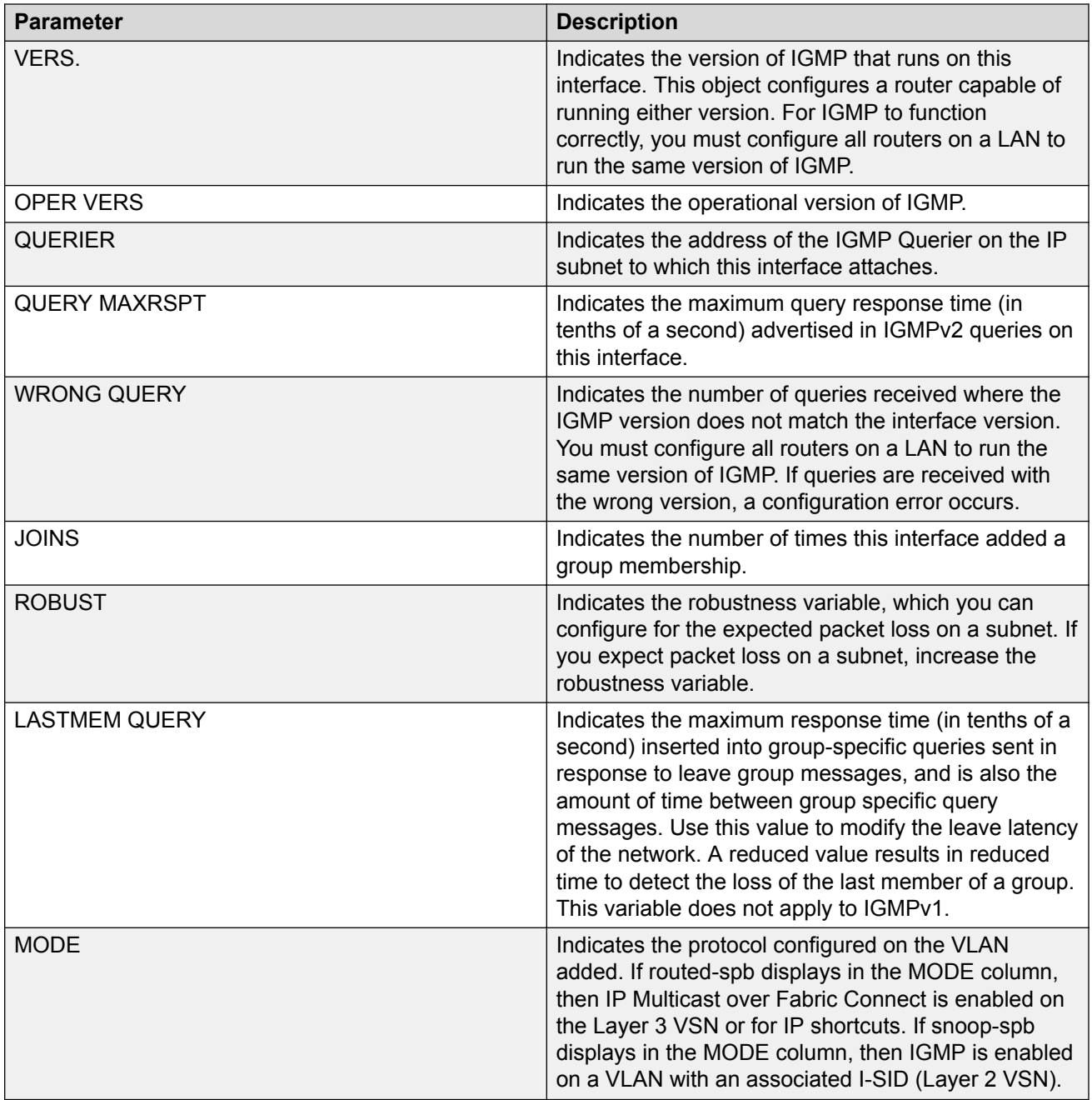

The following table describes the fields for the **show ip igmp interface vlan** command.

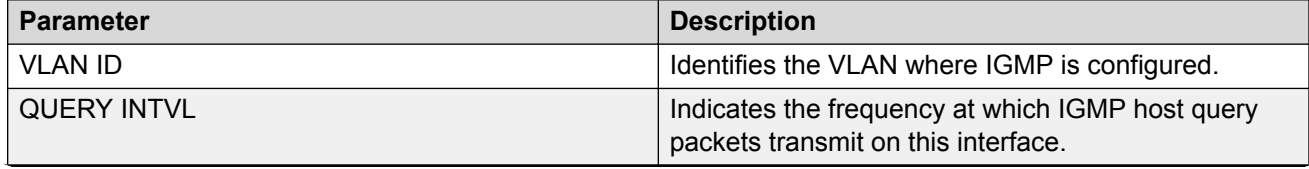

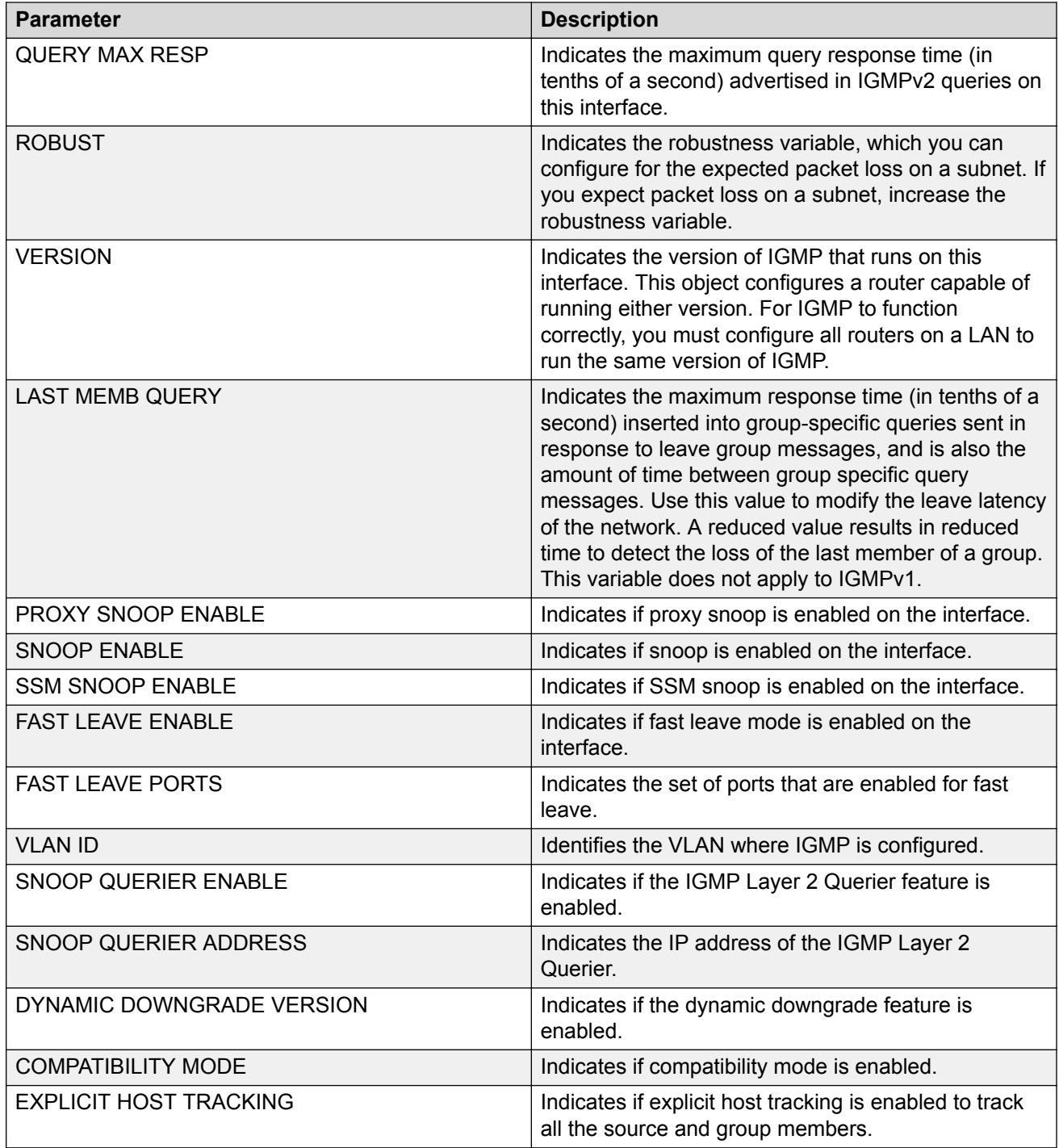

The following table describes the fields for the **show ip igmp cache** command.

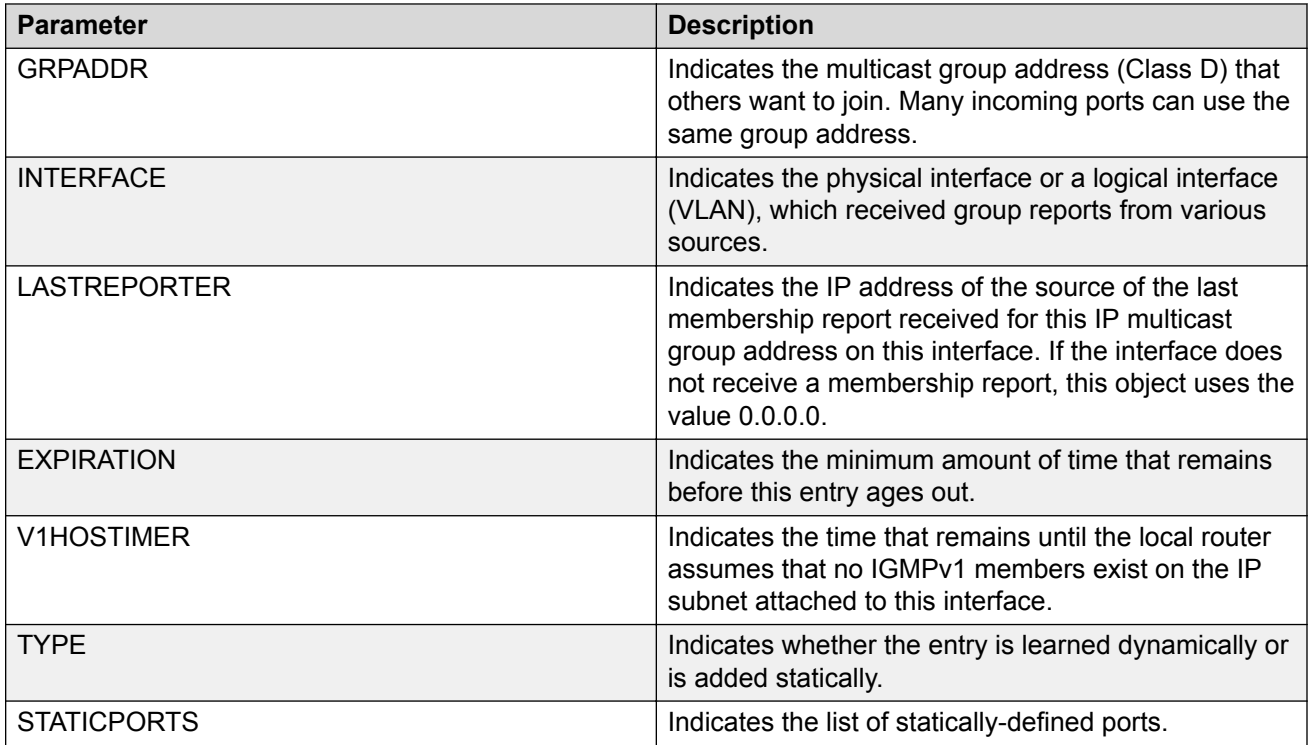

The following table describes the fields for the **show ip igmp group** command.

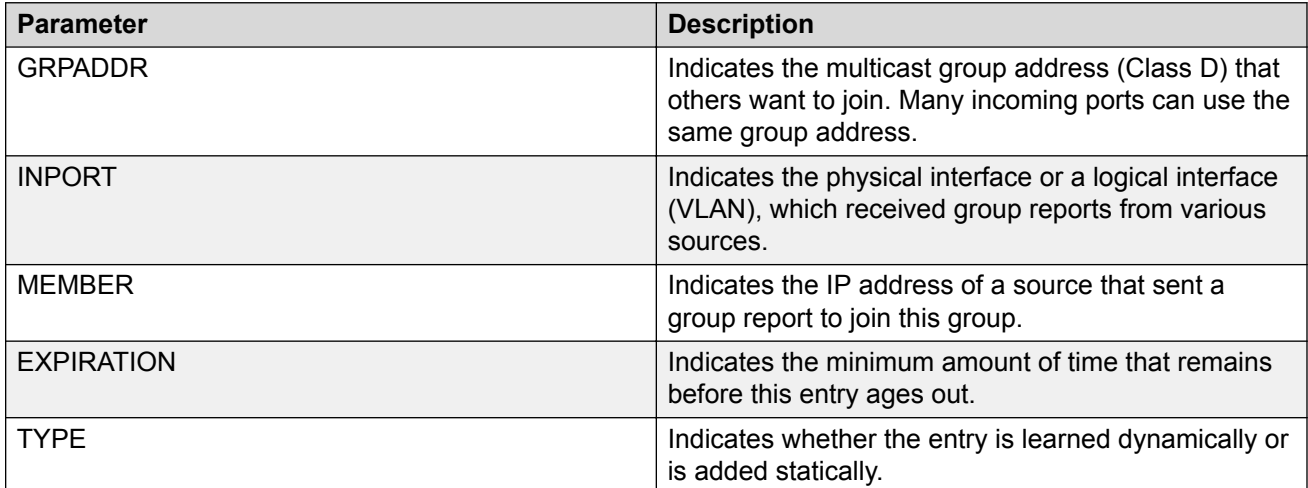

The following table describes the fields for the **show ip igmp sender** command.

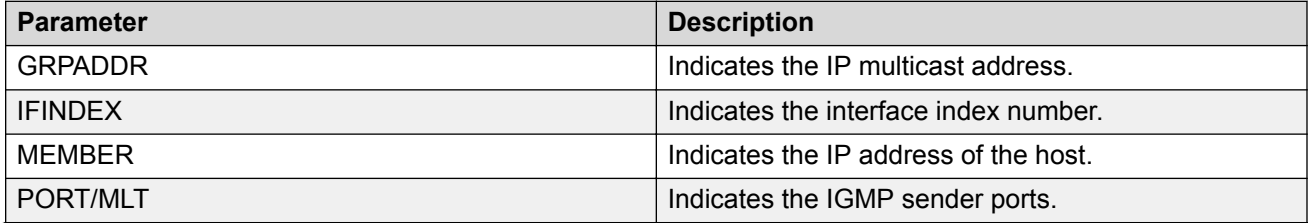

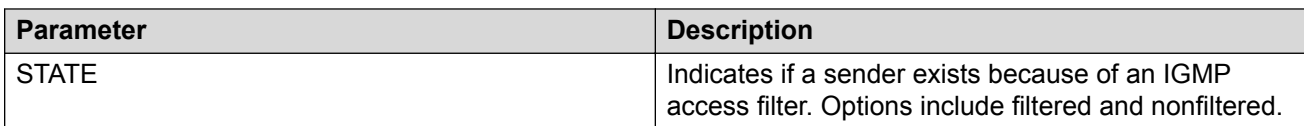

The following table describes the fields for the **show ip igmp snoop-trace** command.

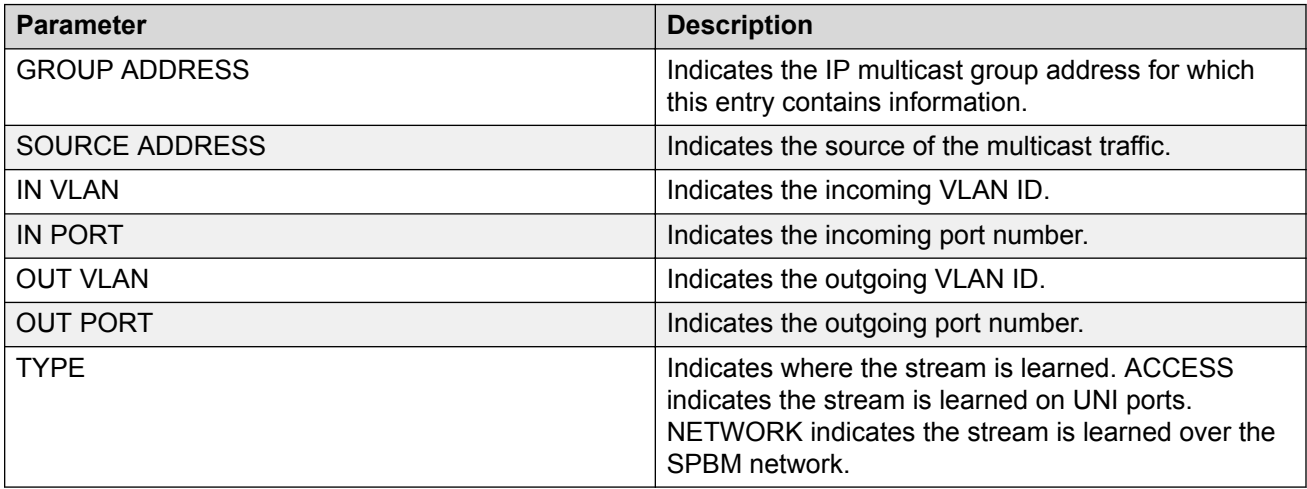

## **Viewing TLV information for Layer 2 VSN IP Multicast over Fabric Connect**

Use the following commands to check TLV information.

For Layer 2 VSN with IP multicast over Fabric Connect, TLV 185 on the BEB where the source is located, displays the multicast source and group addresses and has the Tx bit set. Each multicast group has its own unique data I-SID with a value between 16,000,000 to 16,512,000. TLV 144 on the BEB bridge, where the sender is located, has the Tx bit set. All BEB bridges, where a receiver exists, have the Rx bit set.

### **Procedure**

- 1. To enter User EXEC mode, log on to the switch.
- 2. Display IS-IS Link State Database information by Type-Length-Value (TLV):

```
show isis lsdb tlv <1–236> [sub-tlv <1–3>][detail]
```
3. Display IS-IS Link State Database information by Link State Protocol ID:

```
show isis lsdb lspid <xxxx.xxxx.xxxx.xx-xx>tlv <1–236> [sub-tlv <1–
3>] [detail]
```
### **Example**

```
Switch:1# show isis lsdb tlv 185 detail
====================================
            ISIS LSDB (DETAIL)
```

```
================================================================================
 --------------------------------------------------------------------------------
Level-1LspID: 000c.f803.83df.00-00 SeqNum: 0x000001ae Lifetime: 898
Chksum: 0xcebe PDU Length: 522
Host name: Switch
Attributes: IS-Type 1
TLV:185 SPBM IPVPN :
VSN ISID:5010
BVID :10
         Metric:0
         IP Source Address: 192.0.2.1
         Group Address : 233.252.0.1
         Data ISID : 16300001
         TX : 1
         Metric:0
         IP Source Address: 192.0.2.1
         Group Address : 233.252.0.3
         Data ISID : 16300003
         TX : 1
         Metric:0
         IP Source Address: 192.0.2.1
         Group Address : 233.252.0.5
         Data ISID : 16300005
         TX : 1
         Metric:0
         IP Source Address: 192.0.2.1
         Group Address : 233.252.0.7
         Data ISID : 16300007
         TX : 1
         Metric:0
         IP Source Address: 192.0.2.1
         Group Address : 233.252.0.9
         Data ISID : 16300009
         TX : 1
         VSN ISID:5010
         BVID :20
         Metric:0
         IP Source Address: 192.0.2.1
         Group Address : 233.252.0.2
         Data ISID : 16300002
         TX : 1
         Metric:0
         IP Source Address: 192.0.2.1
         Group Address : 233.252.0.4
         Data ISID : 16300004
         TX : 1
         Metric:0
         IP Source Address: 192.0.2.1
         Group Address : 233.252.0.6
         Data ISID : 16300006
         TX : 1
         Metric:0
         IP Source Address: 192.0.2.1
         Group Address : 233.252.0.8
         Data ISID : 16300008
         TX : 1
         Metric:0
         IP Source Address: 192.0.2.1
         Group Address : 233.252.0.10
         Data ISID : 16300010
         TX : 1
Switch:1# show isis lsdb lspid 000c.f803.83df.00-05 tlv 144 detail
================================================================================
     ISIS LSDB (DETAIL)
```

```
================================================================================
           --------------------------------------------------------------------------------
Level-1 LspID: 000c.f803.83df.00-00 SeqNum: 0x00000477 Lifetime: 903
Chksum: 0x200b PDU Length: 522
Host name: Switch
Attributes: IS-Type 1
    Instance: 0
    Metric: 0
    B-MAC: 03-00-00-00-00-00
    BVID:10
    Number of ISID's:5
        16000001(Tx),16000003(Tx),16000005(Tx),16000007 (Tx),16000009(Tx)
    Instance: 0
    Metric: 0
    B-MAC: 03-00-00-00-00-00
    BVID:20
    Number of ISID's:5
        16000002(Tx),16000004(Tx),16000006(Tx),16000008(Tx),16000010(Tx)
```
## **Variable definitions**

Use the data in the following table to use the **show isis lsdb** command.

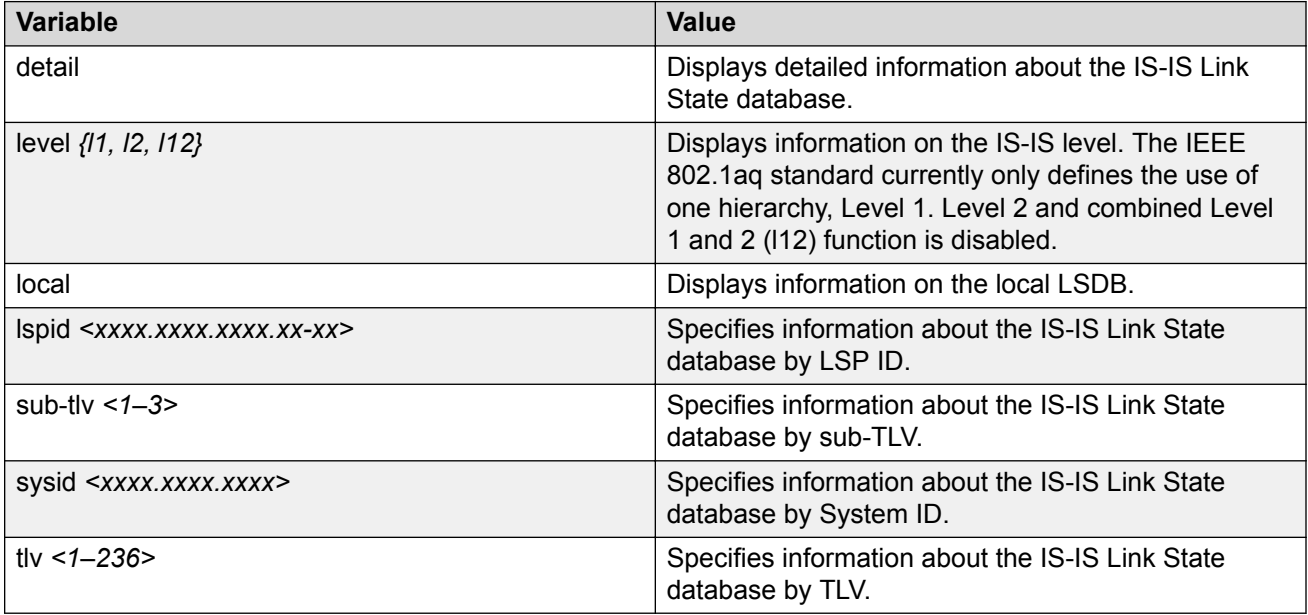

### **Job aid**

The following table describes the fields for the **show isis lsdb** command.

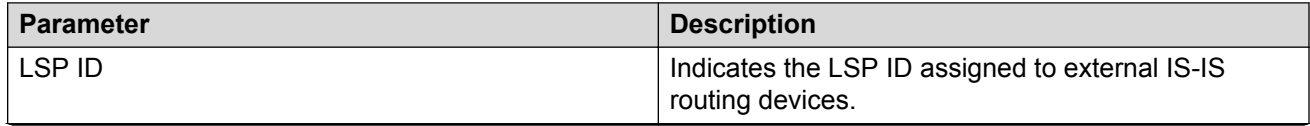

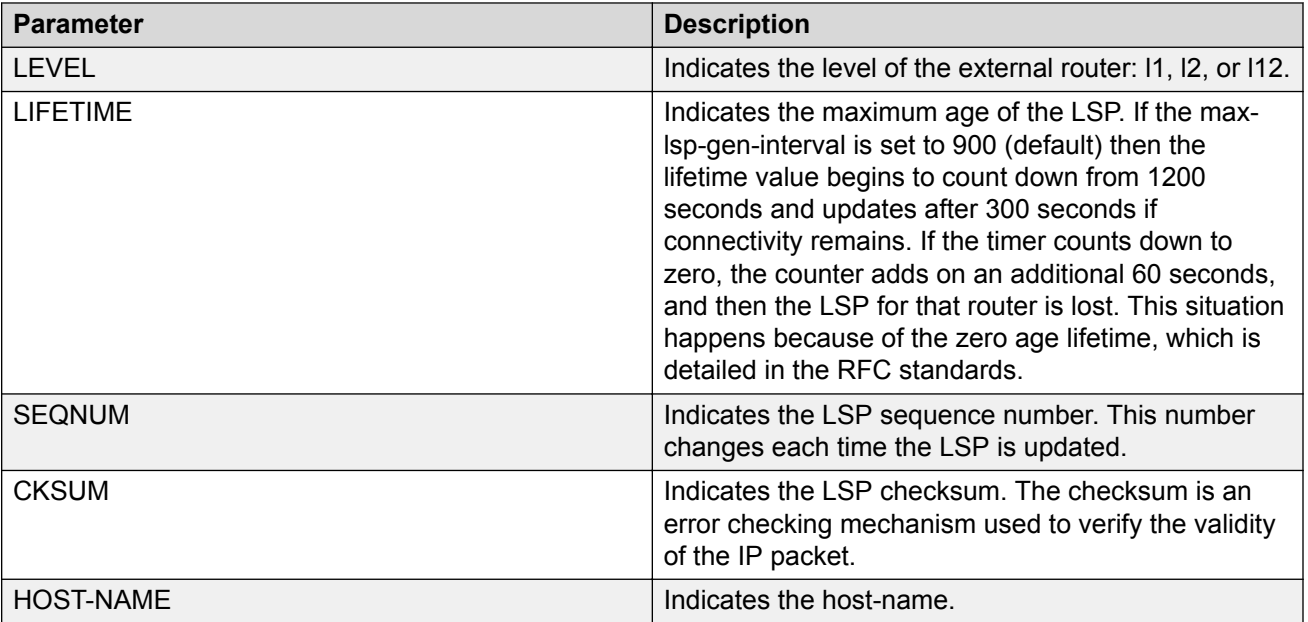

## **Chapter 7: Layer 2 VSN configuration using EDM**

This section provides procedures to configure Layer 2 Virtual Services Networks (VSNs) using Enterprise Device Manager (EDM).

## **Viewing the IGMP interface table**

Use the Interface tab to view the IGMP interface table. When an interface does not use an IP address, it does not appear in the IGMP table.

### **Procedure**

- 1. In the navigation pane, expand the **Configuration** > **IP** folders.
- 2. Click **IGMP**.
- 3. Click the **Interface** tab.

## **Interface Field Descriptions**

Use the data in the following table to use the Interface tab.

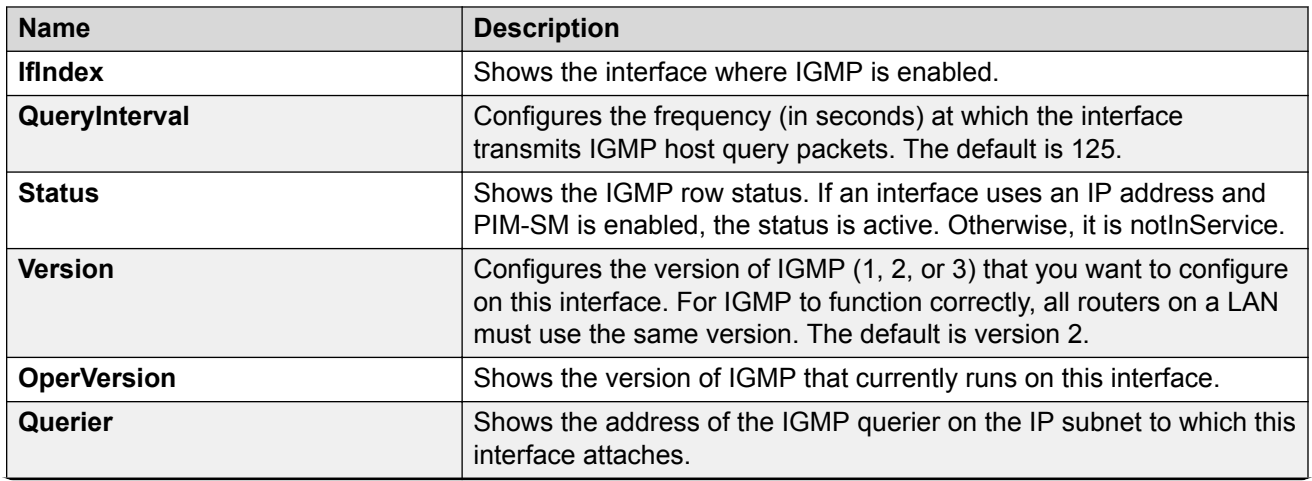

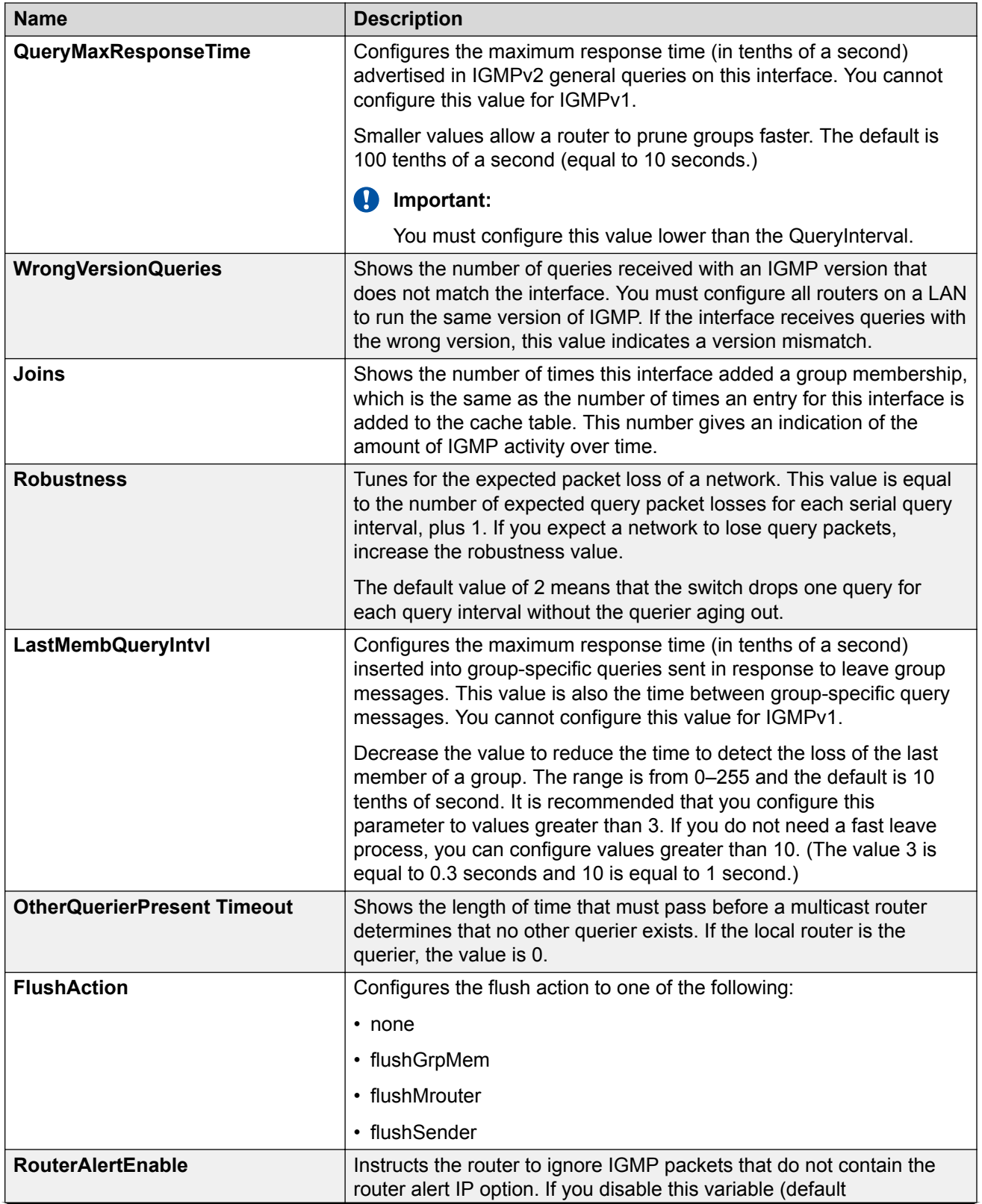

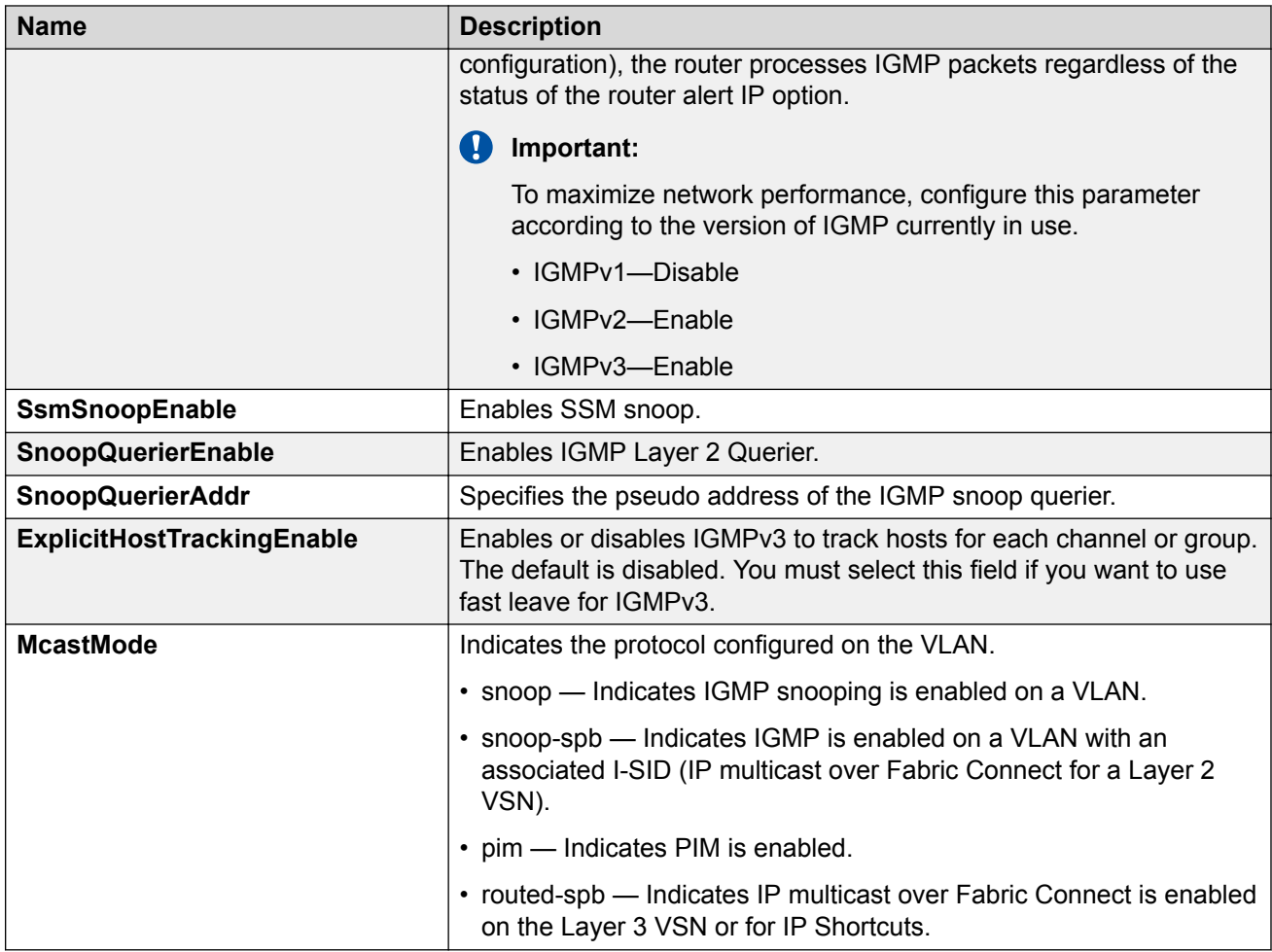

## **Configuring IP Multicast over Fabric Connect on a Layer 2 VSN**

Use this procedure to enable IP Multicast over Fabric Connect for a Layer 2 VSN. With Layer 2 VSN IP Multicast over Fabric Connect, multicast traffic remains in the same Layer 2 VSN across the SPBM cloud.

No explicit configuration exists for a Layer 2 VSN. After you configure IP IGMP snooping on a VLAN that has an I-SID configured, the device enables that VLAN for IP Multicast over Fabric Connect services.

### **Before you begin**

- You must configure the required SPBM and IS-IS infrastructure, which includes the creation of SPBM B-VLANs.
- You must create the C-VLANs and add slots/ports.

• You must enable IP Multicast over Fabric Connect globally.

### **About this task**

SPBM supports enabling IGMP snooping on a C-VLAN, but it does not support enabling PIM on a C-VLAN. If you enable IGMP snooping on a C-VLAN, then its operating mode is Layer 2 VSN with IGMP support on the access networks for optimized forwarding of IP multicast traffic in a bridged network.

This switch only supports IPv4 multicast traffic.

### **Procedure**

- 1. In the navigation pane, expand the **Configuration** > **VLAN** folders.
- 2. Click **VLANs**.
- 3. Click the **Basic** tab.
- 4. Select a VLAN.
- 5. Click **IP**.
- 6. Select the **IGMP** tab.
- 7. Select the **SnoopEnable** check box.
- 8. **(Optional)** Select the **SsmSnoopEnable** check box, if you use IGMP version 3.
- 9. **(Optional)** Select the **ProxySnoopEnable** check box.
- 10. **(Optional)** If you want to enable IGMP version 3, select version3 in the **Version** check box.

You must enable SSM snoop before you configure IGMP version 3 and both ssm-snoop and snooping must be enabled for IGMPv3.

11. If you want to enable IGMP version 2, select version2 in the **Version** check box.

For IGMP Snooping, ensure that the IGMP version used by multicast hosts and other devices in the network is the same as the IGMP version configured on the IGMP Snooping VLAN, or that you enable compatibility mode.

- 12. **(Optional)** If you want to enable snoop querier, select **SnoopQuerierEnable**.
- 13. **(Optional)** If you want to configure an address for IGMP queries, enter the IP address in **SnoopQuerierAddr**.This step is not always required. The IGMP Querier on the BEB uses a source address 0.0.0.0 by default. When you do not configure this, a BEB sends IGMP queries on the UNI ports with 0.0.0.0 as the source IP address. Some Layer 2 edge switches do not support a 0.0.0.0 querier. You can use a fictitious IP address as the querier address, and use the same address on all BEBs in the network.

### **B** Note:

This step is not always required. The IGMP Querier on the BEB uses a source address 0.0.0.0 by default. When you do not configure this, a BEB sends IGMP queries on the UNI ports with 0.0.0.0 as the source IP address. Some Layer 2 edge switches do not support a 0.0.0.0 querier. You can use a fictitious IP address as the querier address, and use the same address on all BEBs in the network.

14. Click **Apply**.

# **Chapter 8: Layer 2 VSN with IP Multicast over Fabric Connect configuration example**

The example below shows the configuration steps to enable IP Multicast over Fabric Connect support on C-VLAN 1001 that is part of a Layer 2 VSN, including the querier address.

```
enable
configure terminal
```
ISIS SPBM CONFIGURATION

router isis spbm 1 multicast enable

VLAN CONFIGURATION

```
interface vlan 9
ip igmp snooping
ip igmp snoop-querier-addr 192.0.2.201
exit
```
#### When using IGMPv3, the configuration is:

```
enable
configure terminal
ISIS SPBM CONFIGURATION 
router isis
spbm 1 multicast enable
```
VLAN CONFIGURATION

```
interface vlan 19
ip igmp snooping
ip igmp version 3
ip igmp ssm-snoop
ip igmp snoop-querier-addr 192.0.2.201
exit
```
### **Note:**

You must enable SSM snoop before you configure IGMP version to version 3, and you must enable both **ssm-snoop** and **snooping** for IGMPv3.

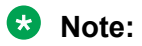

You must configure basic SPBM and IS-IS infrastructure.

## **Chapter 9: IP Shortcuts configuration**

This section provides fundamentals concepts for IP Shortcuts configuration. For more information on IP Shortcuts basic configuration, see [Configuring Fabric Layer 3 Services for VOSS.](http://documentation.extremenetworks.com/VOSS/SW/81x/9035887_ConfigFabricL3VOSS_8.1_CG.pdf)

## **IP Multicast over Fabric Connect within the GRT**

IP Multicast over Fabric Connect within the GRT enables you to exchange IP multicast traffic with all or a subset of VLANs that are in the Global Routing Table (GRT). This restriction is called the *scope level*, which IP Multicast over Fabric Connect uses to constrain the multicast streams within the level in which they originate. For example, if a sender transmits a multicast stream to a BEB on a VLAN that is part of the GRT with IP Multicast over Fabric Connect enabled, only receivers that are part of the same GRT can receive that stream.

Applications that can use IP Multicast over Fabric Connect within the GRT include: Video surveillance, TV/Video/Ticker/Image distribution, VX-LAN.

Both **IP Shortcuts** and **IP Multicast over Fabric Connect within the GRT** use the GRT for the scope level to constrain multicast streams. However, they are separate features that work independently from each other.

### *<u>I</u>* Important:

You do not have to enable IP Shortcuts to support IP Multicast over Fabric Connect within the GRT.

With IP Multicast over Fabric Connect within the GRT, routing of IP multicast traffic is allowed within the subset of VLANs in the GRT that have IP Multicast over Fabric Connect enabled. When you enable IP Multicast over Fabric Connect on a VLAN, the VLAN automatically becomes a multicast routing interface.

You must enable **ip spb-multicast** on each of the VLANs within the GRT that need to support IP multicast traffic. Enable IP Multicast over Fabric Connect on all VLANs to which IP multicast senders and receivers attach. IP Multicast over Fabric Connect is typically configured only on BEBs.

### **Note:**

If no IP interface exists on the VLAN, then you create one. (The IP interface must be in the same subnet as the IGMP hosts that connect to the VLAN).

### **I-SIDs**

Unlike IP Shortcuts with unicast, a data I-SID (for mac-in-mac encapsulation of the multicast traffic) is required for IP Multicast over Fabric Connect within the GRT. When the multicast stream reaches the BEB, the BEB assigns a data I-SID to the stream. The data I-SID uses Tx/Rx bits to signify whether the BEB uses the I-SID to transmit, receive, or both transmit and receive data on that I-SID.

Unlike Layer 2 VSNs and Layer 3 VSNs, IP Multicast over Fabric Connect within the GRT does not have a scope I-SID to determine the scope of the multicast traffic. Instead the scope is the Global Routing Table.

### **TLVs**

The scope and data I-SID information is propagated through the SPBM cloud using IS-IS Link State Packets (LSPs), which carry TLV updates, and result in the multicast tree creation for that stream. For IP Multicast over Fabric Connect within the GRT, the LSPs carry I-SID information and information about where IP multicast stream senders and receivers exist using TLV 144 and TLV 186.

### **IGMP**

After you configure **ip spb-multicast enable**, you cannot enable IGMP, IGMP Snooping, or IGMP proxy on the interface. If you try to enable IGMP Snooping or proxy on any interface where IP Multicast over Fabric Connect is enabled, an error message appears.

After you configure **ip spb-multicast enable** on each of the VLANs within the GRT that need to support IP multicast traffic, any IGMP functions required for IP Multicast over Fabric Connect within the GRT are automatically enabled. You do not need to configure anything IGMP related.

### **DvR**

When you enable **ip spb-multicast** on the Controller nodes, the configuration is automatically pushed to all the Leaf nodes within the domain.

For more information on DvR, see [Configuring IPv4 Routing for VOSS.](http://documentation.extremenetworks.com/VOSS/SW/81x/9035876_ConfigIPv4VOSS_8.1_CG.pdf)

## **IP Shortcuts configuration using the CLI**

This section provides procedures to configure IP Shortcuts using the CLI.

## **Configuring IP Multicast over Fabric Connect within the GRT**

Use this procedure to configure IP Multicast over Fabric Connect within the GRT. The default is disabled.

• **Note:**

- You do not have to enable IP Shortcuts to support IP multicast routing in the GRT using SPBM.

- You cannot enable IP PIM when IP Multicast over Fabric Connect is enabled on the VLAN.

### **Before you begin**

- You must configure the required SPBM and IS-IS infrastructure, which includes the creation of SPBM B-VLANs.
- You must create the C-VLANs and add slots/ports.
- You must enable IP Multicast over Fabric Connect globally.
- If no IP interface exists on the VLAN, then you create one. (The IP interface must be the same subnet as the IGMP hosts that connect to the VLAN).

### **About this task**

With IP Multicast over Fabric Connect within the GRT, routing of IP multicast traffic is allowed within the subset of VLANs in the GRT that have IP Multicast over Fabric Connect enabled. When you enable IP Multicast over Fabric Connect on a VLAN, the VLAN automatically becomes a multicast routing interface.

You must configure **ip spb-multicast enable** on each of the VLANs within the GRT that need to support IP multicast traffic. The default is disabled. After you enable IP Multicast over Fabric Connect on each of the VLANs within the GRT that need to support IP multicast traffic, any IGMP functions required for IP Multicast over Fabric Connect within the GRT are automatically enabled. You do not need to configure anything IGMP related.

If you only want to use IP Multicast over Fabric Connect, you do not need to enable the Layer 3 VSN or redistribute unicast routes into or out of IS-IS. IP Multicast over Fabric Connect routing does not depend on unicast routing, which allows for you to more easily migrate from a PIM environment to IP Multicast over Fabric Connect. You can migrate a PIM environment to IP Multicast over Fabric Connect first and then migrate unicast separately or not at all.

The switch only supports IPv4 addresses with IP Multicast over Fabric Connect.

### **Procedure**

1. Enter Interface Configuration mode:

enable

configure terminal

```
interface GigabitEthernet {slot/port[/sub-port][-slot/port[/sub-
port]][,...]} or interface vlan <1–4059>
```
### **Note:**

If your platform supports channelization and the port is channelized, you must also specify the sub-port in the format slot/port/sub-port.

2. Create an IP interface on the VLAN:

```
ip address <A.B.C.D/X>
```
3. Enable IP Multicast over Fabric Connect:

```
ip spb-multicast enable
```
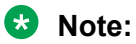

After you configure **ip spb-multicast enable**, you cannot enable IGMP, IGMP Snooping, or IGMP proxy on the interface. If you try to enable IGMP Snooping or proxy on any interface where IP Multicast over Fabric Connect is enabled, an error message appears.

### **Note:**

When you configure **ip spb-multicast enable** on the Controller node of a DvR domain, the configuration is automatically pushed to the Leaf nodes within the domain.

For information on DvR, see [Configuring IPv4 Routing for VOSS](http://documentation.extremenetworks.com/VOSS/SW/81x/9035876_ConfigIPv4VOSS_8.1_CG.pdf).

4. **(Optional)** Disable IP Multicast over Fabric Connect:

```
no ip spb-multicast enable
```
default ip spb-multicast enable

5. Ensure IP Multicast over Fabric Connect within the GRT is configured properly:

show ip igmp interface

If routed-spb appears under mode, IP Multicast over Fabric Connect within the GRT is properly enabled on the VLAN.

### **Example**

Enable IP Multicast over Fabric Connect within the GRT:

```
Switch:1>enable
Switch:1#configure terminal
Switch:1(config)#interface vlan 500
Switch:1(config-if)#ip address 192.0.2.1 255.255.255.0
Switch:1(config-if)#ip spb-multicast enable
Switch:1(config)#show ip igmp interface
```
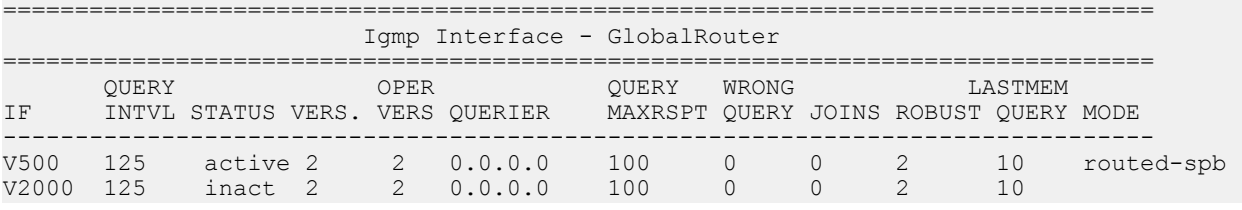

### **Variable definitions**

Use the data in the following table to use the **interface vlan** command.

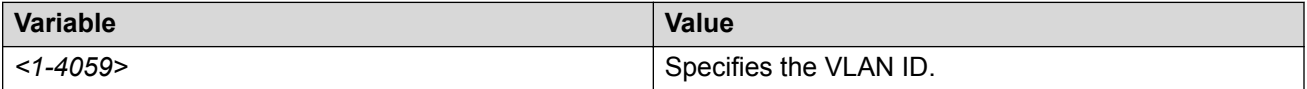

Use the data in the following table to use the **interface GigabitEthernet** command.

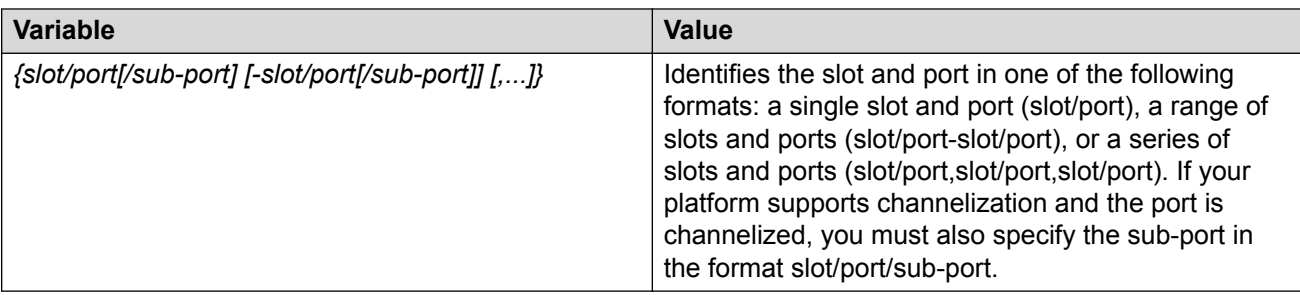

Use the data in the following table to use the **ip address** command.

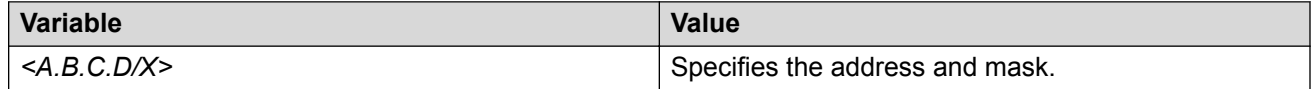

## **Configuring the VRF timeout value**

Use this procedure to configure the VRF timeout value. The timeout value ages out the sender when there is no multicast stream on the VRF. The default is 210 seconds.

### **B** Note:

You can use this procedure for Layer 3 VSN with IP Multicast over Fabric Connect services and IP Multicast over Fabric Connect for IP Shortcuts.

### **Before you begin**

- You must configure the required SPBM and IS-IS infrastructure, which includes the creation of SPBM B-VLANs.
- You must create the C-VLANs and add slots/ports.
- You must enable IP Multicast over Fabric Connect globally.

### **Procedure**

1. Enter VRF Router Configuration mode for a specific VRF context:

enable

configure terminal

router vrf *WORD<1-16>*

2. Configure the timeout value on the VRF:

mvpn fwd-cache-timeout(seconds) *<10–86400>*

3. **(Optional)** Configure the timeout value to the default value of 210 seconds:

no mvpn fwd-cache-timeout

```
default mvpn fwd-cache-timeout(seconds)
```
### **Example**

Configure the timeout value on the VRF to 500 seconds:

```
Switch:1>enable
Switch:1#configure terminal
Switch:1(config)#router vrf green
Switch:1(router-vrf)#mvpn fwd-cache-timeout(seconds) 500
```
# **Variable definitions**

Use the data in the following table to use the **router vrf** command.

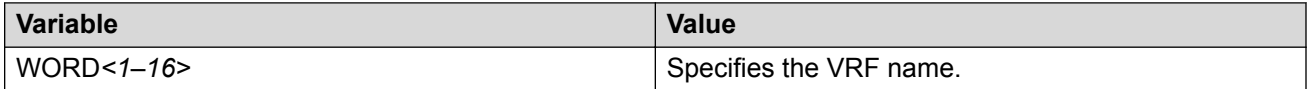

Use the data in the following table to use the **mvpn fwd-cache-timeout(seconds)** command.

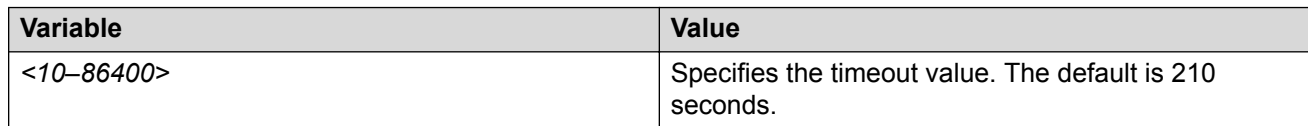

# **Configuring the Global Routing Table timeout value**

Use this procedure to configure the timeout value in the GRT. The timeout value ages out the sender when there are no multicast streams coming from the sender for a specified period of time in seconds. The default timeout value is 210 seconds.

### **Before you begin**

- You must configure the required SPBM and IS-IS infrastructure, which includes the creation of SPBM B-VLANs.
- You must create the C-VLANs and add slots/ports.
- You must enable IP Multicast over Fabric Connect globally.

#### **Procedure**

1. Enter IS-IS Router Configuration mode:

```
enable
configure terminal
router isis
```
2. Configure the IP Multicast over Fabric Connect forward-cache timeout:

spbm *<1–100>* multicast fwd-cache-timeout(seconds) <10–86400>

3. **(Optional)** Configure the IP Multicast over Fabric Connect forward-cache timeout to the default value of 210 seconds:

```
default spbm <1–100> multicast fwd-cache-timeout(seconds)
```
no spbm *<1–100>* multicast fwd-cache-timeout(seconds)

### **Example**

Configure the IP Multicast over Fabric Connect forward-cache timeout to 300:

```
Switch:1>enable
Switch:1#configure terminal
Switch:1(config)#router isis
Switch:1(config-isis)#spbm 1 multicast 1 fwd-cache-timeout 300
```
# **Variable definitions**

Use the data in the following table to use the **spbm** command.

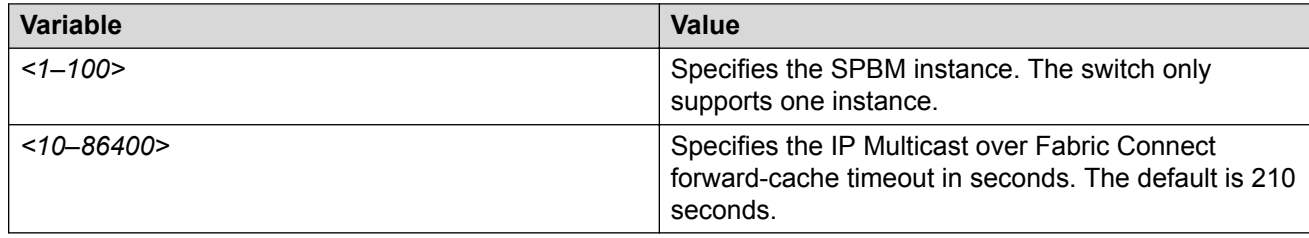

# **Viewing IP Multicast over Fabric Connect within the GRT information**

Use the following options to display IP Multicast over Fabric Connect within the GRT information to confirm proper configuration.

### **Procedure**

- 1. To enter User EXEC mode, log on to the switch.
- 2. Display all IP Multicast over Fabric Connect route information:

```
show isis spbm ip-multicast-route [all]
```
3. Display detailed IP Multicast over Fabric Connect route information:

show isis spbm ip-multicast-route [detail]

4. Display the IP Multicast over Fabric Connect multicast group and source address information:

```
show isis spbm ip-multicast-route [group {A.B.C.D}] [source
{A.B.C.D}][source-beb WORD<0–255>]
```
5. Display summary information for each S, G, V tuple with the corresponding scope, data I-SID, and the host name of the source:

```
show isis spb-mcast-summary [count][host-name WORD<0–255>][lspid
<xxxx.xxxx.xxxx.xx-xx>]
```
### **Example**

Display IP Multicast over Fabric Connect within the GRT information:

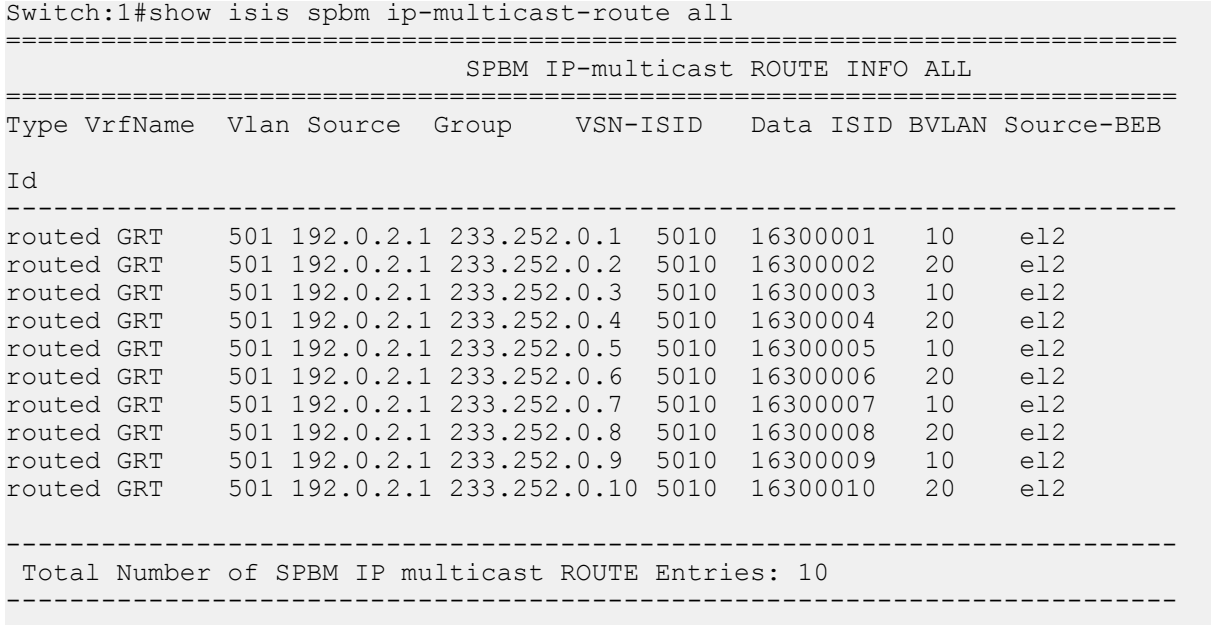

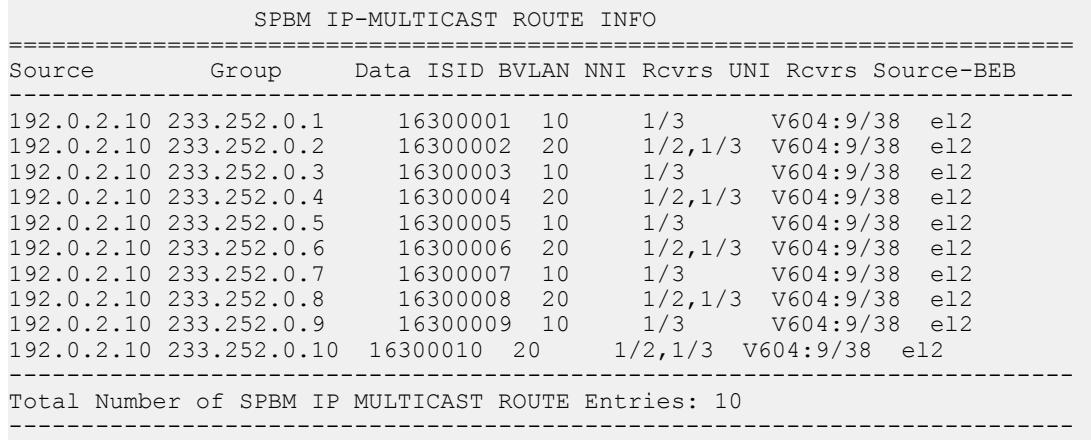

Switch:1#show isis spbm ip-multicast-route detail ==========================================================================

Switch:1# show isis spb-mcast-summary

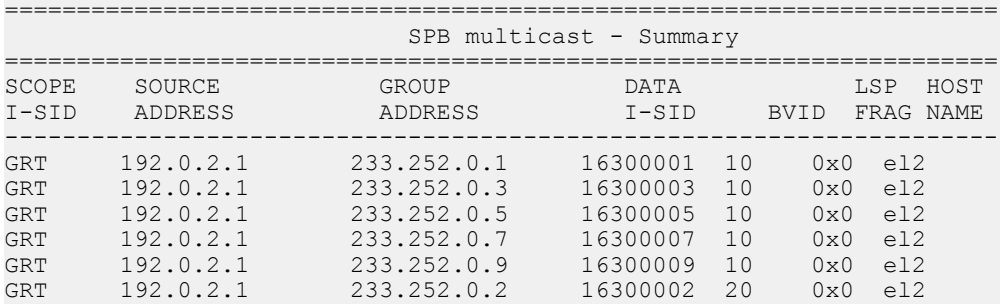

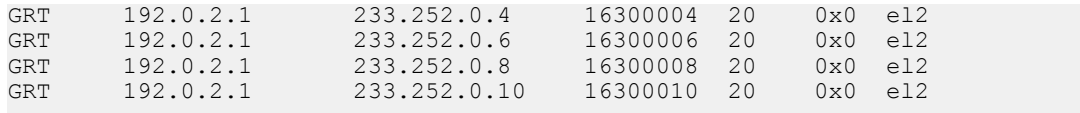

# **Variable definitions**

Use the data in the following table to use the **show isis spbm ip-multicast-route** command.

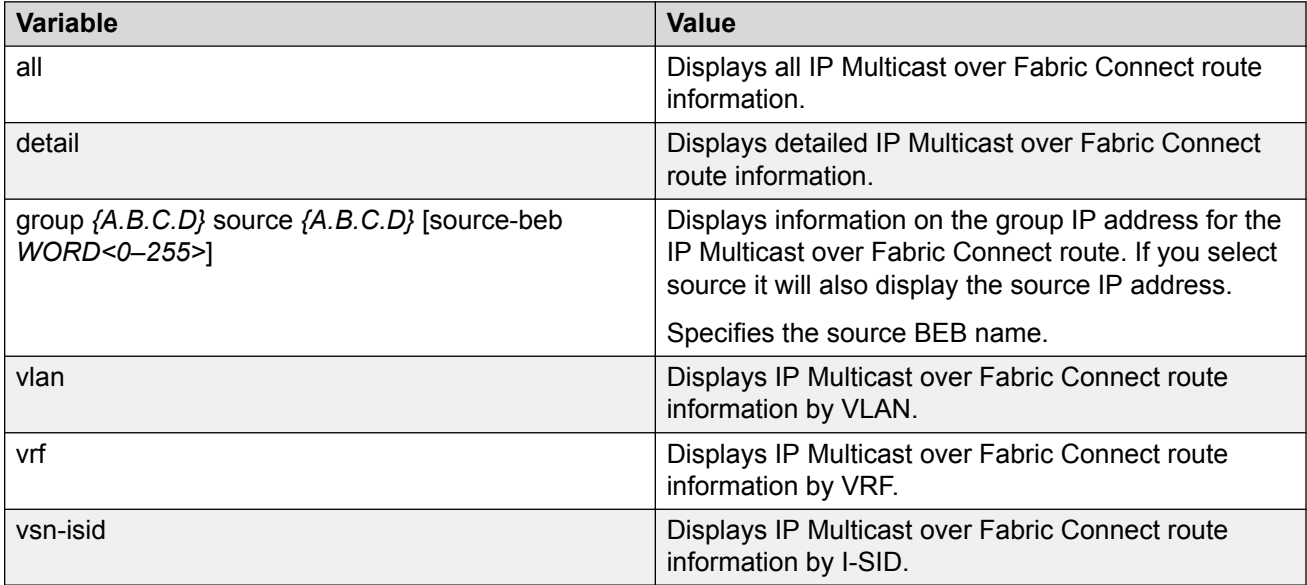

Use the data in the following table to use the **show isis spb-mcast-summary** command.

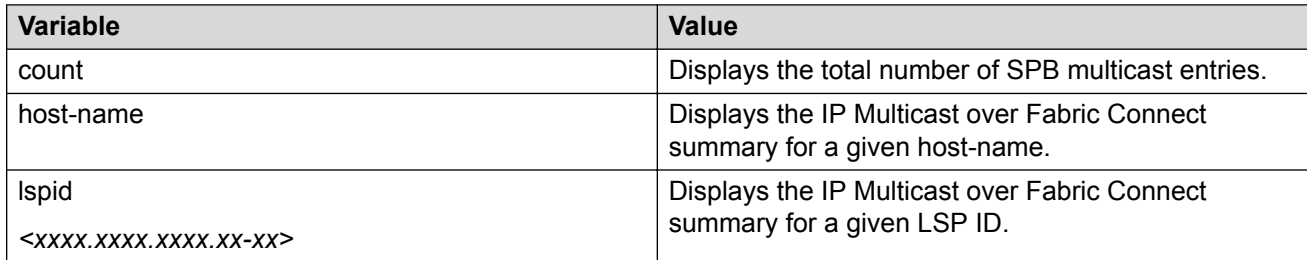

# **Job aid**

The following table describes the fields for the **show isis spbm ip-multicast-route all** command.

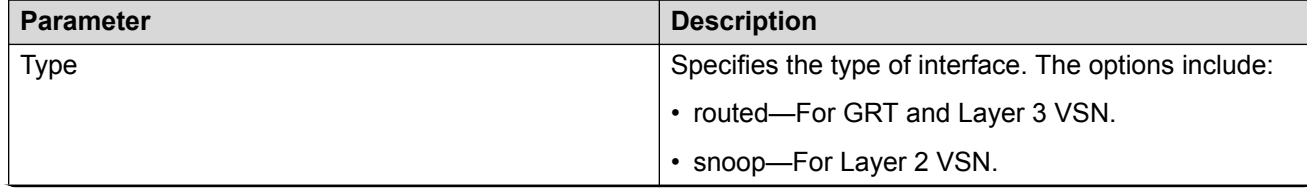

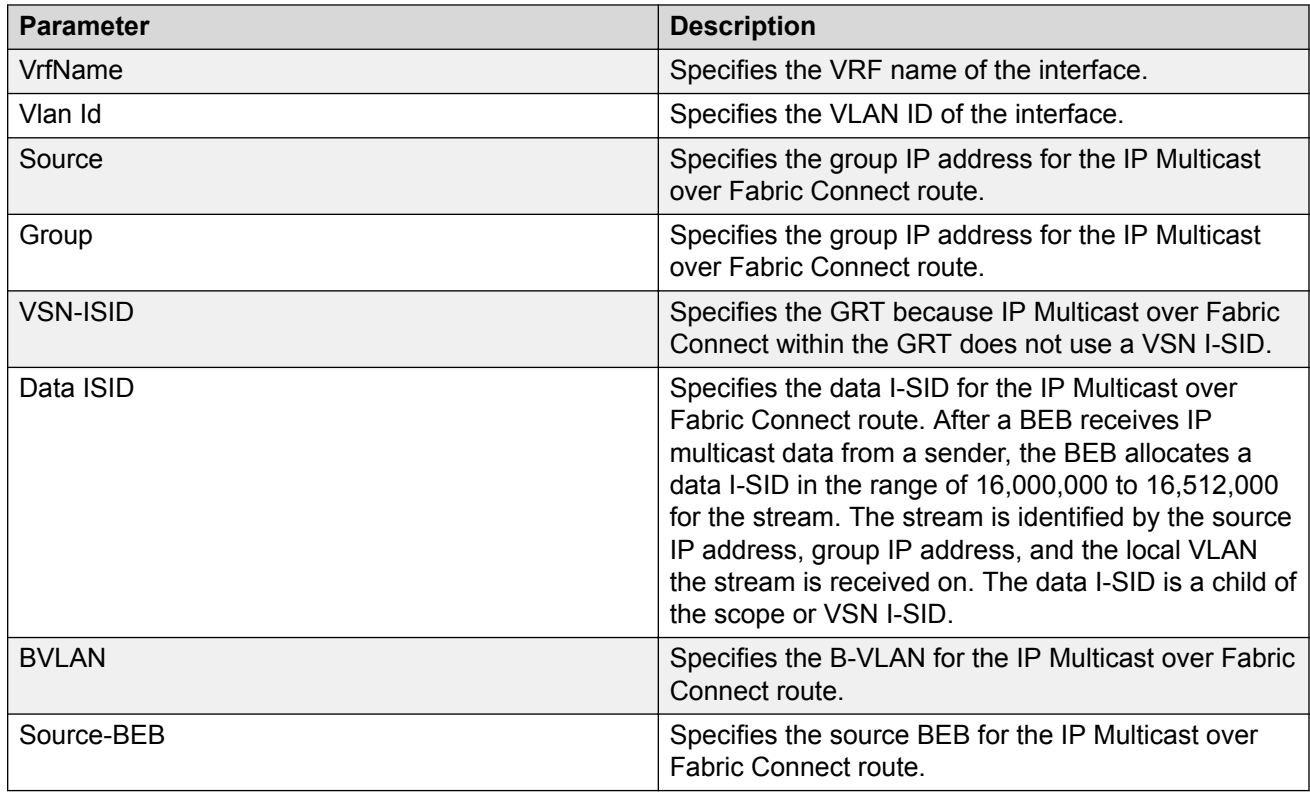

The following table describes the fields for the **show isis spbm ip-multicast-route detail** command.

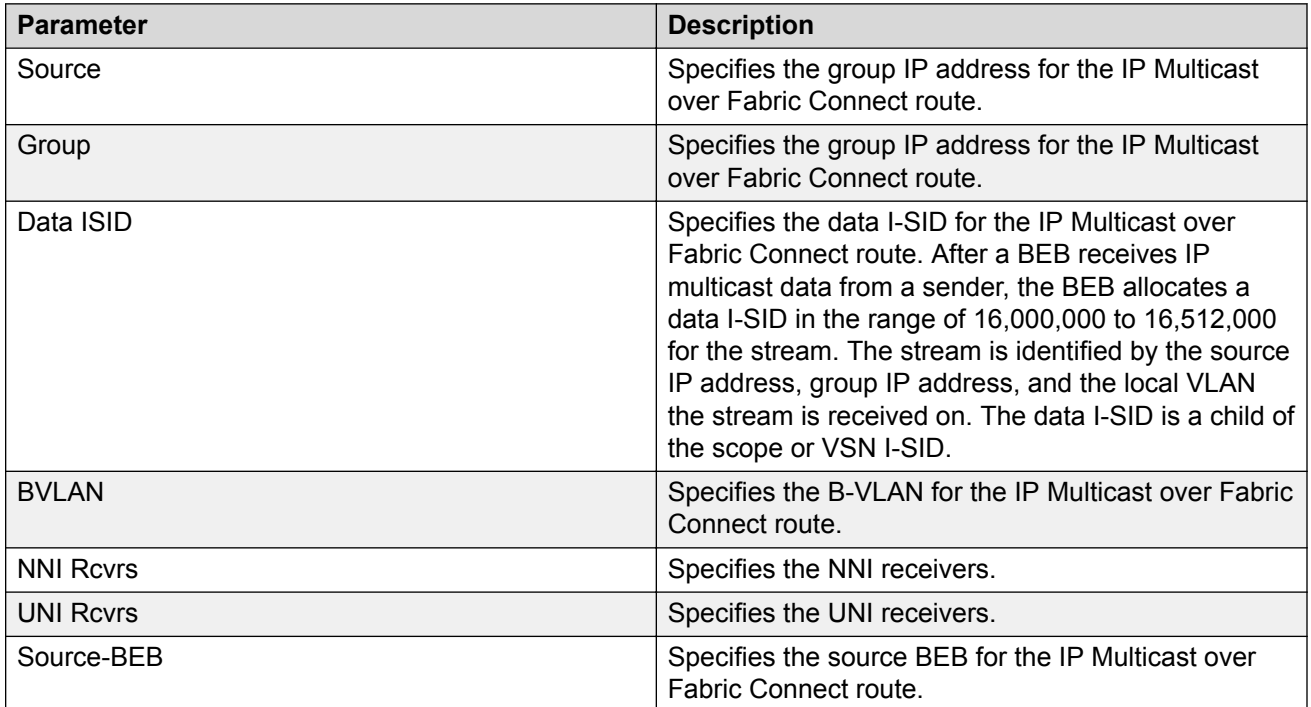

The following table describes the fields for the **show isis spb-mcast-summary** command.

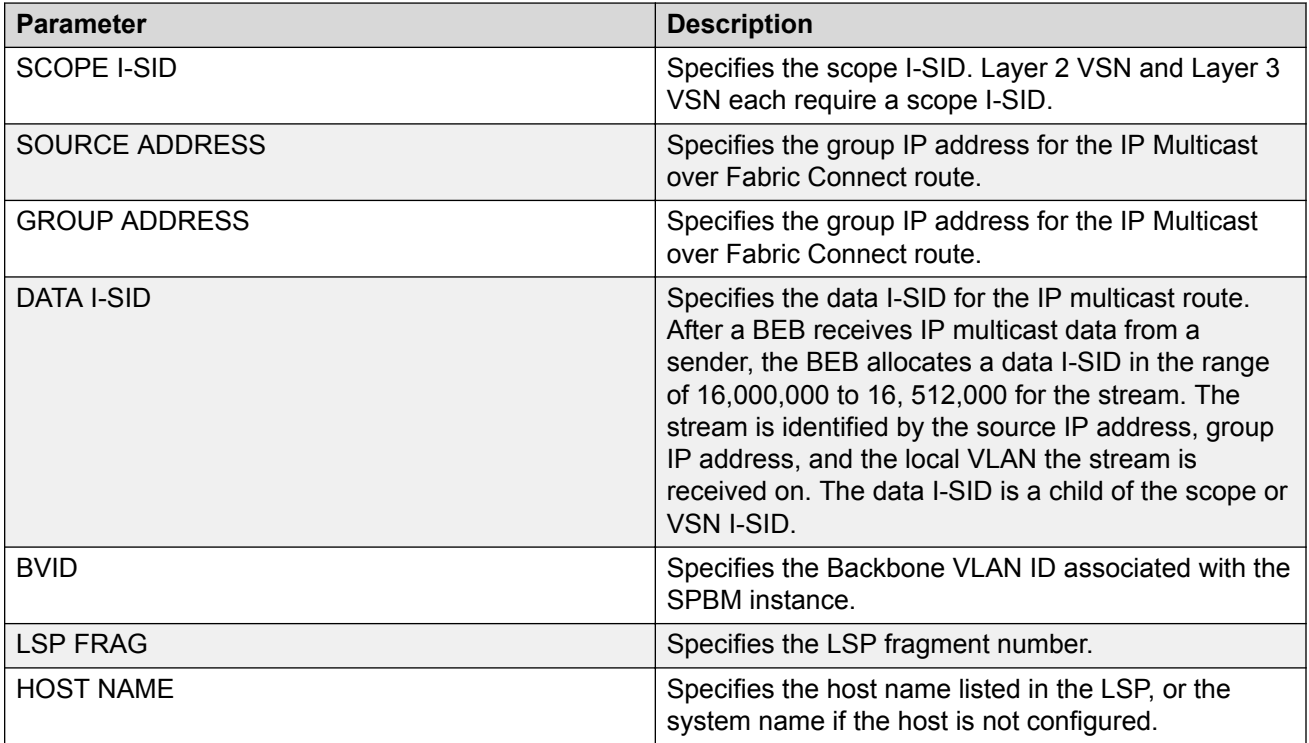

# **Viewing IGMP information for IP multicast over Fabric Connect within the GRT**

Use the following commands to display IGMP information.

### **Procedure**

1. Enter Privileged EXEC mode:

enable

2. Display information about the interfaces where IGMP is enabled:

```
show ip igmp interface [gigabitethernet {slot/port[/sub-port][-slot/
port[/sub-port]][,...]}][vlan <1-4059>][vrf WORD<1–16>][vrfids
WORD<0–512>]
```
Ensure that the ouput displays routed-spb under MODE.

3. Display information about the IGMP cache:

```
show ip igmp cache [vrf WORD<1–16>][vrfids WORD<0–512>]
```
4. Display information about the IGMP group:

```
show ip igmp group [count][group {A.B.C.D}][member-subnet default|
{A.B.C.D/X}][vrf WORD<1–16>][vrfids WORD<0–512>]
```
#### 5. Display information about the IGMP sender:

show ip igmp sender [count][group *{A.B.C.D}*][member-subnet *default| {A.B.C.D/X}*][vrf *WORD<1–16>*][vrfids *WORD<0–512>*]

#### **Example**

#### Display IGMP information for IP multicast over Fabric Connect within the GRT:

Switch:#enable Switch:1#show ip igmp interface ================================================================================ Igmp Interface - GlobalRouter ================================================================================ QUERY OPER QUERY WRONG LASTMEM IF THTVL STATUS VERS. VERS QUERIER MAXRSPT QUERY JOINS ROBUST QUERY MODE -------------------------------------------------------------------------------- V100 125 activ 2 2 0.0.0.0 100 0 0 2 10 routed-spb 1 out of 1 entries displayed Switch:1(config)#show ip igmp interface vlan 1 ================================================================================ Vlan Ip Igmp ================================================================================ VLAN QUERY QUERY ROBUST VERSION LAST PROXY SNOOP SSM FAST FAST ID INTVL MAX MEMB SNOOP ENABLE SNOOP LEAVE LEAVE RESP QUERY ENABLE **ENABLE ENABLE PORTS** -------------------------------------------------------------------------------- 1 125 100 2 2 10 false false false false VLAN SNOOP SNOOP DYNAMIC COMPATIBILITY EXPLICIT ID QUERIER QUERIER DOWNGRADE MODE HOST ENABLE ADDRESS VERSION TRACKING -------------------------------------------------------------------------------- 1 false 0.0.0.0 enable disable disable Switch:1# show ip igmp sender =============================================================================== IGMP Sender - GlobalRouter =============================================================================== PORT/ GRPADDR IFINDEX MEMBER MLT STATE ------------------------------------------------------------------------------- 233.252.0.1 Vlan 501 192.2.0.1 9/16 NOTFILTERED 233.252.0.2 Vlan 501 192.2.0.1 9/16 NOTFILTERED 233.252.0.3 Vlan 501 192.2.0.1 9/16 NOTFILTERED 233.252.0.4 Vlan 501 192.2.0.1 9/16 NOTFILTERED 233.252.0.5 Vlan 501 192.2.0.1 9/16 NOTFILTERED 233.252.0.6 Vlan 501 192.2.0.1 9/16 NOTFILTERED 233.252.0.7 Vlan 501 192.2.0.1 9/16 NOTFILTERED 233.252.0.8 Vlan 501 192.2.0.1 9/16 NOTFILTERED 233.252.0.9 Vlan 501 192.2.0.1 9/16 NOTFILTERED 233.252.0.10 Vlan 501 192.2.0.1 9/16 NOTFILTERED

10 out of 10 entries displayed

Switch:1# show ip igmp group

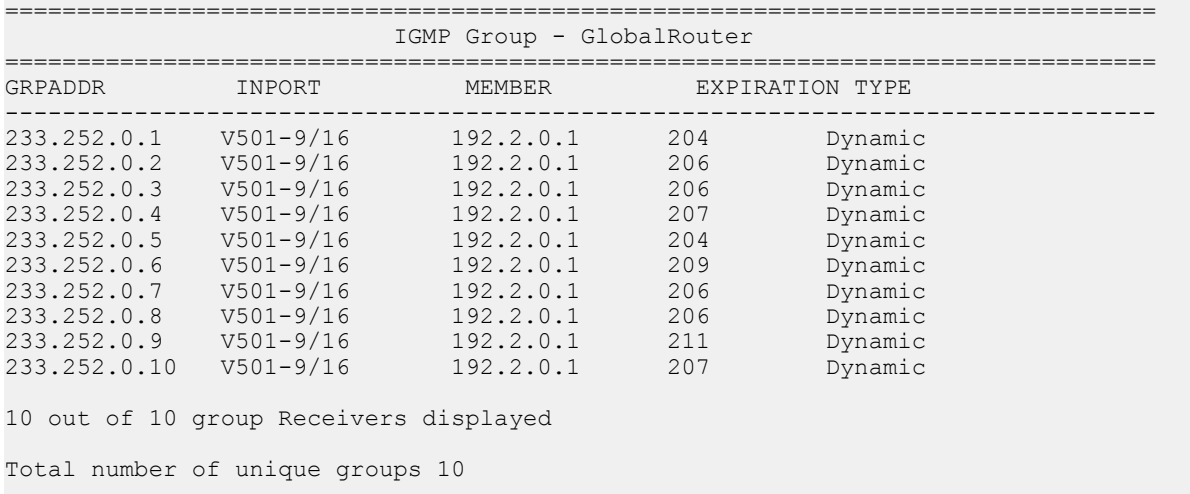

# **Variable definitions**

Use the data in the following table to use the **show ip igmp interface** command.

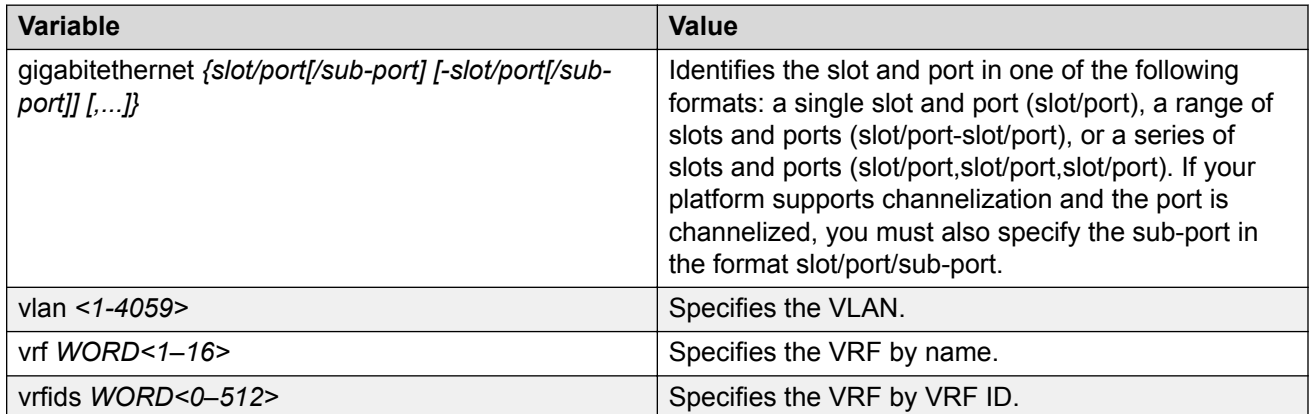

Use the data in the following table to use the **show ip igmp cache** command.

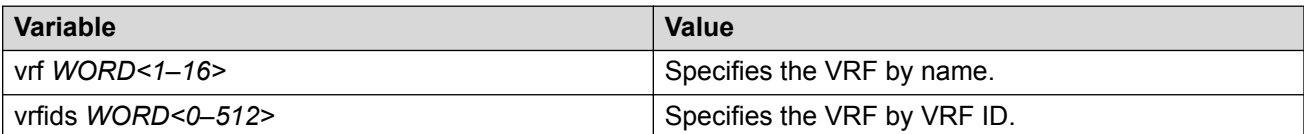

Use the data in the following table to use the **show ip igmp group** command.

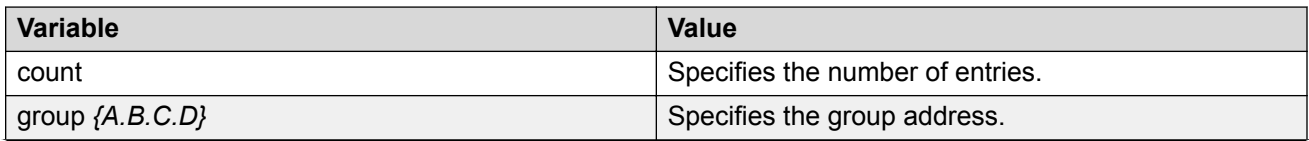

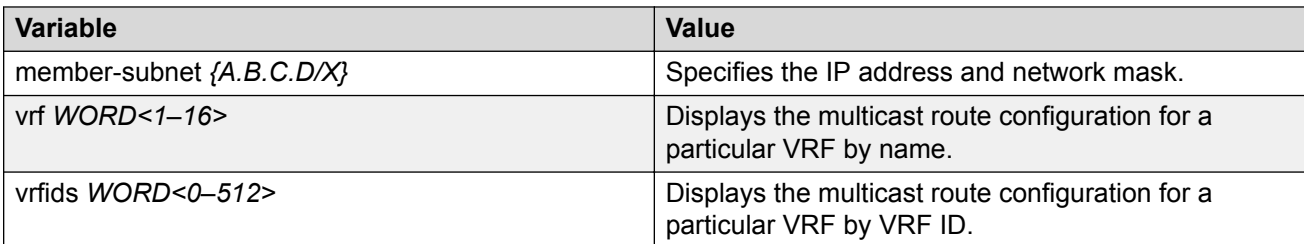

Use the data in the following table to use the **show ip igmp sender** command.

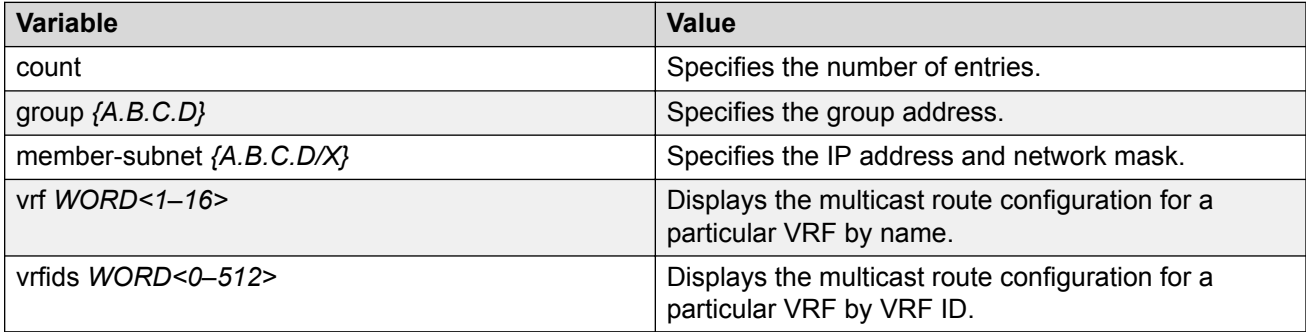

# **Job aid**

The following table describes the fields for the **show ip igmp interface** command.

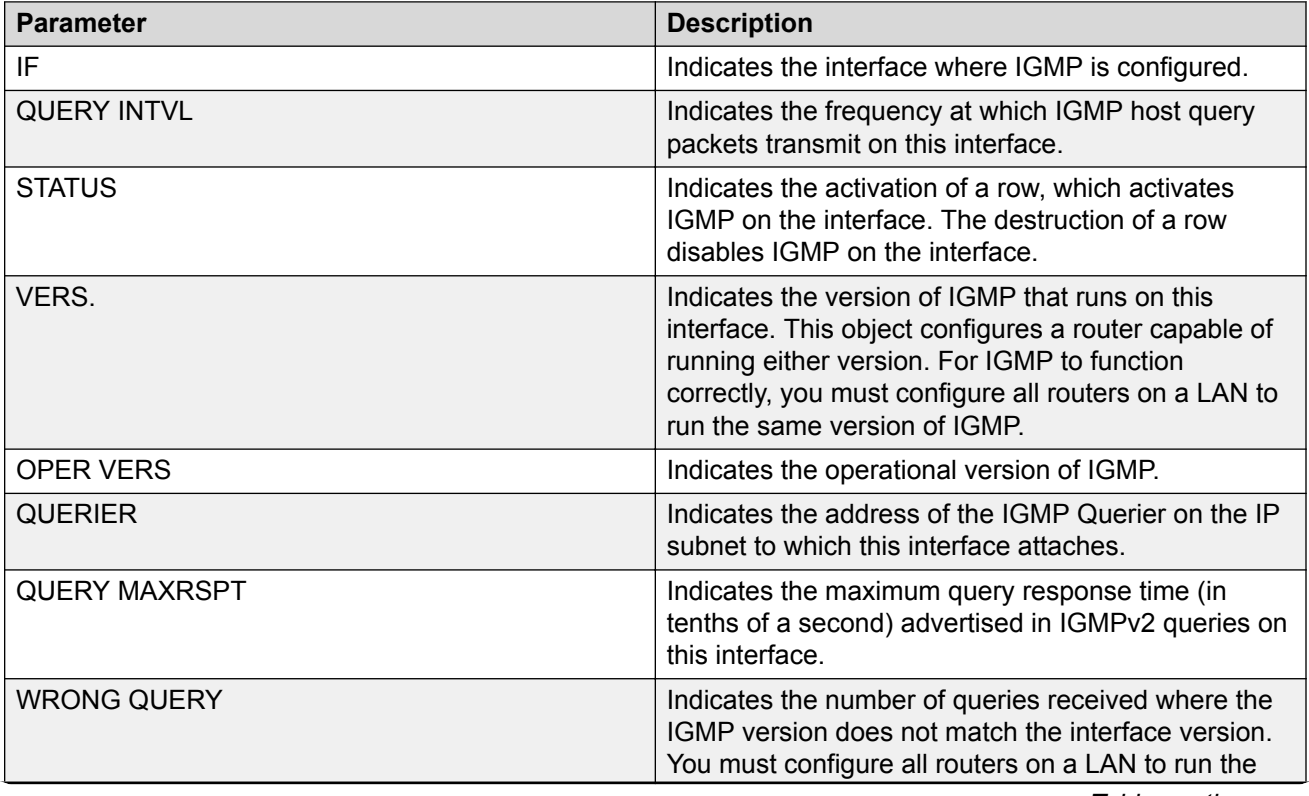

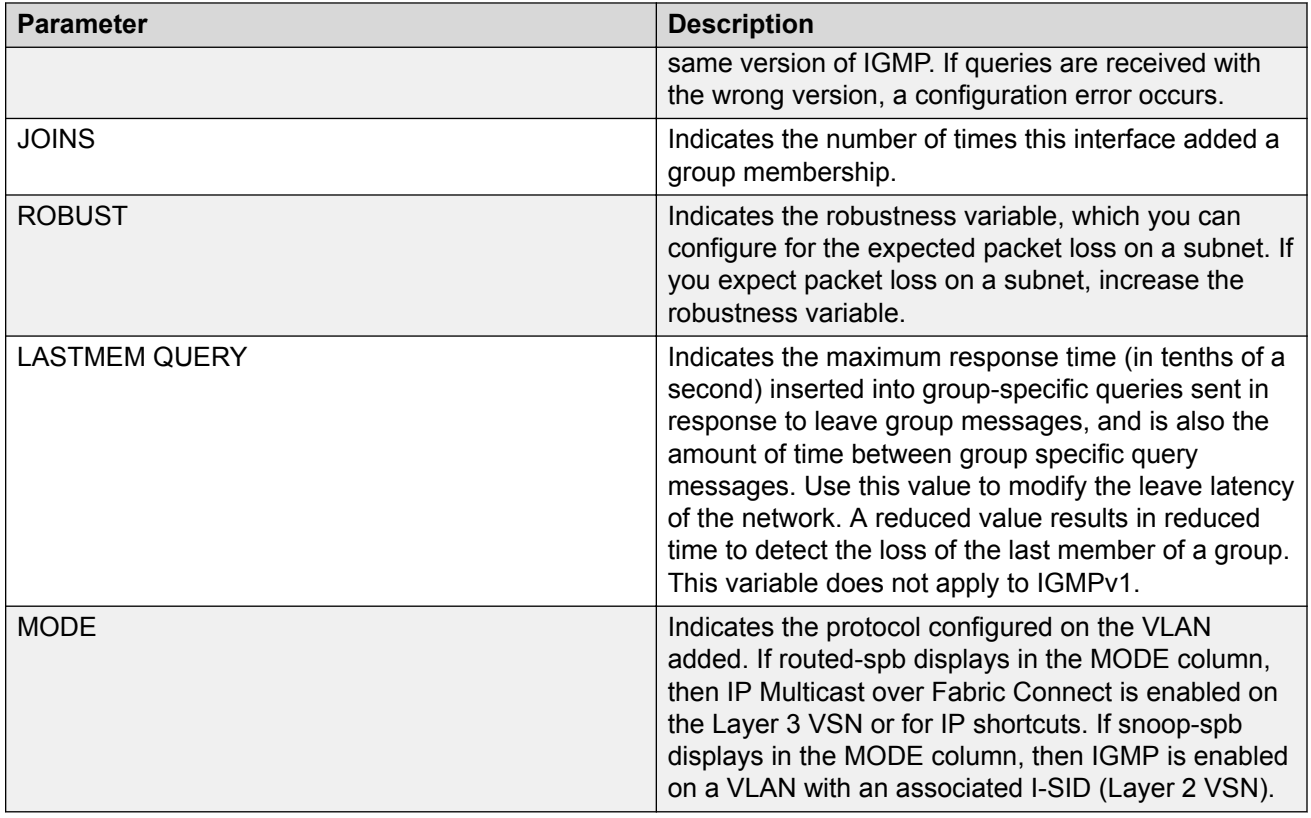

The following table describes the fields for the **show ip igmp interface vlan** command.

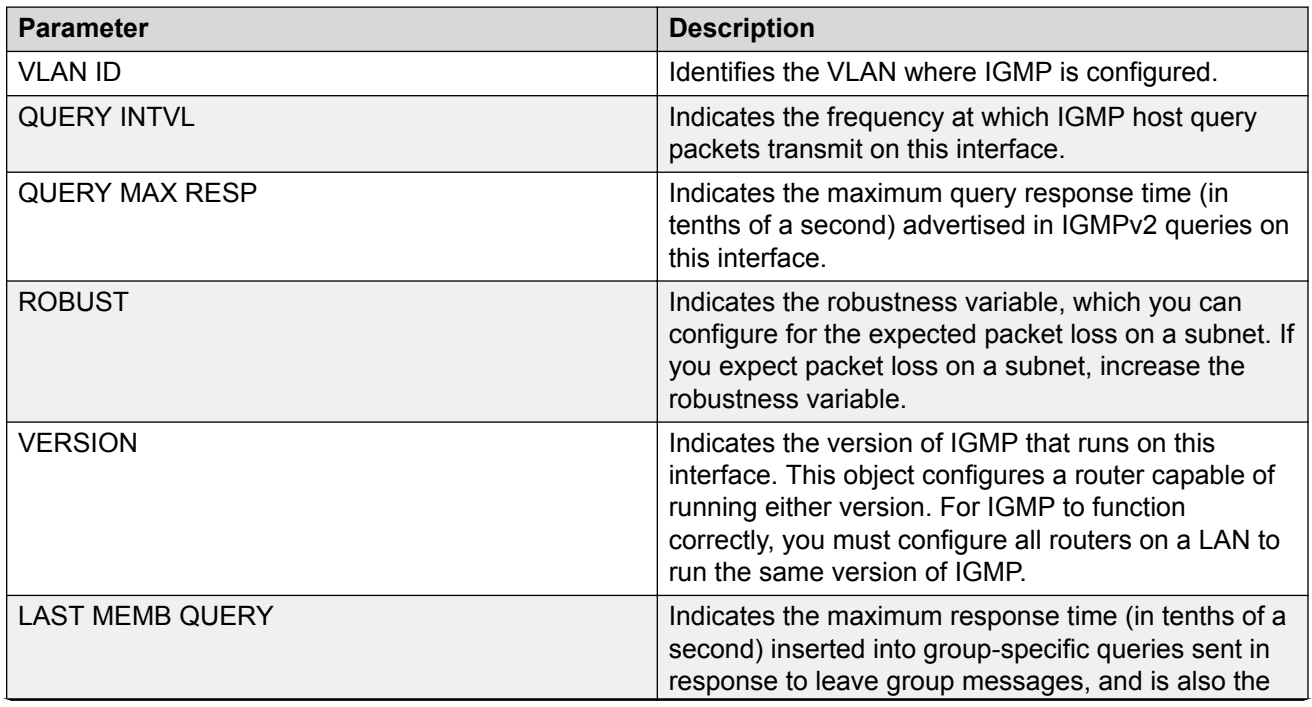

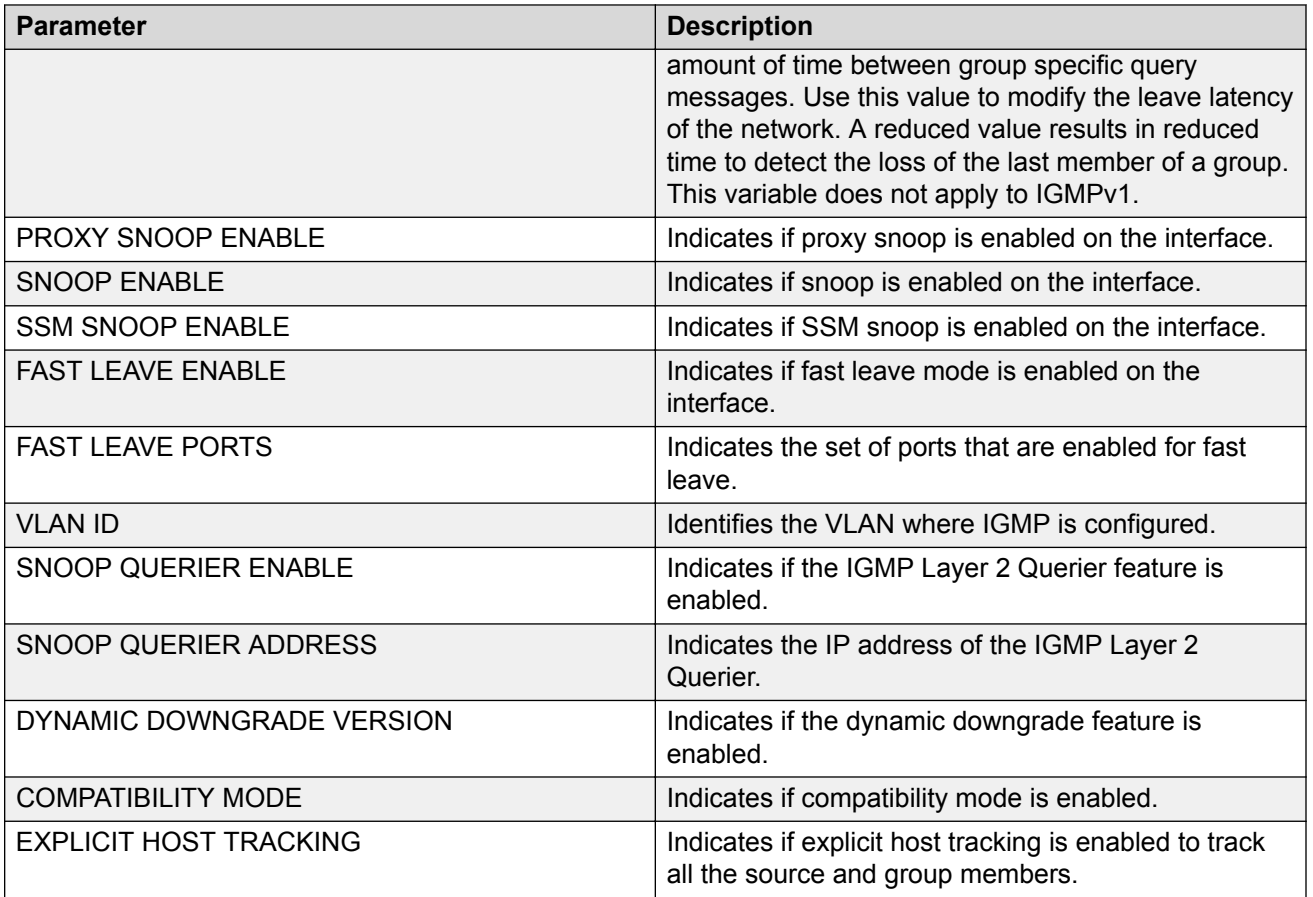

The following table describes the fields for the **show ip igmp cache** command.

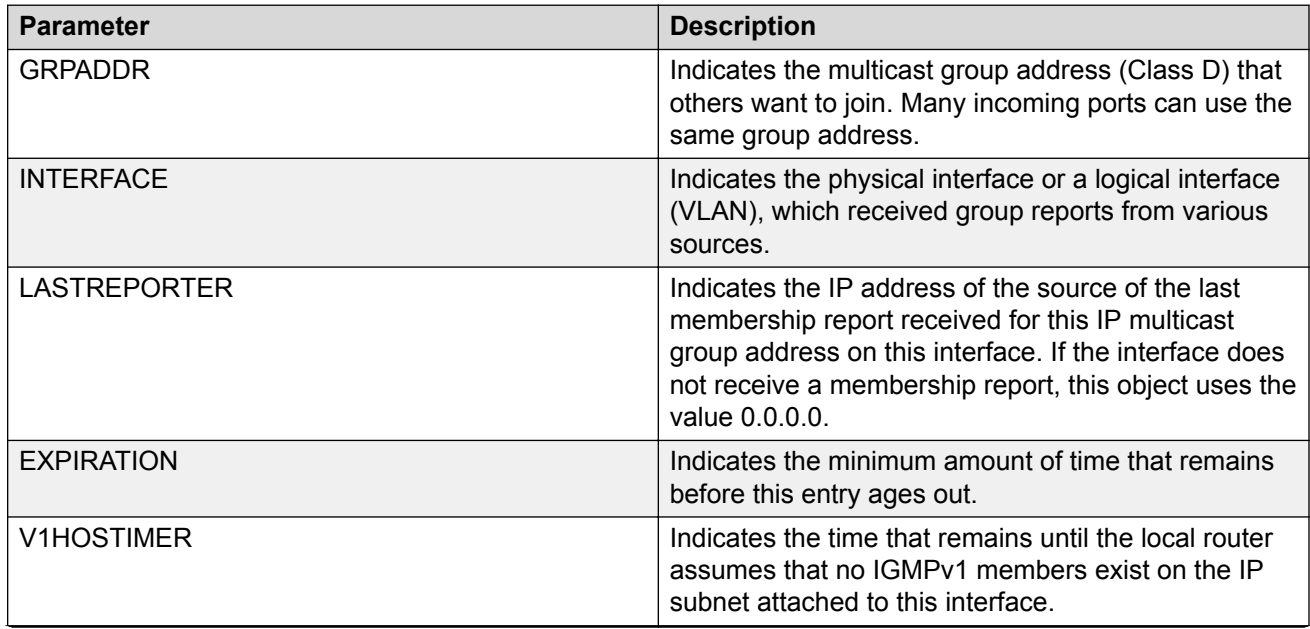

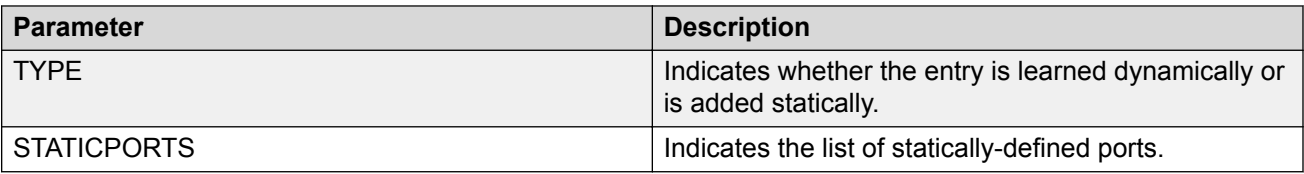

The following table describes the fields for the **show ip igmp group** command.

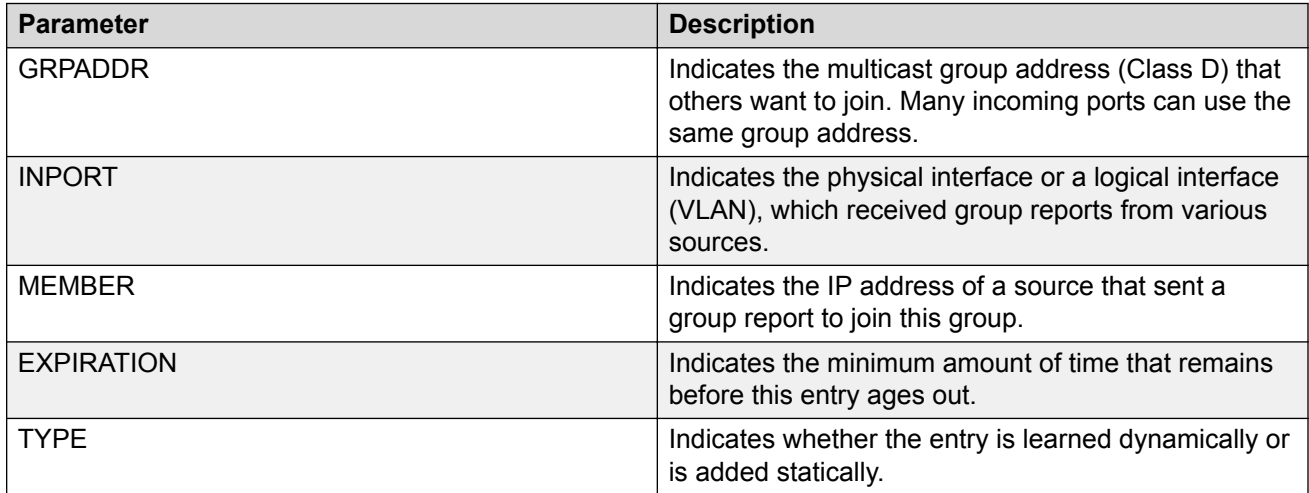

The following table describes the fields for the **show ip igmp sender** command.

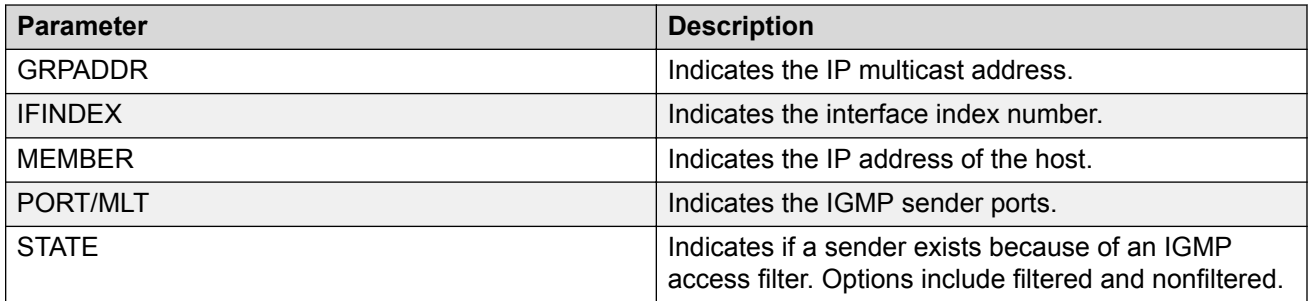

The following table describes the fields for the **show ip igmp snoop-trace** command.

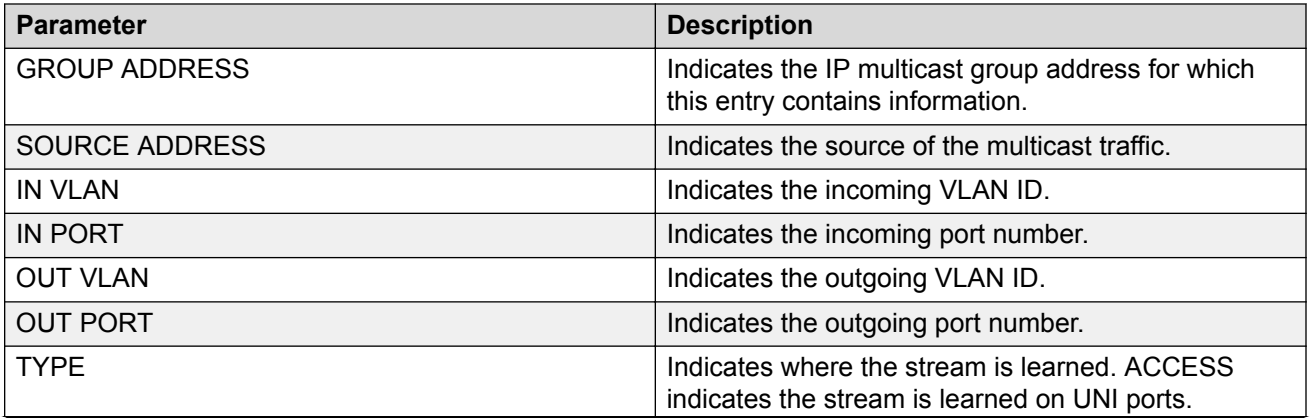

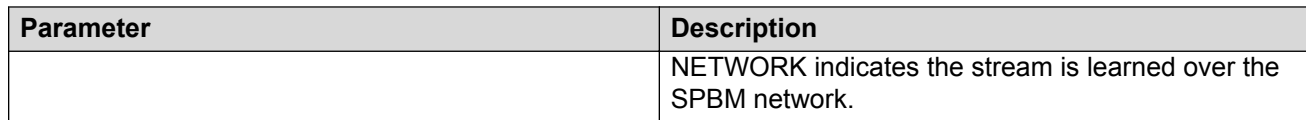

# **Viewing TLV information for IP Multicast over Fabric Connect within the GRT**

Use the following commands to check TLV information.

For IP Multicast over Fabric Connect within the GRT, TLV 186 on the BEB where the source is located displays the multicast source and group addresses and have the Tx bit set. Each multicast group has its own unique data I-SID with a value between 16,000,000 to 16,512,000. TLV 144 on the BEB bridge, where the sender is located, has the Tx bit set while on all BEB bridges, where a receiver exists, has the Rx bit set.

#### **Procedure**

- 1. To enter User EXEC mode, log on to the switch.
- 2. Display IS-IS Link State Database information by TLV:

show isis lsdb tlv *<1–236>* [sub-tlv *<1–3>*][detail]

3. Display IS-IS Link State Database information by Link State Protocol ID:

```
show isis lsdb lspid <xxxx.xxxx.xxxx.xx-xx> tlv <1–236> [sub-tlv <1–
3>] [detail]
```
#### **Example**

#### Display TLV information:

```
Switch:1# show isis lsdb tlv 186 detail
================================================================================
ISIS LSDB (DETAIL)
================================================================================
Level-1 LspID: 000c.f803.83df.00-06 SeqNum: 0x000002eb Lifetime: 1113
Chksum: 0x7e3b PDU Length: 556
Host name: Switch
```

```
Attributes: IS-Type 1
TLV:186 SPBM IP Multicast:
         GRT ISID
         Metric:0
         IP Source Address: 192.2.0.10
         Group Address : 233.252.0.1
         Data ISID : 16300012
         BVID : 20
         TX : 1
         Route Type : Internal
         GRT ISID
         Metric:0
         IP Source Address: 192.2.0.10
         Group Address : 233.252.0.2
         Data ISID : 16300013
         BVID : 10
         TX : 1
```

```
 Route Type : Internal
 GRT ISID
 Metric:0
 IP Source Address: 192.2.0.10
 Group Address : 233.252.0.3
 Data ISID : 16300014
 BVID : 20
 TX : 1
 Route Type : Internal
 GRT ISID
 Metric:0
 IP Source Address: 192.2.0.10
 Group Address : 233.252.0.4
 Data ISID : 16300015
 BVID : 10
 TX : 1
 Route Type : Internal
 GRT ISID
 Metric:0
 IP Source Address: 192.2.0.10
 Group Address : 233.252.0.5
 Data ISID : 16300016
 BVID : 20
 TX : 1
 Route Type : Internal
 GRT ISID
 Metric:0
 IP Source Address: 192.2.0.10
 Group Address : 233.252.0.6
 Data ISID : 16300017
 BVID : 10
 TX : 1
 Route Type : Internal
 GRT ISID
 Metric:0
 IP Source Address: 192.2.0.10
 Group Address : 233.252.0.7
 Data ISID : 16300018
 BVID : 20
 TX : 1
 Route Type : Internal
```
# **Variable definitions**

Use the data in the following table to use the **show isis lsdb** command.

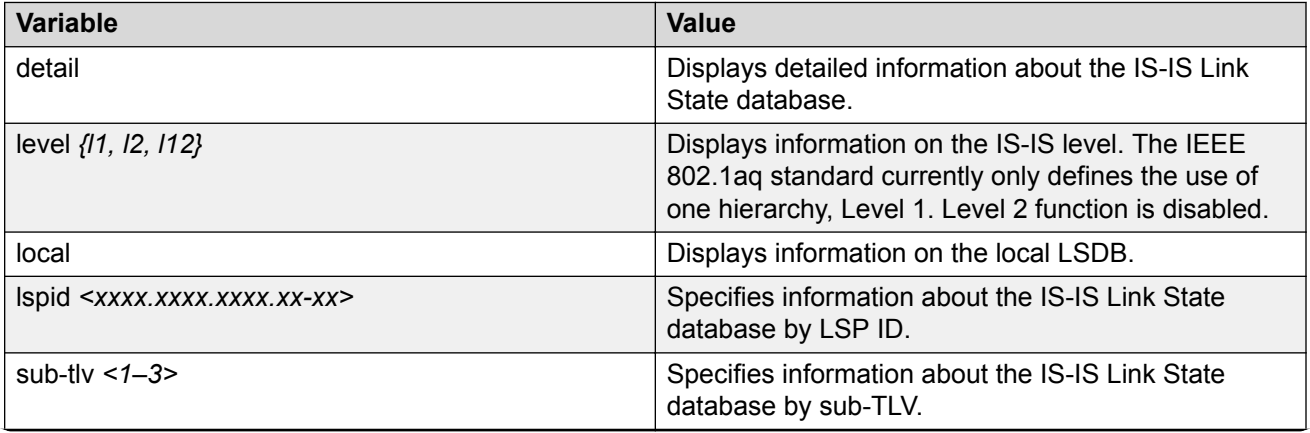

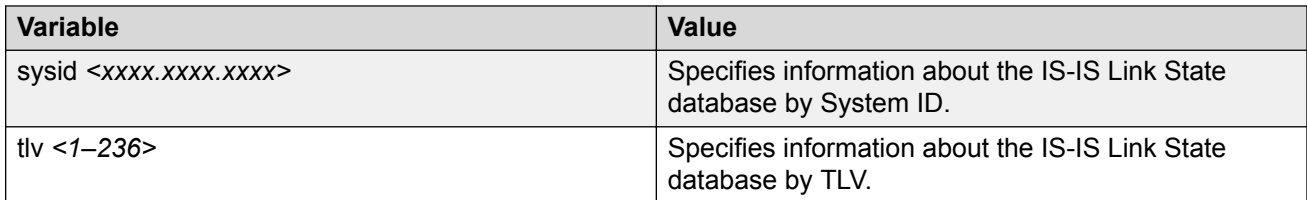

# **Job aid**

The following table describes the fields for the **show isis lsdb tlv** command.

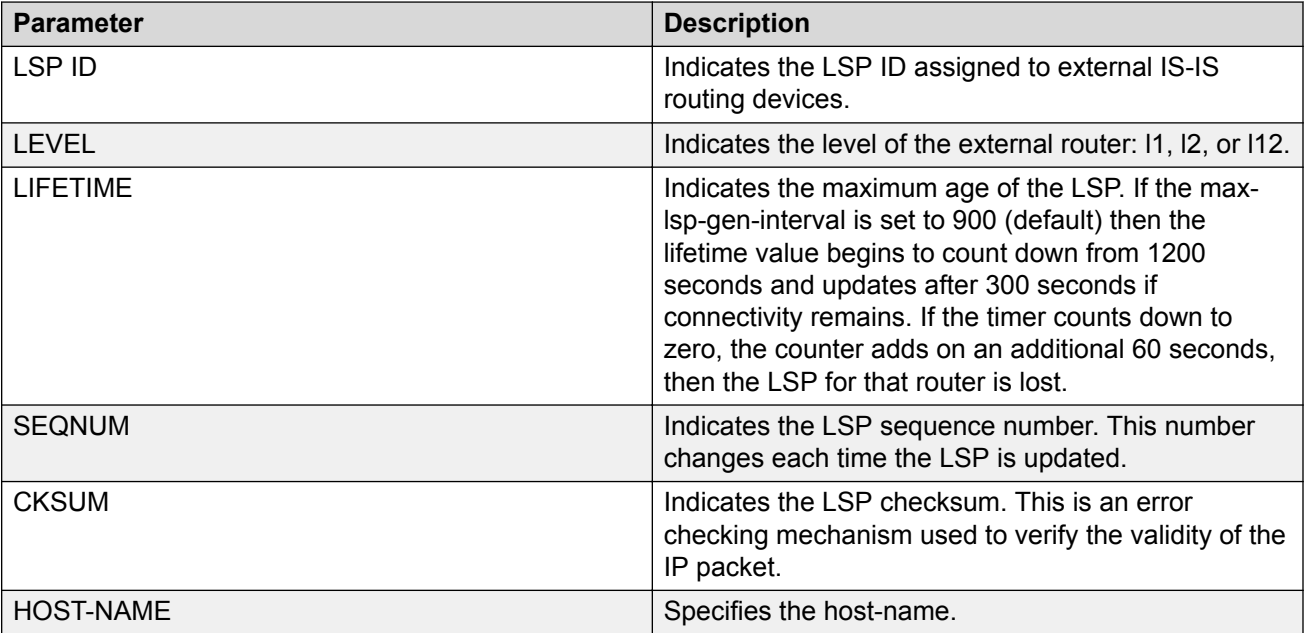

# **IP Shortcuts configuration using the EDM**

This section provides procedures to configure IP Shortcuts using the EDM.

# **Configuring IP Multicast over Fabric Connect on a VLAN within the GRT**

Use this procedure to enable IP Multicast over Fabric Connect on each of the VLANs within the GRT that need to support IP multicast traffic. The default is disabled.

To configure a VRF with IP Multicast over Fabric Connect, see [Configuring IP Multicast over Fabric](#page-117-0) [Connect on a VLAN for Layer 3](#page-117-0) on page 118.

# **B** Note:

- You do not have to enable IP Shortcuts to support IP multicast routing in the GRT using SPBM.
- You cannot enable IP PIM when IP Multicast over Fabric Connect is enabled on the VLAN.

### **Before you begin**

- You must configure the required SPBM and IS-IS infrastructure, which includes the creation of SPBM B-VLANs.
- You must create the C-VLANs and add slots/ports.
- You must enable IP Multicast over Fabric Connect globally.
- If there is no IP interface on the VLAN, then you create one. (The IP interface must be in the same subnet as the IGMP hosts that connect to the VLAN).

### **About this task**

With IP Multicast over Fabric Connect within the GRT, routing of IP multicast traffic is allowed within the subset of VLANs in the GRT that have IP Multicast over Fabric Connect enabled. When you enable IP Multicast over Fabric Connect on a VLAN, the VLAN automatically becomes a multicast routing interface.

You must enable IP Multicast over Fabric Connect on each of the VLANs within the GRT that need to support IP multicast traffic. After you enable IP Multicast over Fabric Connect on the VLANs, any IGMP functions required for IP Multicast over Fabric Connect within the GRT are automatically enabled. You do not need to configure anything IGMP related.

If you only want to use IP Multicast over Fabric Connect, you do not need to enable the Layer 3 VSN or redistribute unicast routes into or out of IS-IS. IP Multicast over Fabric Connect routing within the GRT does not depend on unicast routing. This allows for you to more easily migrate from a PIM environment to IP Multicast over Fabric Connect. You can migrate a PIM environment to IP Multicast over Fabric Connect first and then migrate unicast separately or not at all.

The switch only supports IPv4 addresses with IP Multicast over Fabric Connect.

### **Procedure**

- 1. In the navigation pane, expand the **Configuration** > **VLAN** folders.
- 2. Click **VLANs**.
- 3. Choose a VLAN, and then click the **IP** button.
- 4. Click the **SPB Multicast** tab.

### **Mote:**

After you enable IP Multicast over Fabric Connect, you cannot enable IGMP, IGMP Snooping, or IGMP proxy on the interface. If you try to enable IGMP Snooping or proxy on any interface where SPBM multicast is enabled, an error message appears.

### **Note:**

When you enable IP Multicast over Fabric Connect on a Controller switch in a DvR domain, the configuration is automatically pushed to the Leaf nodes within the domain. For information on DvR, see [Configuring IPv4 Routing for VOSS](http://documentation.extremenetworks.com/VOSS/SW/81x/9035876_ConfigIPv4VOSS_8.1_CG.pdf).

- 5. Click **Enable**.
- 6. Click **Apply**.

# **Configuring IP Multicast over Fabric Connect on a brouter port within the GRT**

Use this procedure to enable IP Multicast over Fabric Connect on a brouter port IP interface. The default is enabled.

To configure a brouter port for a VRF with IP Multicast over Fabric Connect, see [Configuring IP](#page-118-0) [Multicast over Fabric Connect on a brouter port for a Layer 3 VSN](#page-118-0) on page 119.

## **B** Note:

- You do not have to enable IP Shortcuts to support IP multicast routing in the GRT using SPBM.
- You cannot enable IP PIM when IP Multicast over Fabric Connect is enabled on the VLAN.

### **Before you begin**

- You must configure the required SPBM and IS-IS infrastructure, which includes the creation of SPBM B-VLANs.
- You must create the C-VLANs and add slots/ports.
- You must enable IP Multicast over Fabric Connect globally.
- If there is no IP interface on the VLAN, then you create one. (The IP interface must be in the same subnet as the IGMP hosts that connect to the VLAN).

### **About this task**

With IP Multicast over Fabric Connect within the GRT, routing of IP multicast traffic is allowed within the subset of VLANs in the GRT that have IP Multicast over Fabric Connect enabled. When you enable IP Multicast over Fabric Connect on a VLAN, the VLAN automatically becomes a multicast routing interface.

You must enable IP Multicast over Fabric Connect on each of the VLANs within the GRT that need to support IP multicast traffic. After you enable IP Multicast over Fabric Connect on the VLANs, any IGMP functions required for IP Multicast over Fabric Connect within the GRT are automatically enabled.

If you only want to use IP Multicast over Fabric Connect, you do not need to enable the Layer 3 VSN or redistribute unicast routes into or out of IS-IS. IP Multicast over Fabric Connect routing does not depend on unicast routing, which allows for you to more easily migrate from a PIM environment to Multicast over Fabric Connect. You can migrate a PIM environment to IP Multicast over Fabric Connect first, and then migrate unicast separately or not at all.

The switch only supports IPv4 addresses with IP Multicast over Fabric Connect.

### **Procedure**

- 1. Select an enabled port on the Physical Device View.
- 2. In the navigation pane, expand the **Configuration** > **Edit** > **Port** folders.
- 3. Click **IP**.
- 4. Click the **SPB Multicast** tab.
- 5. Click **Enable**.
	- **B** Note:

When you enable IP Multicast over Fabric Connect on a DvR Controller switch in a DvR domain, the configuration is automatically pushed to the Leaf nodes within the domain.

For information on DvR, see [Configuring IPv4 Routing for VOSS](http://documentation.extremenetworks.com/VOSS/SW/81x/9035876_ConfigIPv4VOSS_8.1_CG.pdf).

6. Click **Apply**.

# **SPB Multicast field description**

Use the data in the following table to use the SPB Multicast tab.

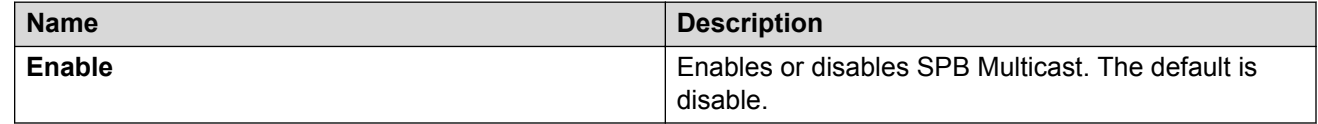

# **Viewing the IGMP interface table**

Use the Interface tab to view the IGMP interface table. When an interface does not use an IP address, it does not appear in the IGMP table.

### **Procedure**

- 1. In the navigation pane, expand the **Configuration** > **IP** folders.
- 2. Click **IGMP**.
- 3. Click the **Interface** tab.

# **Configuring the Global Routing Table timeout value**

Use this procedure to configure the timeout value in the GRT. The timeout value ages out the sender when there are no multicast streams coming from the sender for a specified period of time. The default timeout value is 210 seconds.

### **Before you begin**

• You must configure the required SPBM and IS-IS infrastructure, which includes the creation of SPBM B-VLANs.

- You must create the C-VLANs and add slots/ports.
- You must enable IP Multicast over Fabric Connect globally.

### **Procedure**

- 1. In the navigation pane, expand the **Configuration** > **IS-IS** > **SPBM** folders.
- 2. Click the **SPBM** tab.
- 3. Modify the **McastFwdCacheTimeout** value.
- 4. Click **Apply**.

# **IP multicast over SPBM within the GRT configuration example**

The following example shows the configuration steps to enable IP multicast over SPBM support on VLANs 10 and 11 that are part of the GRT:

```
ISIS SPBM CONFIGURATION 
router isis
spbm 1 multicast enable
VLAN CONFIGURATION - PHASE I
interface vlan 500
ip address 192.0.2.1 255.255.255.0
ip spb-multicast enable
exit
interface vlan 501
ip address 192.0.2.2 255.255.255.0
ip spb-multicast enable
exit
```
# **Chapter 10: Layer 3 VSN fundamentals**

This section provides fundamentals concepts for Layer 3 VSN configuration. For more information on Layer 3 VSN basic configuration, see [Configuring Fabric Layer 3 Services for VOSS.](http://documentation.extremenetworks.com/VOSS/SW/81x/9035887_ConfigFabricL3VOSS_8.1_CG.pdf)

# **Layer 3 VSN with IP Multicast over Fabric Connect**

IP Multicast over Fabric Connect supports Layer 3 VSN functionality where multicast traffic is bridged over the SPBM core infrastructure. Layer 3 VSN using IP Multicast over Fabric Connect is helpful when you need complete security and total isolation of data. No one outside of the Layer 3 VSN can join or even see the Layer 3 VSN. Applications that can use Layer 3 VSN with IP Multicast over Fabric Connect include: Video surveillance, TV/Video/Ticker/Image Distribution, VX-LAN, Multitenant IP multicast.

Configure the Layer 3 VSN (VRF) as a multicast VPN, and then enable IP Multicast over Fabric Connect on VRF VLANs to which IP multicast senders and receivers attach. This configuration automatically enables IGMP snooping and proxy on those VLANs. IGMPv2 at the VLAN level is the default setting, with no other configuration required. If you want to use IGMPv3, you must configure IGMPv3.

IP Multicast over Fabric Connect is only configured on BEBs.

#### **B** Note:

- You do not need to enable IP Shortcuts to support multicast routing in the Layer 3 VSN using SPBM. IPVPN creation and I-SID assignment for the IPVPN is required, but you do not need to enable IPVPN.
- If you only want to use IP Multicast over Fabric Connect, you do not need to enable the Layer 3 VSN or redistribute unicast routes into or out of IS-IS. IP Multicast over Fabric Connect routing does not depend on unicast routing for Layer 3 VSNs using VRFs, which allows you to more easily migrate from a PIM environment to IP Multicast over Fabric Connect. You can migrate a PIM environment to IP Multicast over Fabric Connect first and then migrate unicast separately or not at all.
- If no IP interface exists on the VLAN, then you create one. (The IP interface must be the same subnet as the IGMP hosts that connect to the VLAN).

With Layer 3 VSN with IP Multicast over Fabric Connect, multicast traffic remains in the same Layer 3 VSN across the SPBM cloud. For a Layer 3 VSN, traffic can cross VLAN boundaries but remains confined to the subset of VLANs within the VRF that has IP Multicast over Fabric Connect enabled.

If a sender transmits a multicast stream to a BEB on a Layer 3 VSN with IP Multicast over Fabric Connect enabled, only receivers that are part of the same Layer 3 VSN can receive that stream.

### **I-SIDs**

After a BEB receives IP multicast data from a sender, the BEB allocates a data service instance identifier (I-SID) in the range of 16,000,000 to 16,512,000 for the multicast stream. The stream is identified by the S, G, V tuple, which is the source IP address, the group IP address and the local VLAN the multicast stream is received on. The data I-SID uses Tx/Rx bits to signify whether the BEB uses the I-SID to transmit, receive, or both transmit and receive data on that I-SID.

In the context of Layer 3 VSNs with IP Multicast over Fabric Connect, the scope is the I-SID value of the Layer 3 VSN associated with the local VLAN that the IP multicast data was received on.

### **TLVs**

This information is propagated through the SPBM cloud using IS-IS Link State Packets (LSPs), which carry TLV updates, that result in the multicast tree creation for that stream. For Layer 3 VSNs, the LSPs carry I-SID information and information about where IP multicast stream senders and receivers exist using TLV 144 and TLV 185.

IS-IS acts dynamically using the TLV information received from BEBs that connect to the sender and the receivers to create a multicast tree between them.

### **IGMP**

After a BEB receives an IGMP join message from a receiver, the BEB queries the IS-IS database to check if a sender exists for the requested stream within the scope of the receiver. If the requested stream does not exist, the IGMP information is kept, but no further action is taken. If the requested stream exists, the BEB sends an IS-IS TLV update to its neighbors to inform them of the presence of a receiver and this information is propagated through the SPBM cloud.

### **DvR**

On DvR Controllers in a DvR domain, you must manually configure IP multicast over Fabric Connect on Layer 3 VSNs (VRFs). This configuration is then automatically pushed to the Leaf nodes in the DvR domain.

For more information on DvR, see [Configuring IPv4 Routing for VOSS.](http://documentation.extremenetworks.com/VOSS/SW/81x/9035876_ConfigIPv4VOSS_8.1_CG.pdf)

# **Enable/disable ICMP Response on VRFs/Layer 3 VSNs**

This feature supports VRFs/Layer 3 VSNs to operate in stealth mode by disabling ICMP responses on specific VRFs/Layer 3 VSNs.

If the ICMP response is disabled, the switch does not respond to any ICMP requests received on the VRFs/Layer 3 VSNs.

If the ICMP response is enabled, the switch responds to ICMP requests received on the VRF/Layer 3 VSNs.

# **Chapter 11: Layer 3 VSN configuration using the CLI**

This section provides a procedure to configure Layer 3 VSNs using the command line interface (CLI).

# **Configuring Layer 3 VSN with IP Multicast over Fabric Connect**

Use this procedure to configure IP Multicast over Fabric Connect for a Layer 3 VSN.

Configure the Layer 3 VSN (VRF) as a multicast VPN, and then enable IP Multicast over Fabric Connect on VRF VLANs to which IP multicast senders and receivers attach. After you enable IP Multicast over Fabric Connect on VRF VLANs, snooping and proxy on those VLANs is enabled. IGMPv2 at the VLAN level is the default setting. No configuration is required.

## **Note:**

On DvR Controllers in a DvR domain, you must manually configure IP multicast over Fabric Connect on Layer 3 VSNs (VRFs). This configuration is then automatically pushed to the Leaf nodes in the DvR domain.

For more information on DvR, see [Configuring IPv4 Routing for VOSS.](http://documentation.extremenetworks.com/VOSS/SW/81x/9035876_ConfigIPv4VOSS_8.1_CG.pdf)

#### **Before you begin**

- You must configure the required SPBM and IS-IS infrastructure, which includes the creation of SPBM B-VLANs.
- You must create the C-VLANs and add slots/ports.
- You must enable IP Multicast over Fabric Connect globally.
- You must assign an I-SID for the IPVPN.

#### **About this task**

With Layer 3 VSN IP Multicast over Fabric Connect, multicast traffic remains in the same Layer 3 VSN across the SPBM cloud.

For a Layer 3 VSN, traffic can cross VLAN boundaries but remains confined to the subset of VLANs within the VRF that have **ip spbm-multicast** enabled. The default is disabled.

All or a subset of VLANs within a Layer 3 VSN can exchange multicast traffic. The BEB only sends out traffic for a multicast stream on which IGMP joins and reports are received.

The switch only supports IPv4 multicast traffic.

### **Note:**

You cannot enable IP PIM when IP Multicast over Fabric Connect is enabled on the VLAN.

The IP VPN does not need to be enabled for Layer 3 VSN multicast to function.

#### **Procedure**

1. Enter VRF Router Configuration mode for a specific VRF context:

```
enable
configure terminal
router vrf WORD<1-16>
```
2. Enable Layer 3 VSN IP Multicast over Fabric Connect for a particular VRF:

mvpn enable

The default is disabled.

3. **(Optional)** If you want to disable Layer 3 VSN IP Multicast over Fabric Connect, enter:

no mvpn enable

default mvpn enable

4. Exit to Global Configuration mode:

exit

5. Enter Interface Configuration mode:

```
enable
```
configure terminal

```
interface GigabitEthernet {slot/port[/sub-port][-slot/port[/sub-
port]][,...]} or interface vlan <1–4059>
```
### **Note:**

If your platform supports channelization and the port is channelized, you must also specify the sub-port in the format slot/port/sub-port.

6. Enable Layer 3 VSN IP Multicast over Fabric Connect for a particular VRF:

```
ip spb-multicast enable
```
7. **(Optional)** Disable Layer 3 multicast on the VRF:

no ip spb-multicast enable

8. **(Optional)** Enable IGMP version 3:

ip igmp snooping ip igmp ssm-snoop ip igmp compatibility-mode ip igmp version 3

### **Note:**

IGMPv2 at the VLAN level is the default setting, with no other configuration required. You only need to use these commands if you use IGMPv3. You must enable SSM snoop before you configure IGMP version 3, and you must enable both ssm-snoop and snooping for IGMPv3.

For IGMP Snooping, ensure that the IGMP version used by multicast hosts and other devices in the network is the same as the IGMP version configured on the IGMP Snooping VLAN, or that you enable compatibility mode.

9. **(Optional)** Enable the IGMP Layer 2 Querier address:

```
ip igmp snoop-querier-addr {A.B.C.D}
```

```
Note:
```
If the SPBM bridge connects to an edge switch, it can be necessary to add an IGMP query address. If you omit adding a query address, the SPB bridge sends IGMP queries with a source address of 0.0.0.0. Some edge switch models do not accept a query with a source address of 0.0.0.0.

### **Example**

Configure IP Multicast over Fabric Connect for a Layer 3 VSN:

```
Switch:>enable
Switch:#configure terminal
Switch:(config)# router vrf green
Switch:(config-vrf)#mvpn enable
Switch:(config)#exit
Switch:(config)#interface vlan 500
Switch:(config-if)#ip spb-multicast enable
```
# **Variable definitions**

Use the data in the following table to use the **router vrf** command.

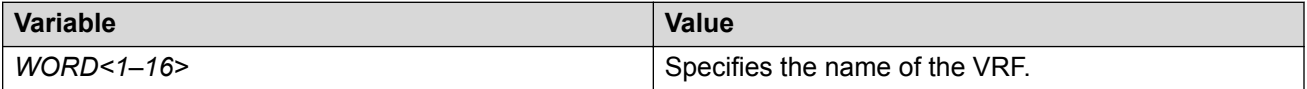

Use the data in the following table to use the **interface vlan** command.

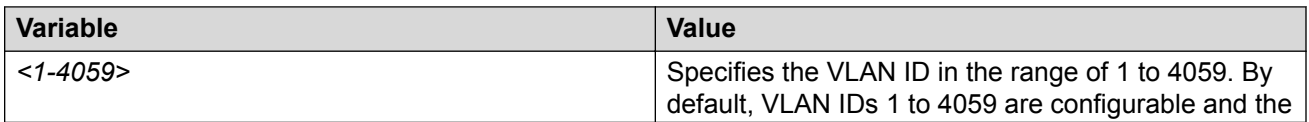

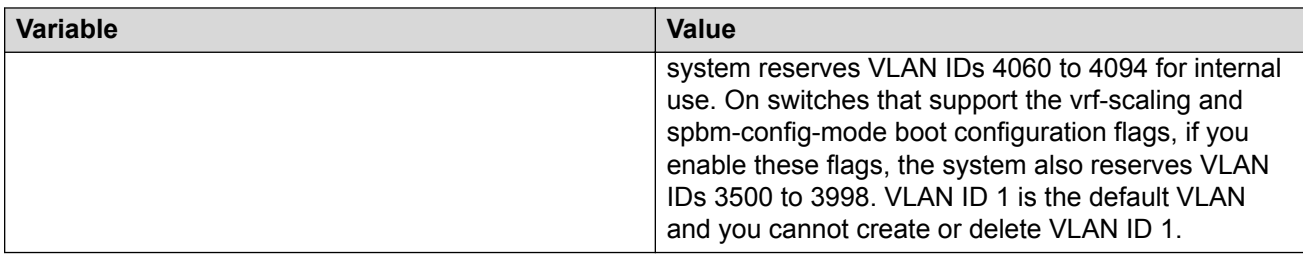

Use the data in the following table to use the **GigabitEthernet** command.

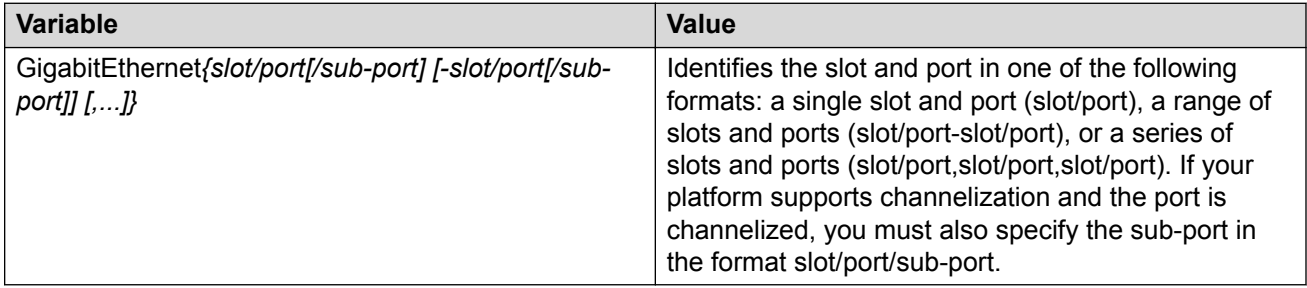

Use the data in the following table to use the **ip igmp** command.

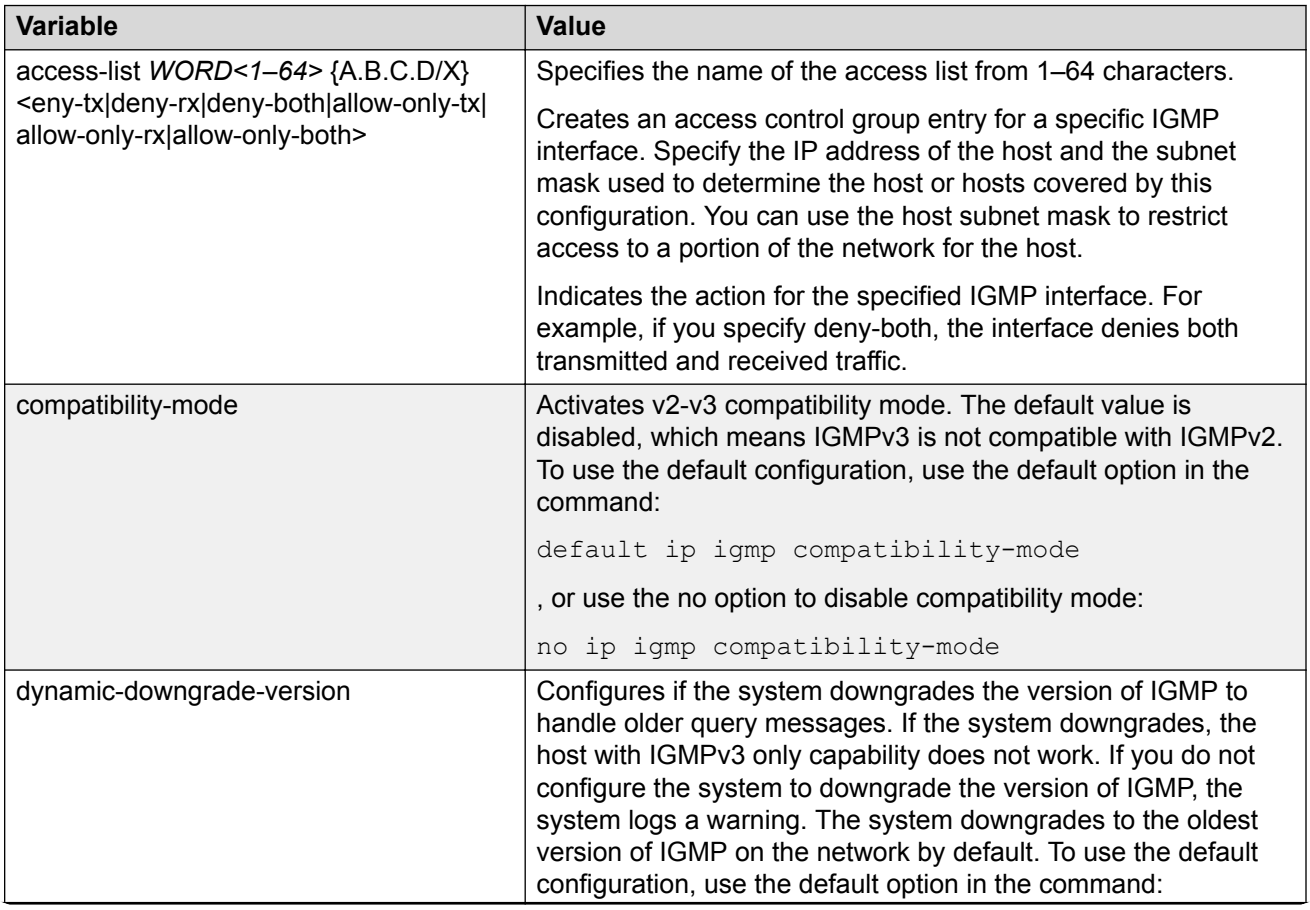

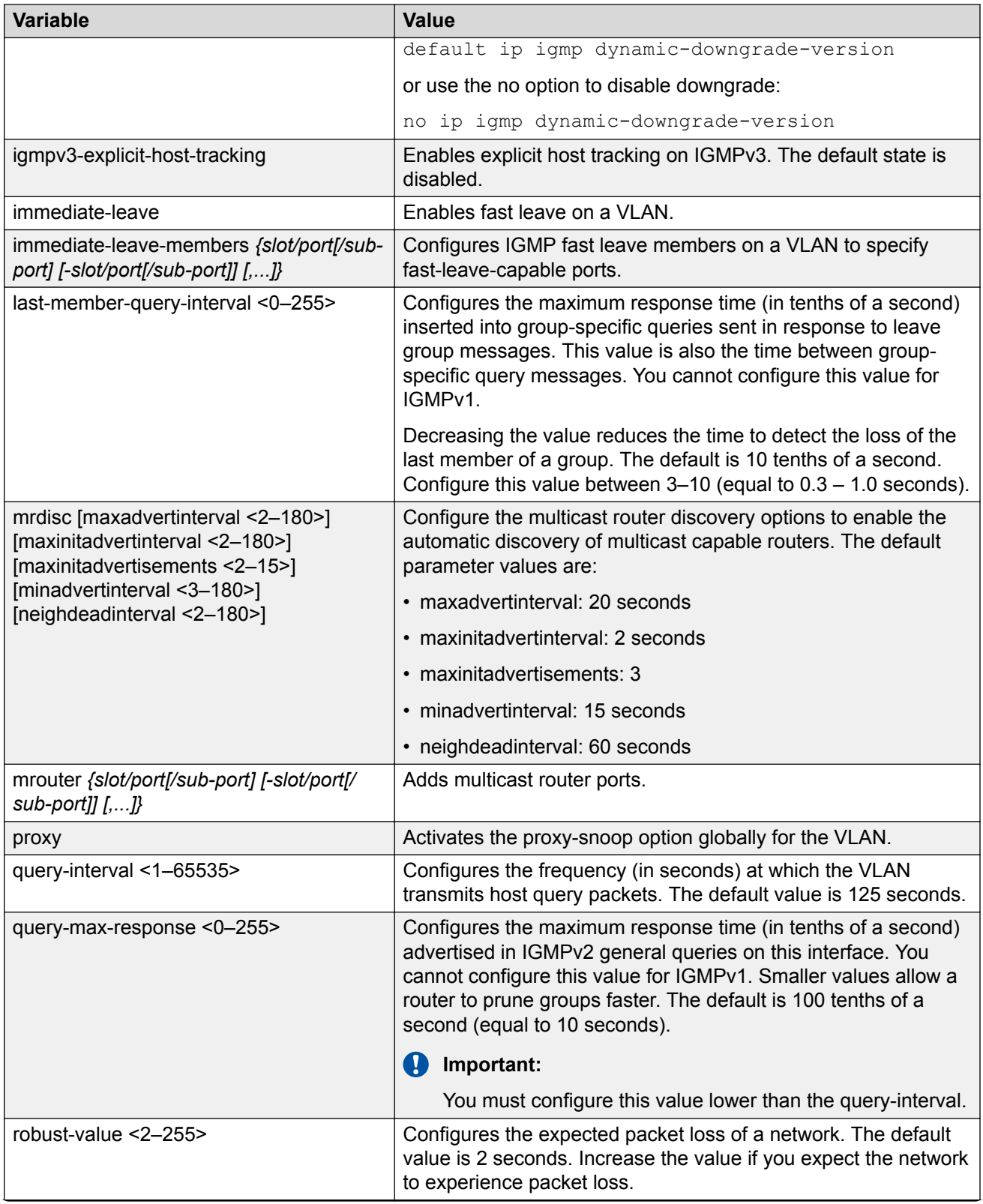

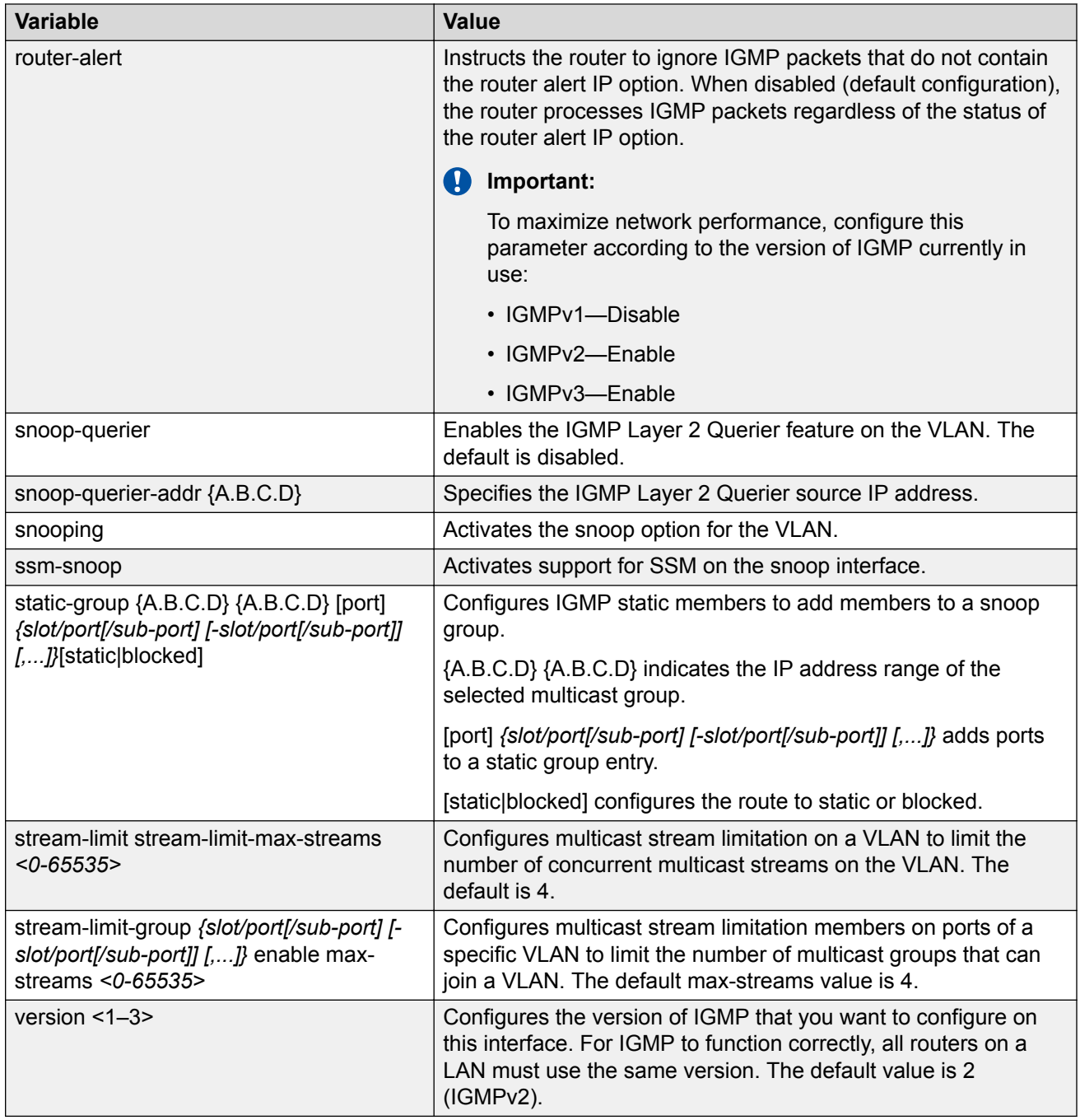

# **Configuring the VRF timeout value**

Use this procedure to configure the VRF timeout value. The timeout value ages out the sender when there is no multicast stream on the VRF. The default is 210 seconds.

### **Note:**

You can use this procedure for Layer 3 VSN with IP Multicast over Fabric Connect services and IP Multicast over Fabric Connect for IP Shortcuts.

#### **Before you begin**

- You must configure the required SPBM and IS-IS infrastructure, which includes the creation of SPBM B-VLANs.
- You must create the C-VLANs and add slots/ports.
- You must enable IP Multicast over Fabric Connect globally.

#### **Procedure**

1. Enter VRF Router Configuration mode for a specific VRF context:

```
enable
configure terminal
router vrf WORD<1-16>
```
2. Configure the timeout value on the VRF:

```
mvpn fwd-cache-timeout(seconds) <10–86400>
```
3. **(Optional)** Configure the timeout value to the default value of 210 seconds:

no mvpn fwd-cache-timeout

```
default mvpn fwd-cache-timeout(seconds)
```
#### **Example**

Configure the timeout value on the VRF to 500 seconds:

```
Switch:1>enable
Switch:1#configure terminal
Switch:1(config)#router vrf green
Switch:1(router-vrf)#mvpn fwd-cache-timeout(seconds) 500
```
# **Variable definitions**

Use the data in the following table to use the **router vrf** command.

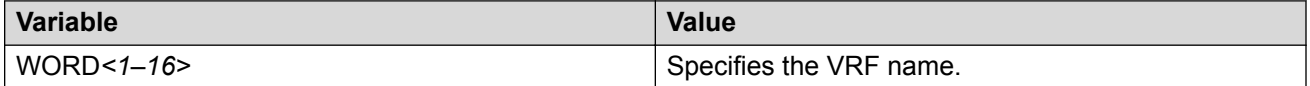

Use the data in the following table to use the **mvpn fwd-cache-timeout(seconds)** command.

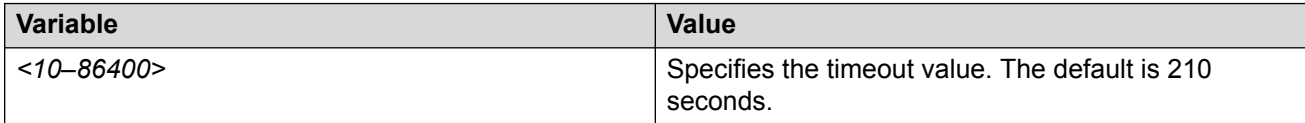

# **Configuring the Global Routing Table timeout value**

Use this procedure to configure the timeout value in the GRT. The timeout value ages out the sender when there are no multicast streams coming from the sender for a specified period of time in seconds. The default timeout value is 210 seconds.

#### **Before you begin**

- You must configure the required SPBM and IS-IS infrastructure, which includes the creation of SPBM B-VLANs.
- You must create the C-VLANs and add slots/ports.
- You must enable IP Multicast over Fabric Connect globally.

#### **Procedure**

1. Enter IS-IS Router Configuration mode:

```
enable
configure terminal
router isis
```
2. Configure the IP Multicast over Fabric Connect forward-cache timeout:

spbm *<1–100>* multicast fwd-cache-timeout(seconds) <10–86400>

3. **(Optional)** Configure the IP Multicast over Fabric Connect forward-cache timeout to the default value of 210 seconds:

default spbm *<1–100>* multicast fwd-cache-timeout(seconds)

no spbm *<1–100>* multicast fwd-cache-timeout(seconds)

#### **Example**

Configure the IP Multicast over Fabric Connect forward-cache timeout to 300:

```
Switch:1>enable
Switch:1#configure terminal
Switch:1(config)#router isis
Switch:1(config-isis)#spbm 1 multicast 1 fwd-cache-timeout 300
```
# **Variable definitions**

Use the data in the following table to use the **spbm** command.

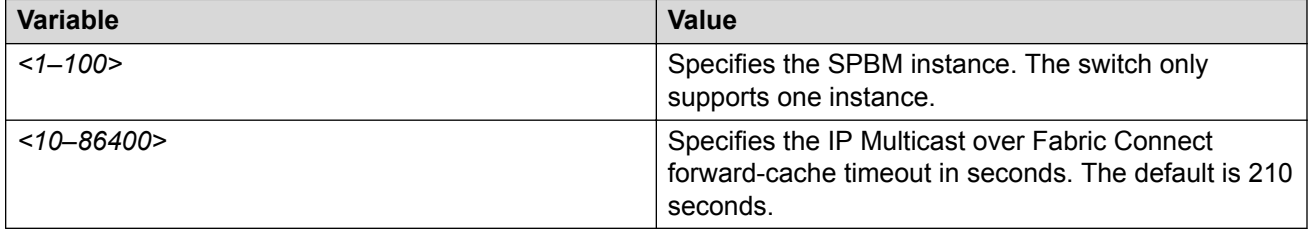

# **Viewing Layer 3 VSN with IP Multicast over Fabric Connect information**

Use the following options to display Layer 3 VSN with IP Multicast over Fabric Connect information to confirm proper configuration.

### **Procedure**

- 1. To enter User EXEC mode, log on to the switch.
- 2. Display all the VRFs that have MVPN enabled and their corresponding forward cache timeout values:

show ip vrf mvpn

3. Display IP Multicast over Fabric Connect route information:

show isis spbm ip-multicast-route [all][detail]

4. Display IP Multicast over Fabric Connect by group and source address:

```
show isis spbm ip-multicast-route [group {A.B.C.D}][detail][source
{A.B.C.D}]
```
5. Display IP Multicast over Fabric Connect route information by VRF:

```
show isis spbm ip-multicast-route [vrf WORD<1–16>] [group {A.B.C.D}]
```
6. Display IP Multicast over Fabric Connect route information by VLAN:

```
show isis spbm ip-multicast-route [vlan <1-4059>][detail][group
{A.B.C.D}]
```
7. Display IP Multicast over Fabric Connect information by VSN I-SID:

```
show isis spbm ip-multicast-route [vsn-isid <1–16777215>][detail]
[group {A.B.C.D}]
```
8. Display summary information for each S, G, V tuple with the corresponding scope, Data I-SID, and the host name of the source:

```
show isis spb-mcast-summary [count][host-name WORD<0–255>][lspid
<xxxx.xxxx.xxxx.xx-xx>]
```
#### **Example**

Display Layer 3 VSN with IP Multicast over Fabric Connect information:

```
Switch:1>enable
Switch:1#show ip vrf mvpn 
                                Vrf name : green
                                   mvpn : enable
                       fwd-cache-timeout(seconds) : 210
                                Vrf name : 4
                                    mvpn : enable
                       fwd-cache-timeout(seconds) : 210
```
 Vrf name : blue mvpn : enable fwd-cache-timeout(seconds) : 210 Switch:1#show isis spbm ip-multicast-route all ================================================================================ SPBM IP-multicast ROUTE INFO ALL ================================================================================ Type VrfName Vlan Source Group VSN-ISID Data ISID BVLAN Source-BEB Id ------------------------------------------------------------------------------- routed GRT 501 192.0.2.1 233.252.0.1 5010 16300001 10 el2 routed GRT 501 192.0.2.1 233.252.0.2 5010 16300002 20 el2 routed GRT 501 192.0.2.1 233.252.0.3 5010 16300003 10 el2 routed GRT 501 192.0.2.1 233.252.0.4 5010 16300004 20 el2 routed GRT 501 192.0.2.1 233.252.0.5 5010 16300005 10 el2 routed GRT 501 192.0.2.1 233.252.0.6 5010 16300006 20 el2 routed GRT 501 192.0.2.1 233.252.0.7 5010 16300007 10 el2 routed GRT 501 192.0.2.1 233.252.0.8 5010 16300008 20 el2 routed GRT 501 192.0.2.1 233.252.0.9 5010 16300009 10 el2 routed GRT 501 192.0.2.1 233.252.0.10 5010 16300010 20 el2 -------------------------------------------------------------------------------- Total Number of SPBM IP multicast ROUTE Entries: 10 -------------------------------------------------------------------------------- Switch:1#show isis spbm ip-multicast-route vrf green =========================================================================== SPBM IP-MULTICAST ROUTE INFO =========================================================================== Data ISID BVLAN Source-BEB --------------------------------------------------------------------------- 192.0.2.10 233.252.0.1 16300001 10 el2 192.0.2.10 233.252.0.2 16300002 20 el2 192.0.2.10 233.252.0.3 16300003 10 el2 192.0.2.10 233.252.0.4 16300004 20 el2 192.0.2.10 233.252.0.5 16300005 10 el2 192.0.2.10 233.252.0.6 16300006 20 el2 192.0.2.10 233.252.0.7 16300007 10 el2 192.0.2.10 233.252.0.8 16300008 20 el2 192.0.2.10 233.252.0.9 16300009 10 el2 192.0.2.10 233.252.0.10 16300010 20 el2 -------------------------------------------------------------------------- Total Number of SPBM IP MULTICAST ROUTE Entries: 10 -------------------------------------------------------------------------- Switch:1#show isis spbm ip-multicast-route vlan 501 ========================================================================== SPBM IP-multicast ROUTE INFO ALL ========================================================================== Type VrfName Vlan Source Group VSN-ISID Data ISID BVLAN Source-BEB  $TA$ ------------------------------------------------------------------------- routed GRT 501 192.0.2.1 233.252.0.1 5010 16300001 10 el2 routed GRT 501 192.0.2.1 233.252.0.2 5010 16300002 20 el2 routed GRT 501 192.0.2.1 233.252.0.3 5010 16300003 10 el2 routed GRT 501 192.0.2.1 233.252.0.4 5010 16300004 20 el2

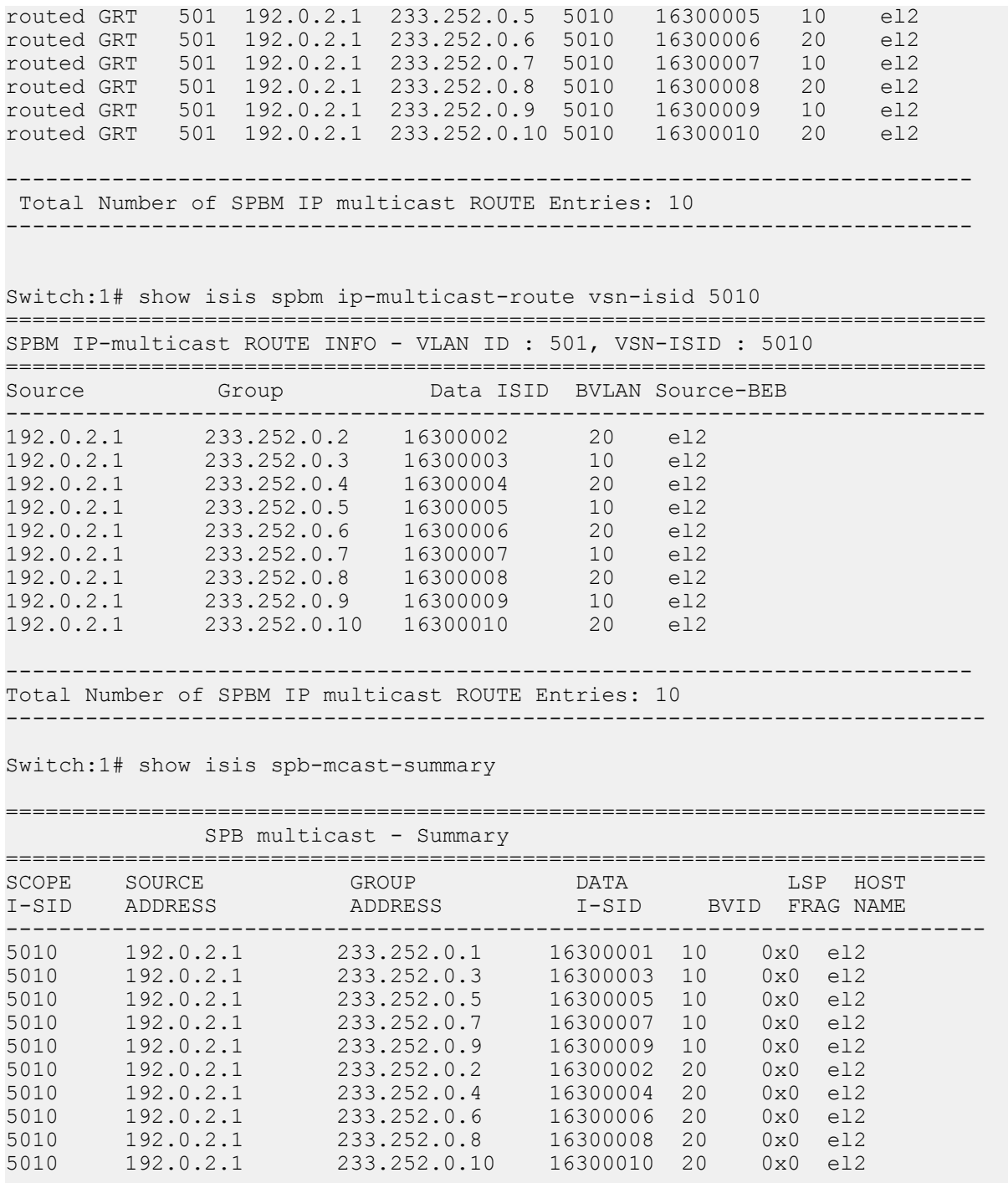

# **Variable definitions**

Use the data in the following table to use the **show isis spbm ip-multicast-route** command.

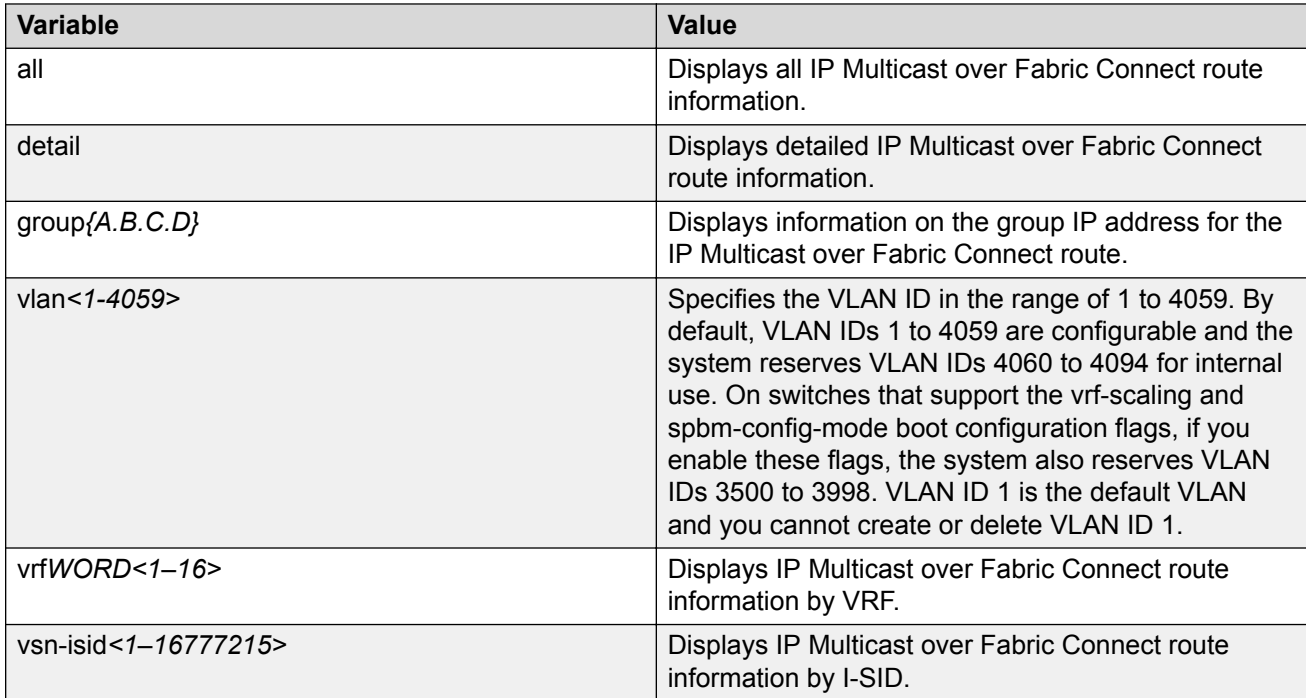

Use the data in the following table to use the **show isis spb-mcast-summary** command.

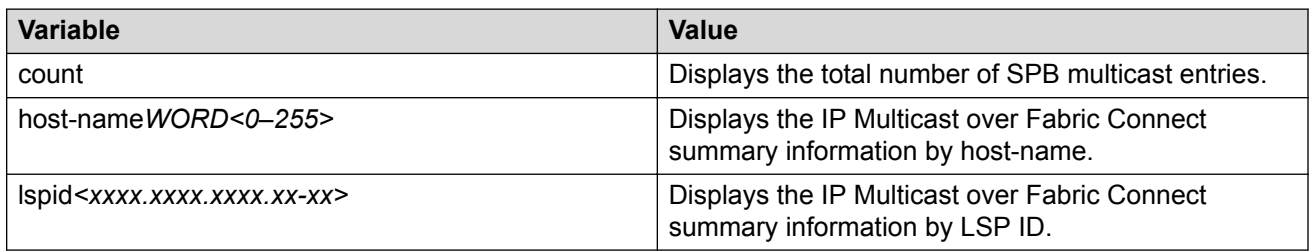

# **Job aid**

The following table describes the fields for the **show ip vrf mvpn** command.

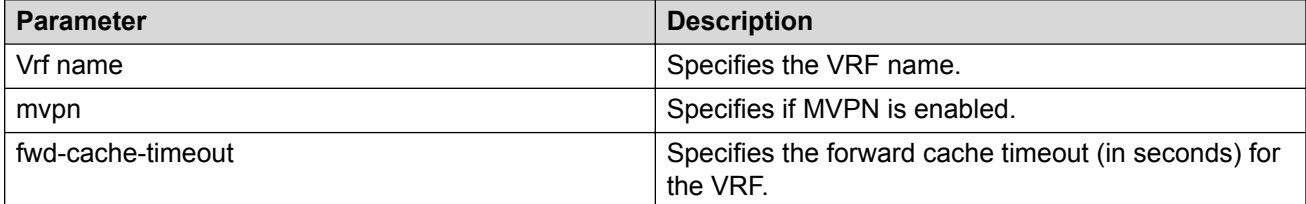

The following table describes the fields for the **show isis spbm ip-multicast-route** command.

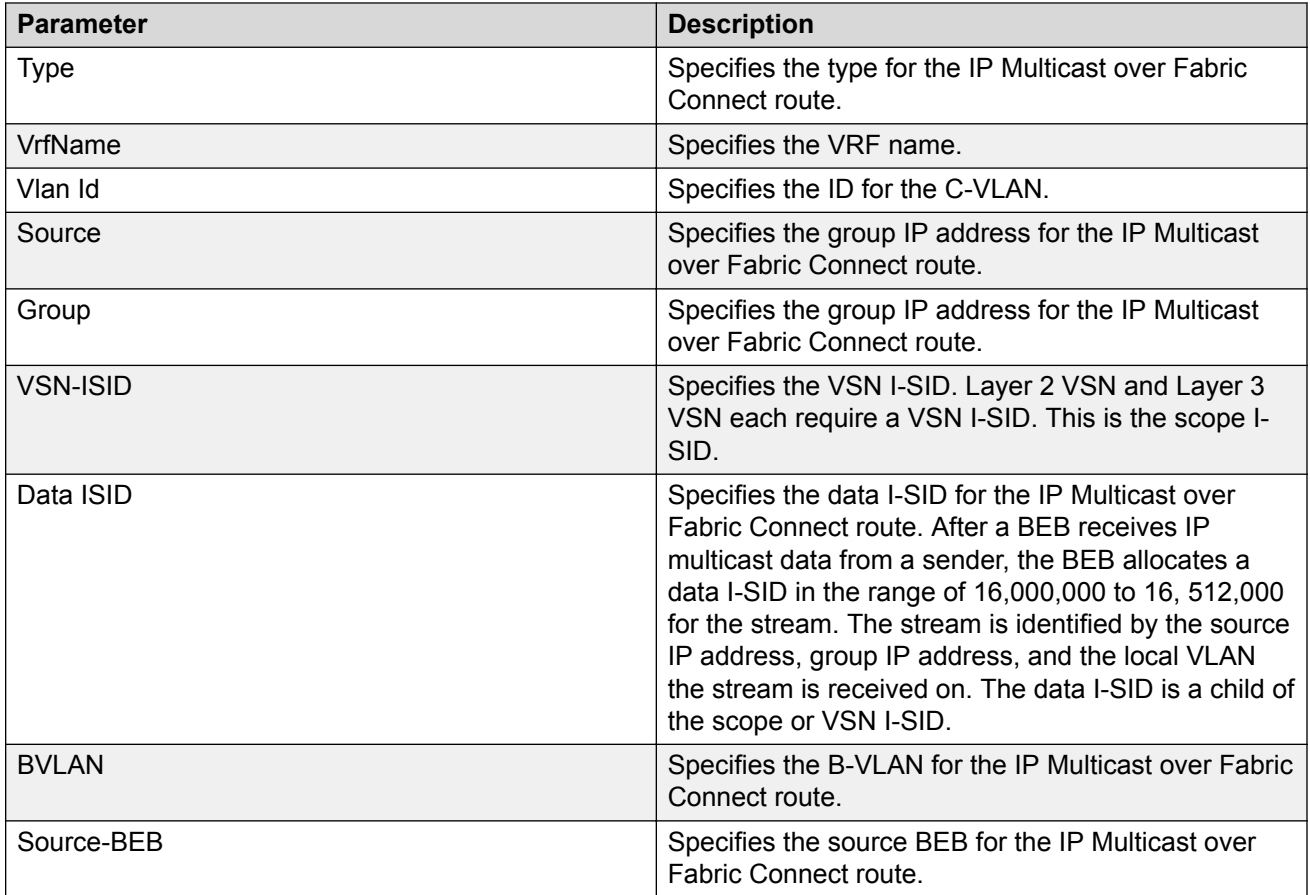

The following table describes the fields for the **show isis spbm ip-multicast-route all** command.

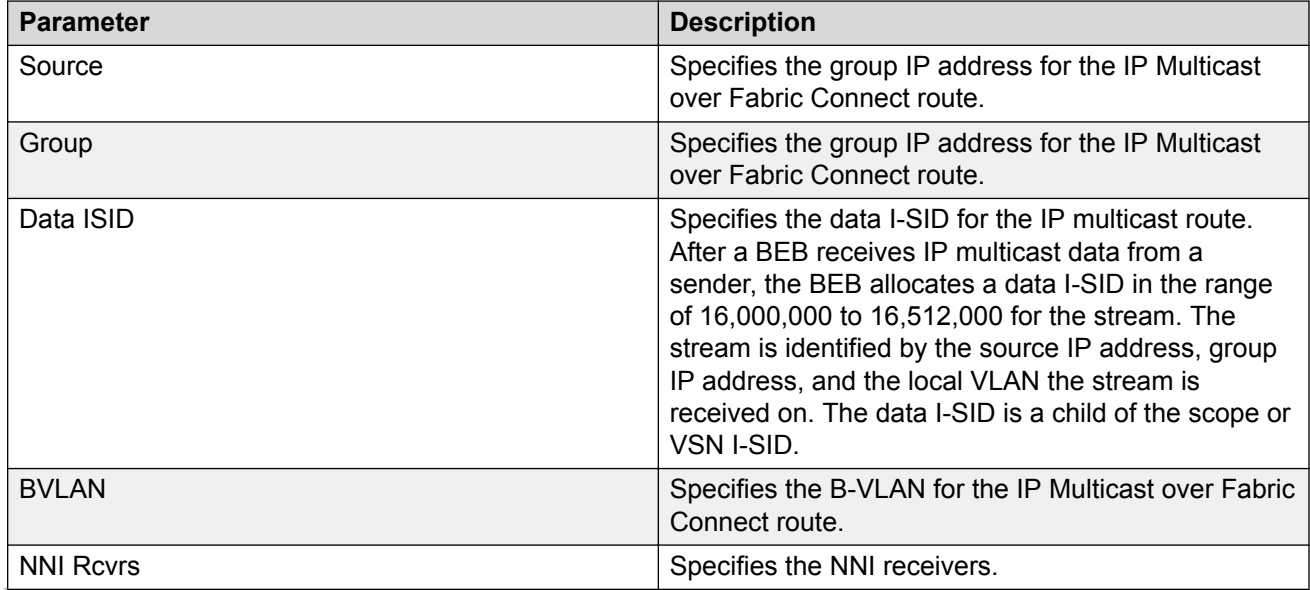

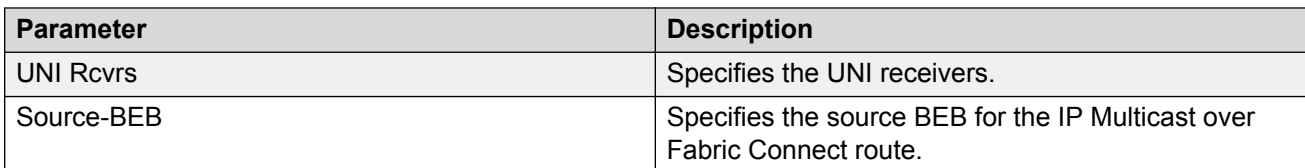

The following table describes the fields for the **show isis spb-mcast-summary** command.

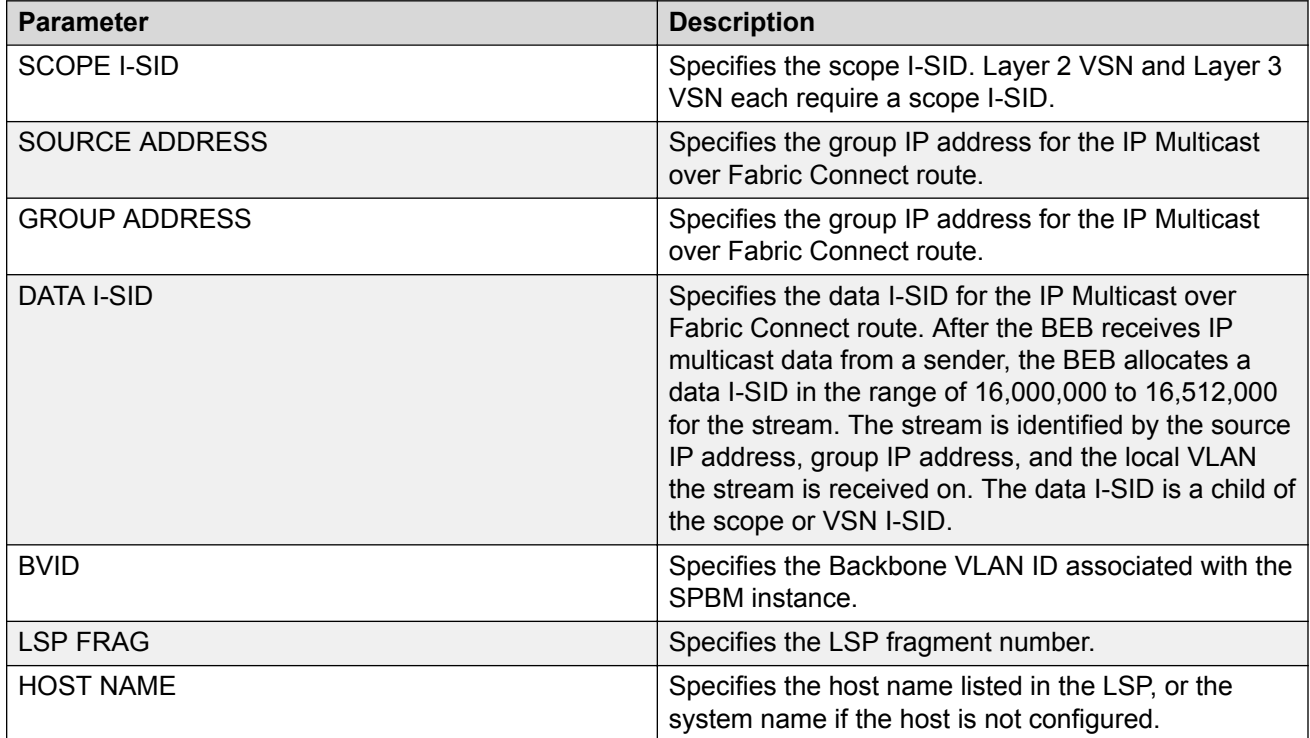

# **Viewing IGMP information for Layer 3 VSN multicast**

Use the following commands to check IGMP information.

### **Procedure**

1. Enter Privileged EXEC mode:

enable

2. Display information about the interfaces where IGMP is enabled:

```
show ip igmp interface [gigabitethernet {slot/port[/sub-port][-slot/
port[/sub-port]][,...]}][vlan <1-4059>[vrf WORD<1–16>][vrfids
WORD<0–512>]
```
Ensure that the output displays routed-spb under MODE.

3. Display information about the IGMP cache:

show ip igmp cache [vrf *WORD<1–16>*][vrfids *WORD<0–512>*]

4. Display information about the IGMP group:

show ip igmp group [count][member-subnet *default|{A.B.C.D/X}*][vrf *WORD<1–16>*][vrfids *WORD<0–512>*]

#### 5. Display information about the IGMP sender:

show ip igmp sender [count][member-subnet *default|{A.B.C.D/X}*][vrf *WORD<1–16>*][vrfids *WORD<0–512>*]

#### **Example**

Display IGMP information for Layer 3 VSN with IP multicast over Fabric Connect:

Switch:#enable Switch:1#show ip igmp interface vrf green ================================================================================ Igmp Interface - GlobalRouter ================================================================================ QUERY OPER QUERY WRONG LASTMEM IF INTVL STATUS VERS. VERS QUERIER MAXRSPT QUERY JOINS ROBUST QUERY MODE -------------------------------------------------------------------------------- V100 125 activ 2 2 0.0.0.0 100 0 0 2 10 routed-spb 1 out of 1 entries displayed Switch:1(config)#show ip igmp interface vlan 501 ================================================================================ Vlan Ip Igmp ================================================================================ VLAN QUERY QUERY ROBUST VERSION LAST PROXY SNOOP SSM FAST FAST ID INTVL MAX MEMB SNOOP ENABLE SNOOP LEAVE LEAVE RESP QUERY ENABLE ENABLE ENABLE PORTS -------------------------------------------------------------------------------- 10 false false false false VLAN SNOOP SNOOP DYNAMIC COMPATIBILITY EXPLICIT ID QUERIER QUERIER DOWNGRADE MODE HOST ENABLE ADDRESS VERSION TRACKING -------------------------------------------------------------------------------- 501 false 0.0.0.0 enable disable disable Switch:1# show ip igmp sender vrf green ======================================================================= IGMP Sender - GlobalRouter ======================================================================= PORT/ GRPADDR IFINDEX MEMBER MLT STATE ---------------------------------------------------------------------- 233.252.0.1 Vlan 501 192.2.0.1 9/5 NOTFILTERED 233.252.0.2 Vlan 501 192.2.0.1 9/5 NOTFILTERED 233.252.0.3 Vlan 501 192.2.0.1 9/5 NOTFILTERED 233.252.0.4 Vlan 501 192.2.0.1 9/5 NOTFILTERED 233.252.0.5 Vlan 501 192.2.0.1 9/5 NOTFILTERED 233.252.0.6 Vlan 501 192.2.0.1 9/5 NOTFILTERED 233.252.0.7 Vlan 501 192.2.0.1 9/5 NOTFILTERED 233.252.0.8 Vlan 501 192.2.0.1 9/5 NOTFILTERED 233.252.0.9 Vlan 501 192.2.0.1 9/5 NOTFILTERED 233.252.0.10 Vlan 501 192.2.0.1 9/5 NOTFILTERED
10 out of 10 entries displayed

Switch:1# show ip igmp group vrf green

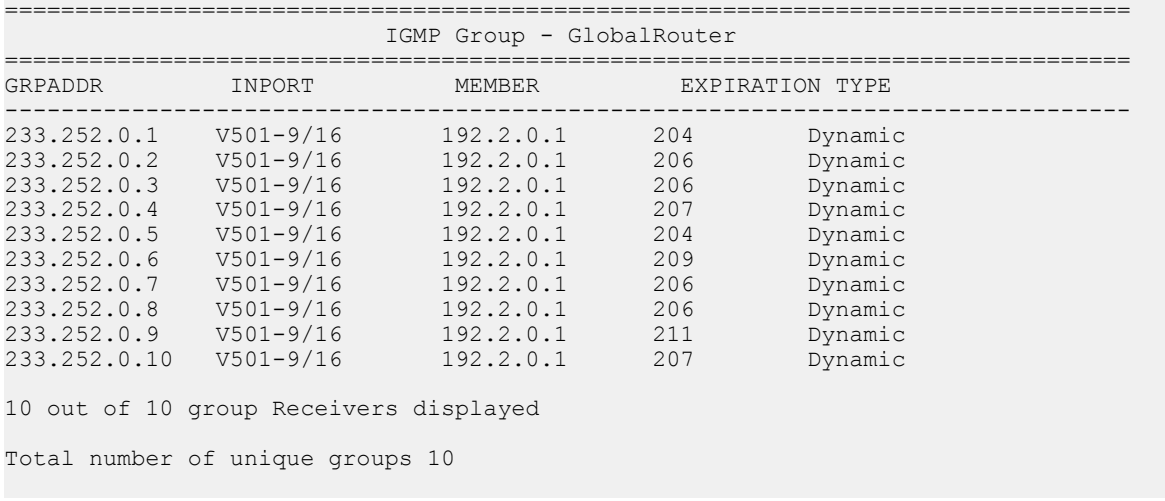

# **Variable definitions**

Use the data in the following table to use the **show ip igmp interface** command.

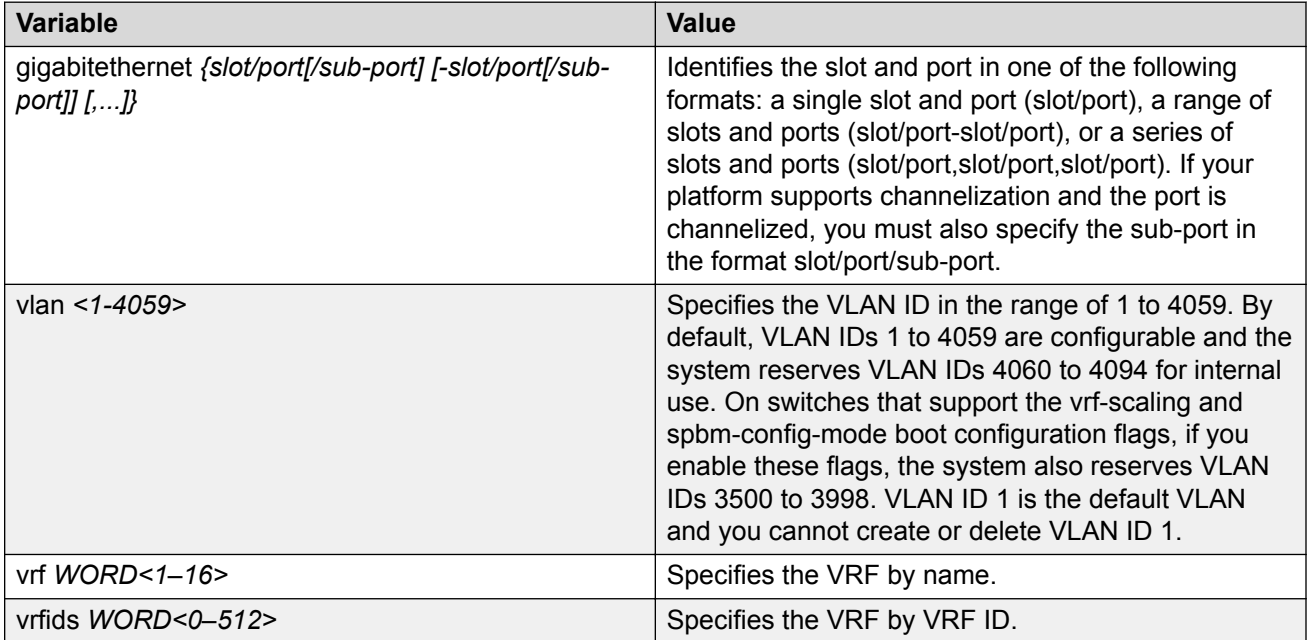

Use the data in the following table to use the **show ip igmp cache** command.

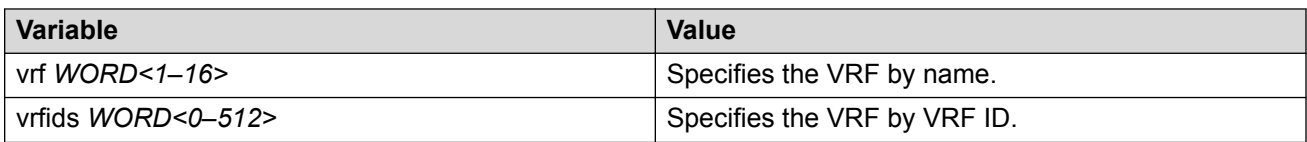

Use the data in the following table to use the **show ip igmp group** command.

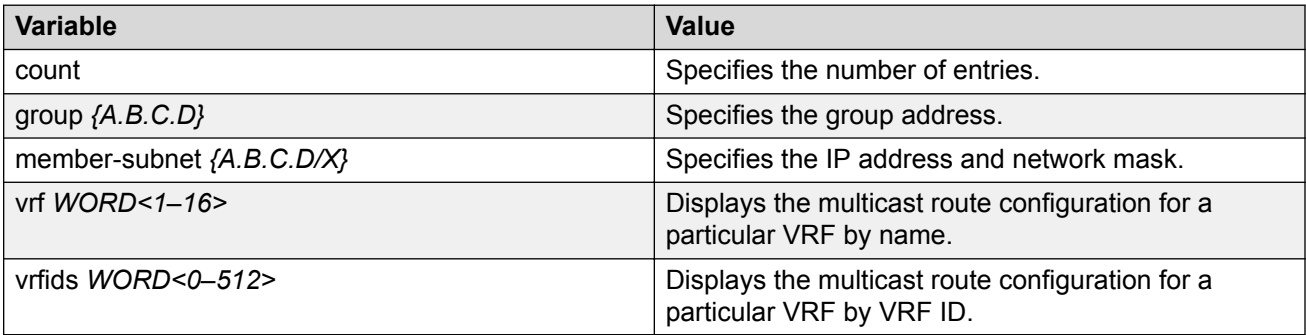

Use the data in the following table to use the **show ip igmp sender** command.

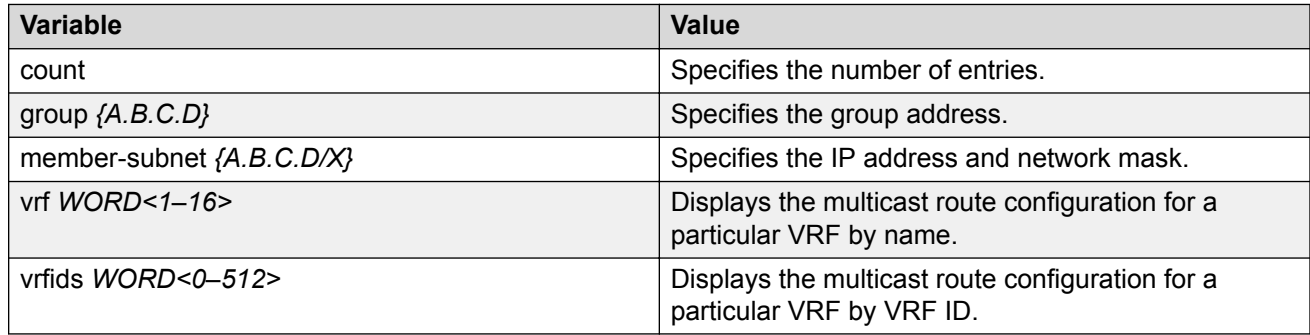

# **Job aid**

The following table describes the fields for the **show ip igmp interface** command.

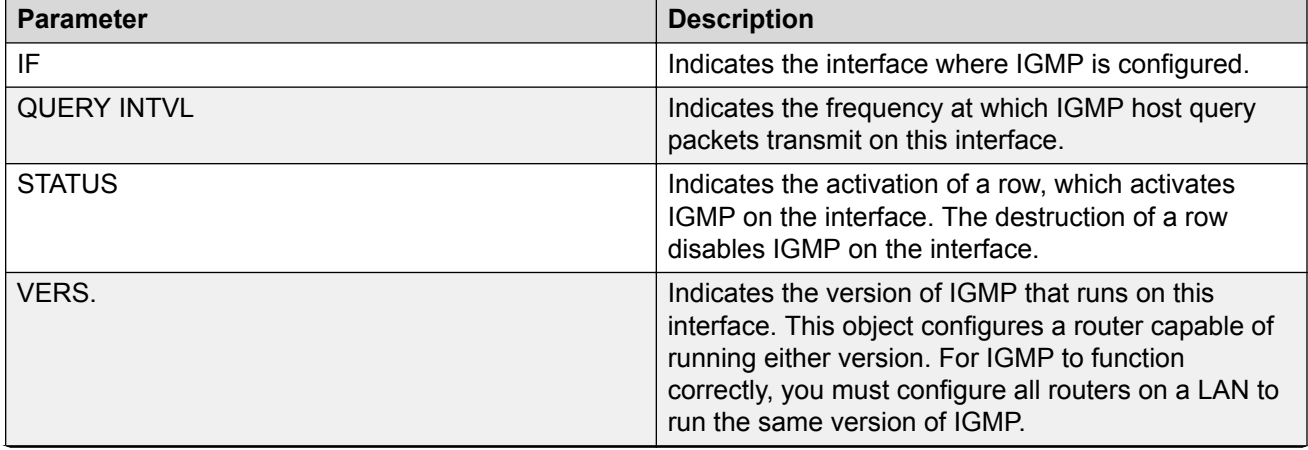

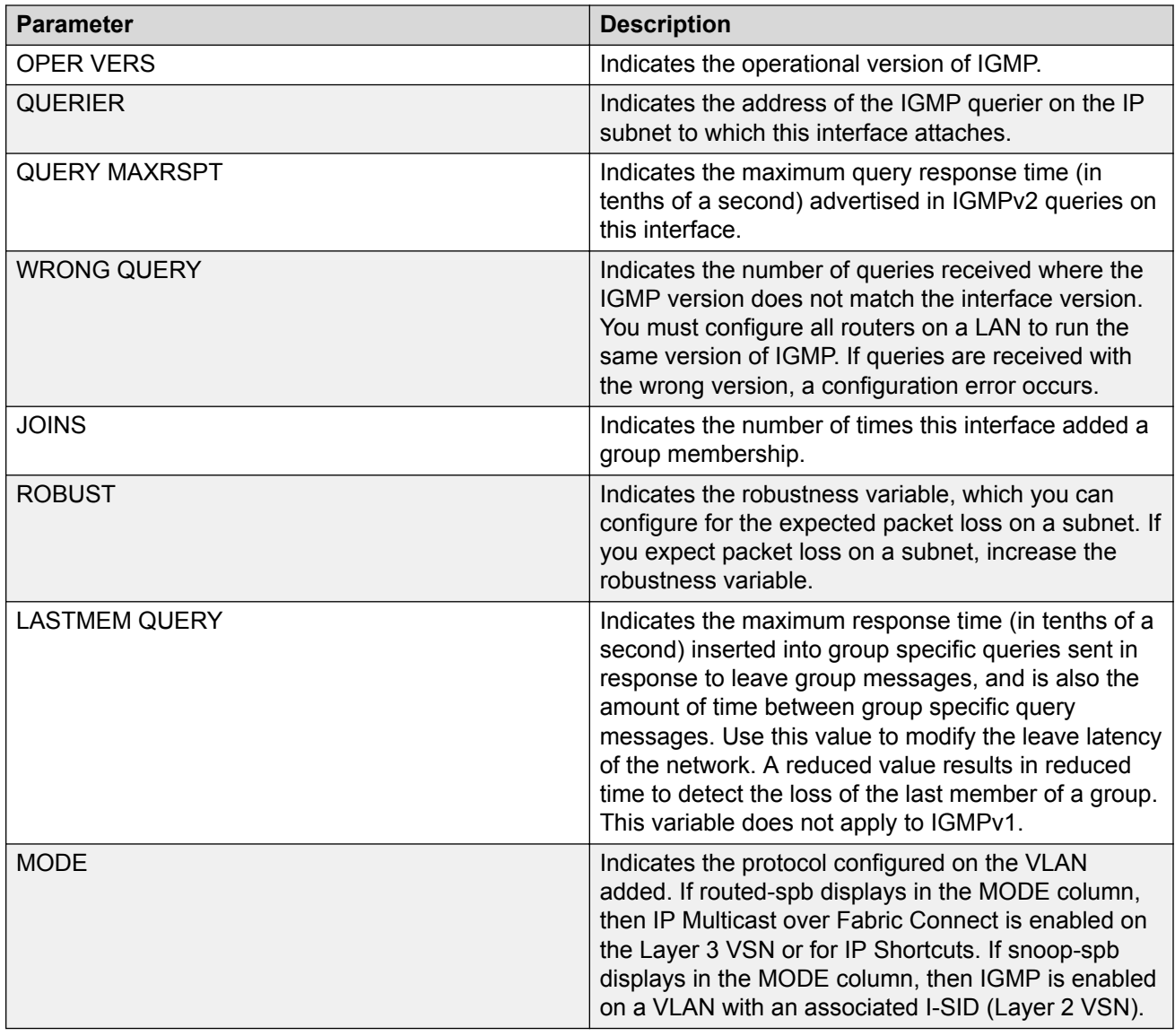

The following table describes the fields for the **show ip igmp interface vlan** command.

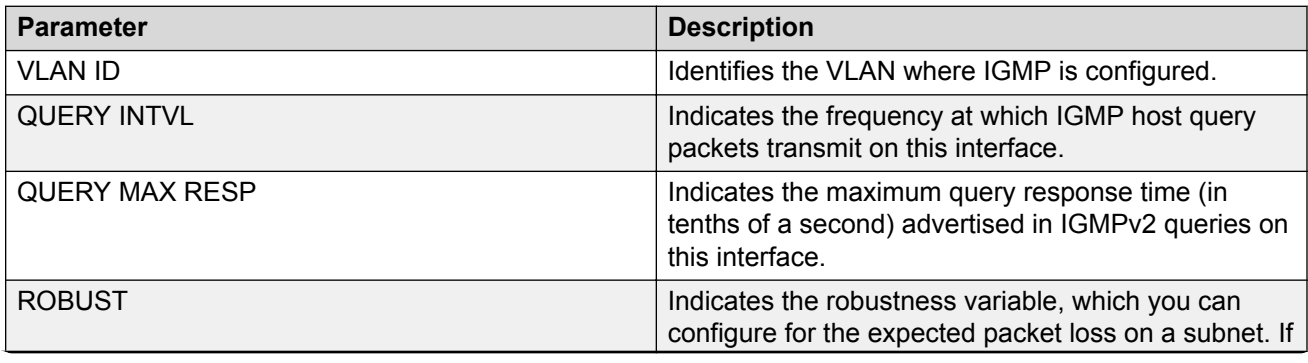

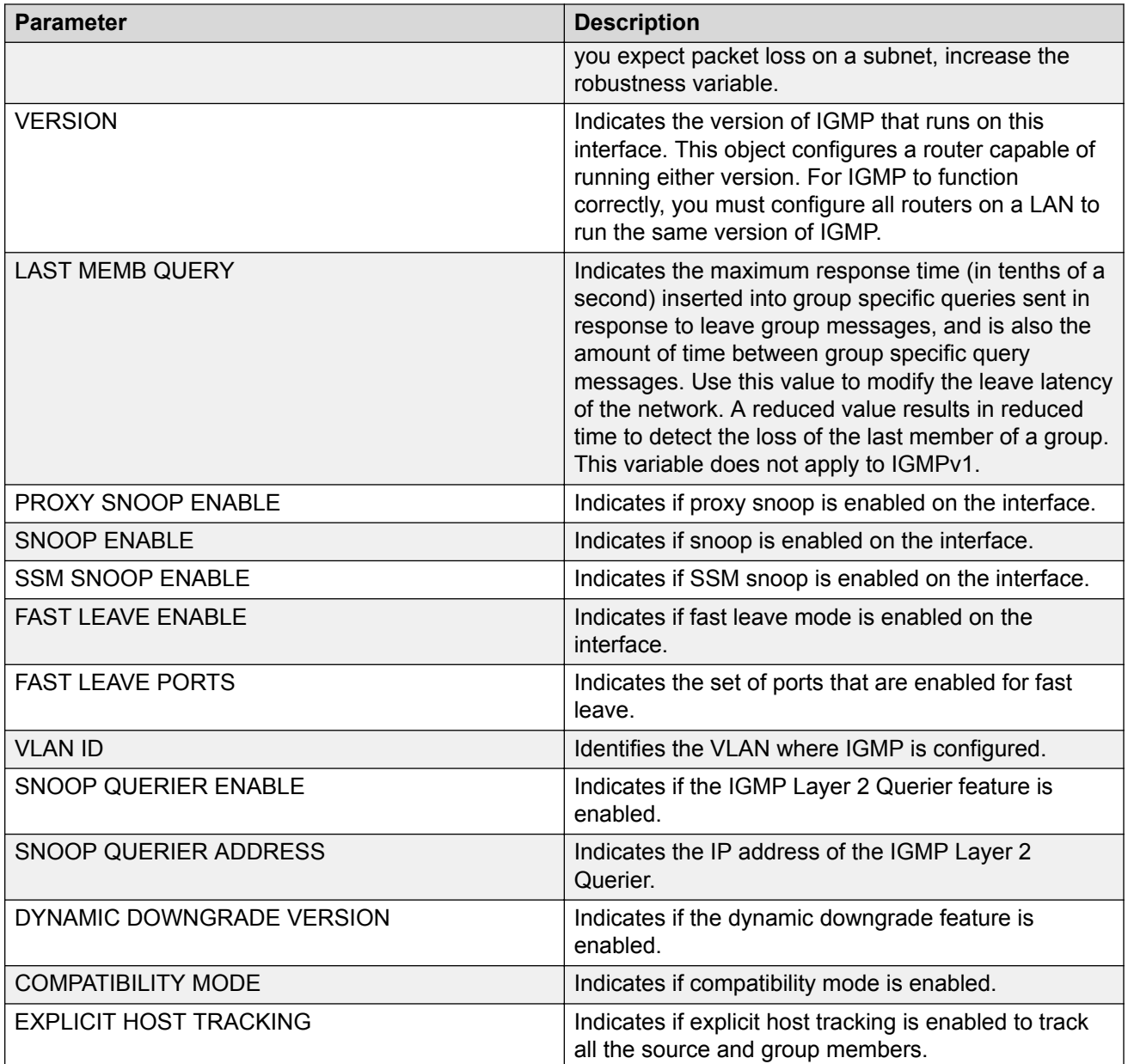

The following table describes the fields for the **show ip igmp cache** command.

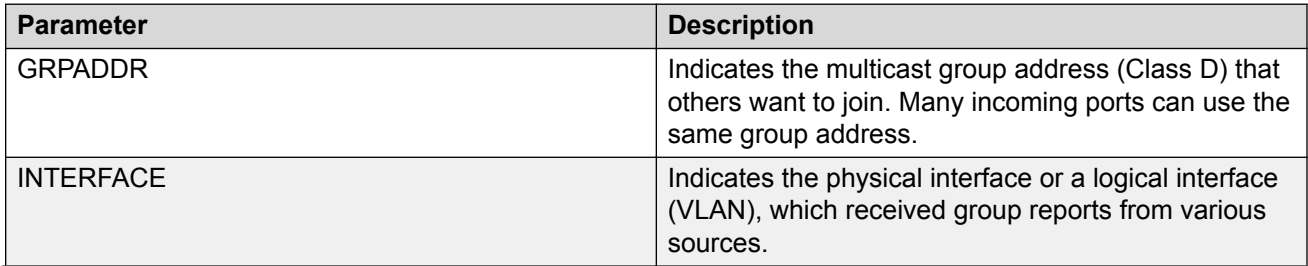

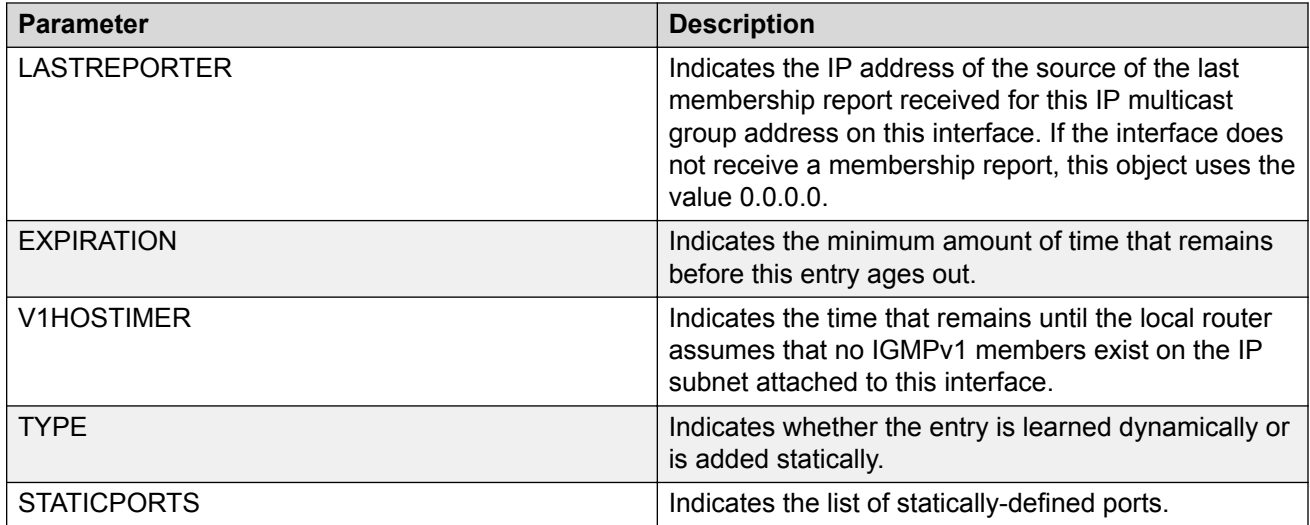

The following table describes the fields for the **show ip igmp group** command.

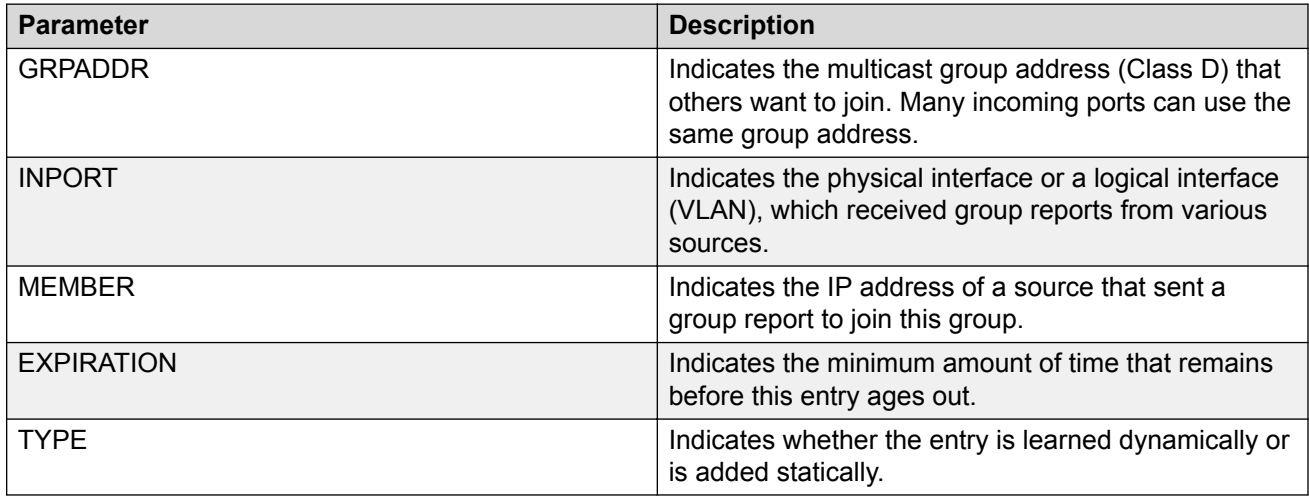

The following table describes the fields for the **show ip igmp sender** command.

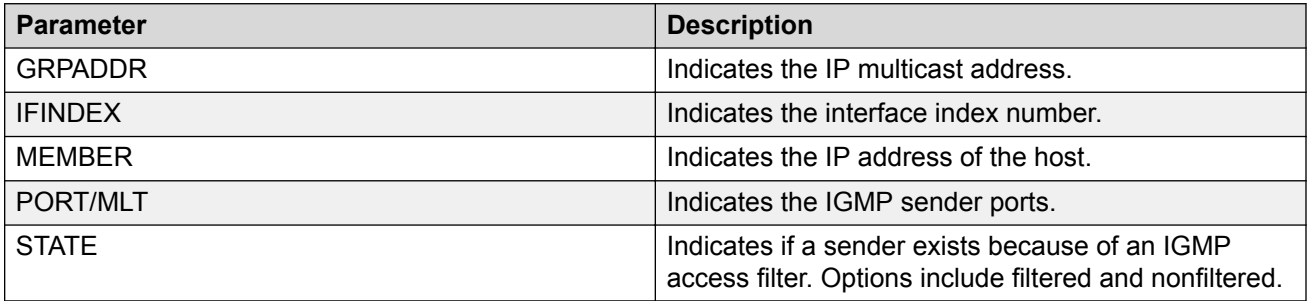

# **Viewing TLV information for a Layer 3 VSN with IP Multicast over Fabric Connect**

Use the following commands to check TLV information.

For a Layer 3 VSN multicast, TLV 185 on the BEB where the source is located displays the multicast source and group addresses and have the Tx bit set. Each multicast group should have its own unique data I-SID with a value between 16,000,000 to 16,512,000. TLV 144 on the BEB bridge, where the sender is located, has the Tx bit set. All BEB bridges, where a receiver exists, have the Rx bit set.

#### **Procedure**

- 1. To enter User EXEC mode, log on to the switch.
- 2. Display IS-IS Link State Database information by TLV:

```
show isis lsdb tlv <1–236> [sub-tlv <1–3>][detail]
```
3. Display IS-IS Link State Database information by Link State Protocol ID:

```
show isis lsdb lspid <xxxx.xxxx.xxxx.xx-xx> [tlv <1–236>] [sub-tlv
<1–3>] [detail]
```
#### **Example**

Display TLV information for a Layer 3 VSN with IP Multicast over Fabric Connect:

```
Switch:1# show isis lsdb tlv 185 detail
================================================================================
            ISIS LSDB (DETAIL)
================================================================================
--------------------------------------------------------------------------------
Level-1 LspID: 000c.f803.83df.00-04 SeqNum: 0x000002eb Lifetime: 1113
Chksum: 0x7e3b PDU Length: 556
Host name: el2
Attributes: IS-Type 1
TLV:185 SPBM IPVPN :
    VSN ISID:5010
     BVID :10
        Metric:0
        IP Source Address: 192.0.2.10
        Group Address : 233.252.0.1
         Data ISID : 16300011
         TX : 1
        Metric:0
        IP Source Address: 192.0.2.10
         Group Address : 233.252.0.3
         Data ISID : 16300013
         TX : 1
         Metric:0
         IP Source Address: 192.0.2.10
         Group Address : 233.252.0.5
         Data ISID : 16300015
         TX : 1
         Metric:0
        IP Source Address: 192.0.2.10
         Group Address : 233.252.0.7
         Data ISID : 16300017
         TX : 1
```

```
 Metric:0
 IP Source Address: 192.0.2.10
 Group Address : 233.252.0.9
 Data ISID : 16300019
 TX : 1
 VSN ISID:5010
 BVID :20
 Metric:0
 IP Source Address: 192.0.2.10
 Group Address : 233.252.0.2
 Data ISID : 16300012
 TX : 1
 Metric:0
 IP Source Address: 192.0.2.10
 Group Address : 233.252.0.4
 Data ISID : 16300014
 TX : 1
 Metric:0
 IP Source Address: 192.0.2.10
 Group Address : 233.252.0.6
 Data ISID : 16300016
 TX : 1
 Metric:0
 IP Source Address: 192.0.2.10
 Group Address : 233.252.0.8
 Data ISID : 16300018
 TX : 1
 Metric:0
 IP Source Address: 192.0.2.10
 Group Address : 233.252.0.10
 Data ISID : 16300020
 TX : 1
```
# **Variable definitions**

Use the data in the following table to use the **show isis lsdb** command.

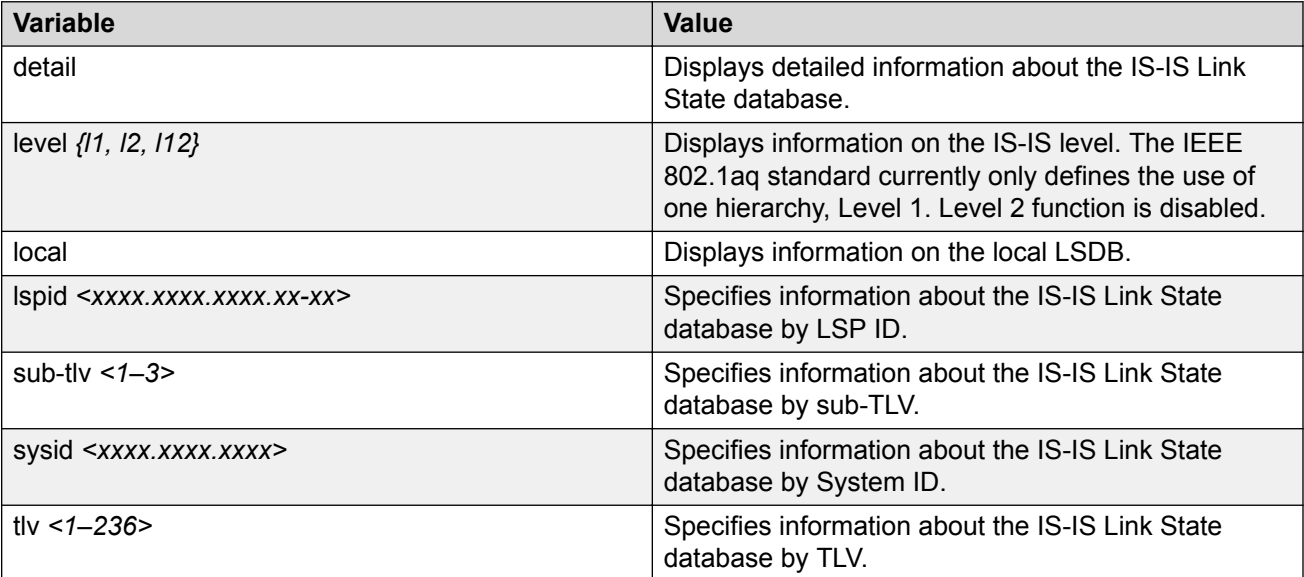

# **Job aid**

The following table describes the fields for the **show isis lsdb tlv** and the **show isis lsdb lspid** commands.

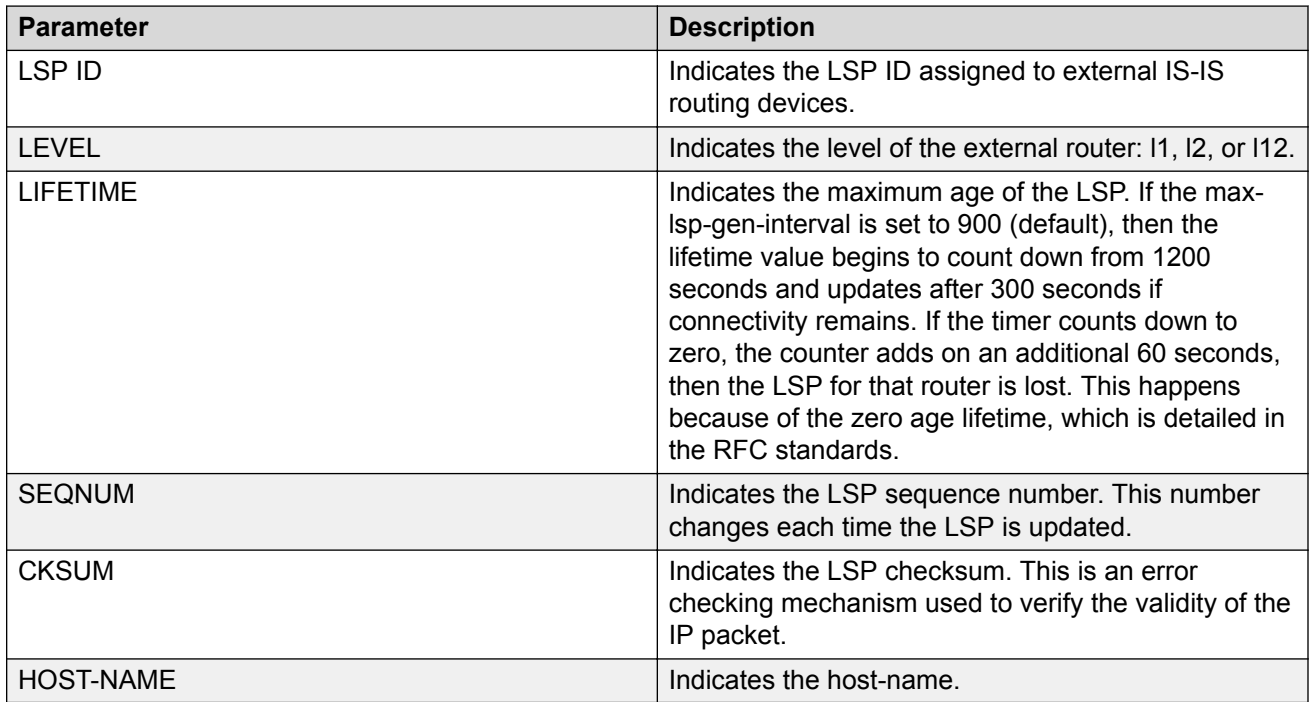

# **Chapter 12: Layer 3 VSN configuration using EDM**

This section provides procedures to configure Layer 3 Virtual Services Networks (VSNs) using Enterprise Device Manager (EDM).

# **Enabling MVPN for a VRF**

Use this procedure to enable MVPN for a particular VRF. IP Multicast over Fabric Connect, constrains multicast streams of senders to all receivers in the same Layer 3 VSN. MVPN functionality is disabled by default.

#### **B** Note:

VLAN level configuration is also required to turn on the service on each VLAN within the VRF on which this services is required. You can turn it on under the VLAN context or the brouter context.

#### **Before you begin**

• You must enable IP Multicast over Fabric Connect globally.

#### **Procedure**

- 1. In the navigation pane, expand the **Configuration** > **IP** folders.
- 2. Click **IP-MVPN**.
- 3. Click the **MVPN** tab.
- 4. Double-click in the **Enable** field in the table.
- 5. Select **Enable** from the drop down menu.
- 6. Double-click in the **FwdCacheTimeout** field in the table, and then type the VRF timeout value.
- 7. Click **Apply**.

# **MVPN field descriptions**

Use the data in the following table to use the **MVPN** tab.

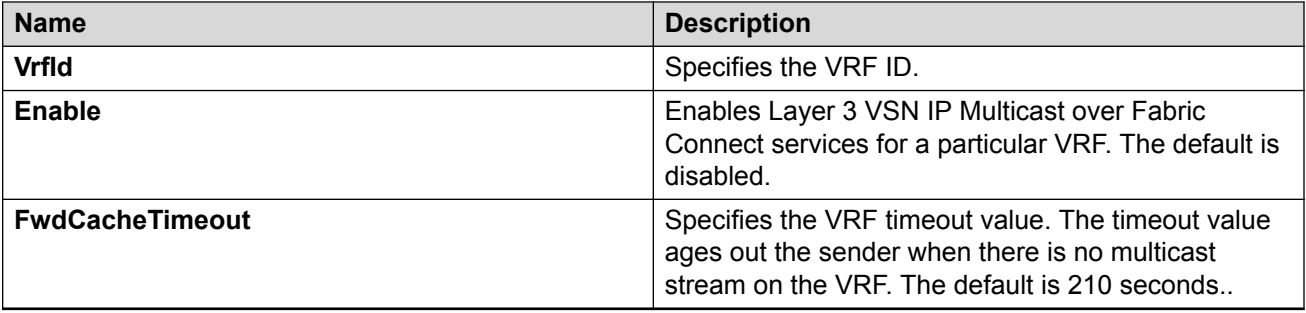

# **Viewing the IGMP interface table**

Use the Interface tab to view the IGMP interface table. When an interface does not use an IP address, it does not appear in the IGMP table.

#### **Procedure**

- 1. In the navigation pane, expand the **Configuration** > **IP** folders.
- 2. Click **IGMP**.
- 3. Click the **Interface** tab.

# **Configuring IP Multicast over Fabric Connect on a VLAN for Layer 3**

Use this procedure to enable IP Multicast over Fabric Connect for a Layer 3 VSN. The default is disabled.

To configure a VLAN for IP Shortcuts with IP Multicast over Fabric Connect, see [Configuring IP](#page-86-0) [Multicast over Fabric Connect on a VLAN within the GRT](#page-86-0) on page 87.

## **Note:**

On DvR Controllers in a DvR domain, you must manually configure IP multicast over Fabric Connect on Layer 3 VSNs (VRFs). This configuration is then automatically pushed to the Leaf nodes in the DvR domain.

For more information on DvR, see [Configuring IPv4 Routing for VOSS.](http://documentation.extremenetworks.com/VOSS/SW/81x/9035876_ConfigIPv4VOSS_8.1_CG.pdf)

#### **Before you begin**

- You must configure the required SPBM and IS-IS infrastructure, which includes the creation of SPBM B-VLANs.
- You must configure a VRF and an IP VPN instance with an I-SID configured under it on the switch. The IP VPN does not need to be enabled for Layer 3 VSN multicast to function.
- You must enable IP Multicast over Fabric Connect globally.
- If there is no IP interface on the VLAN, then you create one. (The IP interface must be in the same subnet as the IGMP hosts that connect to the VLAN).
- You must enable MVPN for the particular VRF.

#### **About this task**

You must configure VLANs to turn on the service on each VLAN with in the VRF on which the service is required. You can turn it on under the VLAN context or the brouter context.

If you only want to use IP Multicast over Fabric Connect, you do not need to enable the Layer 3 VSN or redistribute unicast routes into or out of IS-IS. IP Multicast over Fabric Connect routing does not depend on unicast routing (for Layer 3 VSN). This allows for you to more easily migrate from a PIM environment to IP Multicast over Fabric Connect. You can migrate a PIM environment to IP Multicast over Fabric Connect first and then migrate unicast separately or not at all.

The switch only supports IPv4 address with IP Multicast over Fabric Connect.

#### **B** Note:

You cannot enable IP PIM when IP Multicast over Fabric Connect is enabled on the VLAN.

#### **Procedure**

- 1. In the navigation pane, expand the **Configuration** > **VRF Context View** folders.
- 2. Click **Set VRF Context View**.
- 3. Choose a VRF name.
- 4. Click **Launch VRF Context View**.
- 5. Select an enabled port on the Physical Device View.
- 6. In the navigation pane, expand the **Configuration** > **VLAN** folders.
- 7. Click **VLANs**.
- 8. Choose a VLAN, and then click the **IP** from under the tab bar.
- 9. Click the **SPB Multicast** tab.
- 10. Check the **Enable** box.
- 11. Click **Apply**.

# **Configuring IP Multicast over Fabric Connect on a brouter port for a Layer 3 VSN**

Use this procedure to enable IP Multicast over Fabric Connect on a brouter port. The default is disabled.

To configure a brouter port for IP Shortcuts with IP Multicast over Fabric Connect, see [Configuring](#page-88-0) [IP Multicast over Fabric Connect on a brouter port within the GRT](#page-88-0) on page 89.

## **Before you begin**

- You must configure the required SPBM and IS-IS infrastructure, which includes the creation of SPBM B-VLANs.
- You must configure a VRF and an IP VPN instance with an I-SID configured under it on the switch. The IP VPN does not need to be enabled for Layer 2 VSN multicast to function.
- You must enable IP Multicast over Fabric Connect globally.
- If there is no IP interface on the VLAN, then you create one. (The IP interface must be in the same subnet as the IGMP hosts that connect to the VLAN).
- You must enable MVPN for the particular VRF.

#### **About this task**

You must enable IP Multicast over Fabric Connect on each of the VLANs that need to support IP multicast traffic.

If you only want to use IP Multicast over Fabric Connect, you do not need to enable the Layer 3 VSN or redistribute unicast routes into or out of IS-IS. IP Multicast over Fabric Connect routing does not depend on unicast routing, which allows for you to more easily migrate from a PIM environment to Multicast over Fabric Connect. You can migrate a PIM environment to IP Multicast over Fabric Connect first, and then migrate unicast separately or not at all.

The switch only supports IPv4 address with IP Multicast over Fabric Connect.

#### **Procedure**

- 1. In the navigation pane, expand the **Configuration** > **VRF Context View** folders.
- 2. Click **Set VRF Context View**.
- 3. Choose a VRF name.
- 4. Click **Launch VRF Context View**.
- 5. Select an enabled port on the Physical Device View.
- 6. In the navigation pane, expand the **Configuration** > **Edit** > **Port** folders.
- 7. Click **IP**.
- 8. Click the **SPB Multicast** tab.
- 9. Click **Enable**.
- 10. Click **Apply**.

# **Configuring IGMP on a VLAN interface for a Layer 3 VRF**

Use this procedure to configure IGMP for each VLAN interface to enable the interface to perform multicast operations.

IGMPv2 at the VLAN level is the default setting, with no other configuration required. You only need to enable IGMPv3. You must enable SSM snoop before you configure IGMP version 3, and you must enable both ssm-snoop and snooping for IGMPv3.

For IGMP Snooping, ensure that the IGMP version used by multicast hosts and other devices in the network is the same as the IGMP version configured on the IGMP Snooping VLAN, or that you enable compatibility mode.

## **Note:**

You cannot enable IP PIM when IP Multicast over Fabric Connect is enabled on the VLAN.

#### **Before you begin**

- You must configure the required SPBM IS-IS infrastructure.
- You must configure a VRF and IP VPN instance with an I-SID on the switch.
- You must create the C-VLANs and add slots/ports.
- You must enable IP Multicast over Fabric Connect for a Layer 3 VSN.

#### **About this task**

For IGMP Snooping, ensure that the IGMP version used by multicast hosts and other devices in the network is the same as the IGMP version configured on the IGMP Snooping VLAN, or that you enable compatibility mode.

#### **Procedure**

- 1. In the navigation pane, expand the **Configuration** > **VRF Context View** folders.
- 2. Click **Set VRF Context View**.
- 3. Choose a VRF name.
- 4. Click **Launch VRF Context View**.
- 5. In the navigation pane, expand the **Configuration** > **VLAN** folders.
- 6. Click **VLANs**.
- 7. Select the desired VLAN from the listing.
- 8. Click the **IP** button.
- 9. Click the **IGMP** tab.
- 10. **(Optional)** If you want to enable SsmSnoopEnable, select the **SsmSnoopEnable** box.
- 11. **(Optional)** If you want to enable Snoop, select the **SnoopEnable** box.
- 12. **(Optional)** In the **Version** box, select the correct IGMP version.

You must enable SSM snoop before you configure IGMP version 3, and you must enable both ssm-snoop and snooping for IGMPv3.

- 13. **(Optional)** Select **SnoopQuerierEnable**, to enable Snoop Querier. Only select this option, if you want to configure an address for the IGMP queries.
- 14. **(Optional)** In the **SnoopQuerierAddr** box, type an IP address, if you want to configure a snoop querier address.

## **Note:**

If the SPBM bridge connects to an edge switch, it can be necessary to add an IGMP query address. If you omit adding a query address, the SPB bridge sends IGMP queries with a source address of 0.0.0. Some edge switch models do not accept a query with a source address of 0.0.0.0.

# **IGMP field descriptions**

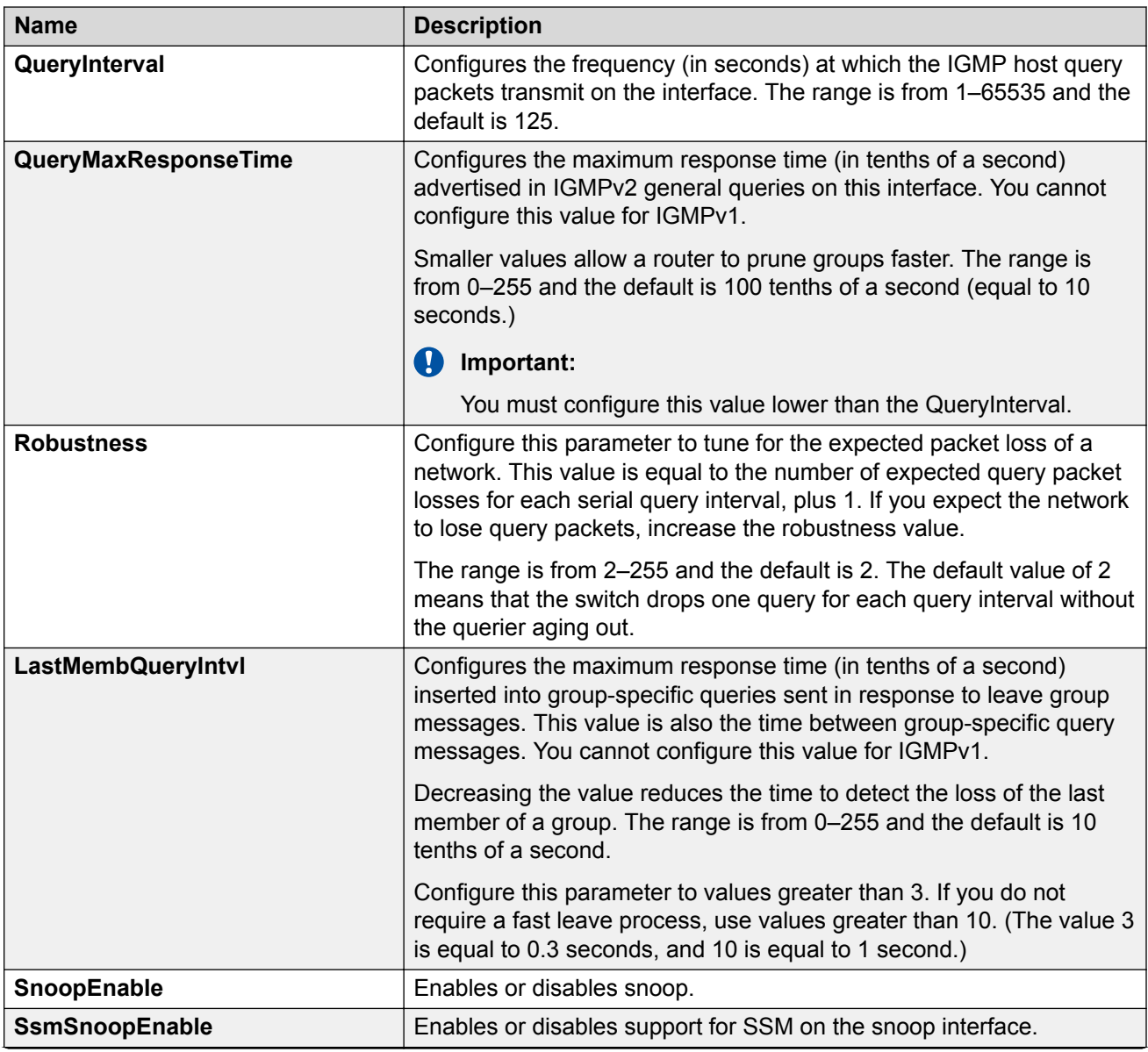

Use the data in the following table to use the **IGMP** tab.

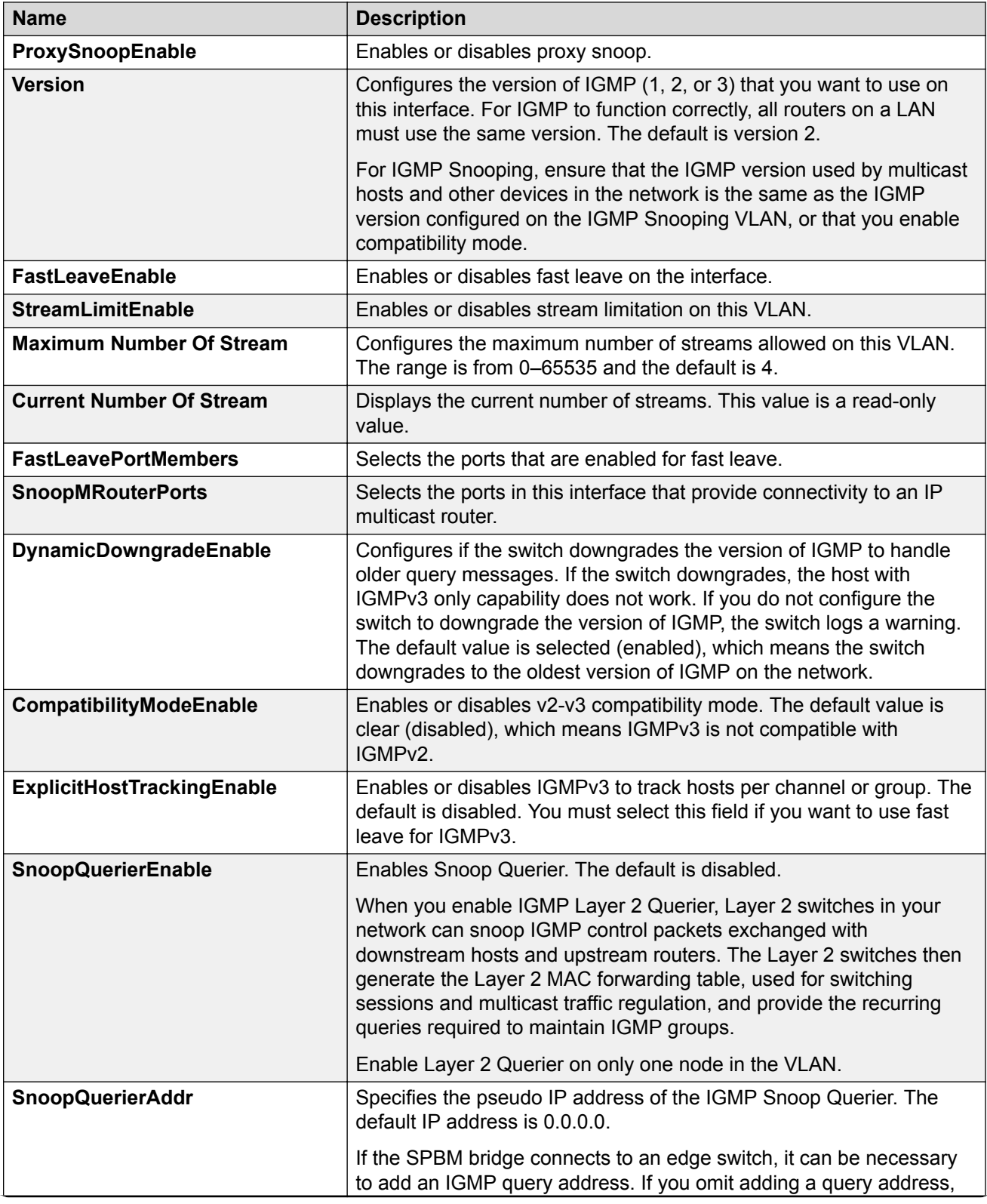

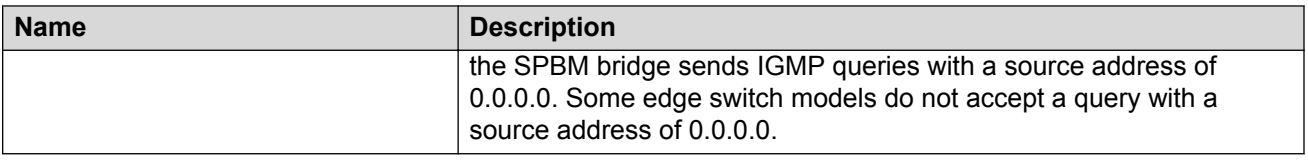

# **Configuring the Global Routing Table timeout value**

Use this procedure to configure the timeout value in the GRT. The timeout value ages out the sender when there are no multicast streams coming from the sender for a specified period of time. The default timeout value is 210 seconds.

#### **Before you begin**

- You must configure the required SPBM and IS-IS infrastructure, which includes the creation of SPBM B-VLANs.
- You must create the C-VLANs and add slots/ports.
- You must enable IP Multicast over Fabric Connect globally.

#### **Procedure**

- 1. In the navigation pane, expand the **Configuration** > **IS-IS** > **SPBM** folders.
- 2. Click the **SPBM** tab.
- 3. Modify the **McastFwdCacheTimeout** value.
- 4. Click **Apply**.

# **Chapter 13: Layer 3 VSN with IP Multicast over Fabric Connect configuration example**

The example below shows the configuration to enable IP Multicast over Fabric Connect support on VLANs 500 and 501 that are part of VRF Green:

```
ISIS SPBM CONFIGURATION
router isis
spbm 1 multicast enable
VRF CONFIGURATION
ip vrf green vrfid 2
VLAN CONFIGURATION - PHASE 1
vlan 110 i-sid 100
interface vlan 500
vrf green
ip address 192.0.2.1 255.255.255.0 1
ip spb-multicast enable
exit
vlan 111 i-sid 100
interface vlan 501
vrf green
ip address 192.0.2.2 255.255.0 0
ip spb-multicast enable
exit
ISIS SPBM IPVPN CONFIGURATION
router vrf green
ipvpn
i-sid 100
mvpn enable
exit
```
When using IGMPv3, the configuration is:

```
ISIS SPBM CONFIGURATION
router isis
spbm 1 multicast enable
```

```
VRF CONFIGURATION
ip vrf green vrfid 2
VLAN CONFIGURATION - PHASE 1
vlan 110 i-sid 100
interface vlan 500
vrf green
ip address 192.0.2.1 255.255.255.0 1
ip spb-multicast enable
ip igmp version 3
exit
vlan 111 i-sid 100
interface vlan 501
vrf green
ip address 192.0.2.2 255.255.0 0
ip spb-multicast enable
ip igmp version 3
exit
ISIS SPBM IPVPN CONFIGURATION
router vrf green
ipvpn
i-sid 100
mvpn enable
exit
```
# **Chapter 14: SPB-PIM Gateway configuration**

#### **Table 5: SPB-PIM Gateway product support**

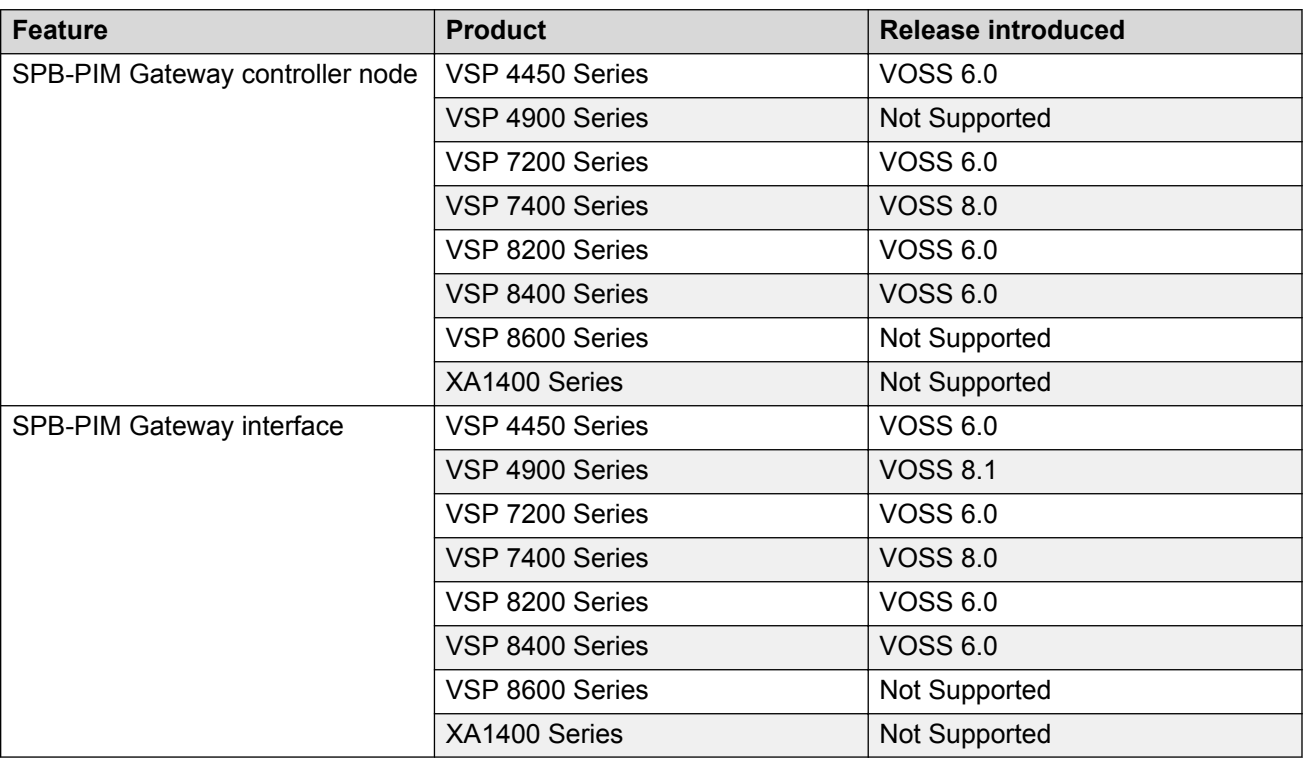

# **SPB-PIM Gateway fundamentals**

This section provides conceptual content to help you configure and customize SPB-PIM Gateway (SPB-PIM GW) on the switch.

# **IP Multicast over Fabric Connect in Protocol Independent Multicast networks**

IP Multicast over Fabric Connect provides simplicity in provisioning and deploying IP multicast bridging and routing. Also, due to the fact that only one control plane protocol (IS-IS) exists, convergence times in the event of a network failure, are typically sub second.

#### **IP Multicast over Fabric Connect**

IP Multicast over Fabric Connect introduces extensions to the SPBM IS-IS control plane to exchange IP multicast stream advertisement and membership information. IP Multicast over Fabric Connect uses these extensions, along with the Internet Group Management Protocol (IGMP) Snooping and Querier functions at the edge of the SPBM cloud, to create sub-trees of the VSN SPB for each multicast group to transport IP multicast data.

With IP Multicast over Fabric Connect, the switch supports the following:

- Layer 2 Virtual Services Network with IGMP support on the access networks for optimized forwarding of IP multicast traffic in a bridged network (Layer 2 VSN with IP Multicast over Fabric Connect). Example application: Multicast in data centers.
- IP multicast routing support for IP Shortcuts using SPBM in the core and IGMP on the access (IP Shortcuts with IP Multicast over Fabric Connect). Example applications: Video surveillance, TV/Video/Ticker/Image distribution, VX-LAN.
- Layer 3 Virtual Services Network with VRF based routing support for IP Multicast over Fabric Connect in the core and IGMP on the access (Layer 3 VSN with IP Multicast over Fabric Connect). Example applications: Video surveillance, TV/Video/Ticker/Image Distribution, VXLAN, Multi-tenant IP multicast.

#### **Important:**

Sources must be IGMP enabled to support discovery functions specific to the multicast applications in use.

#### **IP Multicast over Fabric Connect restrictions**

- IP Multicast over Fabric Connect cannot connect to an IP Multicast router outside the SPB network.
- You can only deploy IP Multicast over Fabric Connect in environments where there are no multicast routers between the edge of the SPB network and the IP Multicast hosts that connect to the network.
- An existing network which is Protocol Independent Multicast (PIM) based cannot participate in the SPB network either by connecting to SPB originated streams or by injecting PIM network streams into the SPB network.
- In certain environments it is not possible to deploy an SPB network all the way to the point where the SPB network directly connects to an IGMP edge.

You encounter these restrictions during the following typical deployment scenarios:

• **Scenario 1**: You deployed IP Multicast using PIM and want to expand the network by deploying SPB for the new portion of the network. You want multicast applications to work across the old and new portion of the network.

• **Scenario 2**: Multicast traffic is exchanged between independent network operators at the boundary between their networks. PIM is the multicast routing protocol. A network operator wants to upgrade or replace the existing network to an SPB network. The inter-domain multicast traffic exchanges with other networks should not be disrupted.

The following figure shows the traditional Multicast over Fabric Connect environment with no PIM routers.

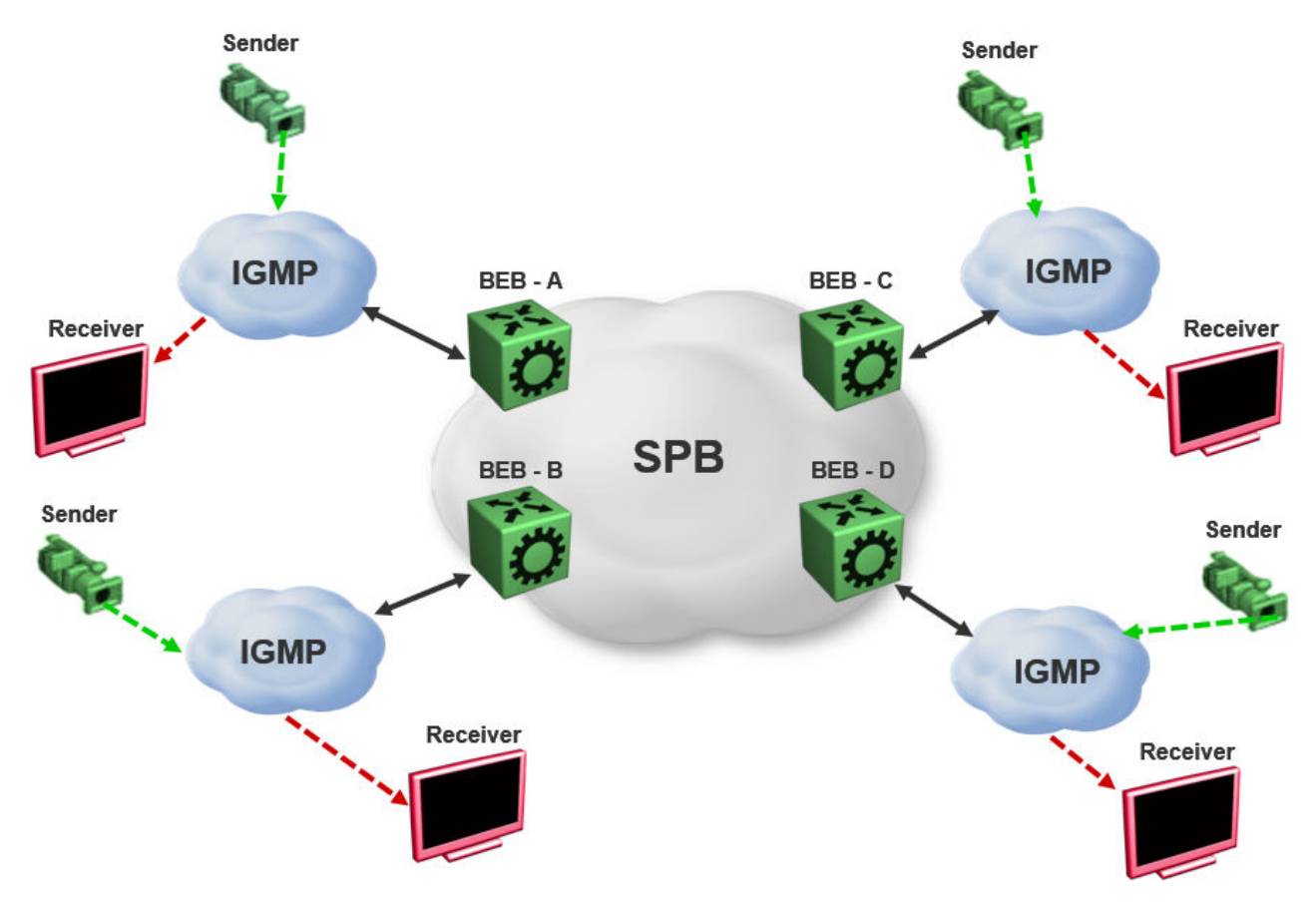

#### **Figure 3: IP Multicast over Fabric Connect streams**

In the above figure, sources and receivers on the edges of the SPB network are IGMP hosts and sources of multicast data. Hence, the traditional Multicast over Fabric Connect host-to-host deployment works.

The following figure shows the traditional Multicast over Fabric Connect environment with PIM routers.

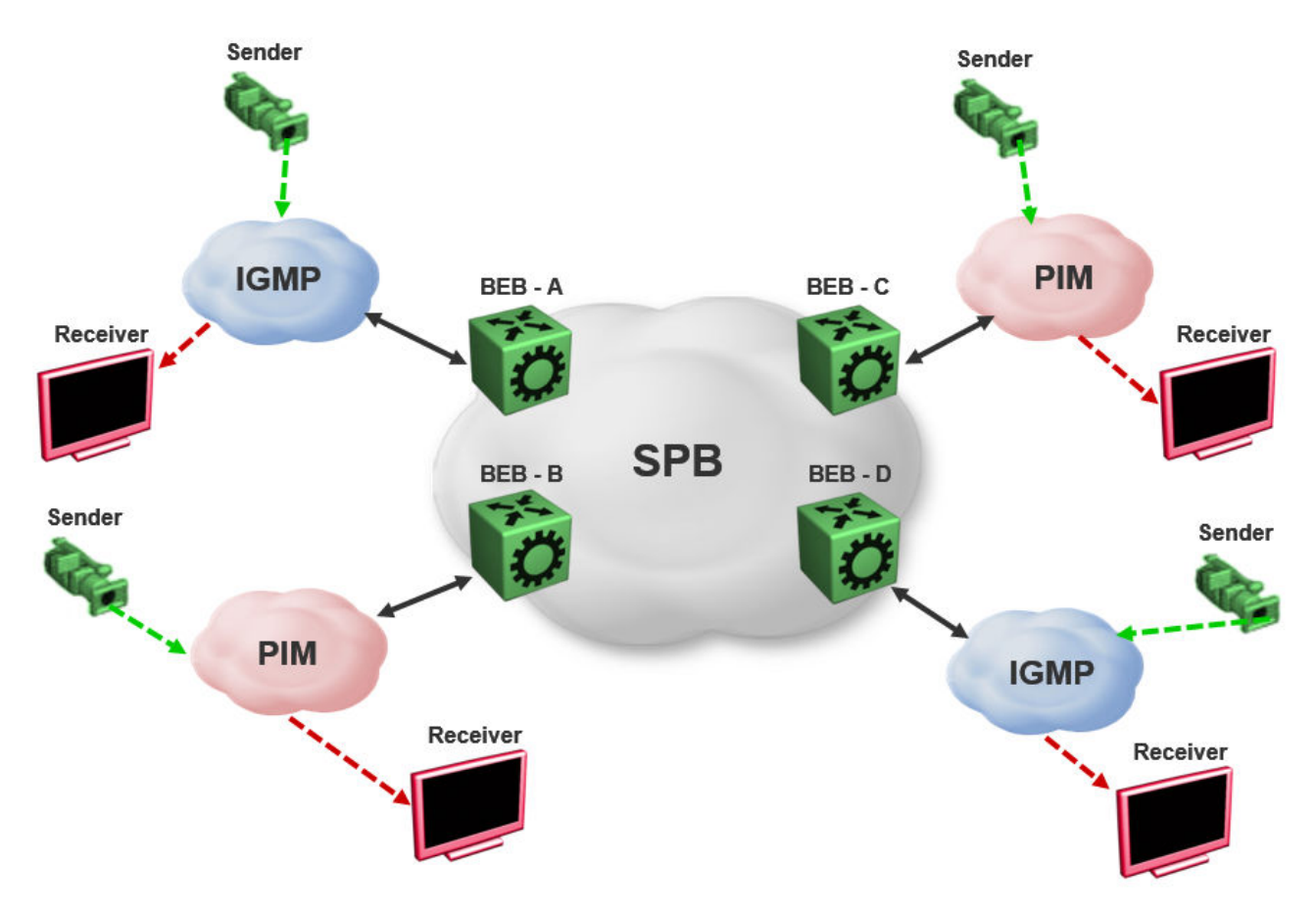

#### **Figure 4: IP Multicast over Fabric Connect Streams**

In the above figure, sources and receivers on the edges of the SPB network, which are IGMP or source hosts can communicate over the SPB network. Sources and receivers connected to PIM routers cannot participate in the SPB network.

# **SPB-PIM Gateway**

Multicast over Fabric Connect cannot connect to a PIM router that is external to the SPB network. When a receiver joins the SPB network for a specific group, the receiver must receive multicast streams in the neighboring multicast domains (PIM network). Similarly, a receiver in the neighboring multicast domain (PIM network) must receive multicast streams from sources in the SPB network. SPB-PIM Gateway (SPB-PIM GW) provides multicast inter-domain communication between an SPB network and a PIM network. SPB-PIM GW accomplishes this inter-domain communication across a special gateway VLAN. The gateway VLAN communicates with the PIM network through a subset of the full protocol messaging required for RFC 4601 compliance of a PIM interface, and translates the PIM network requirements into SPB language and vice versa.

SPB-PIM GW provides the following functionality:

• One or more SPB domains can share streams with one or more PIM domains.

• SPB-PIM GW can connect two independent SPB domains. The independent SPB domains connected by SPB-PIM GW share a subset of multicast streams without a PIM network in between.

SPB-PIM GW is supported in the GRT and in VRFs.

#### **Multicast over Fabric Connect with SPB-PIM GW**

In a Multicast over Fabric Connect environment with SPB-PIM GW, the SPB network connects sources and receivers from one or more PIM networks. The multicast traffic is then delivered across the domain boundaries through a path that transports the multicast traffic.

Multicast over Fabric Connect with SPB-PIM GW functionality consists of SPB nodes, which act as SPB-PIM Controller nodes and SPB-PIM Gateway nodes. The SPB Controller uses the Multicast Source Discovery Protocol (MSDP) to discover foreign sources.

The following figure shows the Multicast over Fabric Connect environment with SPB-PIM GW.

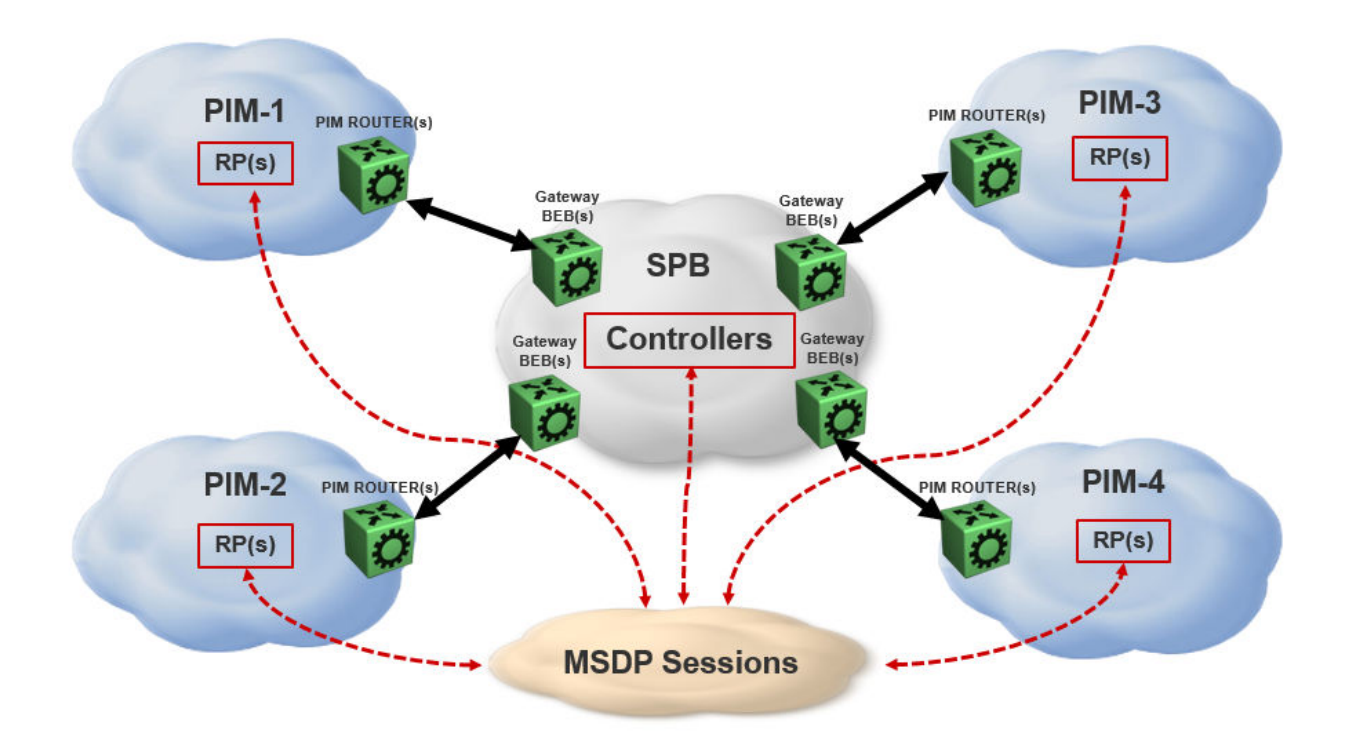

**Figure 5: Multicast over Fabric Connect with SPB-PIM GW**

# **SPB-PIM GW components**

SPB-PIM GW has two functional components:

• SPB-PIM Gateway Controller Nodes (Controller), which are used for multicast source discovery.

• SPB-PIM Gateway Nodes (Gateway), on which the SPB-PIM Gateway interfaces reside.

#### **Note:**

The Controller and Gateway can reside in a single node.

The following figure shows the SPB-PIM GW components.

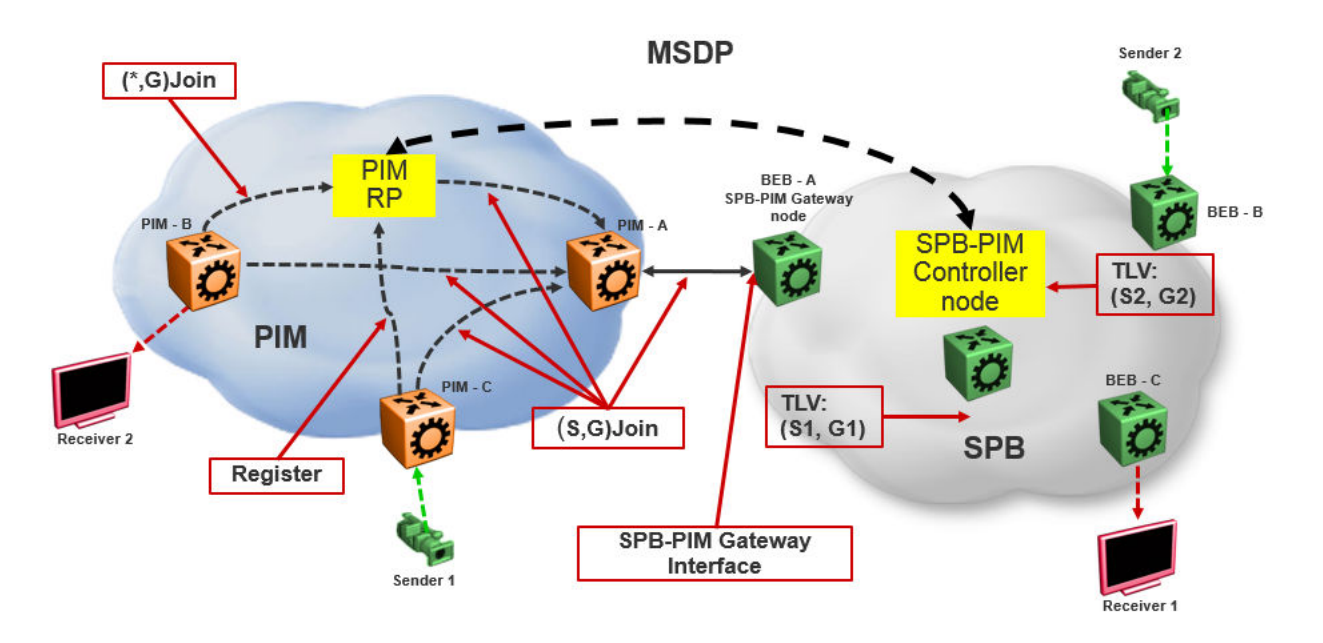

#### **Figure 6: SPB-PIM GW components**

# **SPB-PIM Gateway Controller Node**

SPB-PIM Gateway Controller Node (Controller) shares stream information between the local SPB domain and a foreign domain. The foreign domain is the PIM network Rendezvous point (RP) or another SPB domain Controller.

The Controller functionality is outlined below:

• The Controller discovers PIM sources for a specific multicast group and distributes them to the Gateways.

#### **Mote:**

PIM source discovery is either through MSDP or static configuration of foreign streams at the Controller.

- The Controller advertises local SPB originated streams through MSDP to another PIM domain or another SPB domain.
- The Controller refrences the Unicast IP route table to determine which Gateway has the best route to the PIM source. The Controller then assigns the stream to the selected Gateway.

The Controller Node has the following components:

- Source Discovery (MSDP and static configuration)
- Gateway Selection Controller

#### **Source Discovery (MSDP and static configuration)**

MSDP resides in the Controller BEB or Controller BCB and PIM network RP that wish to advertise multicast source information between domains.

You can implement SPB-PIM GW under the following scenarios:

- The multicast source resides in the Protocol Independent Sparse Module (PIM-SM) domain. The multicast source must be discovered by MSDP residing on the Gateway Controller in the SPB domain.
- The multicast source resides in the SPB domain. The multicast source must be advertised to the neighboring PIM domain through MSDP peers.

For more information on MSDP, see [MSDP overview](#page-135-0) on page 136.

#### **B** Note:

You can also configure multicast sources statically on the Controller. Static configuration is useful for SSM multicast group range streams in the foreign domain, which are not advertised by MSDP. Static configuration is also useful for when two SPB domains are connected through a PIM Gateway, and want to only advertise a subset of streams to each other, without enabling MSDP.

#### **Gateway Selection Controller**

The Gateway Selection Controller resides in the Controller BEB or Controller BCB node in the SPB network. The Gateway Selection Controller receives source information from MSDP or through static configuration. The source information consists of the following components:

- Sender IP address (S)
- Group IP address (G)
- VRF ID of the stream
- RP of the source (optional)

Gateway Selection Controller finds the best BEB (Gateway Node) in the SPB network through which the sender sends traffic to group G. The Gateway Selection Controller performs the following tasks:

- The Gateway Selection Controller uses Layer 3 reachability information to reach S, which is retrieved from the ISIS IP Shortcuts (IPSC) database.
- The VSN identifier (ISID) is determined by using the VRF ID provided by MSDP.
- The Gateway Selection Controller uses the VRF ID and searches the IP shortcut database to determine which Gateway is closest to S.

**Note:**

If multiple BEBs have a route to S, the BEB with the lowest Layer 3 metric is selected as the Gateway.

## **Note:**

If a Gateway link fails or the cost of the route changes, the selection process identifies the link failure as a route change and selects another best Gateway BEB.

The selected Gateway BEB for a stream must satisfy the following criteria:

- The selected Gateway BEB for a stream must announce a route to the source of the foreign stream through ISIS.
	- **B** Note:

Among all the routes to the source of the foreign stream announced by different BEBs through ISIS, the route announced by the selected Gateway has the longest prefix match and has the lowest external route metric.

• If multiple BEBs meet the Gateway selection criteria, a deterministic hash function of system ID, source IP address, and group IP address is used. The deterministic hash function is computed for each of the BEBs that meet the Gateway selection criteria. The BEB that generates the lowest hash value is selected as the Gateway for the stream.

The result of the Gateway selection process is saved in the Gateway assignment table. The Gateway assignment table consists of VSN identifier or ISID, S, G, and the selected Gateway BEB. Having only one selected Gateway BEB ensures that traffic from source S is drawn into the SPB network by only one BEB, the selected Gateway BEB. The selection Controller then distributes the Gateway assignment table information to all the Gateway nodes.

## **SPB-PIM Gateway Node**

The SPB-PIM Gateway Node (Gateway) has the following components:

- Gateway Selection Agent
- SPB-PIM Gateway interface

#### **Gateway Selection Agent**

The Gateway Selection Agent (Agent) resides in the Gateway BEB Node in the SPB network. The Gateway BEB has connections into the foreign network over SPB-PIM Gateway Interfaces. The Agent receives foreign network source information from the Controller BEB or the Controller BCB Node. The source information consists of the following components:

- Sender IP address (S)
- Group IP address (G)
- VSN identifier (ISID)
- Gateway assigned to the stream

The Agent interacts with SPB-PIM Gateway interface and creates the multicast path. The Agent receives foreign source information from the Controller and creates a foreign source address (SA) cache after validating the reachability to S. The Agent interacts with the SPB-PIM Gateway interface to validate that the next-hop ip address toward the source is a valid PIM adjacency. The foreign SA cache includes the following components:

- Source IP address (information received from the Gateway Controller)
- Group IP address (information received from the Gateway Controller)
- Ingress port (The port through which S is accessible)
- Upstream IP address (The next-hop IP address, which is also the PIM neighbor across the SPB-PIM Gateway interface which is used to reach S as indicated by the unicast routing entry)
- Ingress VLAN ID

If multiple next-hops are available, then the first valid PIM neighbor next-hop is used for the upstream.

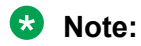

If the Agent receives the same source information from multiple Controllers, then the Agent takes action only for the information received from the preferred Controller. The Controller with the lowest system ID is the preferred Controller.

#### **SPB-PIM Gateway interface**

The SPB-PIM Gateway interface provides inter-domain multicast services. The SPB-PIM Gateway interface connects senders and receivers of multicast streams across a PIM Domain and a SPB network boundary over a Gateway interface. The SPB-PIM Gateway interface provides the following functionality:

- PIM HELLO exchanges
- Issuing Joins and Leaves
- Process received Joins and Leaves
- Implements the Gateway assignment table by acting as the Ingress BEB for streams for which the SPB-PIM Gateway interface is the selected Gateway
- Enforces the Gateway assignment table and does not forward streams for which the SPB-PIM Gateway interface is not the selected Gateway
- Forwards local and remote SPB streams to satisfy stream requests from neighboring multicast domains
- SPB-PIM Gateway Interfaces supports both SM and SSM multicast group range joins and prunes. \*G joins are only supported in SM group range.

The PIM Gateway interface resides in the SPB-PIM Gateway Node (Gateway). The SPB-PIM Gateway interface connects to a PIM router in a PIM network or to another Gateway BEB in an SPB network. Local hosts (IGMP member hosts and multicast data source hosts) are not supported on SPB-PIM Gateway interfaces, only PIM Routers or another SPB BEB with SPB-PIM Gateway interface configured. Multicast data from local source hosts and IGMP reports from local hosts are dropped. An SPB Node must be configured as a SPB-PIM Gateway Node if the SPB Node is connected to a foreign PIM network or a foreign SPB network. A single Gateway Node can have multiple SPB-PIM Gateway interfaces. The SPB-PIM Gateway interface can be a VLAN or a brouter port, can reside on an MLT and is fully virtualized. The SPB-PIM Gateway interface is a translation mechanism between the PIM protocol and SPB TLVs.

## **Note:**

- Only PIM protocol messages are communicated over the SPB-PIM Gateway interface
- Only SPB TLVs are communicated over Fabric Connect over SPB
- The SPB-PIM Gateway interface is the only component that handles the translation mechanism

<span id="page-135-0"></span>The SPB-PIM Gateway interface communicates with the PIM router through the standard PIM protocol messaging HELLO, JOIN, and PRUNE. The SPB-PIM Gateway interface then forms a normal PIM adjacency with the PIM router or another SPB Gateway Node. The SPB-PIM Gateway Interface processes received SG joins and prunes, \*G joins and prunes, and SG-RPT joins and prunes. The SPB-PIM Gateway interface transmits SG joins and prunes, but never \*G joins.The SPB-PIM Gateway Interface does not have RP capabilities, and therefore has no need for group-to-RP mapping configurations. A \*G JOIN received on a SPB-PIM Gateway Interface is accepted if the destination IP is the IP address of the interface or of a neighbor on the interface if the neighbor is learned on another port in the interface. However, the RP address within the \*G JOIN message is ignored by the SPB-PIM Gateway Interface.

# **MSDP overview**

MSDP enables advertisement of multicast source information between different PIM-SM domains. This function of MSDP in SPB-PIM GW topologies is to advertise multicast source information between SPB domains and PIM domains. MSDP routers in a PIM-SM or SPB domain have a peering relationship with MSDP peers in another domain. The peering relationship is a TCP connection in which the control information is exchanged. The TCP connection between peers uses the underlying unicast routing system.

# **Source Active messages**

In a PIM domain, MSDP enabled routers are RPs. MSDP routers form adjacencies through TCP port 639 to share multicast source information. This functionality is similar to the Border Gateway Protocol (BGP). When an MSDP router receives multicast source information, the routers use reachability information to perform Reverse Path Forwarding (RPF) checks. The reachability information is exchanged through BGP or any other unicast routing protocol.

When a RP router learns of a new (S,G), the RP router saves the (S,G) information and the RP address in the MSDP Source Active (SA) local cache. The RP router learns the new (S,G) through a directly connected source or PIM register message. The RP router then sends an SA update message which contains (S,G,RP) information to the MDSP peers. The MSDP peers broadcast the SA to RPs in their local domains and to their MSDP peers in other PIM-SM domains.

## **B** Note:

A PIM domain is a set of routers in a single Autonomous System (AS), which uses the same RP for any given multicast group.

When an SPB-PIM Gateway Controller in the SPB domain learns of a new (S,G) in its own domain, the Controller saves the (S,G) information in the local SA cache. The Controller learns the new (S,G) through a directly connected source or Intermediate-System-to-Intermediate-System (IS-IS). The controller sends an SA update message to the MSDP peers in the PIM domain. SA uses the CLIP address configured on the controller as the RP address.

#### **B** Note:

Configure CLIP before you enable MSDP. Peer connections use the CLIP address as the local address.

# **Reverse Path Forwarding check**

When an MSDP peer receives the SA from a peer, the MSDP performs an RPF check. The RPF check ensures that the SA received from the MSDP peer is the closest to the originating RP. An RPF check prevents SA loops.

**Note:**

This RPF check is different from the multicast routing RPF check.

If the RPF checks pass, then the receiving MSDP enabled router saves the SA information in the SA foreign cache and makes it available to the local domain. Each MSDP peer floods the SA information away from the originating RP. The flooding process is called peer RPF flooding.

# **SA redistribution and filtering**

Redistribution and filtering is used to control SA flooding. The MSDP redistribute policy is applied on the MSDP node that originates the SAs to control which SAs are advertised on all MSDP peers. An SA filter is applied to a specific MSDP peer in the inbound direction or outbound directions or both inbound and outbound direction on any MSDP router. Filtering is multicast group based.

When configuring MSDP redistribution, use prefix lists to create the route polices. When a route policy is created it must match the group prefix with the name of the prefix list created for the group address. If deny action is set for the lists in the route-policy, the policy blocks the matching groups from all the sources. If permit action is set for the lists in the route-policy, the policy accepts the matching groups from all the sources. MSDP redistribution does not refer to the redistribution of SPB domain sources to MSDP. MSDP redistribution refers to SAs which needs to be redistributed to other MSDP peers.

# **B** Note:

MSDP redistribution is applied globally to all MSDP peers. SA filtering is used to filter SAs on a peer-to-peer level.

## **MSDP and SPB-PIM GW**

The SPB-PIM GW functional component for MSDP resides in the SPB-PIM Gateway Controller node (Controller).

#### **Overview**

Controllers from an SPB network discover sources through MSDP sessions with RPs from a PIM network. Once the SA packed is received at the MSDP module of the Controller, the IP routing table is examined to determine which peer is the next hop towards the originating RP of the SA message. Once the SA RPF test passes, the SA packet is saved in the foreign cache and passed to the **Controller** 

The Controller nodes also distribute the sources from an SPB domain to a PIM domain through an MSDP session with RPs in the PIM network. Similar to RP, when a Controller in the SPB domain learns of a new (S,G), through a directly connected source or ISIS, the Controller saves the new (S,G) in its local SA cache. The Controller then transmits an SA update message for this source to its MSDP peers in the PIM domain. The Controller that sends the SA to the MSDP is viewed as the RP (circuitless IP interface is used).

#### **MSDP as part of SPB-PIM GW**

MSDP does not work with the traditional PIM implementation. MSDP communicates only with the Controller and should be configured as an IP endpoint.

MSDP configuration considerations:

- A circuitless IP interface (CLIP) is used in the context of global router or VRF, hence at least one CLIP in each VRF should be configured.
- MSDP should use a single CLIP address as the source for establishing all MSDP connections in the same VRF.
- For SPB sources, this CLIP is used as the RP in all SA messages advertised.
- MSDP source IP address should be one of the CLIP interfaces pre-configured on the global router or VRF.
- The originator-id should be configured before enabling MSDP.

#### **Note:**

MSDP transmits encapsulated multicast data packets inside forwarded MSDP messages. If the received SA is an encapsulated SA, then the switch parses the TTL value of the encapsulated data and compares it against the configured value. If the configured value is less than or equal to the parsed value, then the switch forwards the encapsulated data along with the SA, otherwise the switch forwards the SA alone by stripping the encapsulate data. By default, MSDP forwards encapsulated data along with the SA message. MSDP does not forward the encapsulated data to the local receivers.

When MSDP generates SA messages for SPB sources, the local cache miss data cannot be encapsulated into the SA messages that are sent to the peers.

The switch supports forwarding SA messages with encapsulated data from sources to MSDP peers but not from MSDP peers to the receivers.

For more information on MSDP configuration, see [Multicast Source Discovery Protocol](#page-138-0) [configuration](#page-138-0) on page 139.

## **Full mesh group**

MSDP mesh groups are full mesh of MSDP peers and is a subset of MSDP speakers. MSDP mesh groups are used for SA flooding which is similar to the BGP route reflector concept. MSDP floods the SA to all the members of the mesh group when:

- The MSDP peers are fully meshed
- The MSDP enabled router learns a new SA from a non-member of its mesh group
- The SA passes the RPF check

The receiving routers accept the SA and forwards it only to any non-mesh Group MSDP peers.

The SPB-PIM Gateway is deployed in two models:

- Model 1: All multicast networks have peering agreements with one another. The full mesh MSDP is setup.
- Model 2 : An inter-domain multicast provider exists. All multicast networks setup MSDP peering with the provider.

<span id="page-138-0"></span>The controllers relay SA messages between individual networks.

#### **Note:**

Consider the following when you deploy SPB-PIM Gateway:

- It is recommended to use mesh group of MSDP peers (PIM RP's and SPB-PIM Gateway Controller nodes) to avoid flooding and RPF failure.
	- **Note:**

Since MSDP uses CLIP interface in its peering relation, the MSDP peer may not fall in any of the RFC rules and the MSDP SA messages will be rejected.

- Controllers from the same SPB network must not have MSDP sessions with each other, regardless of whether mesh groups are used or not.
- When using mesh groups, all Controllers within one SPB domain should peer with the same set of RPs and Controllers in adjacent domains, ie, one Controller should not peer with an RP that the other Controllers do not peer with.

# **Multicast Source Discovery Protocol configuration**

This section provides procedures to configure Multicast Source Discovery Protocol (MSDP) using the Command Line Interface (CLI) and Enterprise Device Manager (EDM).

# **Basic MSPD configuration using the CLI**

This section provides procedures to configure Basic MSDP using the command line interface (CLI).

## **Configuring the MSDP originator ID**

Configure the originator ID to set the Rendezvous Point (RP) address inside the Source Active (SA) message. The RP address must be a pre-configured CLIP interface on the global router or a VRF. The RP address is also the local IP address in all peer relations.

## **Note:**

To delete the originator ID, you must first disable MSDP.

#### **Procedure**

1. Enter either Global Configuration mode or VRF Router Configuration mode for a specific VRF context:

enable configure terminal Optional: router vrf *WORD<1-16>* 2. Configure the MSDP originator ID:

```
ip msdp originator-id {A.B.C.D}
```
#### **Example**

Switch:1>enable Switch:1#configure terminal

Switch:1(config)#ip msdp originator-id 2.0.2.2

#### **Variable definitions**

Use the data in the following table to use the **ip msdp originator-id** command.

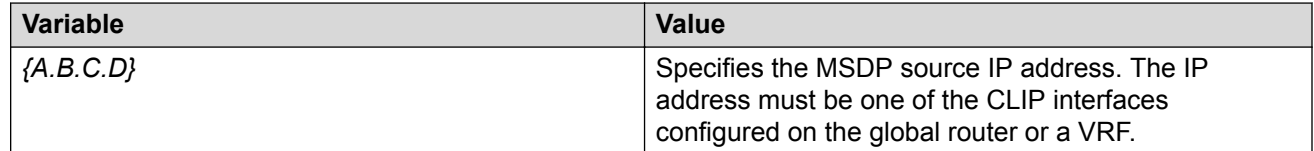

## **Configuring MSDP on a VRF**

Create an MSDP instance on a user defined VRF to allow further configuration to take place. This command does not exist in the Global Configuration mode because the MSDP instance for a default VRF is created by default.

#### **Procedure**

1. Enter VRF Router Configuration mode for a specific VRF context:

```
enable
configure terminal
router vrf WORD<1-16>
```
2. Create the MSDP instance:

ip msdp

# **Enabling MSDP globally**

Enable or disable MSDP globally on the device to allow further configuration to take place.

#### **Procedure**

1. Enter Global Configuration mode:

enable

configure terminal

2. Enable MSDP globally on the switch:

ip msdp enable

## **Creating an MSDP peer**

Create an MSDP peer to establish a peer relationship between the local MSDP enabled router and a peer in another domain.

#### *<u>D* Important:</u>

Do not enable more than 20 active peers.

#### **Procedure**

1. Enter either Global Configuration mode or VRF Router Configuration mode for a specific VRF context:

```
enable
```
configure terminal

Optional: router vrf *WORD<1-16>*

2. Create an MSDP peer:

```
ip msdp peer {A.B.C.D}
```
3. Enable an MSDP peer:

```
ip msdp peer {A.B.C.D} enable
```
**Note:**

MSDP peer is disabled by default.

4. **(Optional)** Specify the remote autonomous system (AS) number of the MSDP peer:

```
ip msdp peer {A.B.C.D} remote–as WORD<0-11>
```
#### **Example**

```
Switch:1>enable
Switch:1#configure terminal
Switch:1(config)#ip msdp peer 21.0.0.2
Switch:1(config)#ip msdp peer 21.0.0.2 enable
Switch:1(config)#ip msdp peer remote-as 1
```
#### **Variable definitions**

Use the data in the following table to use the **ip msdp peer** command.

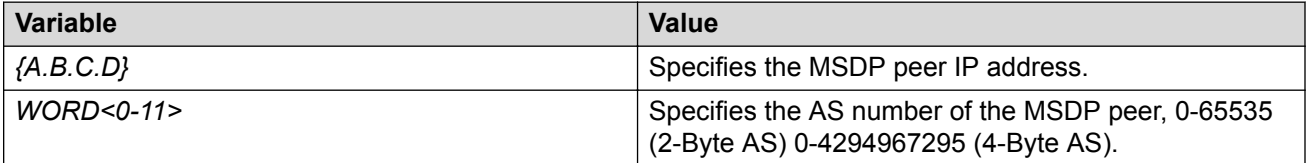

# **MSDP Peer Configuration using the CLI**

This section provides procedures to configure MSDP peer using the command line interface (CLI).

# **Configuring a peer description**

Configure a peer description to add descriptive text to an MSDP peer for easy identification of a peer.

#### **Procedure**

1. Enter either Global Configuration mode or VRF Router Configuration mode for a specific VRF context:

enable

configure terminal

Optional: router vrf *WORD<1-16>*

2. Configure the peer description:

ip msdp description *{A.B.C.D} WORD<1-255>*

#### **Example**

Switch:1>enable

Switch:1#configure terminal

Switch:1(config)#ip msdp peer 21.0.0.2 primary

#### **Variable definitions**

Use the data in the following table to use the **ip msdp description** command.

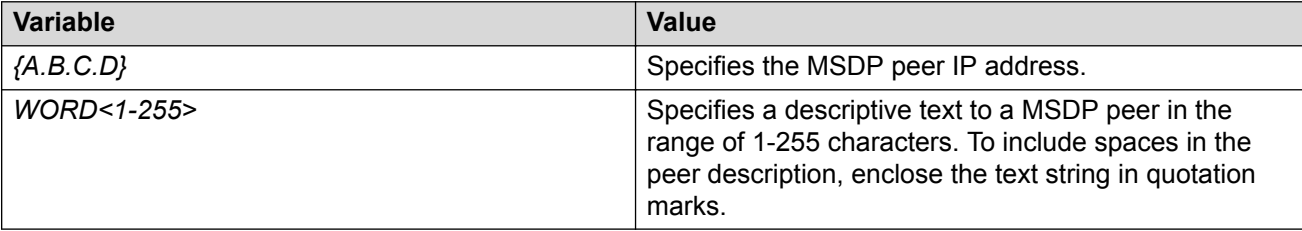

## **Securing control messages**

Configure Message Digest (MD) 5 authentication to secure control messages on the TCP connection between MSDP peers.

#### **Procedure**

1. Enter either Global Configuration mode or VRF Router Configuration mode for a specific VRF context:

enable

configure terminal

Optional: router vrf *WORD<1-16>*

2. Enable MD5 authentication:

ip msdp md5-authentication *{A.B.C.D}* [enable]

3. Specify the case sensitive password for MD5 authentication:

ip msdp password peer *{A.B.C.D} WORD<1-80>*

#### **Example**

Switch:1>enable

Switch:1#configure terminal

Switch:1(config)#ip msdp md5–authentication 21.0.0.2 enable

Switch:1(config)#ip msdp password peer 21.0.0.2 helloworld

#### **Variable definitions**

Use the data in the following table to use the **ip msdp** command.

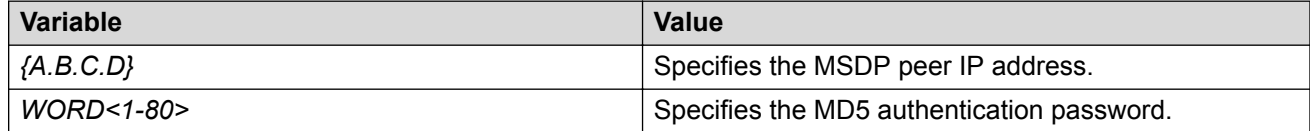

## **Configuring the MSDP peer SA limit**

Configure the SA limit to limit the number of SA messages from an MSDP peer that the router saves in the SA cache. The default value is 6,144 messages.

#### **Procedure**

1. Enter either Global Configuration mode or VRF Router Configuration mode for a specific VRF context:

enable

configure terminal

Optional: router vrf *WORD<1-16>*

2. Configure the SA limit:

ip msdp sa-limit *{A.B.C.D}* <0-6144>

#### **Example**

Switch:1>enable

Switch:1#configure terminal

Switch:1(config)#ip msdp sa—limit 21.0.0.2 6100

#### **Variable definitions**

Use the data in the following table to use the **ip msdp sa-limit** command.

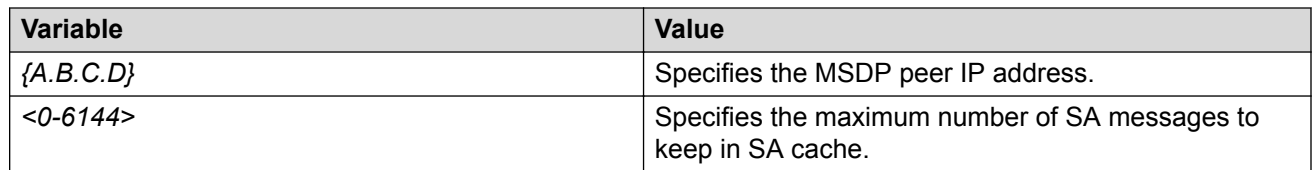

## **Limiting which packets the router sends**

Configure the time-to-live (TTL) threshold to limit which multicast data packets the router encapsulated in SA Messaged forwarded to an MSDP peer. The TTL limits the number of hops a packet can take before the router drops the packet. The router sends out SA Messages with encapsulated data only if TTL equals or exceeds the value you configure. If the TTL is lower than the value you configure, the router drops the data packet and forwards the SA Message without the encapsulated data.

## **B** Note:

MSDP transmits encapsulated multicast data packets inside forwarded MSDP messages. If the received SA is an encapsulated SA, then the switch parses the TTL value of the encapsulated data and compares it against the configured value. If the configured value is less than or equal to the parsed value, then the switch forwards the encapsulated data along with the SA, otherwise the switch forwards the SA alone by stripping the encapsulate data. By default, MSDP forwards encapsulated data along with the SA message. MSDP does not forward the encapsulated data to the local receivers.

When MSDP generates SA messages for SPB sources, the local cache miss data cannot be encapsulated into the SA messages that are sent to the peers.

The switch supports forwarding SA messages with encapsulated data from sources to MSDP peers but not from MSDP peers to the receivers.

#### **Procedure**

1. Enter either Global Configuration mode or VRF Router Configuration mode for a specific VRF context:

enable

configure terminal

Optional: router vrf *WORD<1-16>*

2. Configure the MSDP peer TTL threshold:

```
ip msdp ttl-threshold {A.B.C.D} <1-255>
```
#### **Example**

```
Switch:1>enable
```

```
Switch:1#configure terminal
```
Switch:1(config)#ip msdp ttl-threshold 21.0.0.2 10

### **Variable definitions**

Use the data in the following table to use the **ip msdp ttl-threshold** command.

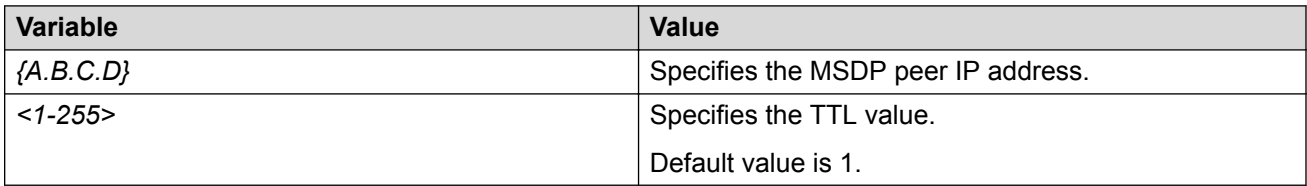

# **Configuring the MSDP peer keep alive messages**

Configure keepalive messages to adjust the interval in seconds at which an MSDP peer sends keep alive messages (default is 60 seconds) and the interval at which the MSDP peer waits for keep alive messages from other peers before it declares them down (default is 75 seconds).

# **Note:**

In a peer relationship, the keep alive interval configured on one peer must be at least 1 second less than the hold time configured on the other side of the peer relationship. This is not applicable when the hold time is set to 0 seconds.

### **Procedure**

1. Enter either Global Configuration mode or VRF Router Configuration mode for a specific VRF context:

enable

configure terminal

Optional: router vrf *WORD<1-16>*

2. Configure the MSDP peer keep alive interval:

ip msdp keepalive *{A.B.C.D} <0-21845> <0-65535>*

#### **Example**

Switch:1>enable

Switch:1#configure terminal

Switch:1(config)#ip msdp keepalive 21.0.0.2 70 71

#### **Variable definitions**

Use the data in the following table to use the **ip msdp keepalive** command.

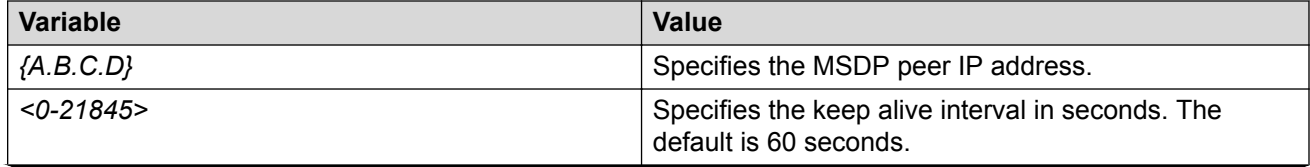

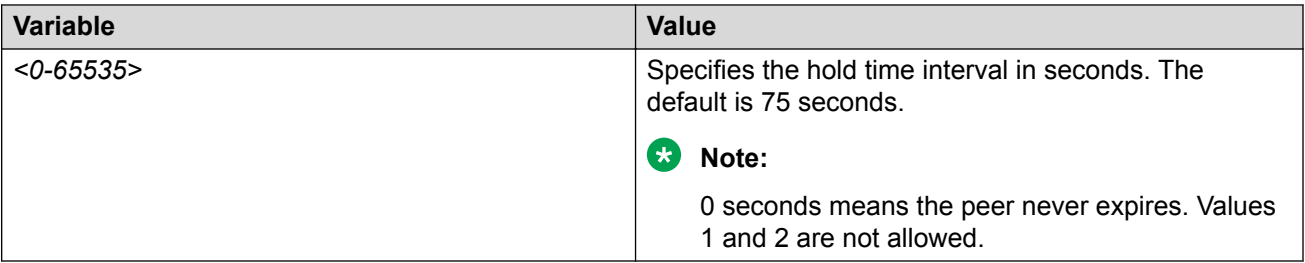

# **Configuring the MSDP peer connect-retry period**

Configure the connect-retry period to specify the amount of time, in seconds, between connection attempts for peering sessions. The default is 30 seconds.

### **Procedure**

1. Enter either Global Configuration mode or VRF Router Configuration mode for a specific VRF context:

enable

configure terminal

Optional: router vrf *WORD<1-16>*

2. Configure the MSDP peer connect-retry period:

ip msdp connect—retry *{A.B.C.D} <1-65535>*

#### **Example**

Switch:1>enable

Switch:1#configure terminal

Switch:1(config)#ip msdp connect—retry 21.0.0.2 40

### **Variable definitions**

Use the data in the following table to use the **ip msdp connect-retry** command.

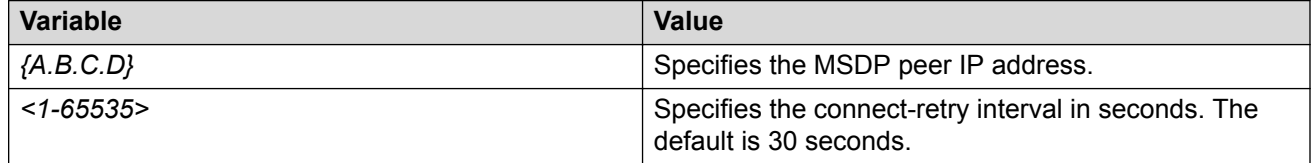

# **Clearing the peer connection**

Clear the peer connection to clear the TCP connection to the specified MSDP peer, and reset all MSDP message counters.

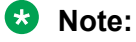

This procedure does not clear the SA cache entries the router learns from the peer.

### **Procedure**

1. Enter Privileged EXEC mode:

enable

2. Clear the peer connection:

clear ip msdp peer *{A.B.C.D}* [vrf *WORD<0-16>*] [vrfids *WORD<0-512>*]

### **Example**

Switch:1>enable

Switch:1#configure terminal

```
Switch:1(config)#clear ip msdp peer 21.0.0.2
```
## **Variable definitions**

Use the data in the following table to use the **clear ip msdp peer** command.

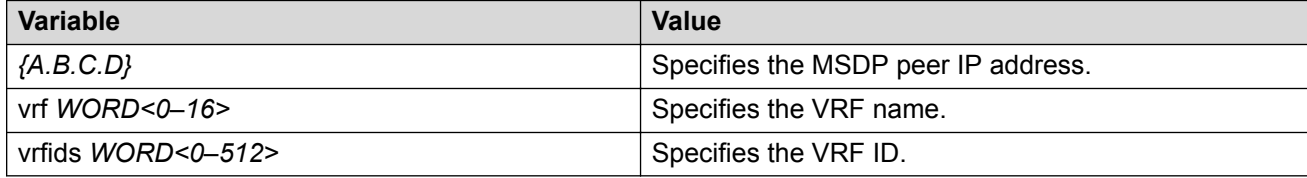

# **Deleting an MSDP peer**

Use this procedure to delete an MSDP peer.

### **Procedure**

1. Enter Privileged EXEC mode:

enable

2. Clear the peer connection:

no ip msdp peer *{A.B.C.D}*

#### **Example**

Switch:1>enable

Switch:1#configure terminal

```
Switch:1(config)#no ip msdp peer 21.0.0.2
```
# **MSPD Message Control using the CLI**

This section provides procedures to configure MSDP message control using the command line interface (CLI).

# **Filtering PIM routes**

Filter SPB routes to filter which (S,G,RP) entries sent out to all MSDP peers. This procedure applies only to the rendezvous point (RP) that originates the MSDP SA messages and not the intermediate MSDP peers that forward the received SA messages.

### **Procedure**

1. Enter either Global Configuration mode or VRF Router Configuration mode for a specific VRF context:

```
enable
configure terminal
Optional: router vrf WORD<1-16>
```
2. Create the MSDP filter:

ip msdp redistribute

- 3. Create the route policy name:
	- ip msdp redistribute route-policy *WORD<1-64>*
- 4. Apply the redistribution filters:

ip msdp apply redistribute

#### **Example**

Switch:1>enable

Switch:1#configure terminal

Switch: 1 (config) #ip msdp redistribute

Switch:1(config)#ip msdp redistribute route-policy helloworld

```
Switch:1(config)#ip msdp apply redistribute
```
### **Variable definitions**

Use the data in the following table to use the **clear ip redistribute** command.

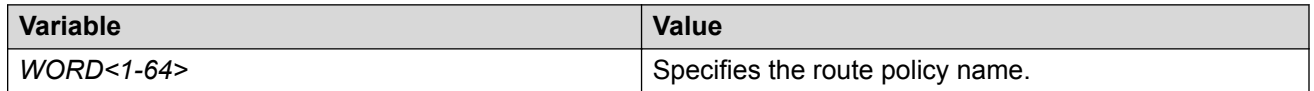

# **Filtering SA messages**

Filter SA messages to determine which SA messages to accept from a peer and which SA messages to send to a peer. By default, no inbound or outbound filter exists.

#### **Procedure**

1. Enter either Global Configuration mode or VRF Router Configuration mode for a specific VRF context:

enable

configure terminal Optional: router vrf *WORD<1-16>*

2. Create the inbound filter:

ip msdp sa-filter in *{A.B.C.D}*

3. Create the inbound filter route policy name:

ip msdp sa—filter in *{A.B.C.D}* route-policy *WORD<1-64>*

4. Create the outbound filter:

ip msdp sa-filter out *{A.B.C.D}*

5. Create the outbound filter route policy name:

ip msdp sa—filter out *{A.B.C.D}* route-policy *WORD<1-64>*

#### **Example**

Switch:1>enable

```
Switch:1#configure terminal
```
Switch:1(config)#ip msdp sa-filter in 21.0.0.2 route–policy helloworld

### **Variable definitions**

Use the data in the following table to use the **ip msdp sa-filter** command.

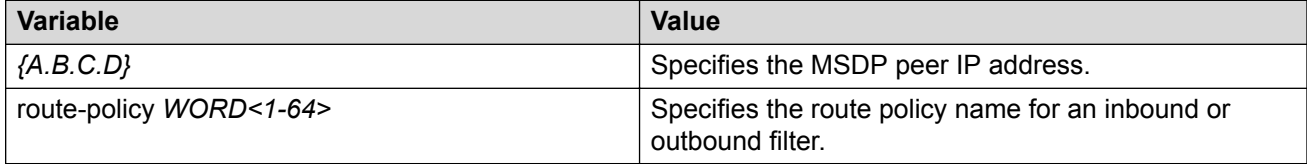

# **Configuring MSDP mesh groups**

Configure mesh groups to reduce SA flooding. A mesh group does not forward SA messages to other group members. The originator, which is also a mesh group member, forwards SA messages to all group members. Create MSDP mesh groups from a group of meshed MSDP speakers from a domain.

## **B** Note:

The MSDP router does not belong to any mesh group by default.

### **Procedure**

1. Enter either Global Configuration mode or VRF Router Configuration mode for a specific VRF context:

enable configure terminal Optional: router vrf *WORD<1-16>* 2. Configure the MSDP mesh group:

```
ip msdp mesh-group WORD<1-64> {A.B.C.D}
```
#### **Example**

Switch:1>enable

Switch:1#configure terminal

Switch:1(config)#ip msdp mesh-group helloworld 21.0.0.2

### **Variable definitions**

Use the data in the following table to use the **ip msdp mesh-group** command.

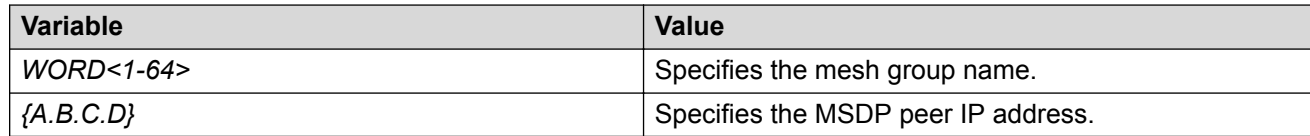

# **Clearing the MSDP SA cache**

Clear the SA cache to clear the SA entries the router learns from all peers or a specific peer.

**Note:**

This procedure clears the foreign cache. This procedure does not clear the local cache.

### **Procedure**

1. Enter Privileged EXEC mode:

enable

2. Clear the SA cache for all peers:

clear ip msdp sa-cache *[vrf WORD<0-16>] [vrfids WORD<0-512>]*

3. Clear the SA cache for a specific peer:

```
clear ip msdp sa-cache peer {A.B.C.D} [vrf WORD<0-16>] [vrfids
WORD<0-512>]
```
4. Clear the SA cache for a specific group range, source range, and RP.

```
clear ip msdp sa-cache [source prefix/len] [group prefix/len] [rp
{A.B.C.D}] [vrf WORD<0-16>] [vrfids WORD<0-512>]
```
#### **Example**

Switch:1>enable Switch:1#configure terminal Switch:1(config)#clear ip msdp sa-cache peer 21.0.0.2

#### **Variable definitions**

Use the data in the following table to use the **clear ip msdp sa-cache** command.

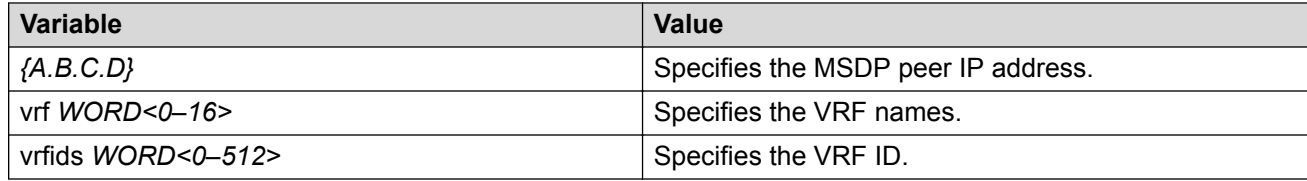

# **MSDP Verification using the CLI**

This section provides procedures to verify MSDP using the command line interface (CLI).

## **Displaying the peer information**

Use the following procedure to display the peer configuration and SA message information.

#### **Procedure**

1. Enter Privileged EXEC mode:

enable

2. Display the peer information:

show ip msdp peer *{A.B.C.D} [vrf WORD<0-16>] [vrfids WORD<0-512>]*

```
Switch:#enable
Switch:1#show ip msdp peer 2.2.2.2
============================================================================
                         MSDP Peer - GlobalRouter
 ============================================================================
MSDP Peer 2.2.2.2, AS 109Admin Status: Enabled
Operational Status: Enabled
Description:
Connection status:
FSM State: Established, Establish Count: 9,
Connection source: 2.2.2.17
Uptime (Downtime): 1d10h, Messages sent/received:
436765/429062
Connection and counters cleared 1w2d ago
SA Filtering:
Input (S,G) route-policy: none
Output (S,G) route-policy: none
SA In count: SA out Count:
SA-Requests:
Input filter: none
Sending SA-Requests to peer: disabled
SA Request In Count: SA Request out Count:
SA Response In Count: SA Response out Count:
Peer ttl threshold: 0
SAs learned from this peer: 32, SAs limit: 500
Peer RPF failure Count:
KeepAlive In Count:
KeepAlive out count:
Encapsulated Data packets In:
Encapsulated Data Packets out:
KeepAlive Timer:
Peer Hold timer:
Connection Retry timer:
```

```
Encapsulation type:
MD5 Authentication: Enabled, MD5 Password:
%d462277d77
Peer FSM Established Time:
Peer In Message Time:
Remote port: Local port:
Number of connection Attempts:
Discontinuity timeout:
Too Short MSDP message Rx count:
Bad MSDP message Rx count:
```
### **Variable definitions**

Use the data in the following table to use the **show ip msdp peer** command.

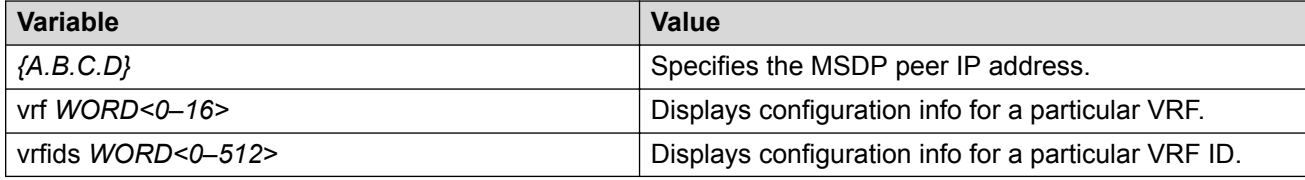

# **Displaying the SA cache**

Use the following procedure to display the (S,G) state learned from MSDP peers and the local (S,G) state. The local (S,G) is the SPB (S,G) sent to MSDP.

#### **Procedure**

1. Enter Privileged EXEC mode:

enable

2. Display the SA cache:

show ip msdp sa-cache *[local] [vrf WORD<0-16>] [vrfids WORD<0-512>] [group {A.B.C.D}] [rp {A.B.C.D}] [source {A.B.C.D}]*

```
Switch:#enable
Switch:1#show ip msdp sa-cache local
============================================================================
                  MSDP Foreign SA Cache - GlobalRouter
============================================================================
MSDP Source-Active Foreign Cache - 8 entries
(2.10.1.100, 224.5.5.0), RP 3.3.3.3, BGP/AS 1,
00:01:53/00:05:35
(2.10.1.100, 224.5.6.0), RP 3.3.3.3, BGP/AS 1,
00:01:53/00:05:35
(2.10.1.100, 224.5.7.0), RP 3.3.3.3, BGP/AS 1,
00:01:53/00:05:35
(2.10.1.100, 224.5.8.0), RP 3.3.3.3, BGP/AS 1,
00:01:53/00:05:35
(2.11.2.100, 224.6.5.0), RP 3.3.3.3, BGP/AS 1,
00:01:53/00:05:35
(2.11.2.100, 224.6.6.0), RP 3.3.3.3, BGP/AS 1,
00:01:53/00:05:35
(2.11.2.100, 224.6.7.0), RP 3.3.3.3, BGP/AS 1,
00:01:53/00:05:35
(2.11.2.100, 224.6.8.0), RP 3.3.3.3, BGP/AS 1,
```

```
00:01:53/00:05:35
```
Switch:1#show ip msdp vrf msdpvrf ============================================================================ MSDP Local SA Cache – VRF msdpVrf ============================================================================ MSDP Source-Active Local Cache - 12 entries (5.12.5.100, 224.7.5.0), RP 5.5.5.5 (5.12.5.100, 224.7.6.0), RP 5.5.5.5 (5.12.5.100, 224.7.7.0), RP 5.5.5.5 (5.12.5.100, 224.7.8.0), RP 5.5.5.5 (5.13.7.100, 224.8.5.0), RP 5.5.5.5 (5.13.7.100, 224.8.6.0), RP 5.5.5.5 (5.13.7.100, 224.8.7.0), RP 5.5.5.5 (5.13.7.100, 224.8.7.0), RP 5.5.5.5 (5.13.7.100, 224.8.7.0), RP 5.5.5.5 (7.14.8.100, 224.9.6.0), RP 5.5.5.5 (7.14.8.100, 224.9.7.0), RP 5.5.5.5 (7.14.8.100, 224.9.8.0), RP 5.5.5.5

## **Variable definitions**

Use the data in the following table to use the **show ip msdp sa-cache** command.

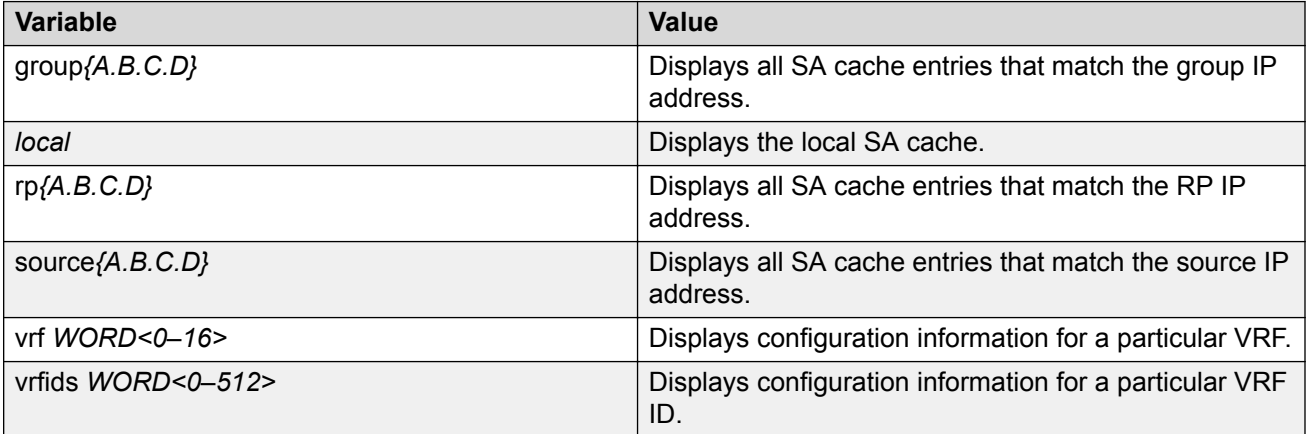

# **Displaying the MSDP count**

Use the following procedure to display the number of sources and groups sent and received.

### **Procedure**

1. Enter Privileged EXEC mode:

enable

2. Display the MSDP count:

show ip msdp count *[vrf WORD<0-16>] [vrfids WORD<0-512>] [<0-65535>]*

```
Switch:#enable
Switch:1#show ip msdp count
============================================================================
                  MSDP Count - GlobalRouter
 ============================================================================
SA state per peer Counters, <peer>: <# SA learned>
```

```
192.135.250.116: 24
144.228.240.253: 3964
172.17.253.19: 10
172.17.170.110: 11
SA state per ASN Counters, <asn>: <# SA-count>
Total entries: 4009
?: 192, 9: 1, 14: 107, 17: 5
18: 4, 25: 23, 26: 39, 27: 2
32: 19, 38: 2, 52: 4, 57: 1
68: 4, 73: 12, 81: 19, 87: 9
```
## **Variable definitions**

Use the data in the following table to use the **show ip msdp count** command.

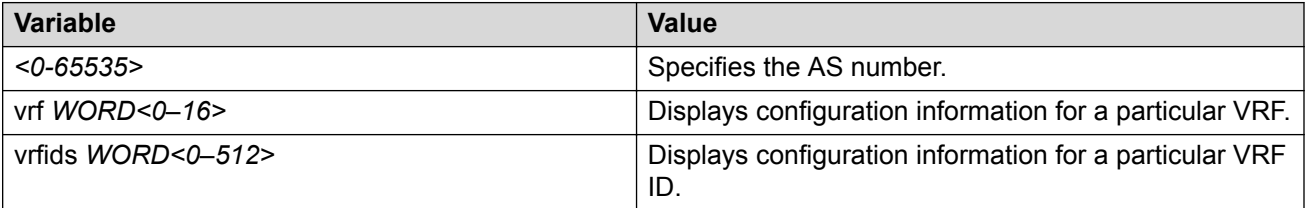

# **Displaying the MSDP summary**

Use the following procedure to display the MSDP global and peer status.

### **Procedure**

1. Enter Privileged EXEC mode:

enable

2. Display the MSDP summary:

```
show ip msdp summary [vrf WORD<0-16>] [vrfids WORD<0-512>]
```
### **Example**

```
Switch:#enable
Switch:1#show ip msdp summary
```

```
============================================================================
```
 MSDP Summary - GlobalRouter ============================================================================

```
MSDP Status Summary
  MSDP Global Status: enabled
cache status: enabled
cache-lifetime: 390 seconds
cache-count: 8
Originator id: 5.5.5.5
Redistribute: route-policy:
SA Limit: 6144
MSDP Peer Status Summary
Peer Address AS State Uptime/ Established SA
                        Downtime Count<br>1 00:00:27 3 8
4.5.35.3 1 Established 00:00:27 3 8
5.7.56.7 2 Established 00:00:31 2 0
```
## **Variable definitions**

Use the data in the following table to use the **show ip msdp summary** command.

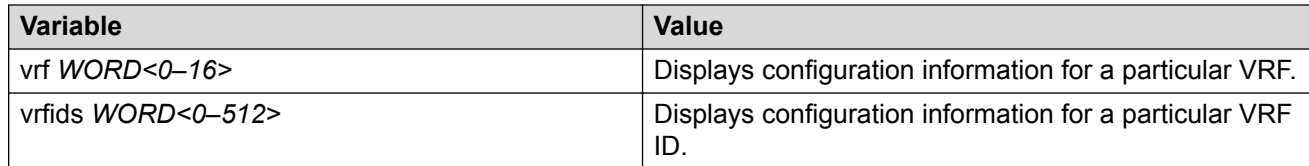

# **Displaying the RPF peer information**

Use the following procedure to display the MSDP peer information for a specific RP. The SA messages are received from the MSDP peer.

### **Procedure**

1. Enter Privileged EXEC mode:

enable

2. Display the RPF peer information:

show ip msdp rpf *{A.B.C.D} [vrf WORD<0-16>] [vrfids WORD<0-512>]*

#### **Example**

```
Switch:#enable
Switch:1#show ip msdp rpf 172.16.10.13
============================================================================
                          MSDP RPF - GlobalRouter
===========================================================================
RPF peer information for (172.16.10.13)
RPF peer: (172.16.121.10)
RPF route/mask: 172.16.0.0/255.255.0.0
RPF rule: Peer is IGP next hop of best route
RPF type: unicast (ospf)
```
## **Variable definitions**

Use the data in the following table to use the **show ip msdp rpf** command.

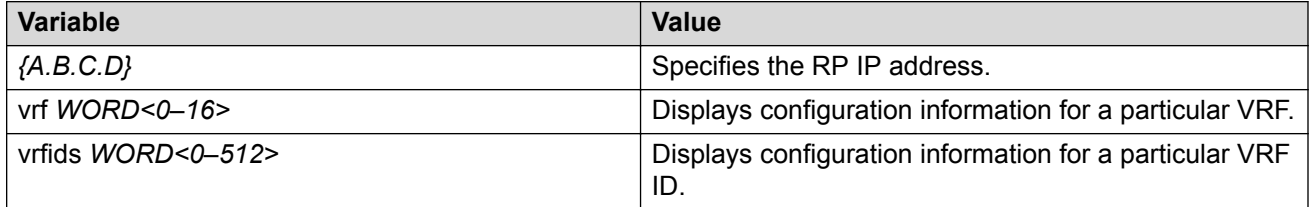

# **Displaying the MSDP mesh group information**

Use the following procedure to display the configured mesh groups.

### **Procedure**

1. Enter Privileged EXEC mode:

enable

#### 2. Display the MSDP mesh group information:

```
show ip msdp mesh-group [vrf WORD<0-16>] [vrfids WORD<0-512>]
[WORD<1-64>]
```
#### **Example**

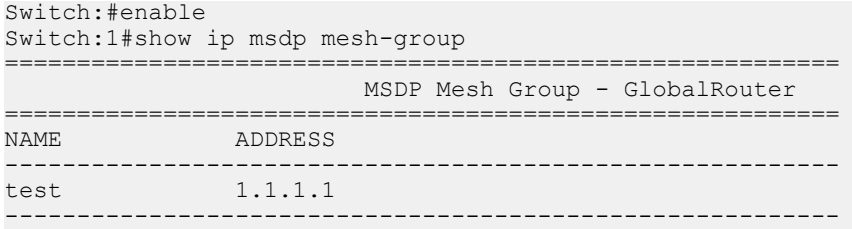

### **Variable definitions**

Use the data in the following table to use the **show ip msdp mesh-group** command.

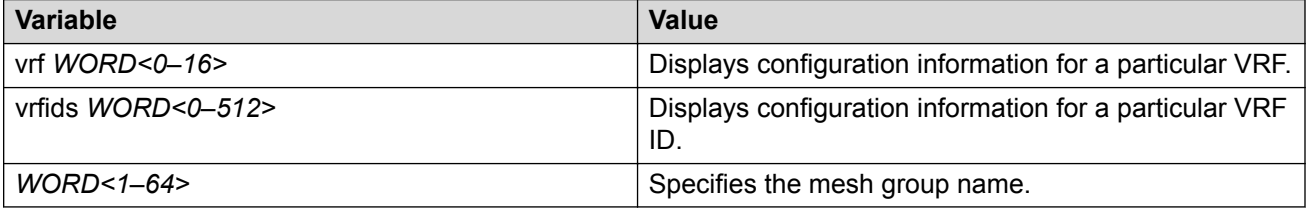

# **Displaying the SA check information**

Use the following procedure to display the peer information from which the router accepts SA originating from the RP. The following procedure also checks if the specified (S,G,RP) will be accepted from the peer.

#### **Procedure**

1. Enter Privileged EXEC mode:

enable

2. Display the SA check information:

show ip msdp sa-check *source {A.B.C.D} group {A.B.C.D} rp {A.B.C.D} [peer {A.B.C.D}] [vrf WORD<0-16>] [vrfids WORD<0-512>]*

```
Switch:#enable
Switch:1#show ip msdp sa-check source 10.10.10.1 group 225.1.1.1 rp 172.16.10.13 peer 
3.3.3.1
                          MSDP SA Check - GlobalRouter
============================================================================
RPF peer information for (172.16.10.13)
RPF peer: (172.16.121.10)
RPF route/mask: 172.16.0.0/255.255.0.0
RPF rule: Peer is IGP next hop of best route
RPF type: unicast (ospf)
(10.10.10.1, 225.1.1.1, 172.16.10.13) - SA Accepted
Switch:1#show ip msdp sa-check source 5.5.5.1 group 225.1.1.1 rp 172.16.10.13 vrf msdpvrf
```

```
============================================================================
                     MSDP SA Check- VRF msdpVrf
============================================================================
RPF peer information for (172.16.10.13)
RPF peer: (172.16.121.10)
RPF route/mask: 172.16.0.0/255.255.0.0
RPF rule: Peer is IGP next hop of best route
RPF type: unicast (ospf)
(5.5.5.1, 225.1.1.1, 172.16.10.13) - SA Filtered by IN
filter route-policy abc
Switch:1#show ip msdp sa-check source 5.5.5.1 group 225.1.1.1 rp 59.59.59.1 peer 3.3.3.1
============================================================================
                  MSDP SA Check - GlobalRouter
============================================================================
(5.5.5.1, 225.1.1.1, 172.16.10.13) - SA not accepted due
to RPF peer mismatch
```
### **Variable definitions**

Use the data in the following table to use the **show ip msdp sa-check** command.

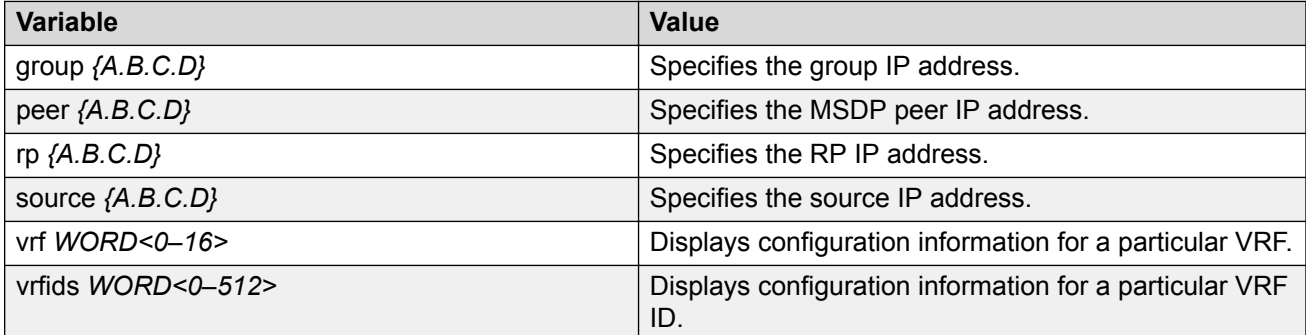

# **Displaying all MSDP information**

Use the following procedure to display all the MSDP information.

### **Procedure**

1. Enter Privileged EXEC mode:

enable

2. Display all MSDP information:

```
show ip msdp show-all [file WORD<1–99>] [vrf WORD<0-16>] [vrfids
WORD<0-512>]
```

```
Switch:#enable
Switch:1#show ip msdp show-all
============================================================================
                          MSDP Show-all - GlobalRouter 
============================================================================
# show ip msdp count
```

```
SA State per Peer Counters, Peer: # SA learned
```
 4.5.35.3: 8 5.7.56.7: 0 AS Num : SA Count 1: 8 # show ip msdp mesh-group No Mesh Group exists # show ip msdp peer MSDP Peer 4.5.35.3, AS 1 Admin Status : enabled Operational Status : enabled Description: Connection status: FSM State: Established, Established Count: 3, Connection source: 4.5.35.5 Uptime (Downtime): 00:00:20 ago, Messages sent/received: 10839/174 Connection and counters cleared 00:00:27 ago SA Filtering: Input (S,G) route-policy: Output (S,G) route-policy: SA In count: 8 SA out Count: 10836 SA-Requests: Input filter: none Sending SA-Requests to peer: disabled SA Request In Count: 0 SA Request out Count: 0 SA Response In Count: 0 SA Response out Count: 0 Peer ttl threshold: 0 SAs learned from this peer: 8, SAs limit: 6144 Peer RPF failure Count: 0 KeepAlive In Count: 166 KeepAlive out count: 3 Encapsulated Data packets In: 8 Encapsulated Data Packets out: 6152 KeepAlive Timer: 60 Peer Hold timer: 75 Connection Retry timer: 30 Encapsulation type: 6 MD5 Authentication: enable Md5 password: %d462277d77 Peer FSM Established Time: 01:20:57 Peer In Message Time: 01:21:00 Remote port: 49156 Local port: 639 Number of connection Attempts: 0 Discontinuity timeout:01:20:50 Too Short MSDP message Rx count: 0 Bad MSDP message Rx count: 0 MSDP Peer 5.7.56.7, AS 2 Admin Status : enabled Operational Status : enabled Description: Connection status: FSM State: Established, Established Count: 2, Connection source: 5.7.56.5 Uptime (Downtime): 00:00:27 ago, Messages sent/received: 4677/77 Connection and counters cleared 00:00:30 ago SA Filtering: Input (S,G) route-policy: Output (S,G) route-policy: SA In count: 0 SA out Count: 4675 SA-Requests:

 Input filter: none Sending SA-Requests to peer: disabled SA Request In Count: 0 SA Request out Count: 0 SA Response In Count: 0 SA Response out Count: 0 Peer ttl threshold: 0 SAs learned from this peer: 0, SAs limit: 6144 Peer RPF failure Count: 0 KeepAlive In Count: 77 KeepAlive out count: 2 Encapsulated Data packets In: 0 Encapsulated Data Packets out: 8 KeepAlive Timer: 60 Peer Hold timer: 75 Connection Retry timer: 30 Encapsulation type: 6 MD5 Authentication: disable Md5 password: Peer FSM Established Time: 01:20:53 Peer In Message Time: 01:20:53 Remote port: 639 Local port: 49164 Number of connection Attempts: 3 Discontinuity timeout:01:20:50 Too Short MSDP message Rx count: 0 Bad MSDP message Rx count: 0 # show ip msdp sa-cache MSDP Source-Active Foreign Cache - 8 entries (2.10.1.100, 224.5.5.0), RP 3.3.3.3, BGP/AS 1, 00:00:22/00:06:07 (2.10.1.100, 224.5.6.0), RP 3.3.3.3, BGP/AS 1, 00:00:22/00:06:07 (2.10.1.100, 224.5.7.0), RP 3.3.3.3, BGP/AS 1, 00:00:22/00:06:07 (2.10.1.100, 224.5.8.0), RP 3.3.3.3, BGP/AS 1, 00:00:22/00:06:07 (2.11.2.100, 224.6.5.0), RP 3.3.3.3, BGP/AS 1, 00:00:23/00:06:06 (2.11.2.100, 224.6.6.0), RP 3.3.3.3, BGP/AS 1, 00:00:22/00:06:07 (2.11.2.100, 224.6.7.0), RP 3.3.3.3, BGP/AS 1, 00:00:22/00:06:07 (2.11.2.100, 224.6.8.0), RP 3.3.3.3, BGP/AS 1, 00:00:22/00:06:07 # show ip msdp summary MSDP Status Summary MSDP Global Status: enabled cache status: enabled cache-lifetime: 390 seconds cache-count: 8 Originator id: 5.5.5.5 Redistribute: route-policy: SA Limit: 6144 MSDP Peer Status Summary Peer Address AS State Uptime/ Established SA Downtime Count<br>00:00:27 3 8 4.5.35.3 1 Established 00:00:27 3 8 5.7.56.7 2 Established 00:00:31 2 0 MSDP Source-Active Local Cache - 12 entries (5.12.5.100, 224.7.5.0), RP 5.5.5.5 (5.12.5.100, 224.7.6.0), RP 5.5.5.5 (5.12.5.100, 224.7.7.0), RP 5.5.5.5

(5.12.5.100, 224.7.8.0), RP 5.5.5.5 (5.13.7.100, 224.8.5.0), RP 5.5.5.5 (5.13.7.100, 224.8.6.0), RP 5.5.5.5 (5.13.7.100, 224.8.7.0), RP 5.5.5.5 (5.13.7.100, 224.8.8.0), RP 5.5.5.5 (7.14.8.100, 224.9.5.0), RP 5.5.5.5 (7.14.8.100, 224.9.6.0), RP 5.5.5.5 (7.14.8.100, 224.9.7.0), RP 5.5.5.5

### **Variable definitions**

Use the data in the following table to use the **show ip msdp show-all** command.

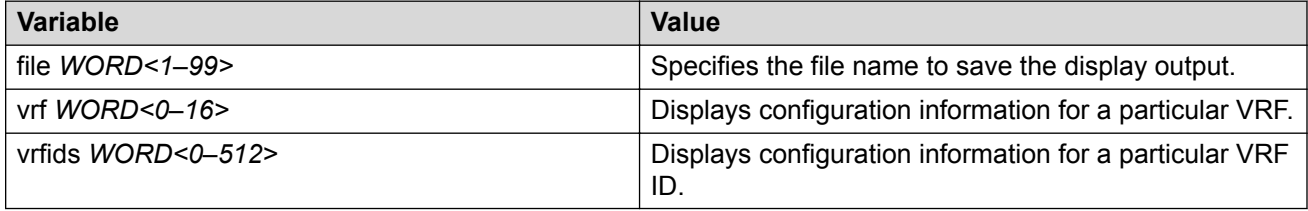

# **Basic MSDP configuration using the EDM**

This section provides procedures to configure basic MSDP using the EDM.

# **Configuring the MSDP originator ID**

Configure the originator ID to set the RP address inside the SA message. The RP address must be a pre-configured CLIP interface on the global router or a VRF. The RP address is also the local IP address in all peer relations.

# **B** Note:

Originator ID cannot be deleted if MSDP is enabled.

### **Procedure**

- 1. In the navigation pane, expand the **Configuration > IP** folders.
- 2. Click **MSDP**.
- 3. Click the **Globals** tab.
- 4. In the **RPAddress** box, type the IP address to use as the originator ID.
- 5. Click **Apply**.

#### **Global field descriptions**

Use the data in the following table to use the Globals tab.

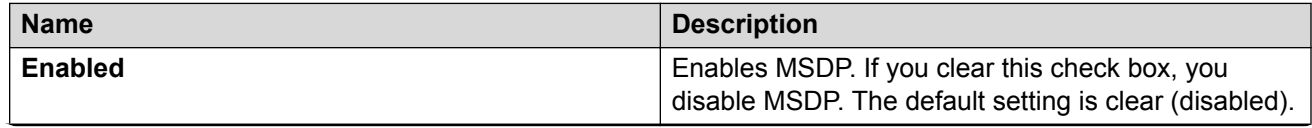

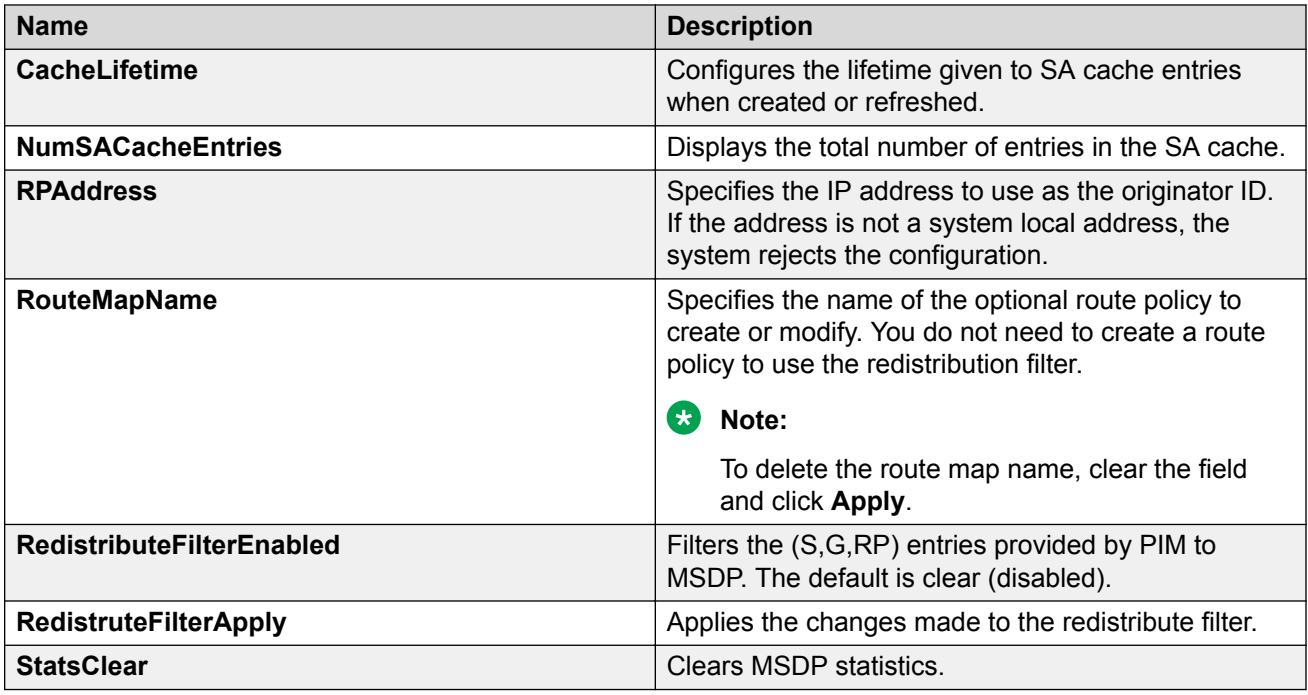

# **Enabling MSDP**

Enable or disable MSDP globally on the switch to allow further configuration to take place.

# **Before you begin**

You must configure the originator ID before you enable MSDP.

### **Procedure**

- 1. In the navigation pane, expand the **Configuration > IP** folders.
- 2. Click **MSDP**.
- 3. Click the **Globals** tab.
- 4. Select the **Enabled** check box to enable MSDP.
- 5. Click **Apply**.

### **Global field descriptions**

Use the data in the following table to use the Globals tab.

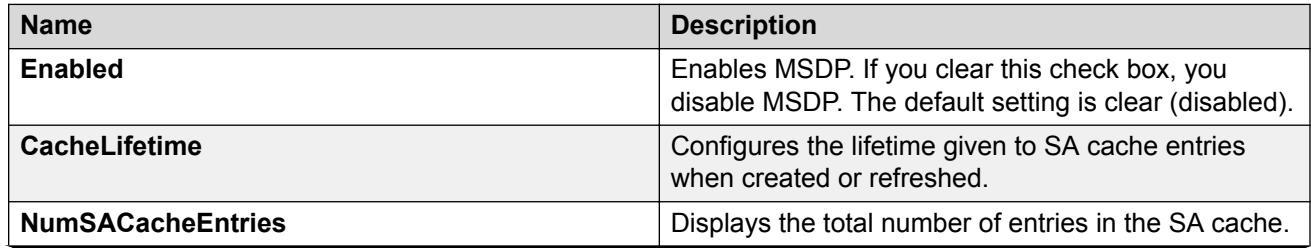

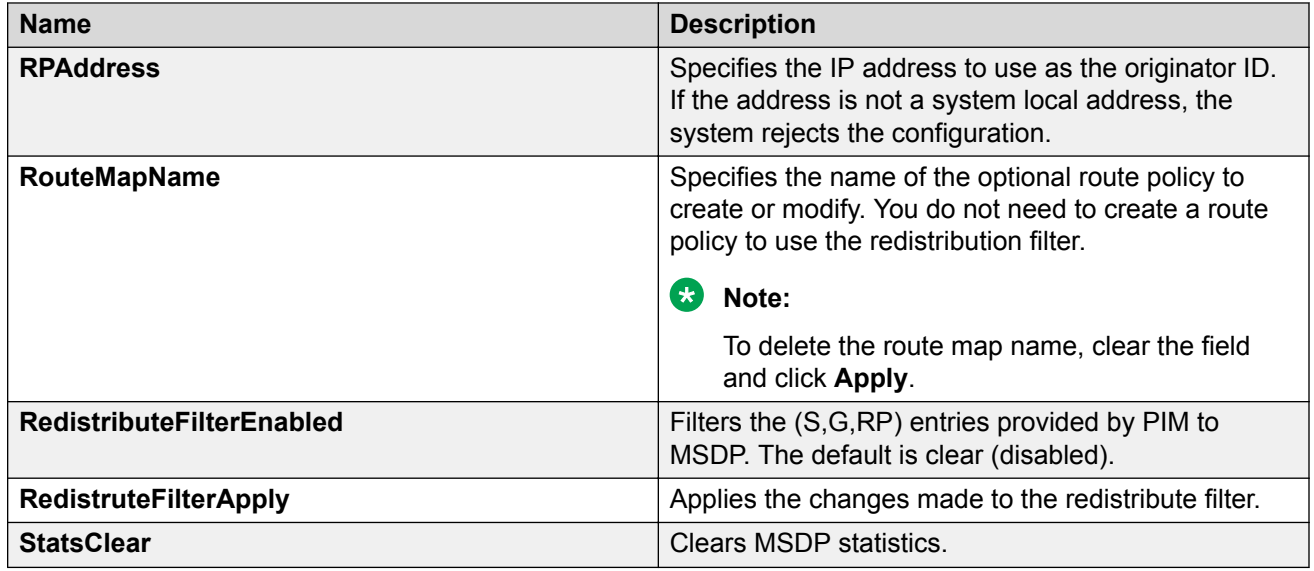

# **Creating an MSDP peer**

Create an MSDP peer to establish a peer relationship between the local MSDP enabled router and a peer in another domain.

## *<u>D* Important:</u>

Do not enable more than 20 active peers.

### **Procedure**

- 1. In the navigation pane, expand the **Configuration > IP** folders.
- 2. Click **MSDP**.
- 3. Click the **Peers** tab.
- 4. Click **Insert**.
- 5. In the **RemoteAddress** box, type the IP address of the peer.
- 6. Click **Insert**.

## **Peers field descriptions**

Use the data in the following table to use the Peers tab.

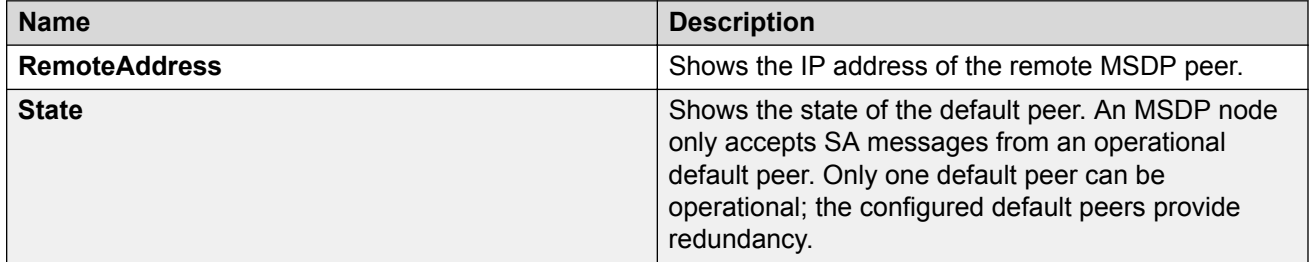

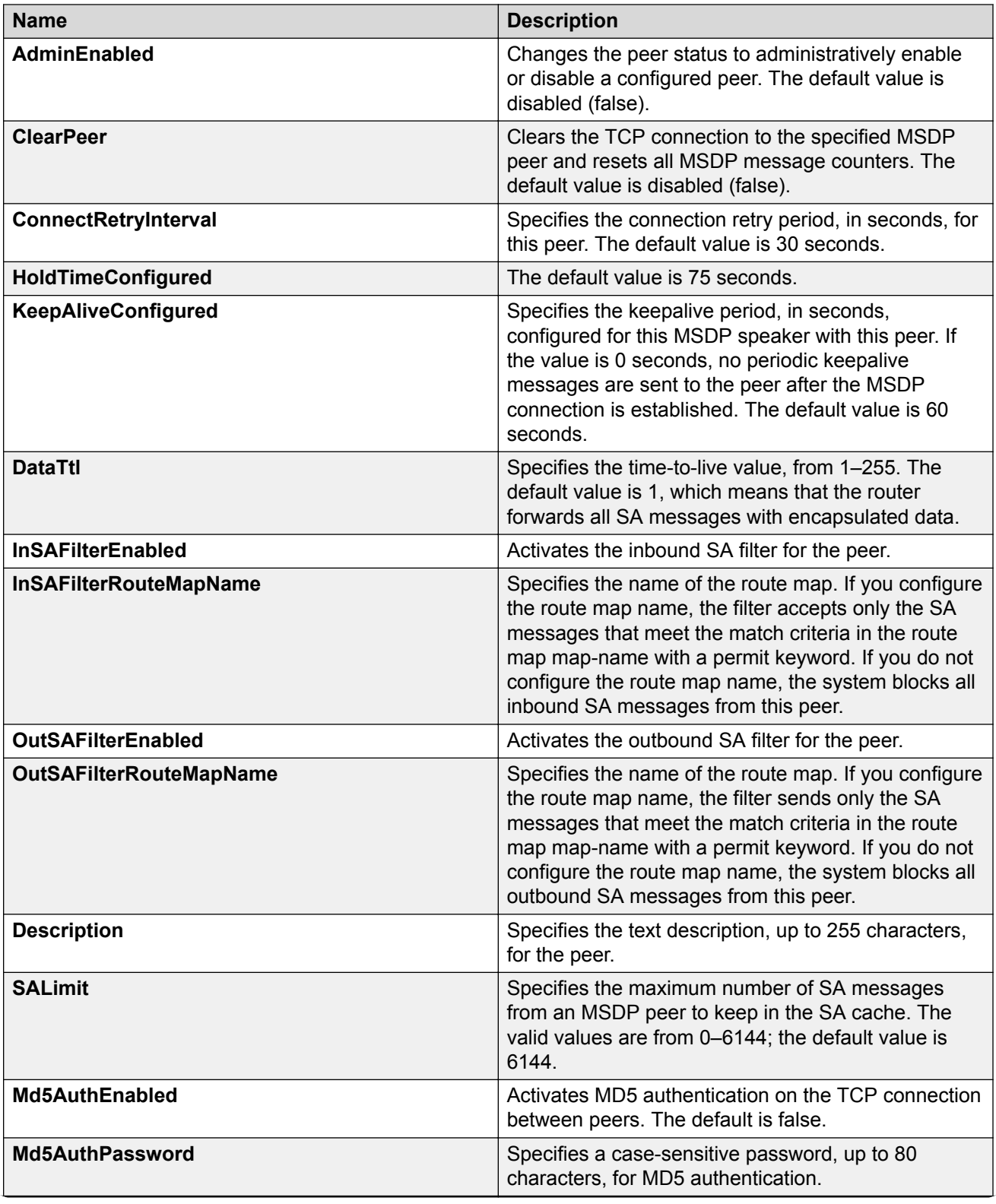

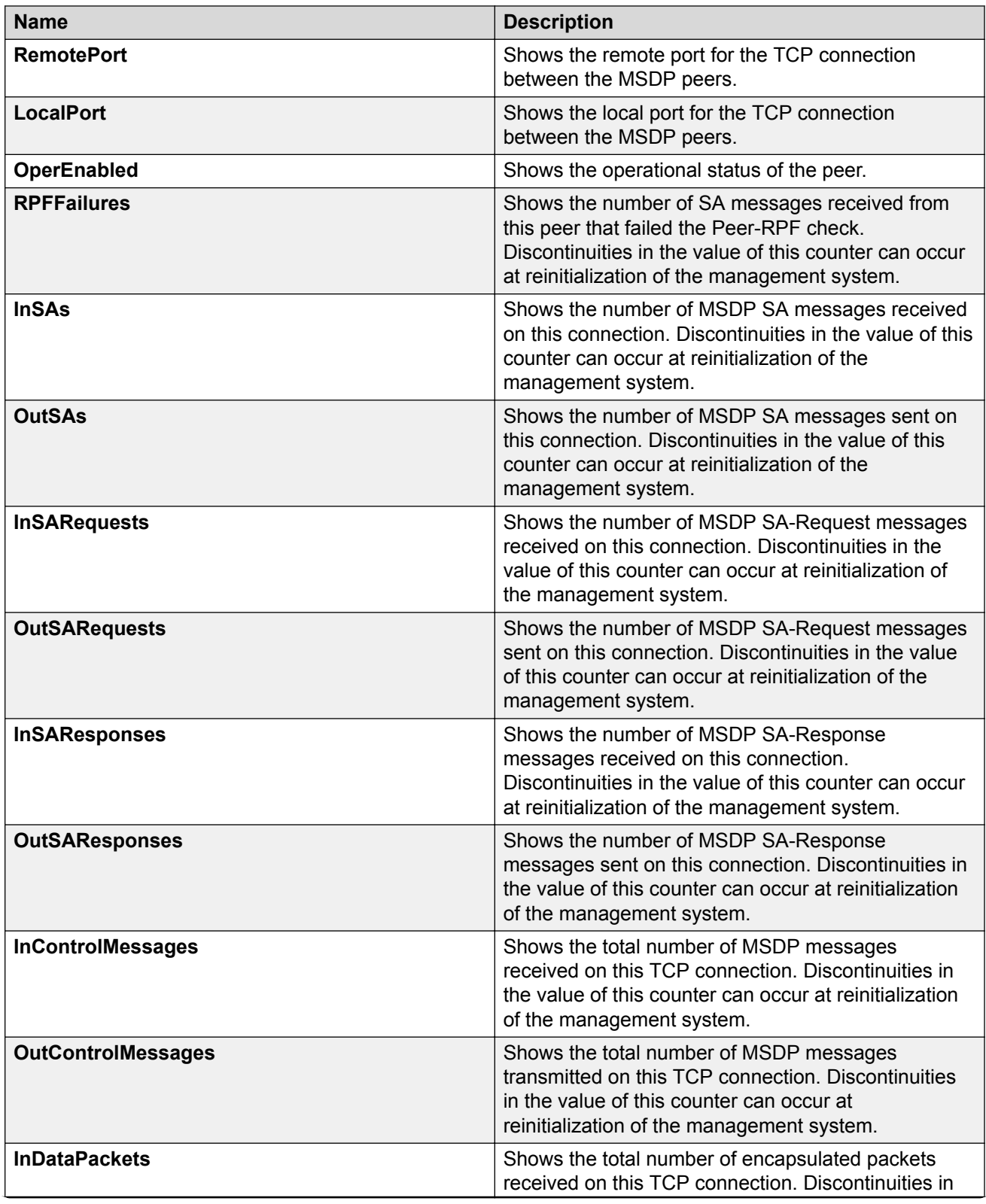

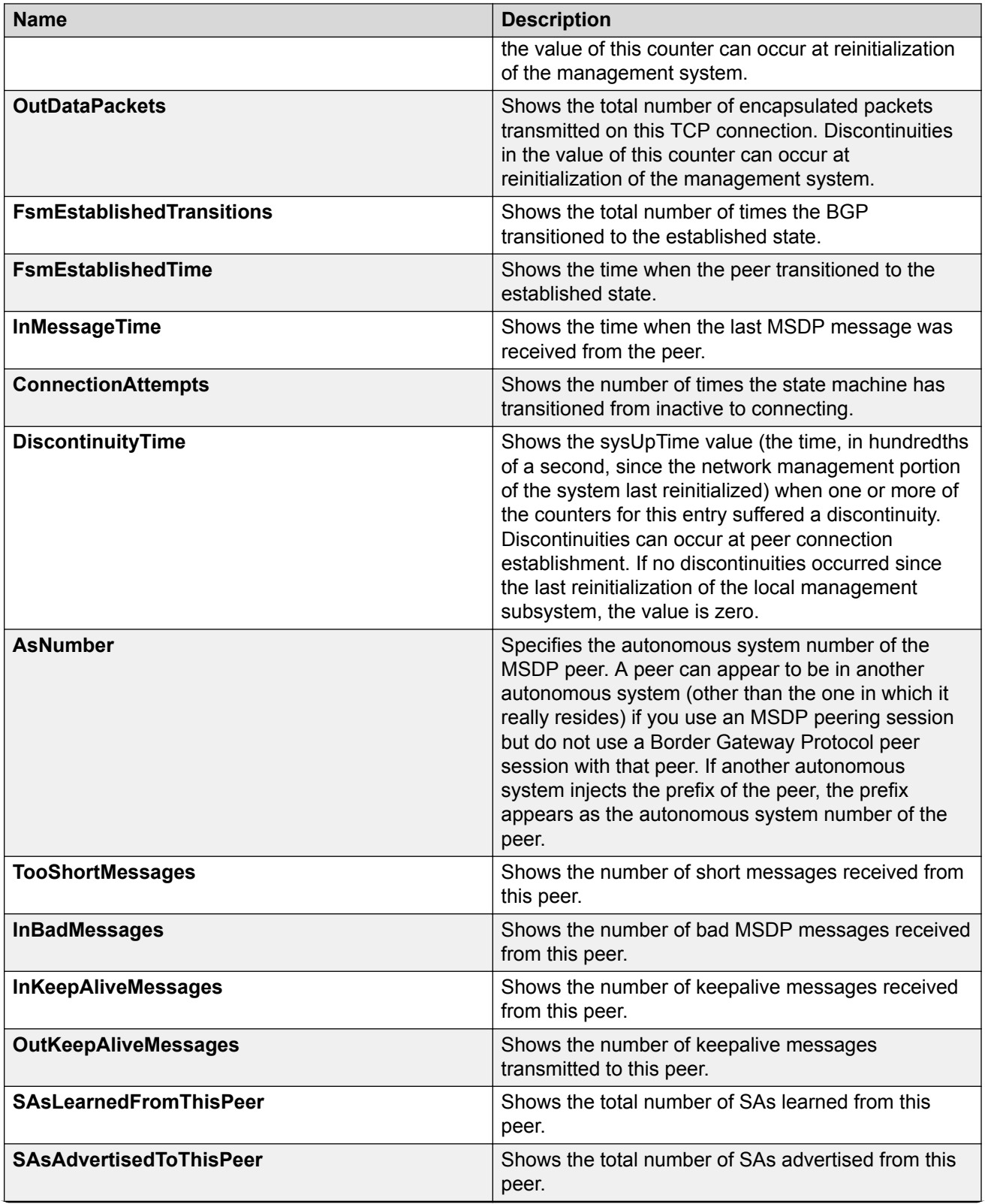

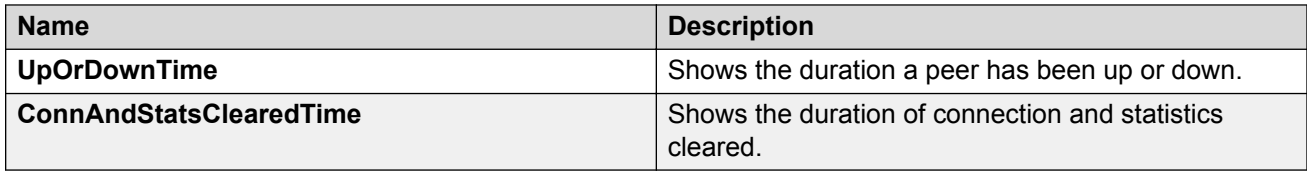

# **MSDP Peer Configuration using the EDM**

This section provides procedures to configure MSDP peer using the EDM.

# **Securing control messages**

Configure Message Digest (MD) 5 authentication to secure control messages on the TCP connection between MSDP peers.

### **Procedure**

- 1. In the navigation pane, expand the **Configuration > IP** folders.
- 2. Click **MSDP**.
- 3. Click the **Peers** tab.
- 4. In the row for the peer, double-click the **Md5AuthEnabled** field, and then select true.
- 5. In the row for the peer, double-click the **Md5AuthPassword** field, and then type a password.
- 6. Click **Apply**.

### **Peers field descriptions**

Use the data in the following table to use the Peers tab.

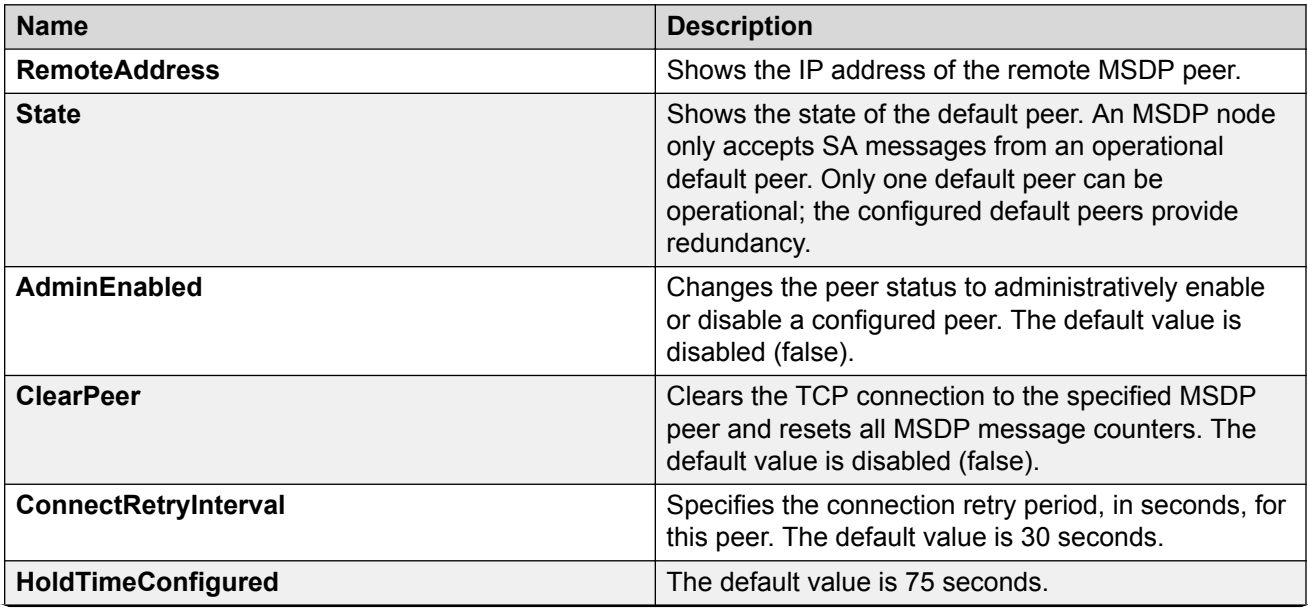

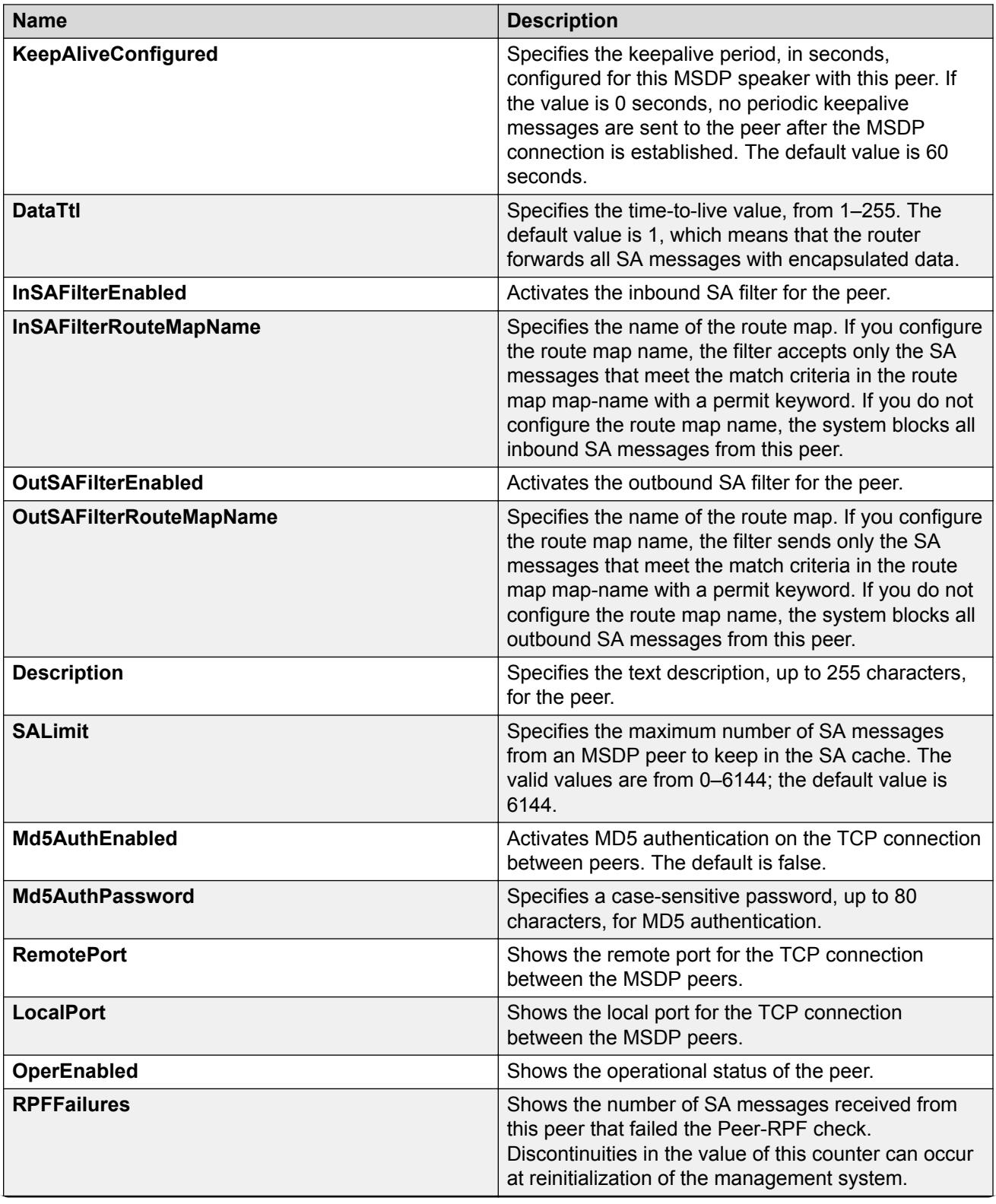

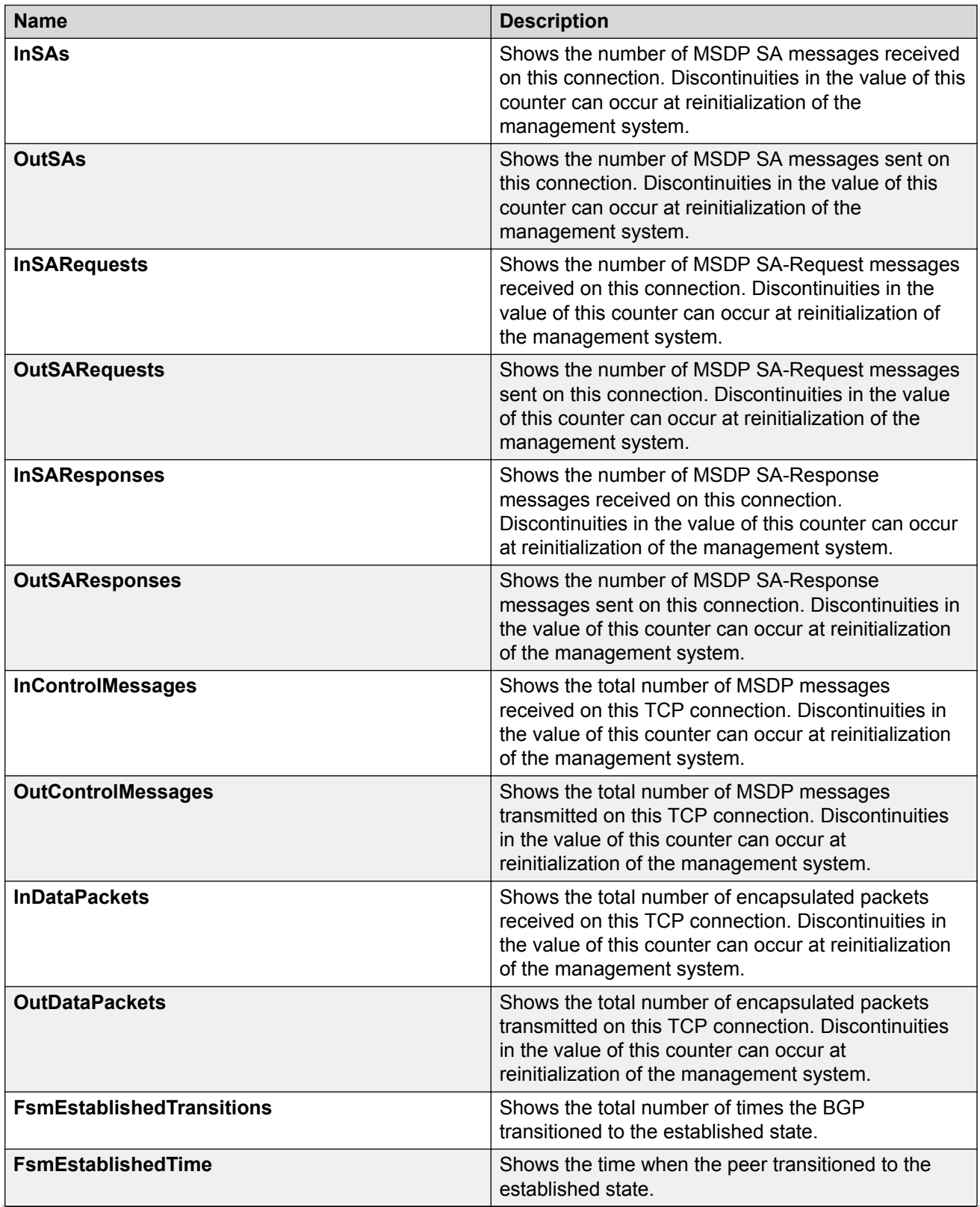

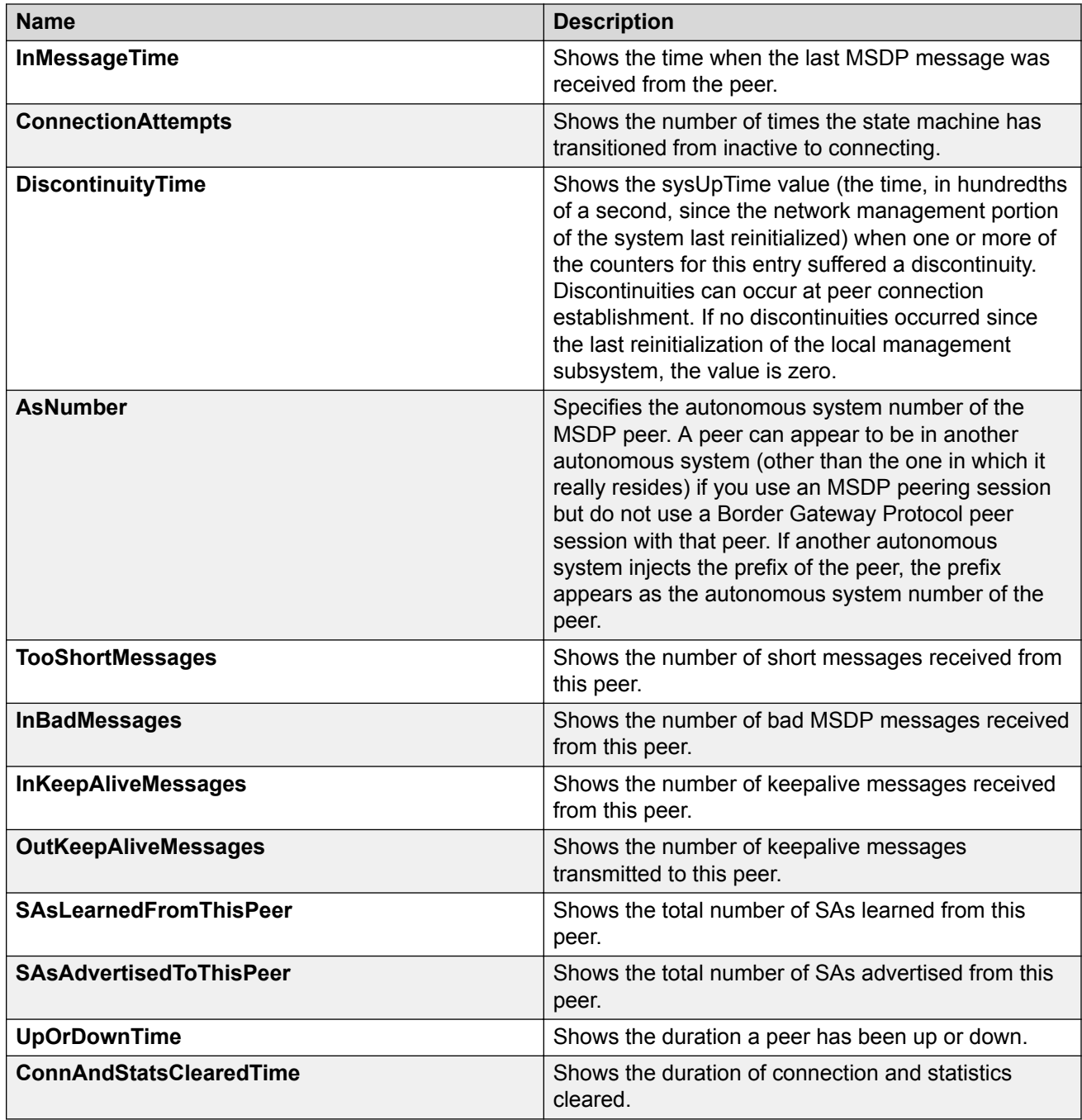

# **Configuring the MSDP peer SA limit**

Configure the SA limit to limit the number of SA messages from an MSDP peer. The router saves the SA messages in the local cache.

## **Procedure**

1. In the navigation pane, expand the **Configuration > IP** folders.

- 2. Click **MSDP**.
- 3. Click the **Peers** tab.
- 4. In the row for the peer, double-click the **SALimit** field, and then type a value.
- 5. Click **Apply**.

## **Peers field descriptions**

Use the data in the following table to use the Peers tab.

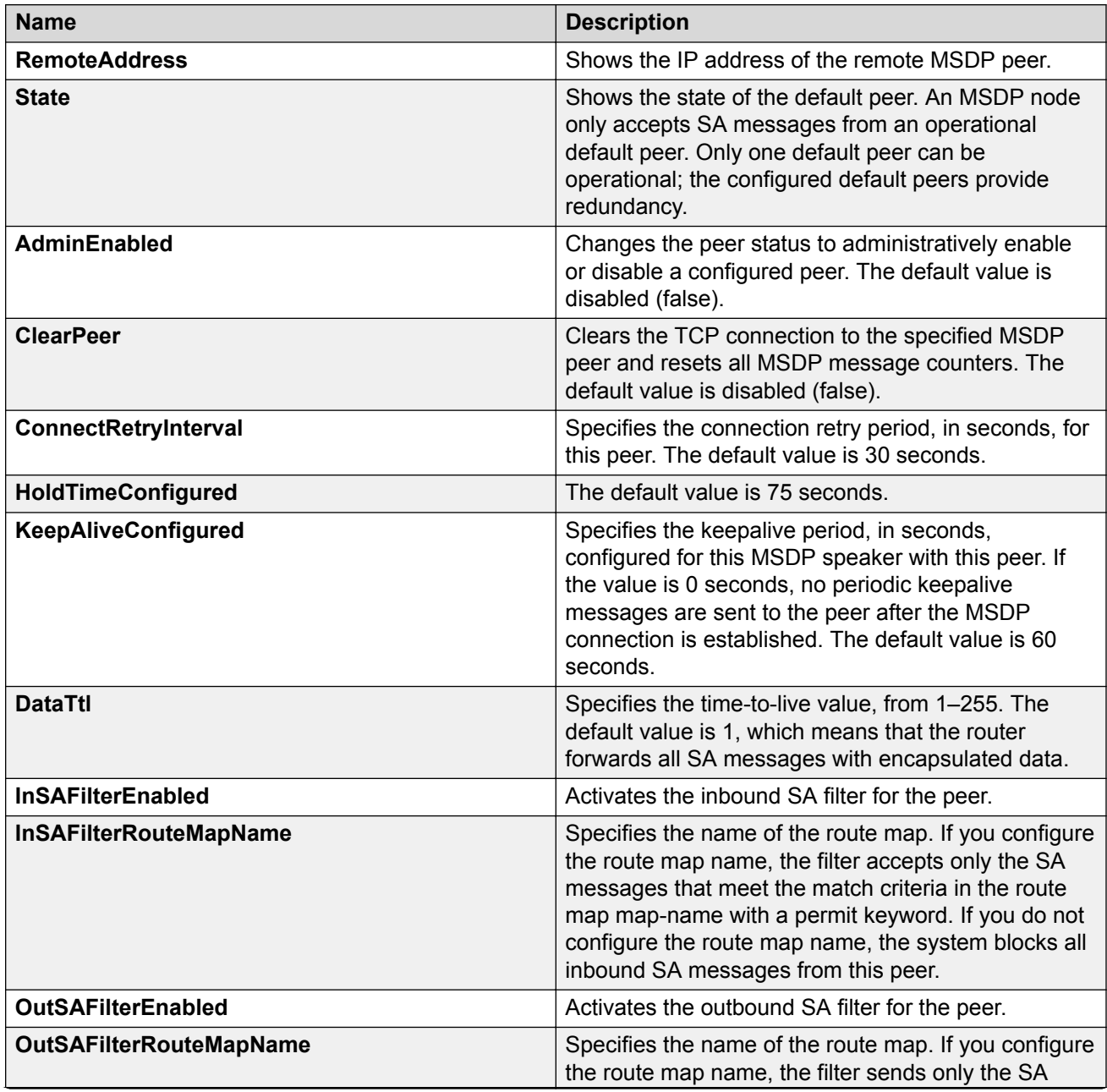

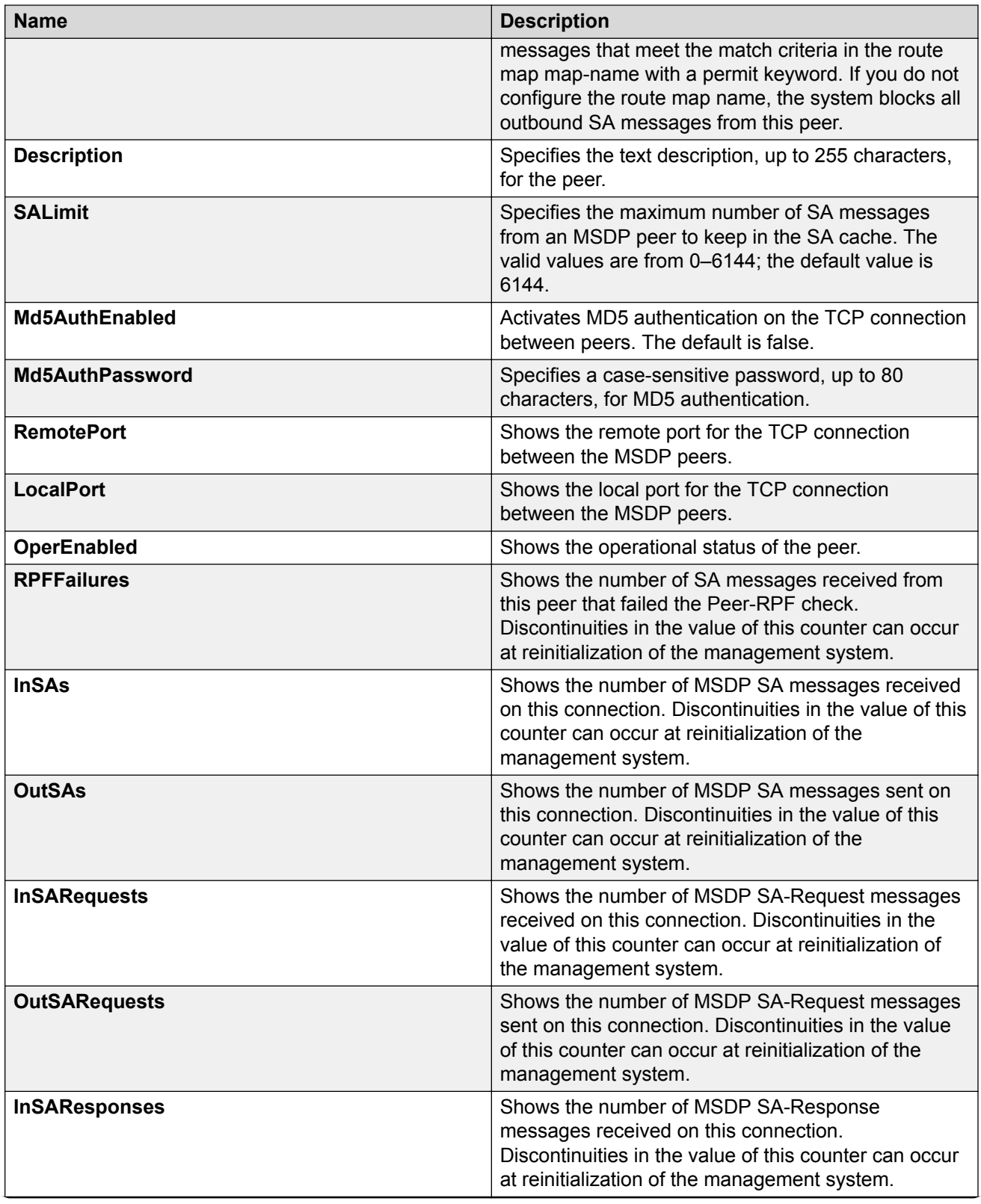

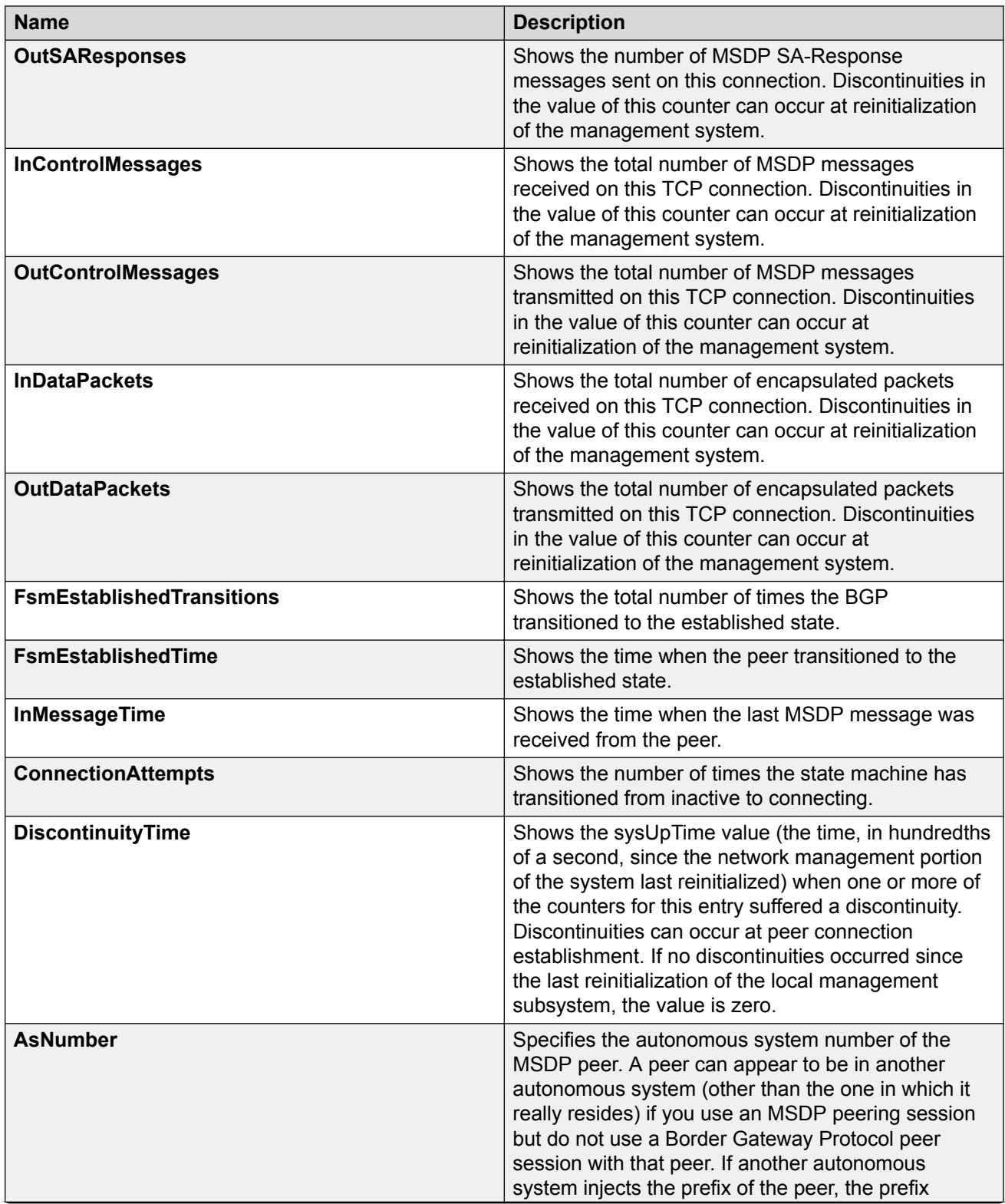

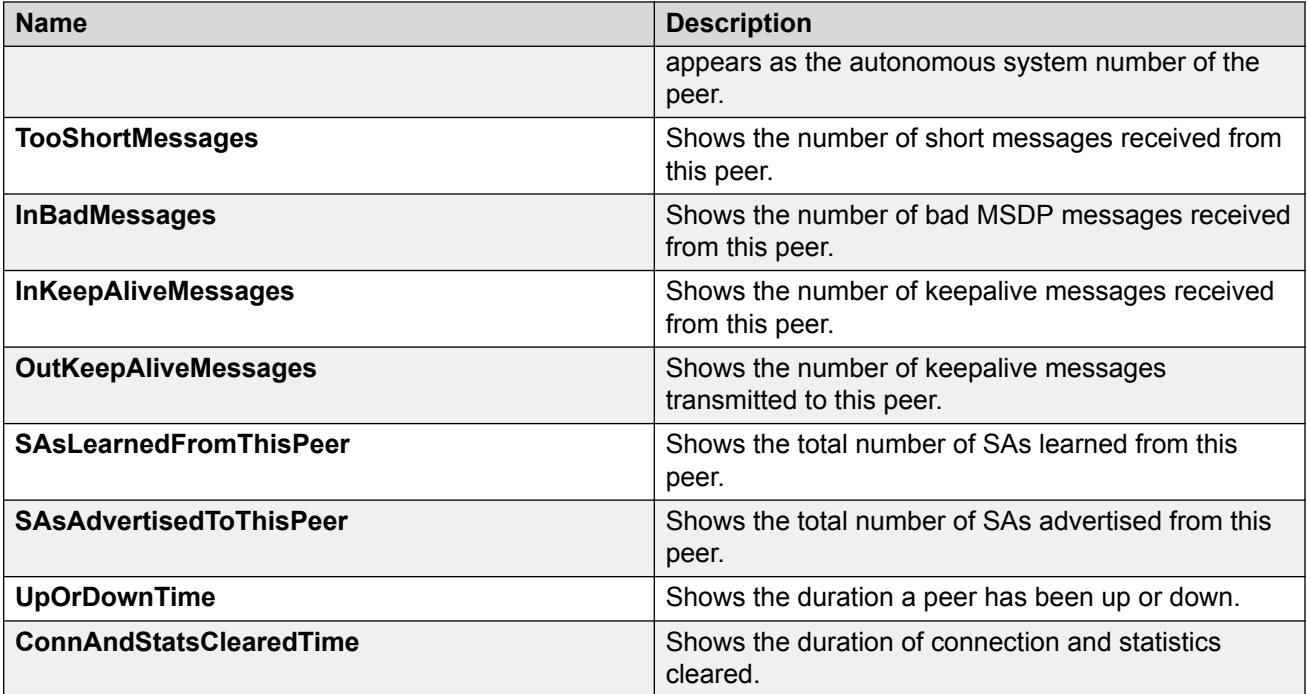

# **Configuring a peer description**

## **About this task**

Configure a peer description to add a descriptive text to an MSDP peer, for easy identification of a peer.

## **Procedure**

- 1. In the navigation pane, expand the **Configuration > IP** folders.
- 2. Click **MSDP**.
- 3. Click the **Peers** tab.
- 4. In the row for the peer, double-click the **Description** field, and then type a description for the peer.
- 5. Click **Apply**.

## **Peers field descriptions**

Use the data in the following table to use the Peers tab.

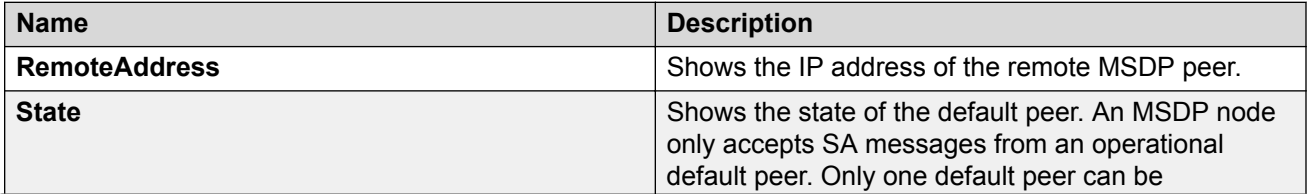

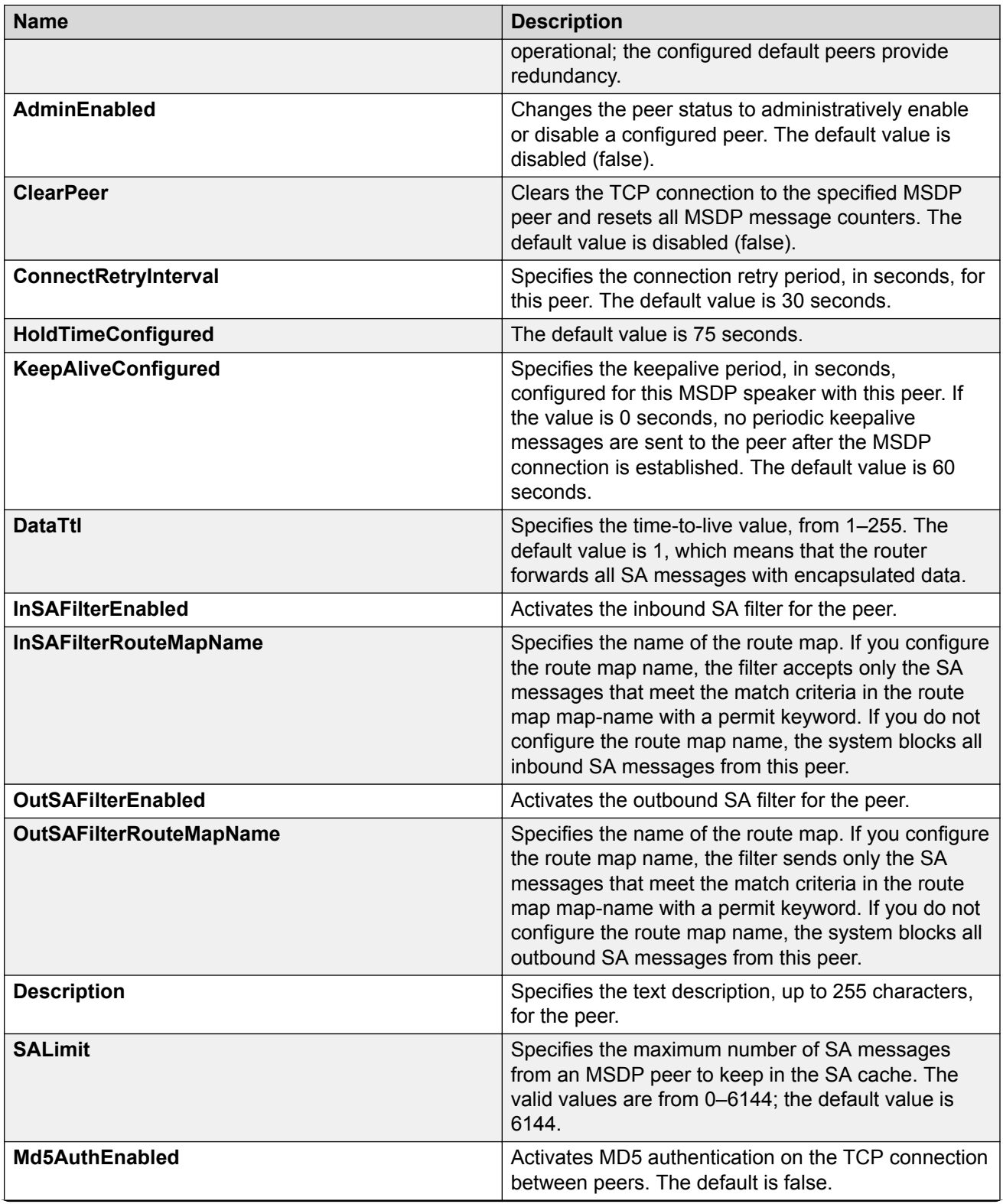

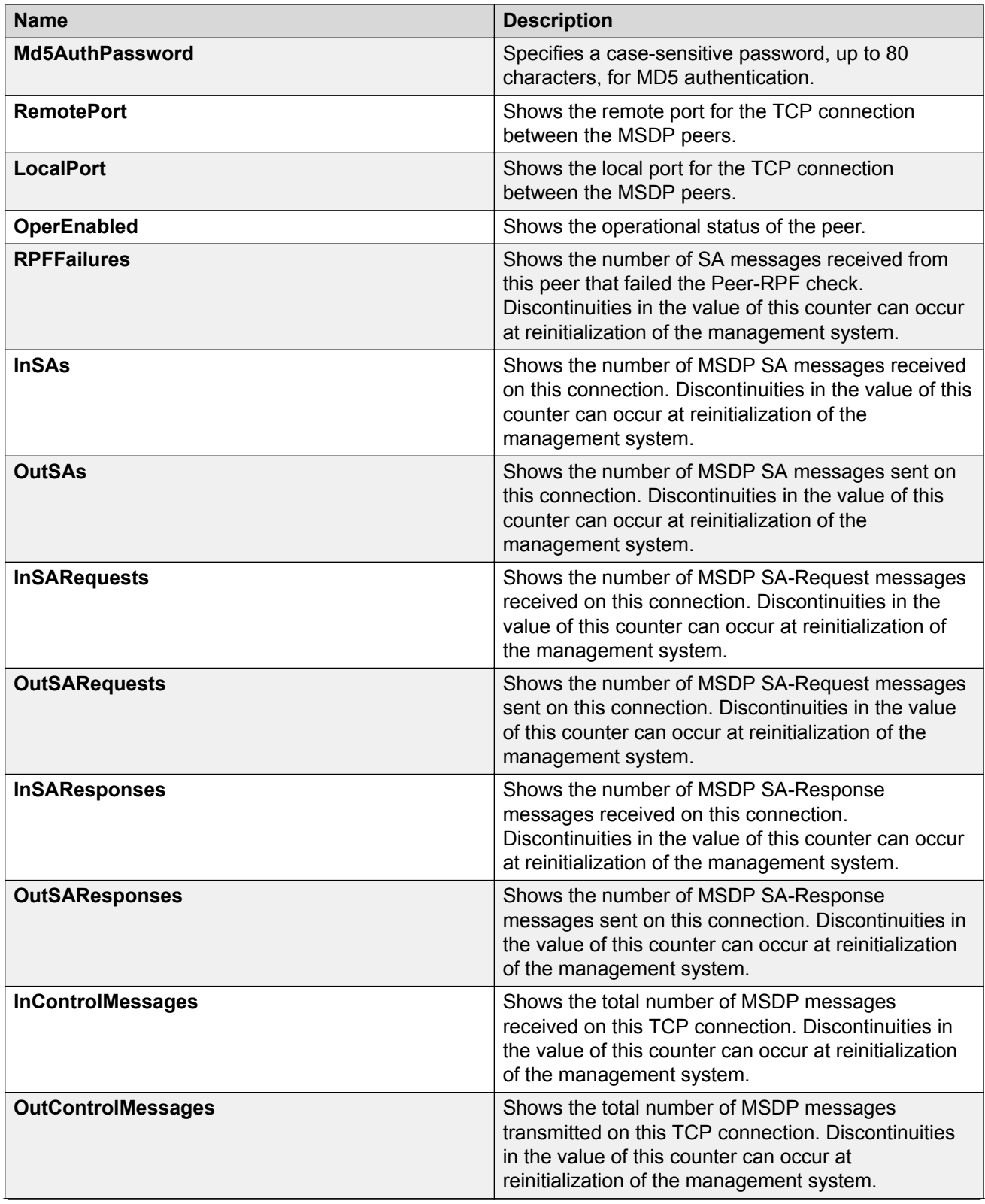

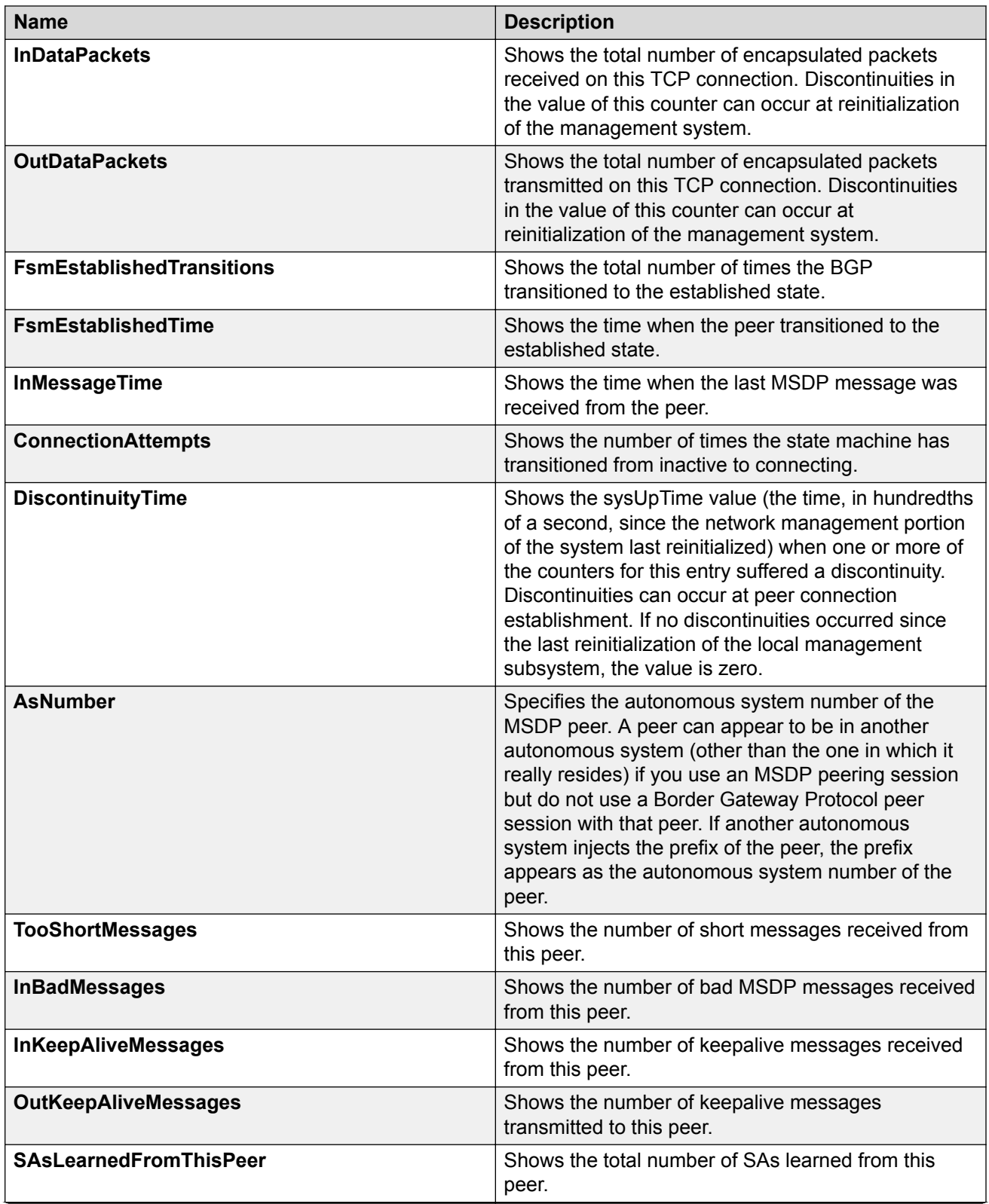

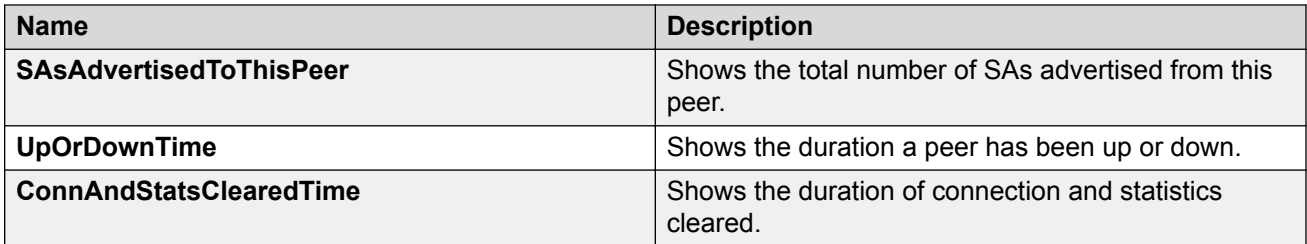

# **Configuring the MSDP peer time to live threshold**

Configure the time-to-live (TTL) threshold to limit which multicast data packets the router encapsulated in SA Messaged forwarded to an MSDP peer. The TTL limits the number of hops a packet can take before the router drops the packet. The router sends out SA Messages with encapsulated data only if TTL equals or exceeds the value you configure. If the TTL is lower than the value you configure, the router drops the data packet and forwards the SA Message without the encapsulated data.

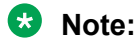

MSDP transmits encapsulated multicast data packets inside forwarded MSDP messages. If the received SA is an encapsulated SA, then the switch parses the TTL value of the encapsulated data and compares it against the configured value. If the configured value is less than or equal to the parsed value, then the switch forwards the encapsulated data along with the SA, otherwise the switch forwards the SA alone by stripping the encapsulate data. By default, MSDP forwards encapsulated data along with the SA message. MSDP does not forward the encapsulated data to the local receivers.

When MSDP generates SA messages for SPB sources, the local cache miss data cannot be encapsulated into the SA messages that are sent to the peers.

The switch supports forwarding SA messages with encapsulated data from sources to MSDP peers but not from MSDP peers to the receivers.

### **Procedure**

- 1. In the navigation pane, expand the **Configuration > IP** folders.
- 2. Click **MSDP**.
- 3. Click the **Peers** tab.
- 4. In the row for the peer, double-click the **Md5AuthEnabled** field, and then select true.
- 5. In the row for the peer, double-click the **DataTtl** field, and then type a value.
- 6. Click **Apply**.

### **Peers field descriptions**

Use the data in the following table to use the Peers tab.

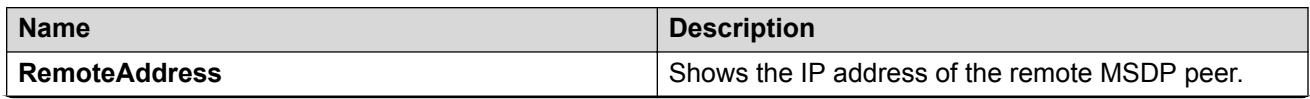

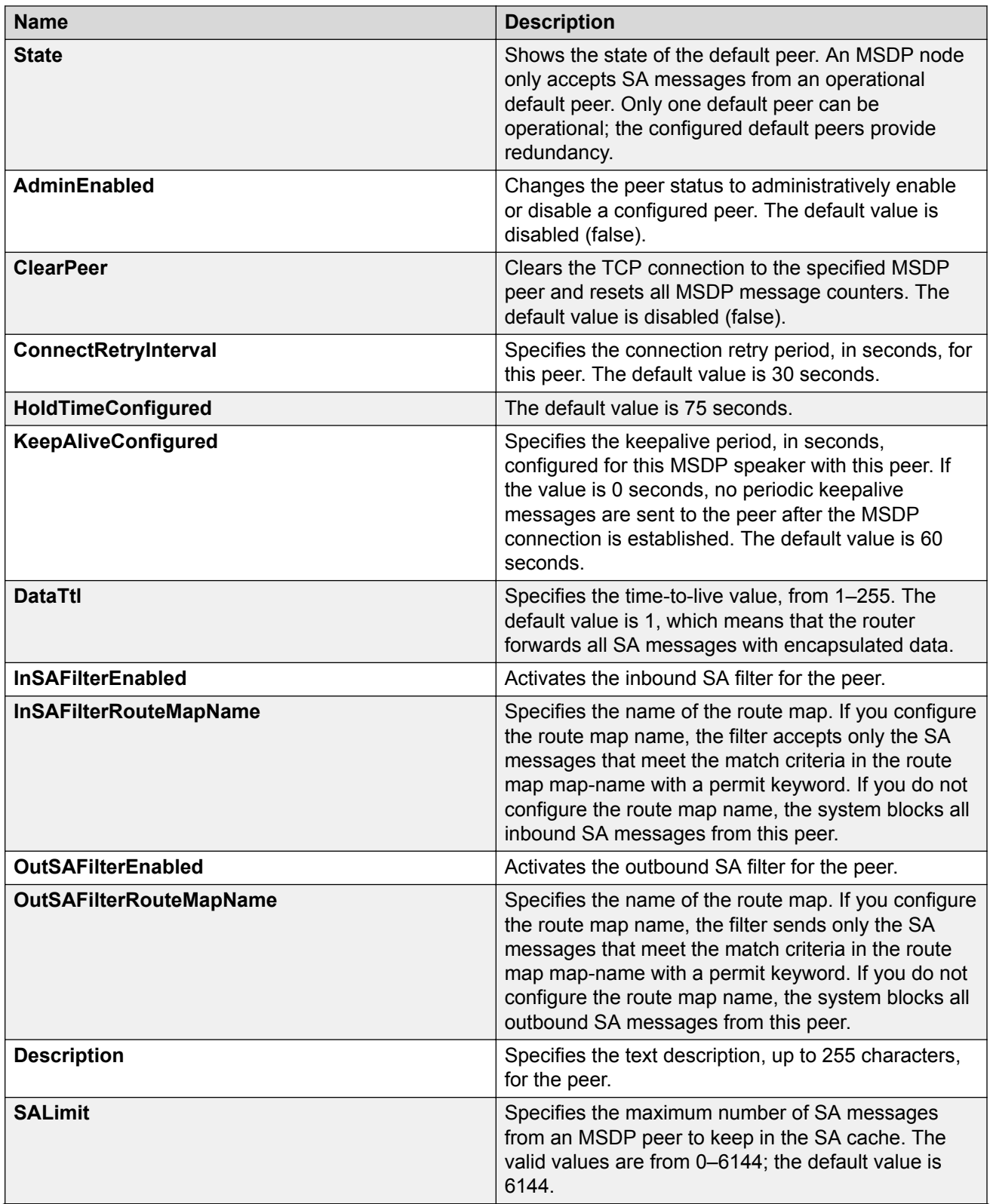

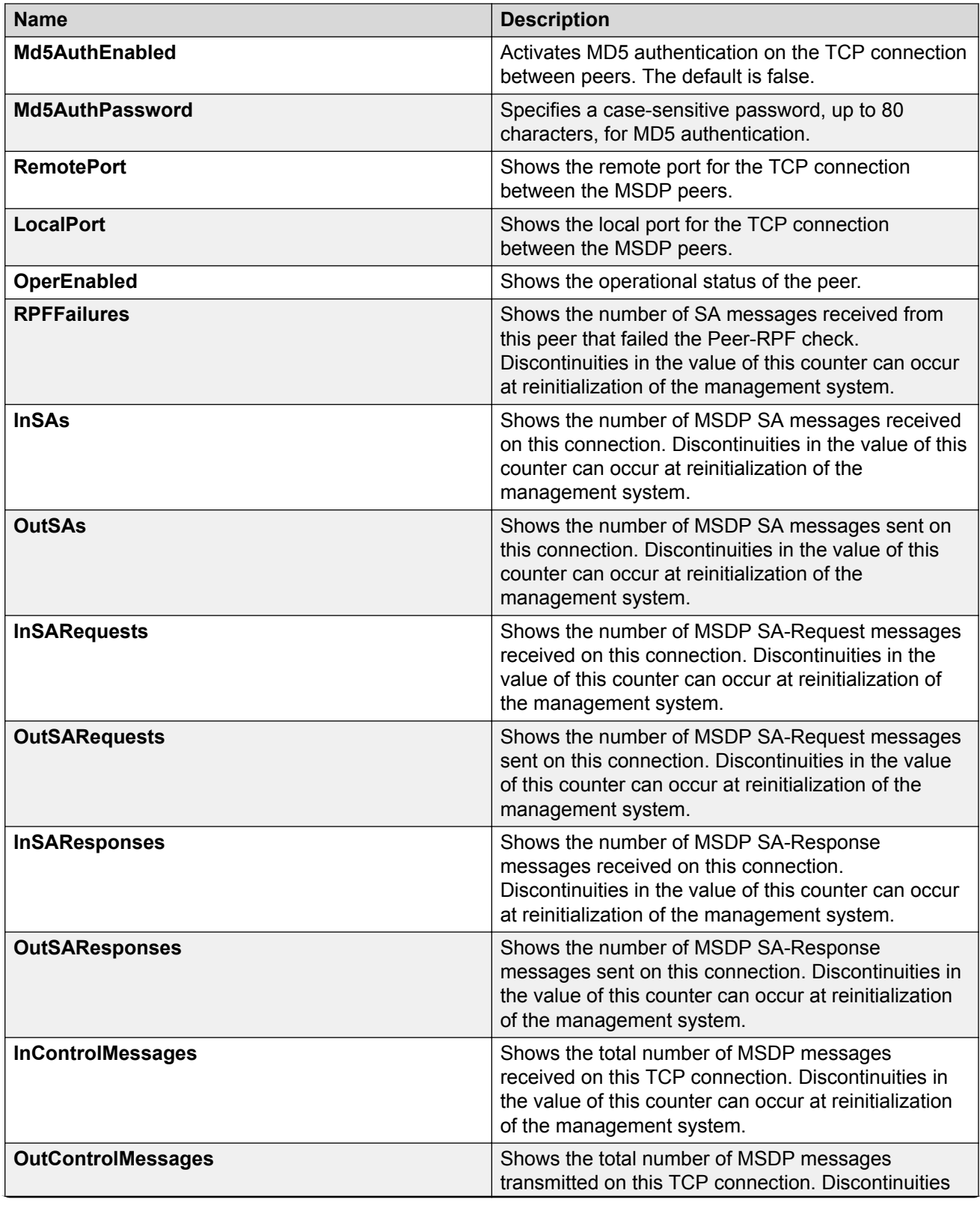

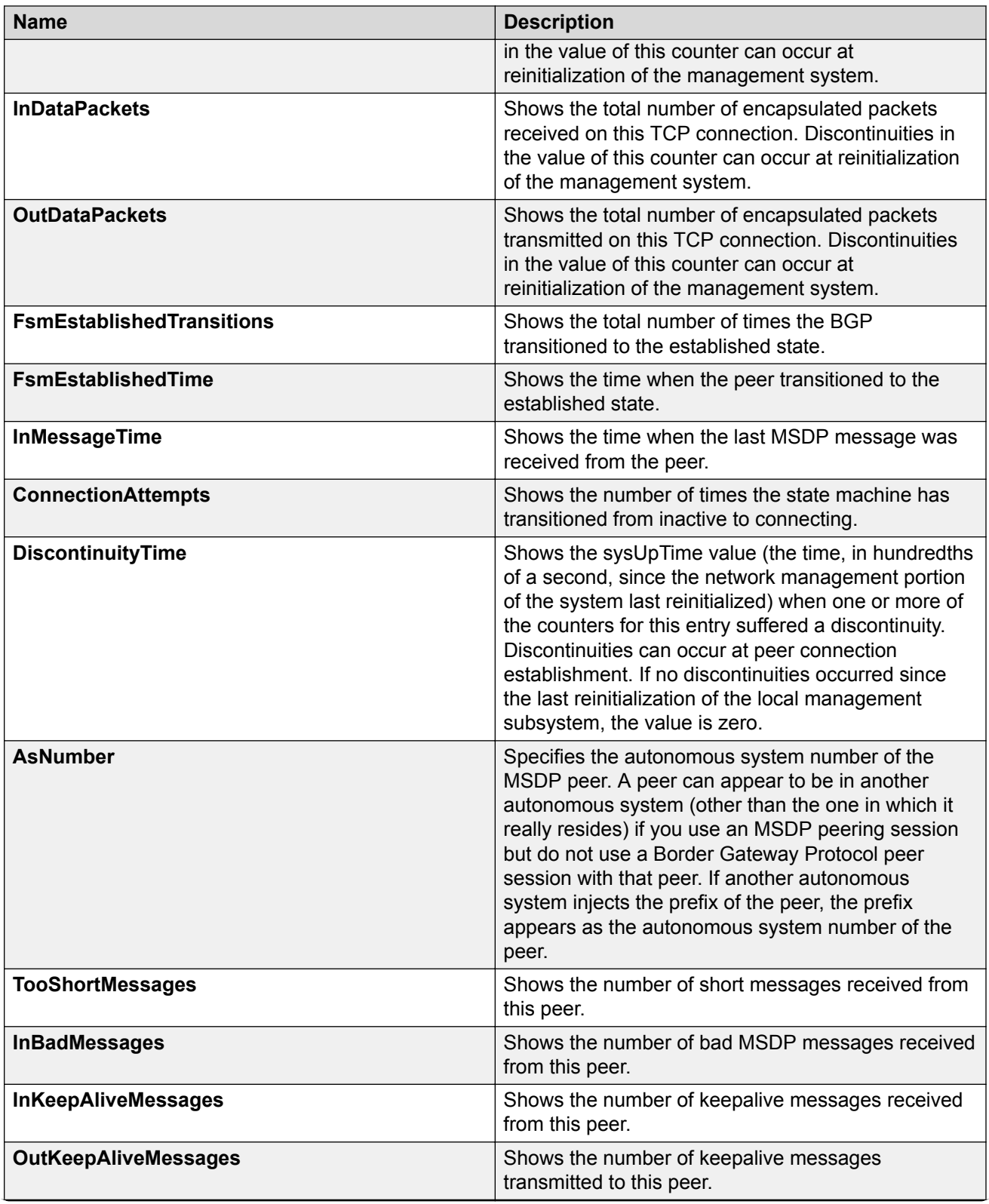
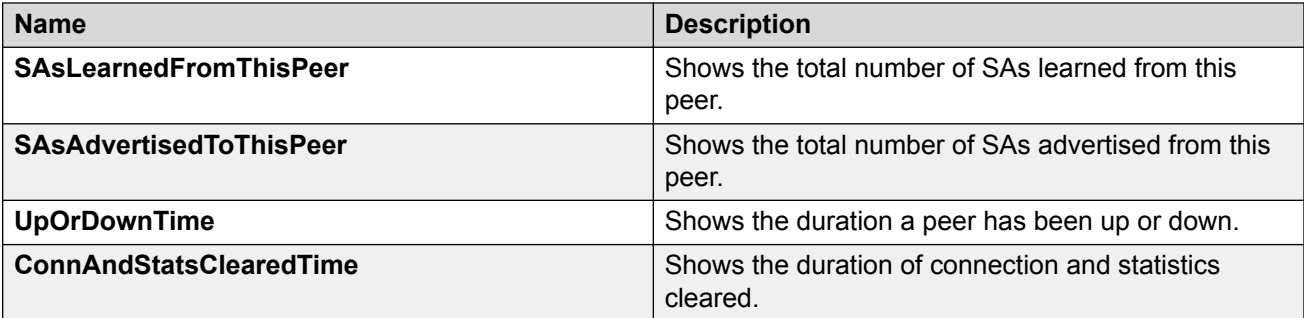

# **Configuring the MSDP peer keepalive messages**

Configure keepalive messages to adjust the interval in seconds at which an MSDP peer sends keep alive messages (default is 60 seconds) and the interval at which the MSDP peer waits for keep alive messages from other peers before it declares them down (default is 75 seconds).

# **Note:**

In a peer relationship, the keep alive interval configured on one peer must be at least 1 second less than the hold time configured on the other side of the peer relationship. This is not applicable when the hold time is set to 0 seconds.

### **Procedure**

- 1. In the navigation pane, expand the **Configuration > IP** folders.
- 2. Click **MSDP**.
- 3. Click the **Peers** tab.
- 4. In the row for the peer, double-click the **KeepAliveConfigured** field, and then type the interval at which to send keepalive messages.
- 5. In the row for the peer, double-click the **HoldTimeConfigured** field, and then type the interval at which to wait for keepalive messages.

### 6. Click **Apply**.

### **Peers field descriptions**

Use the data in the following table to use the Peers tab.

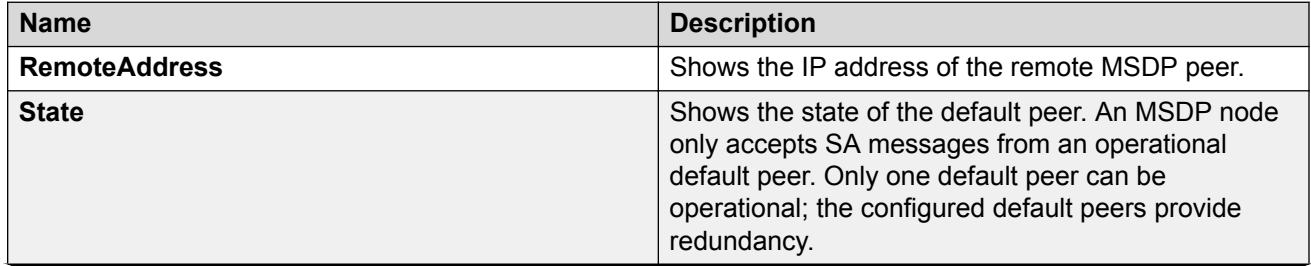

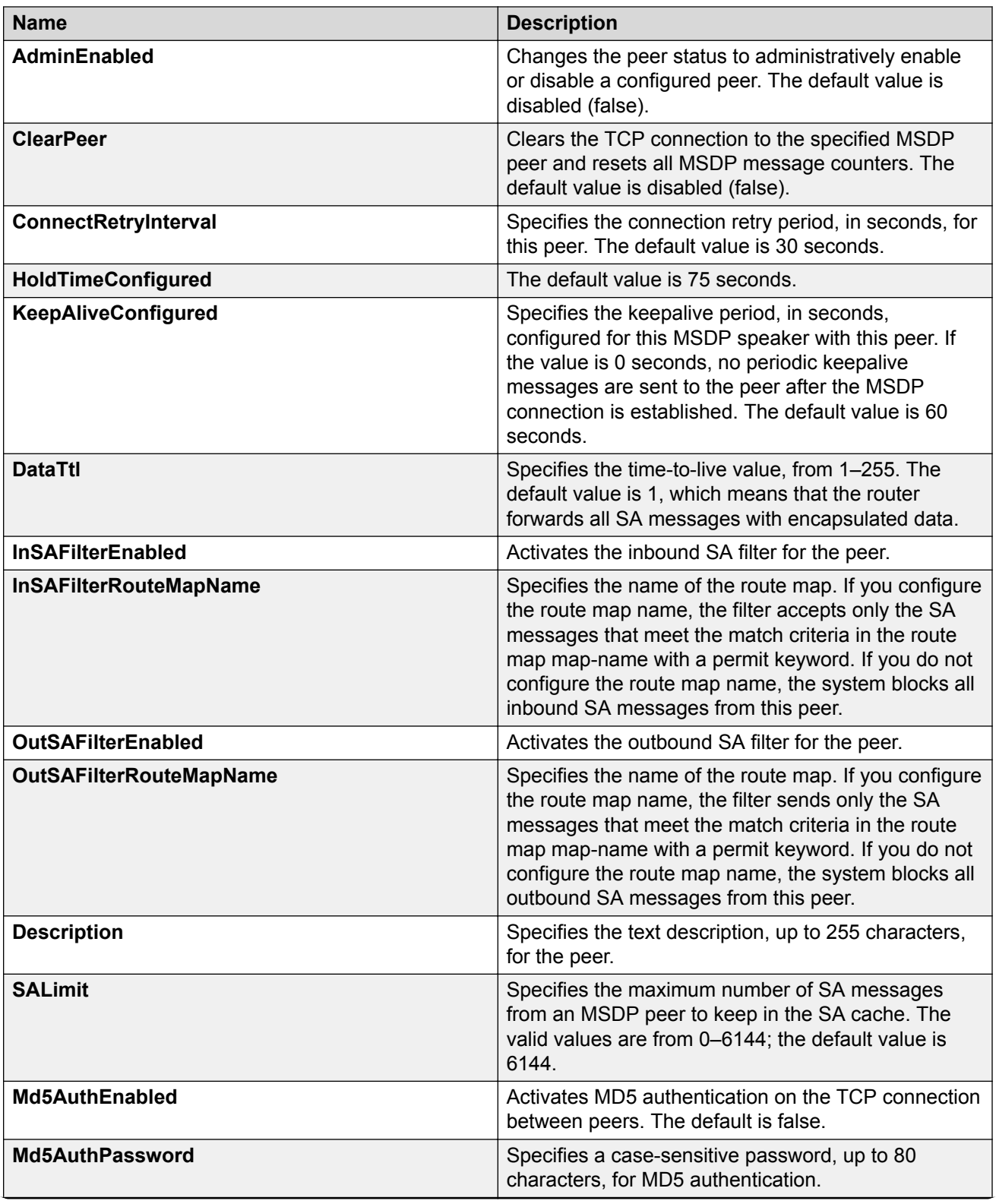

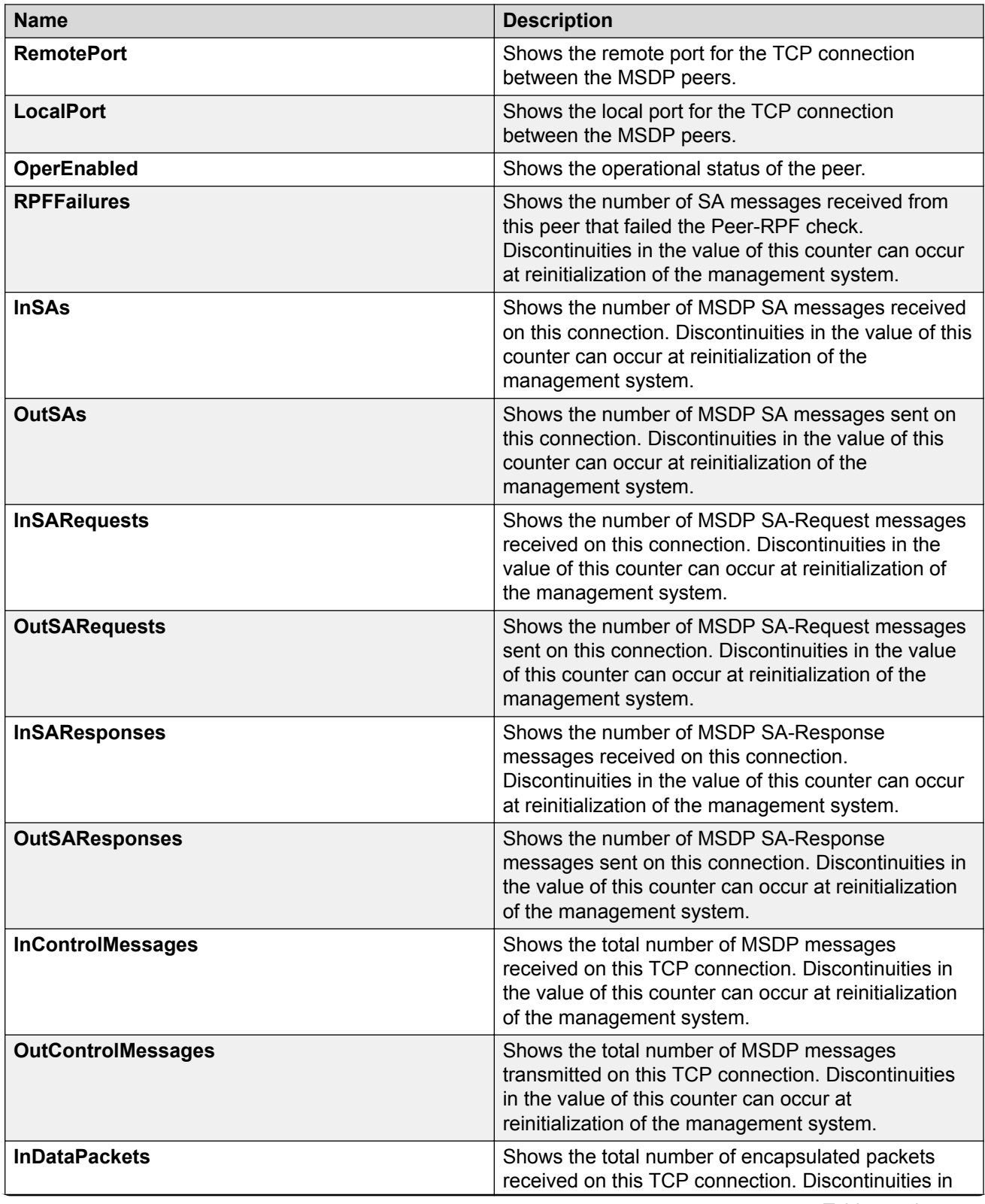

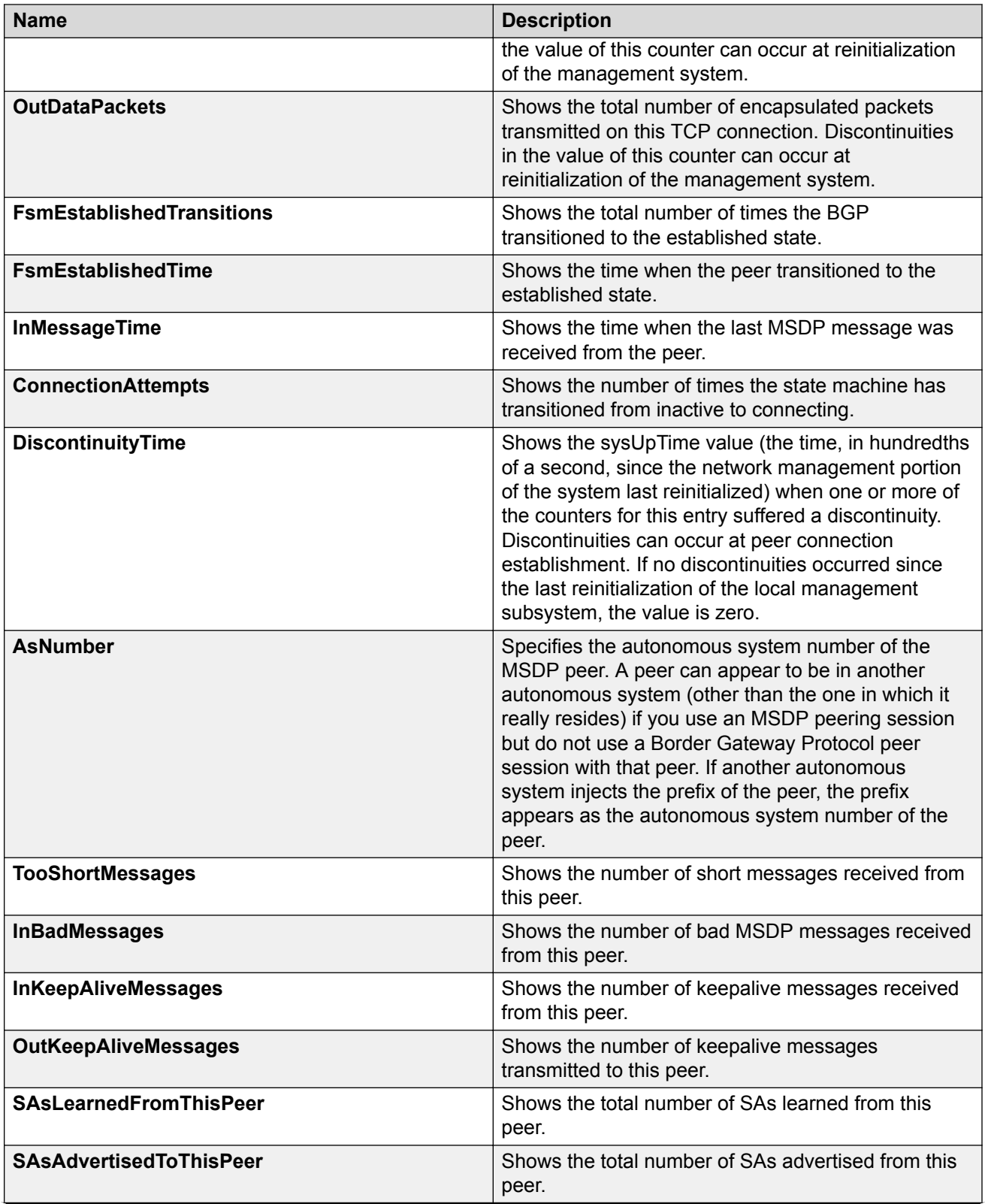

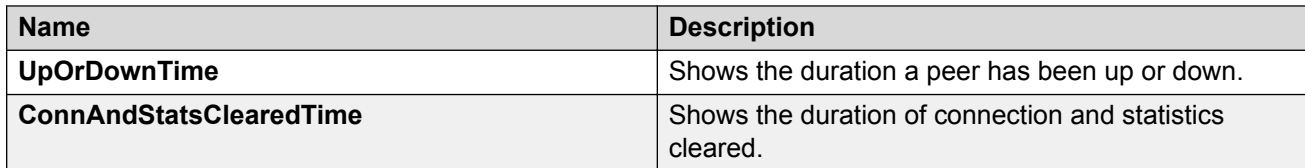

# **Configuring the MSDP peer connect-retry period**

Configure the connect-retry period to specify the amount of time, in seconds, between connection attempts for peering sessions. The default is 30 seconds.

### **Procedure**

- 1. In the navigation pane, expand the **Configuration > IP** folders.
- 2. Click **MSDP**.
- 3. Click the **Peers** tab.
- 4. In the row for the peer, double-click the **ConnectRetryInterval** field, and then type the interval.
- 5. Click **Apply**.

### **Peers field descriptions**

Use the data in the following table to use the Peers tab.

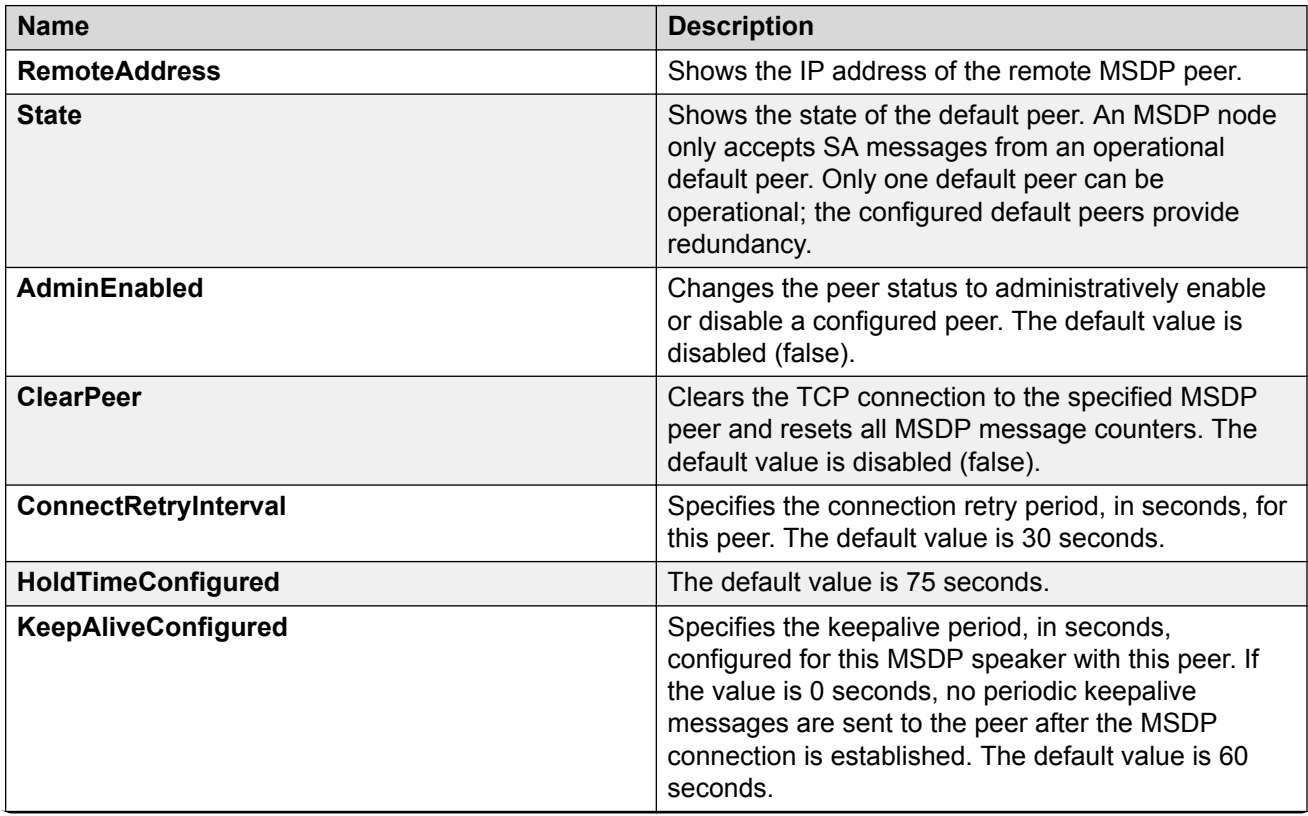

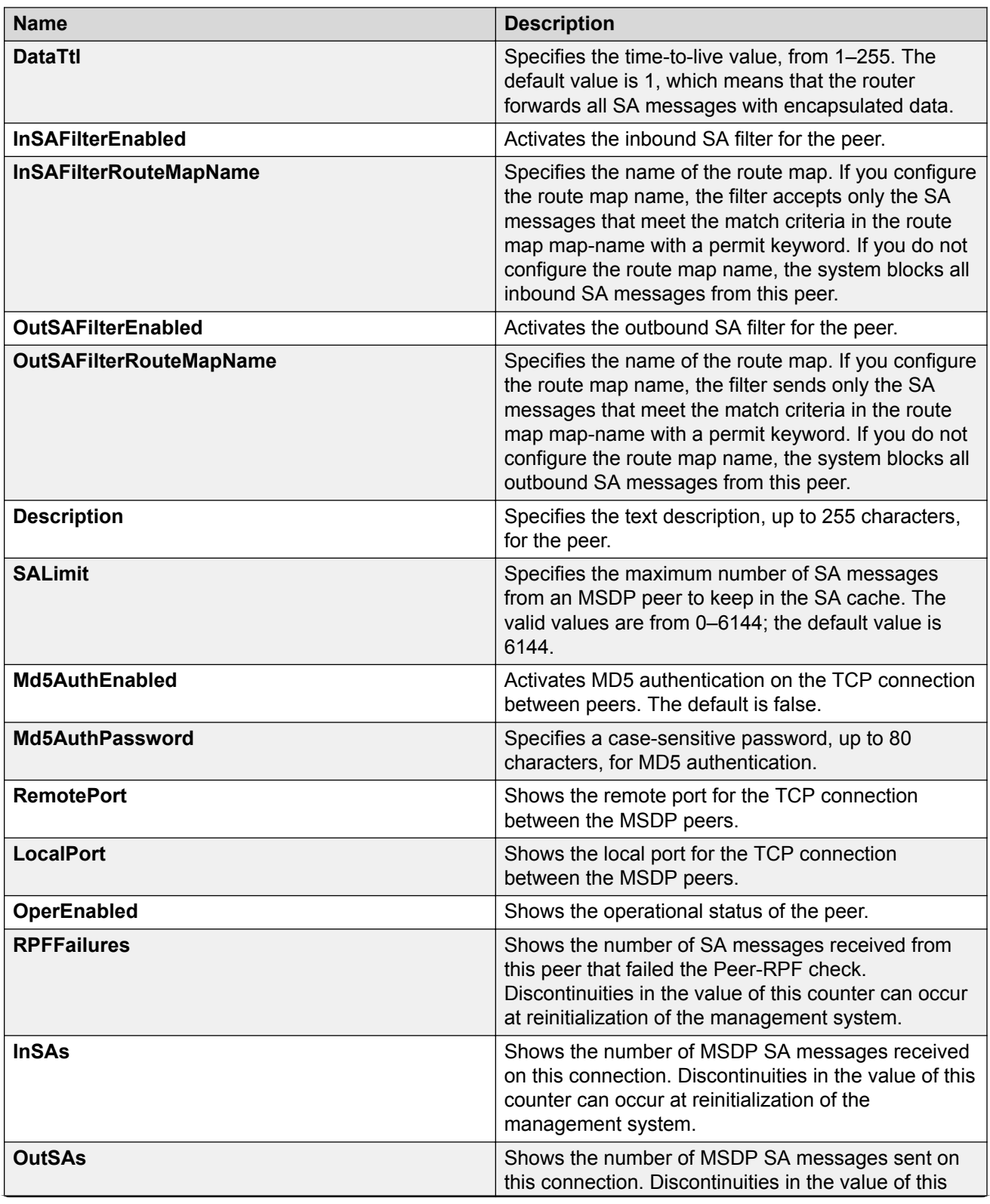

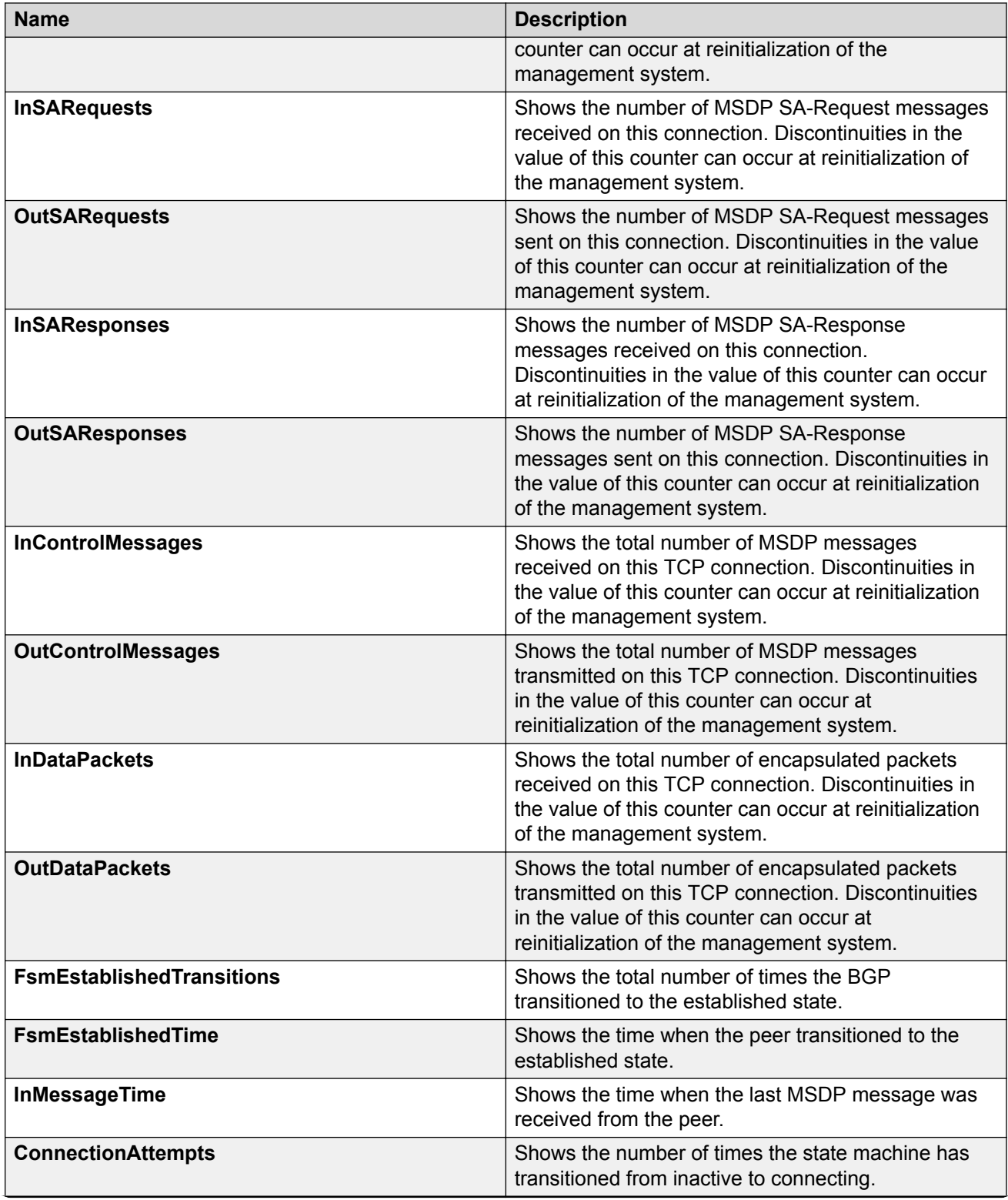

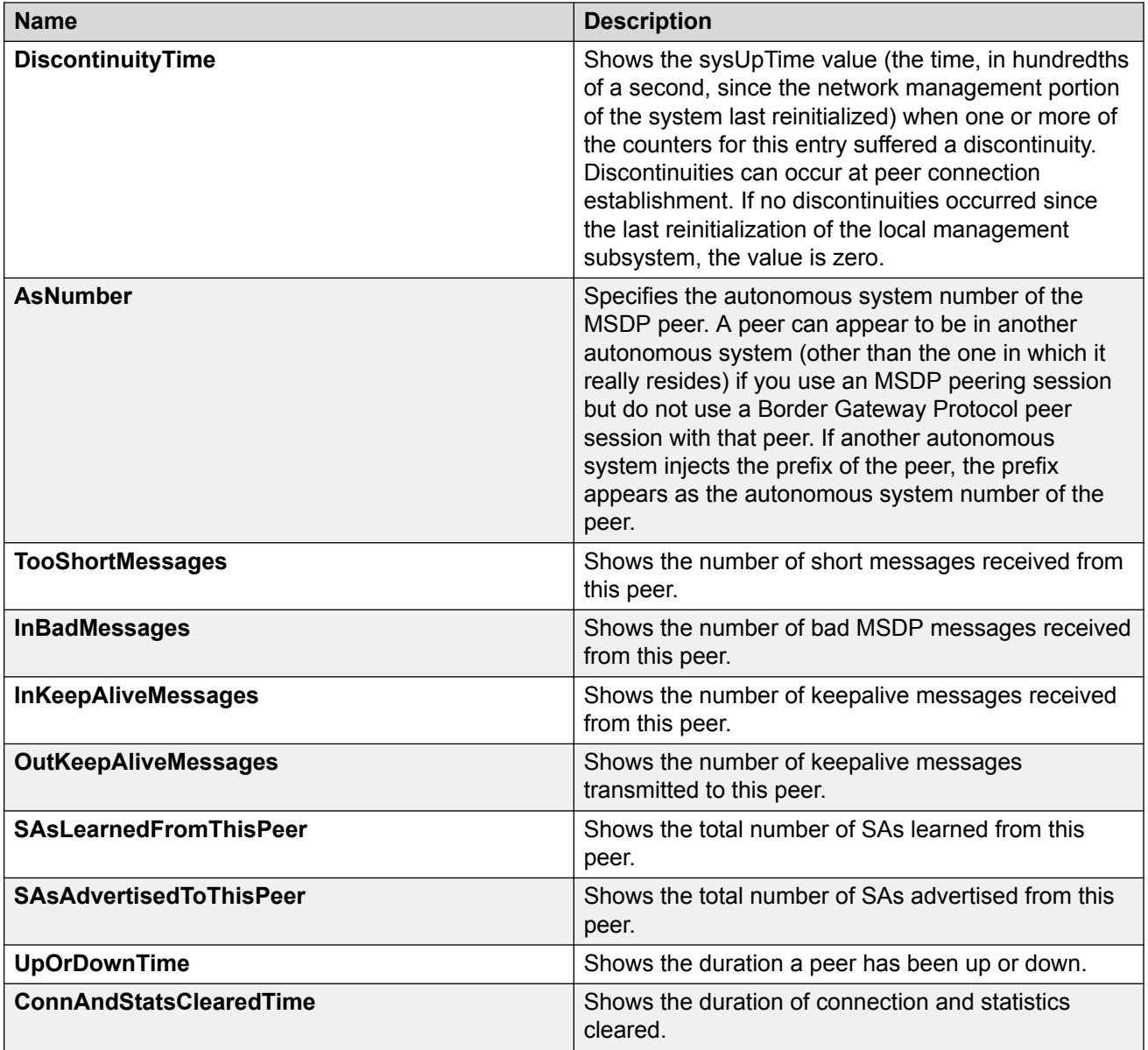

# **Changing the MSDP peer status**

Change the peer status to administratively enable or disable a configured peer. Disable the peer to stop the peering relationship.

### **Procedure**

- 1. In the navigation pane, expand the **Configuration > IP** folders.
- 2. Click **MSDP**.
- 3. Click the **Peers** tab.
- 4. In the row for the peer, double-click the **AdminEnabled** field, and then select true.

## 5. Click **Apply**.

# **Peers field descriptions**

Use the data in the following table to use the Peers tab.

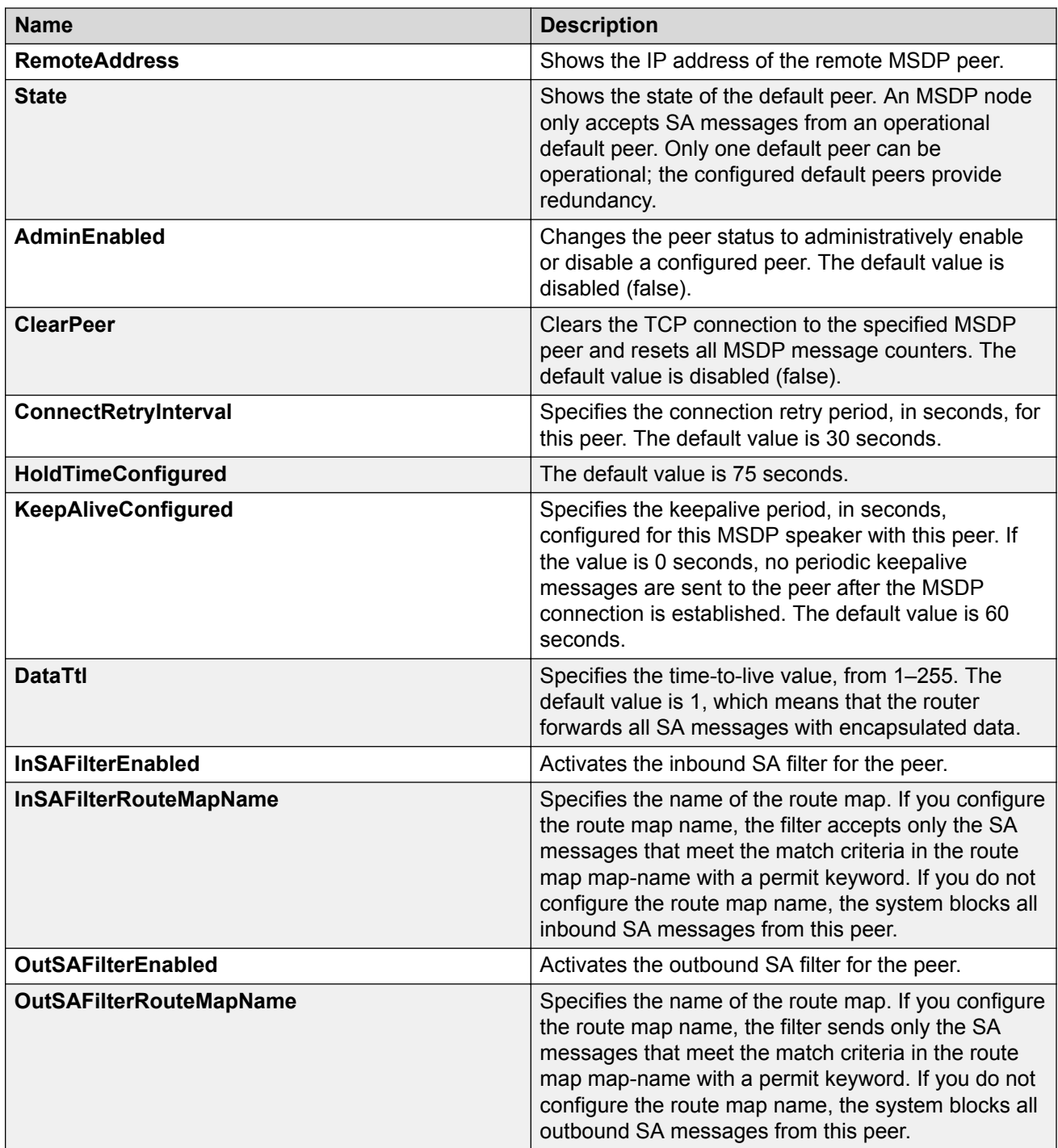

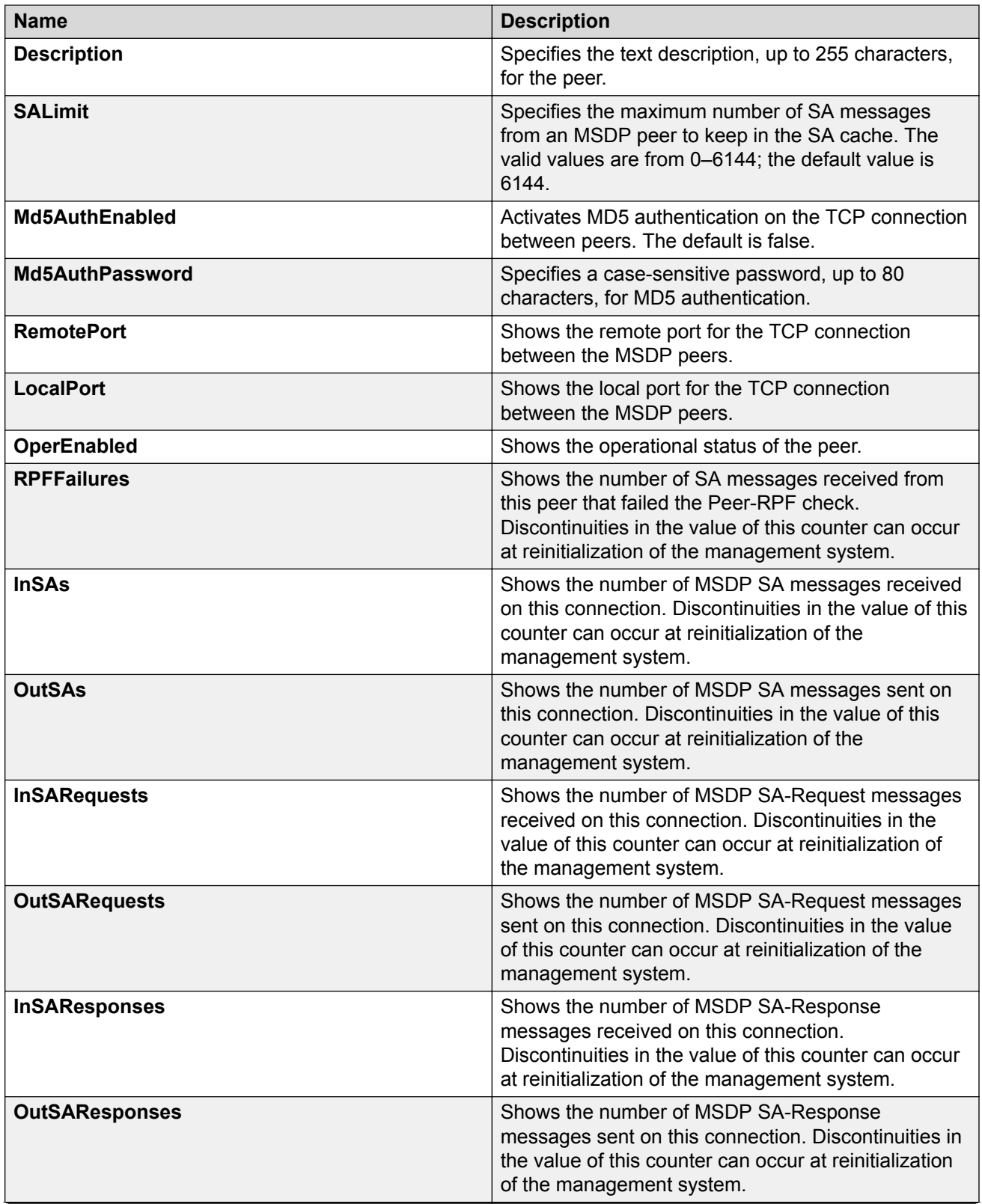

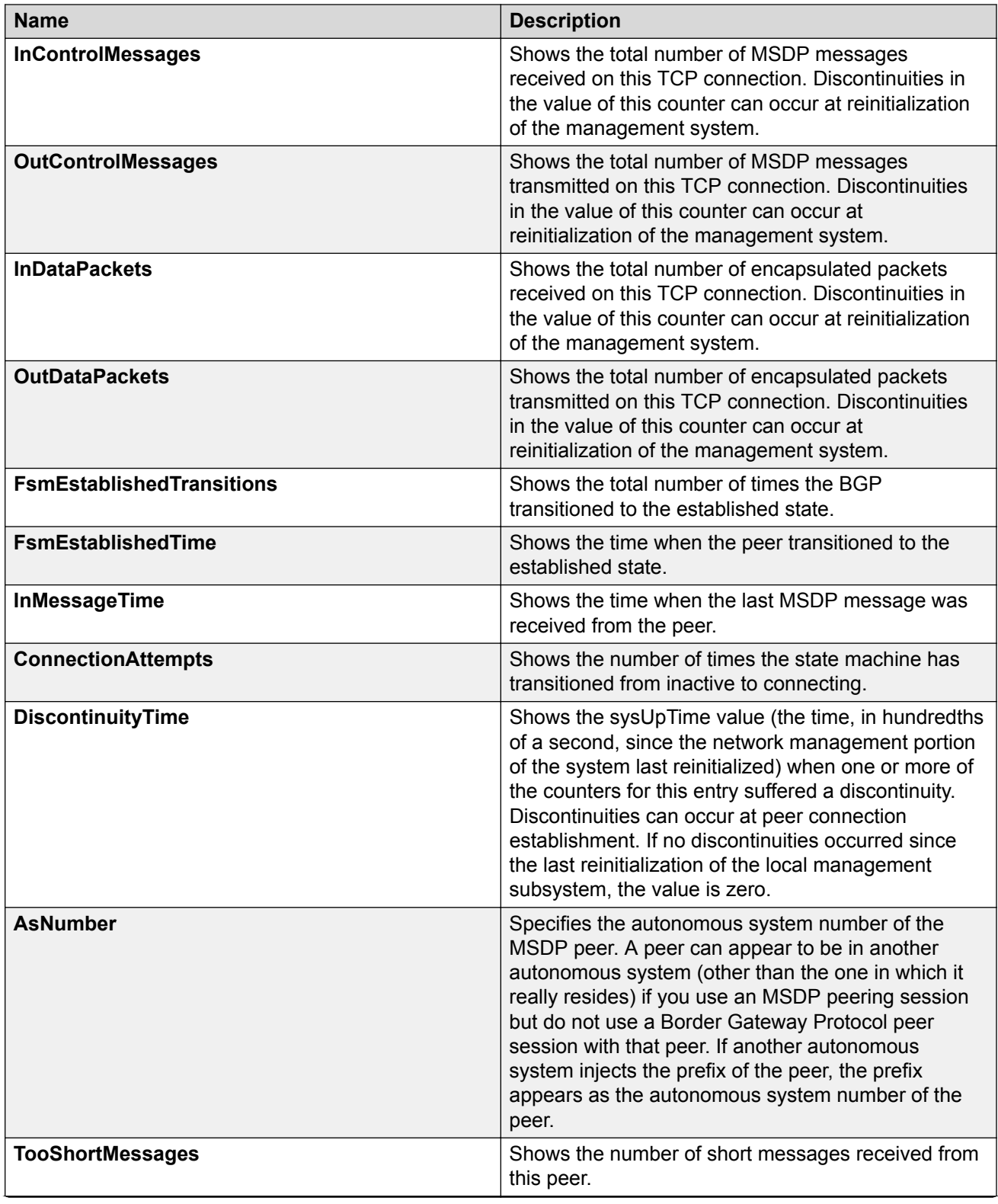

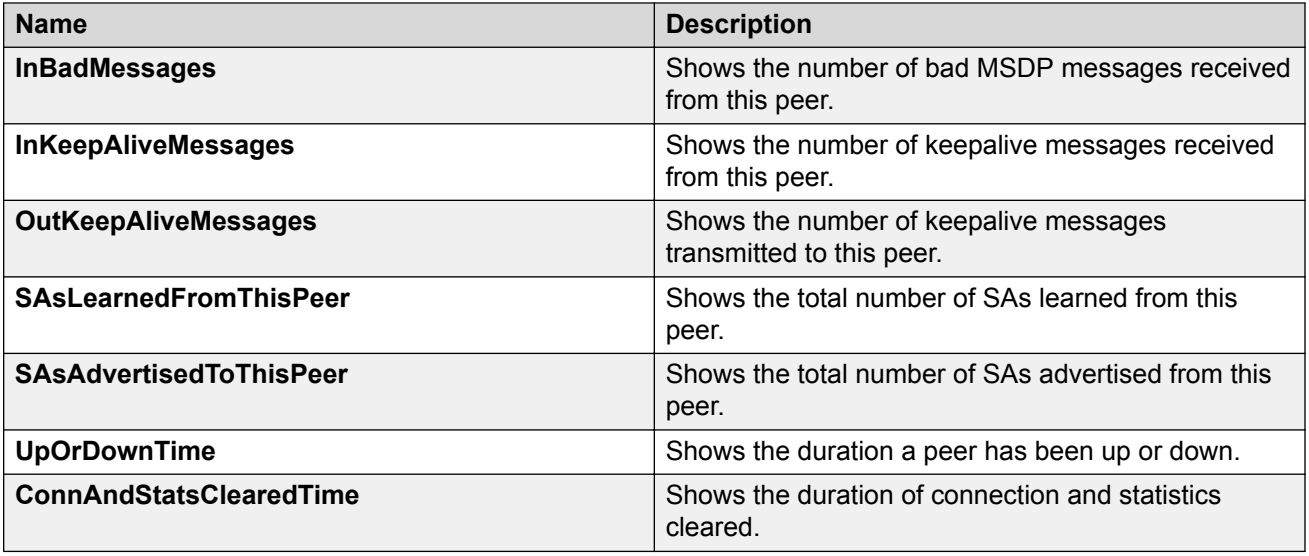

# **Clearing the MSDP peer connection**

Clear the TCP connection to the specified MSDP peer, and reset all MSDP message counters.

The default is disabled (false).

### **Procedure**

- 1. In the navigation pane, expand the **Configuration > IP** folders.
- 2. Click **MSDP**.
- 3. Click the **Peers** tab.
- 4. In the row for the peer, double-click the **ClearPeer** field, and then select true.
- 5. Click **Apply**.

## **Peers field descriptions**

Use the data in the following table to use the Peers tab.

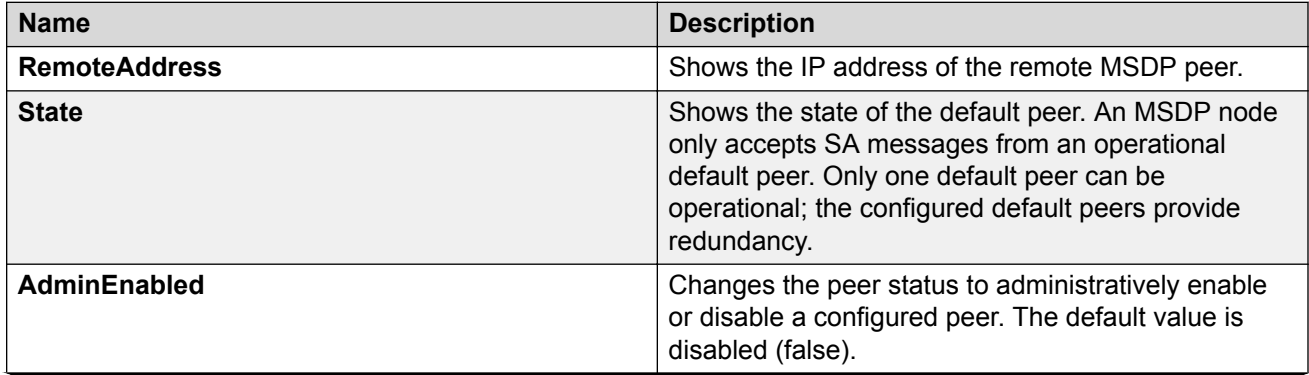

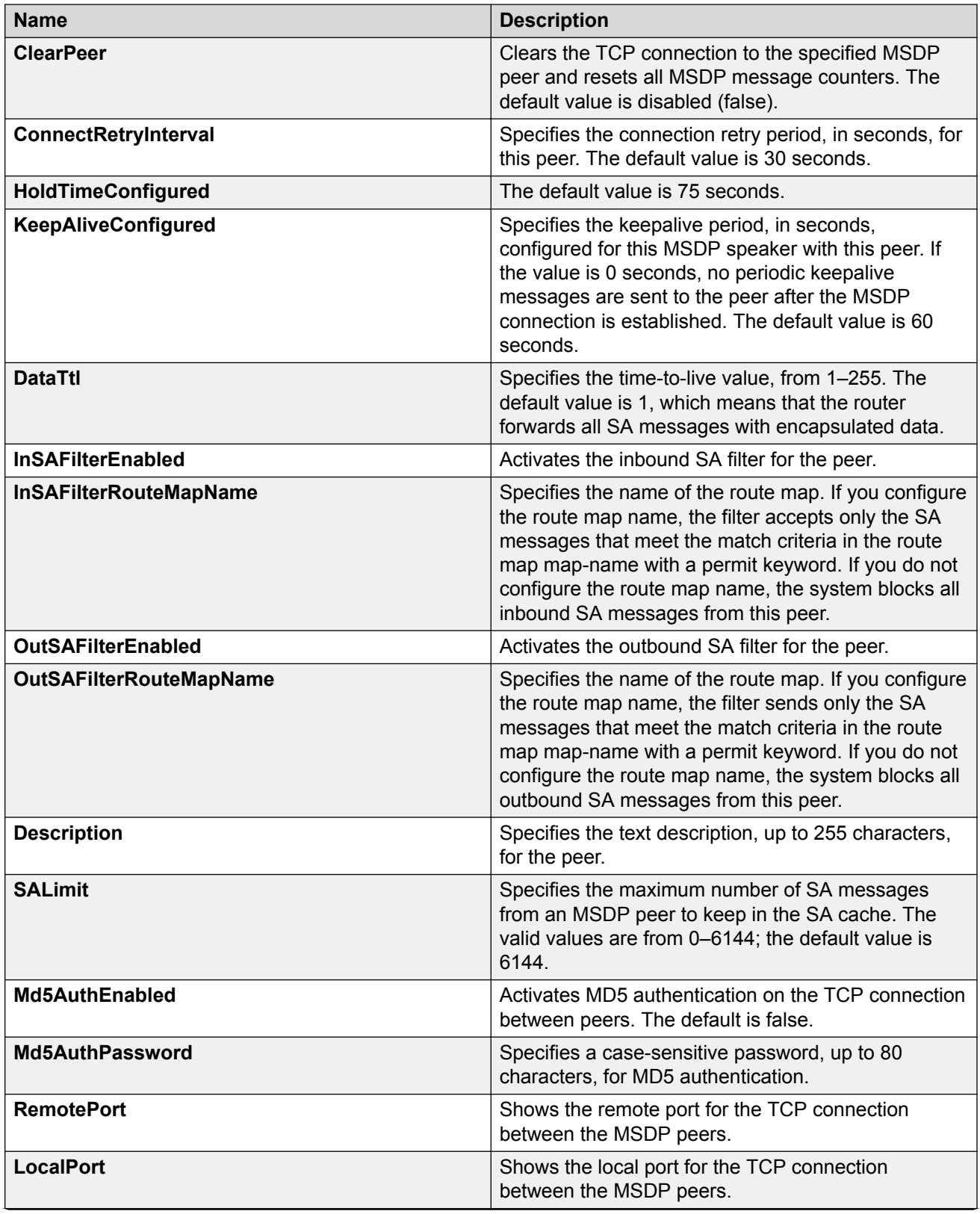

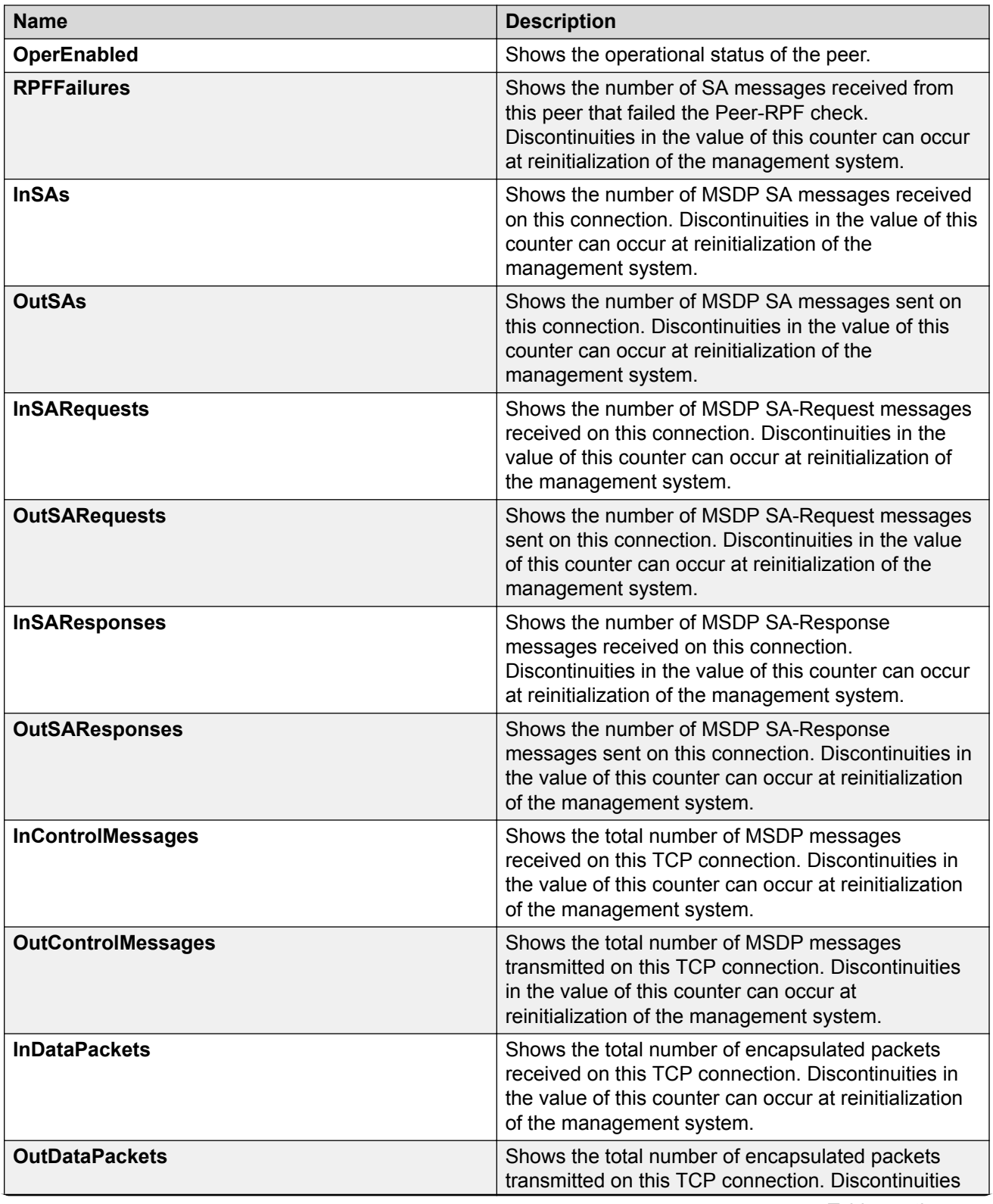

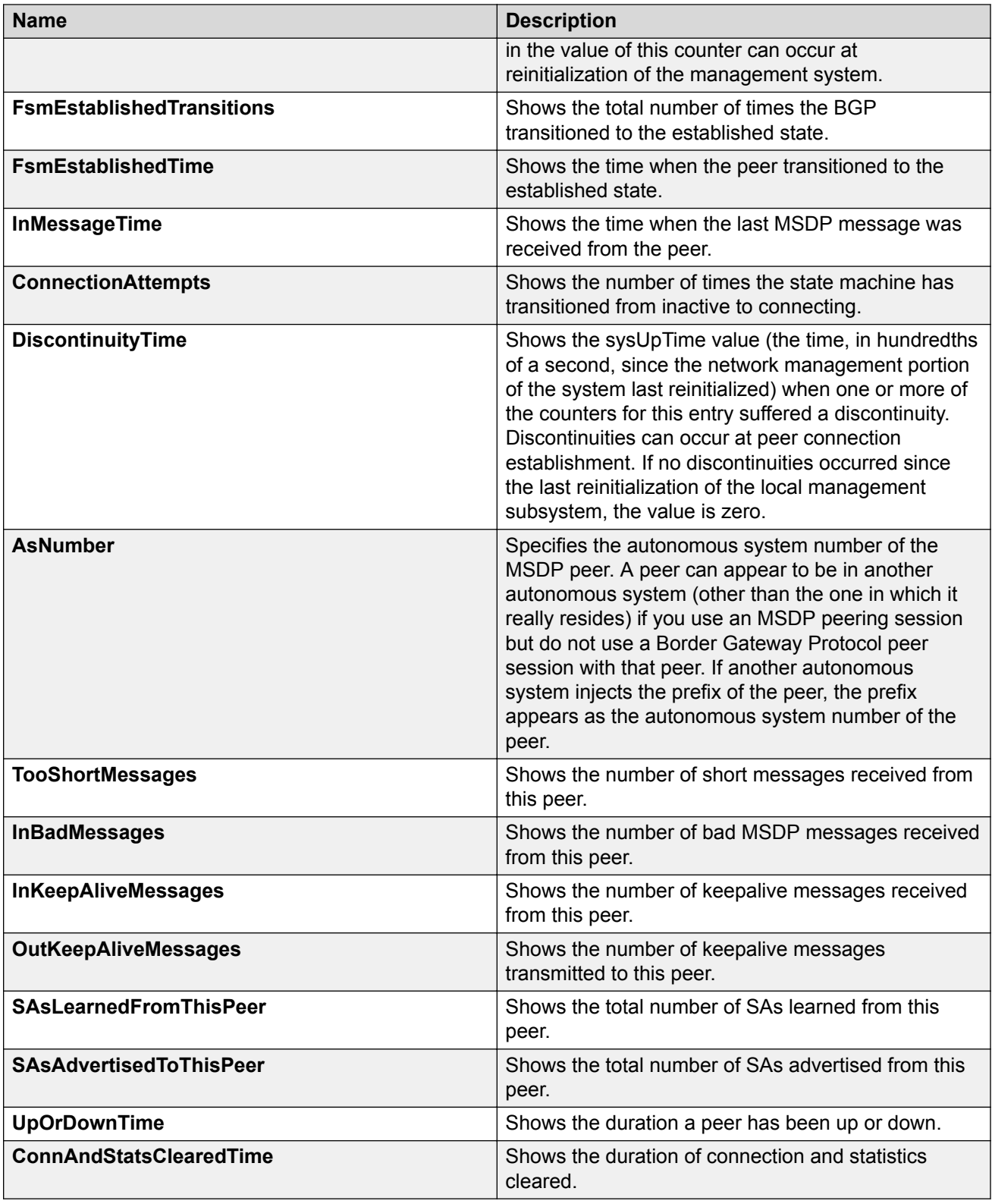

# **Deleting an MSDP peer**

## **Procedure**

- 1. In the navigation pane, expand the **Configuration > IP** folders.
- 2. Click **MSDP**.
- 3. Click the **Peers** tab.
- 4. Select a row from the peer to delete.
- 5. Click **Delete**.
- 6. Click **Yes**.

# **Peers field descriptions**

Use the data in the following table to use the Peers tab.

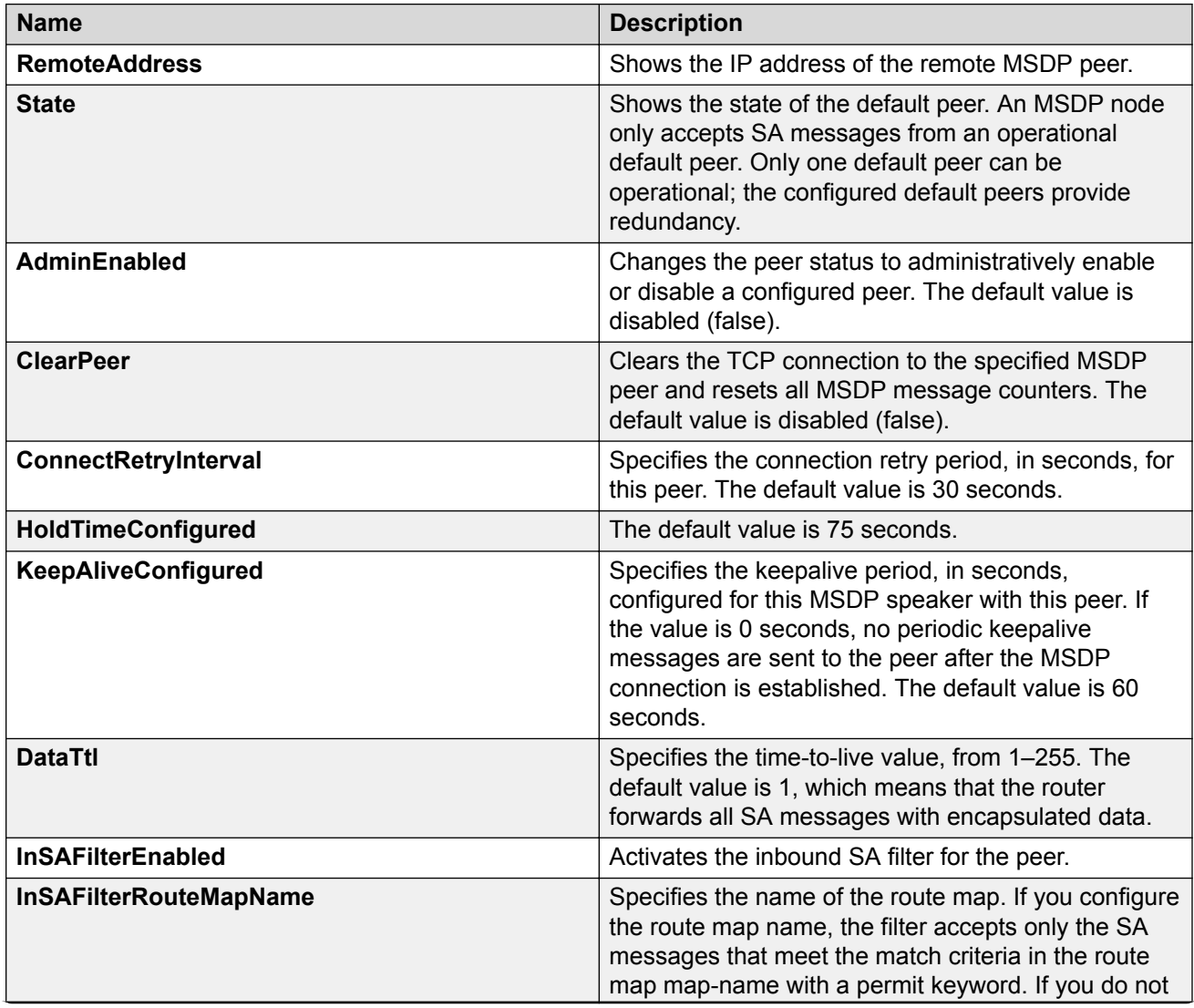

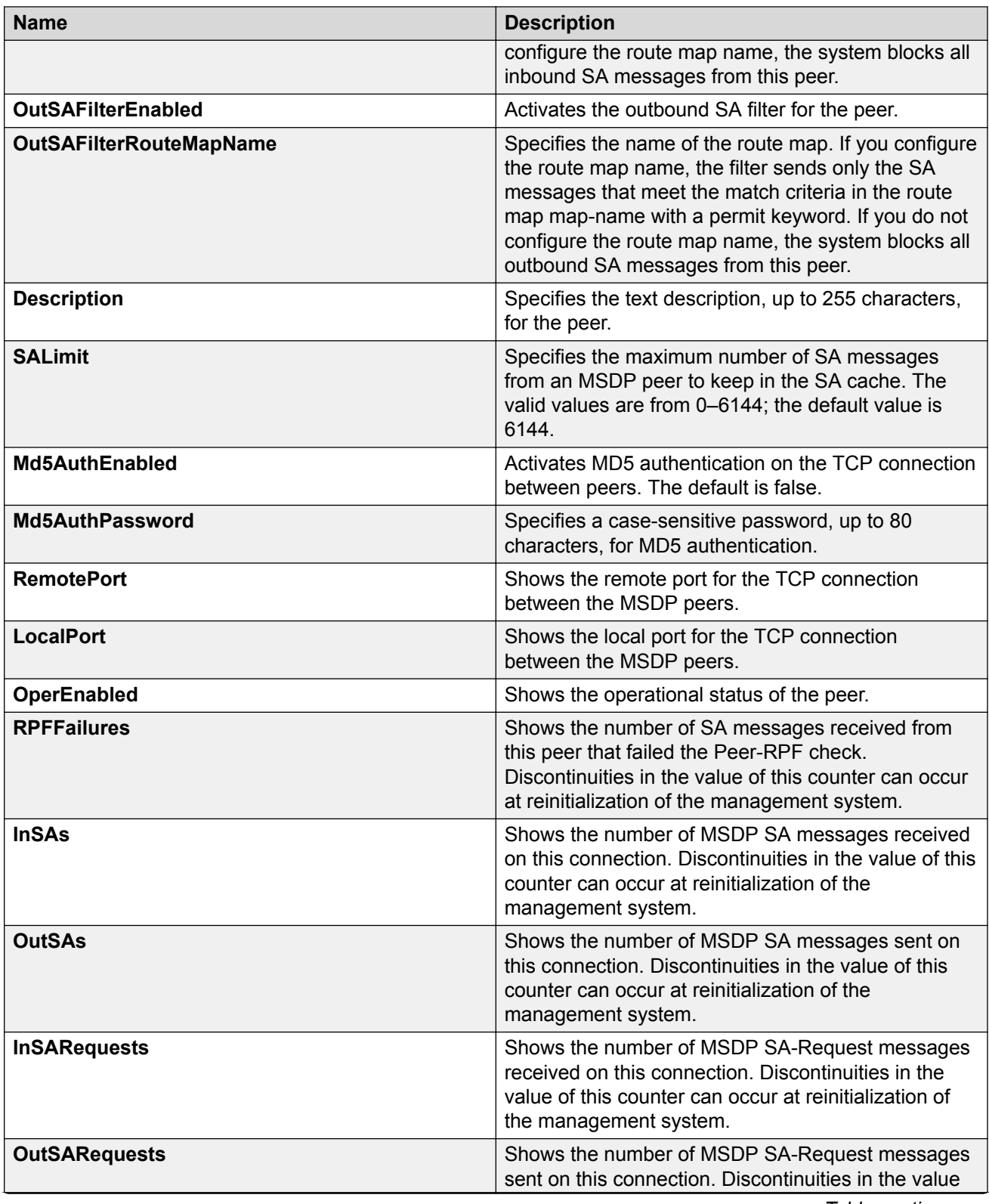

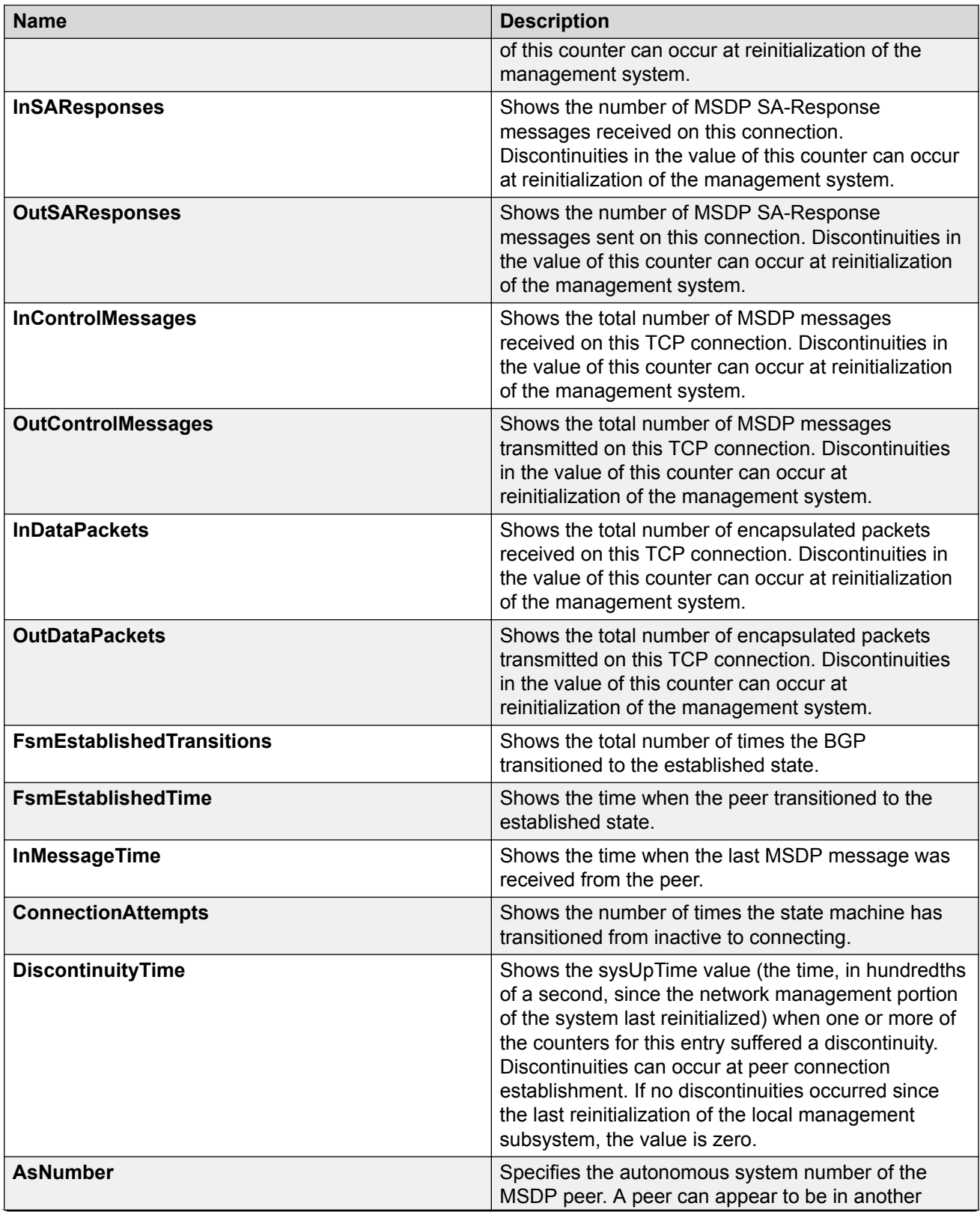

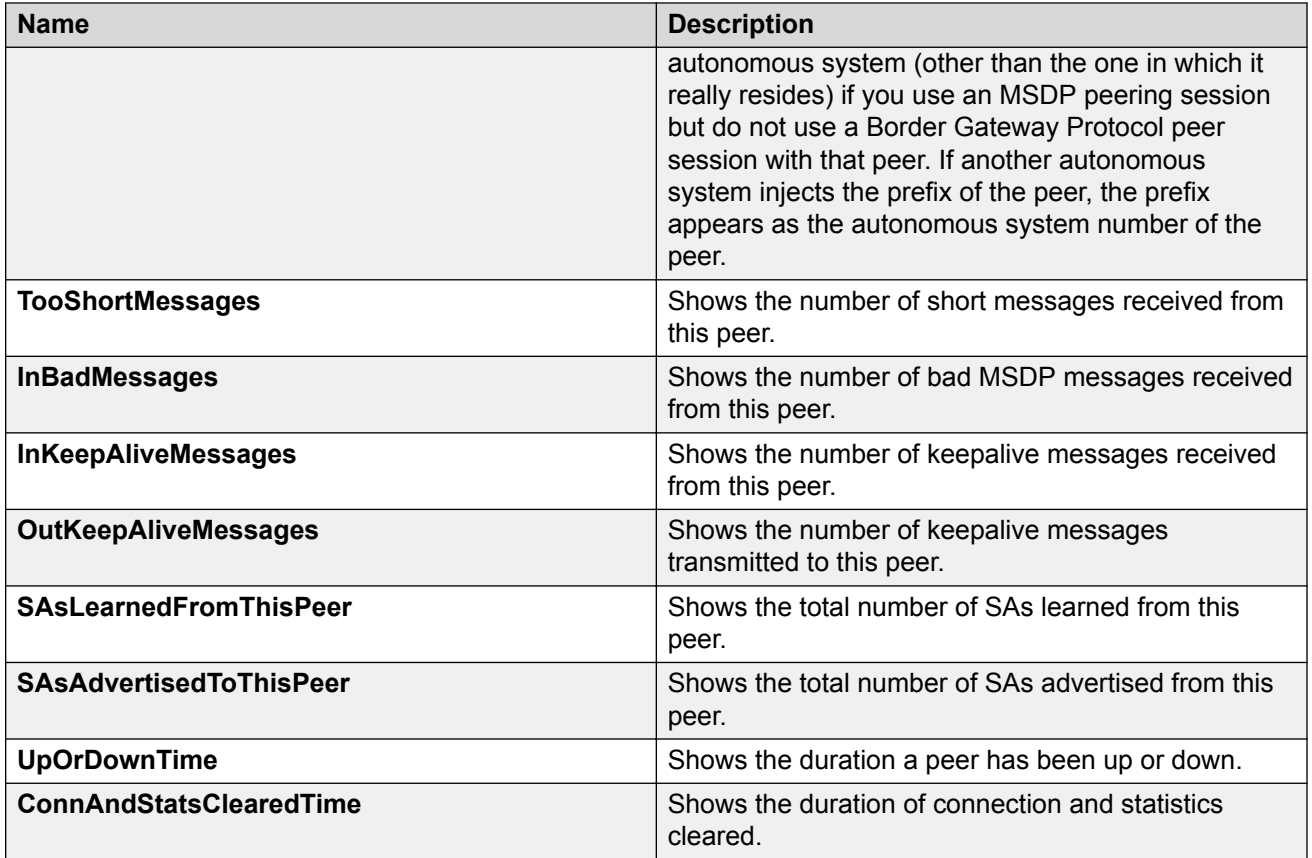

# **MSDP Message Control using the EDM**

This section provides procedures to configure MSDP message control using the EDM.

# **Filtering PIM routes**

Configure MSDP global filter for which the SA local cache are distributed to all MSDP peers. All SA local cache entries generate SA messages.

## **Procedure**

- 1. In the navigation pane, expand the **Configuration > IP** folders.
- 2. Click **MSDP**.
- 3. Click the **Globals** tab.
- 4. Select the **RedistributeFilterEnabled** check box.
- 5. Type the name of the route policy in the **RouteMapName** field.
- 6. Select the **RedistributeFilterApply** check box to apply the changes to the redistribute filter.

You do not need to apply the changes in the following situations:

- You create the redistribute filter without a route policy.
- You disable the redistribute filter.
- You remove a route policy from the redistribute filter.
- 7. Click **Apply**.

### **Global field descriptions**

Use the data in the following table to use the Globals tab.

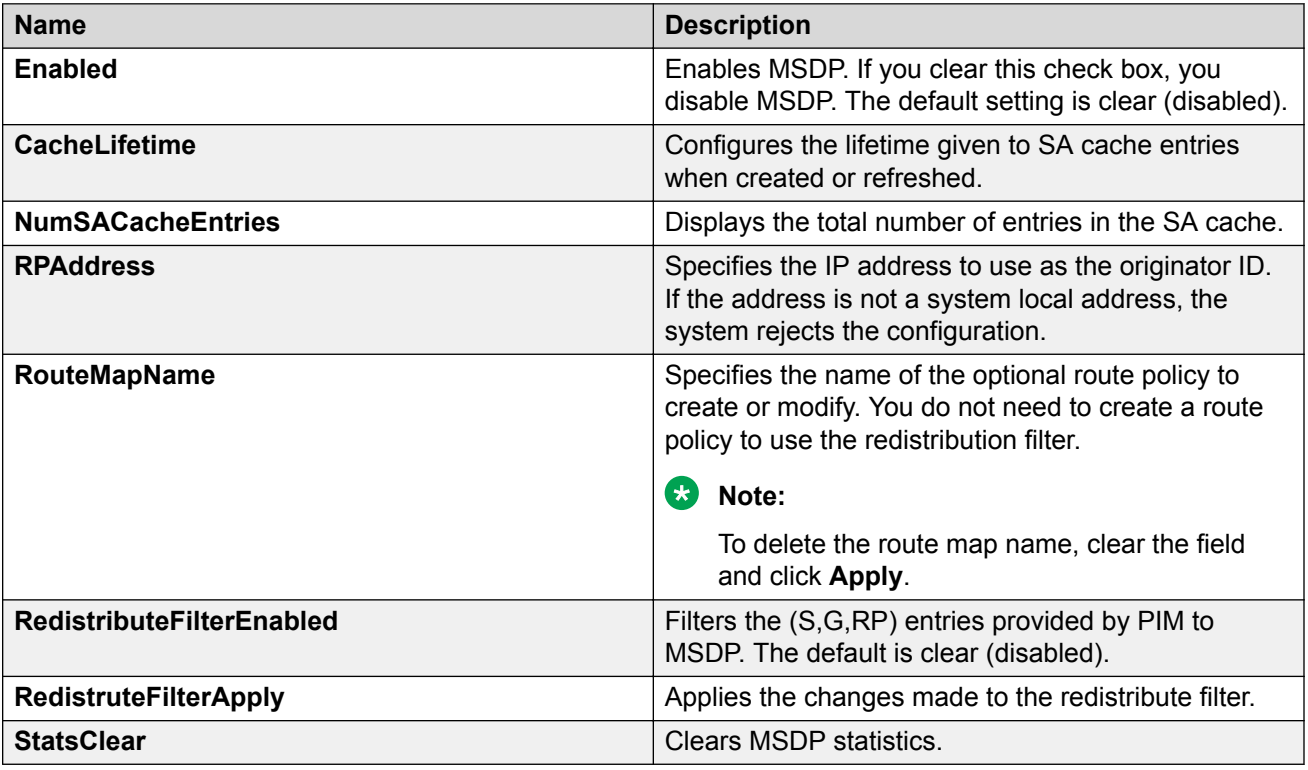

# **Filtering SA messages**

Filter SA messages to determine which SA messages to accept from a peer and which SA messages to send to a peer. By default, no inbound or outbound filter exists.

### **Procedure**

- 1. In the navigation pane, expand the **Configuration > IP** folders.
- 2. Click **MSDP**.
- 3. Click the **Peers** tab.
- 4. In the row for the peer, double-click the **InSAFilterEnabled** field, and then select true.
- 5. In the row for the peer, double-click the **InSAFilterRouteMapName** field, and then type the route map name for the IN SA Filter of the peer.
- 6. In the row for the peer, double-click the **OutSAFilterEnabled** field, and then select true.
- 7. In the row for the peer, double-click the **OutSAFilterRouteMapName** field, and then type the route map name for the OUT SA Filter of the peer.
- 8. Click **Apply**.

# **Peers field descriptions**

Use the data in the following table to use the Peers tab.

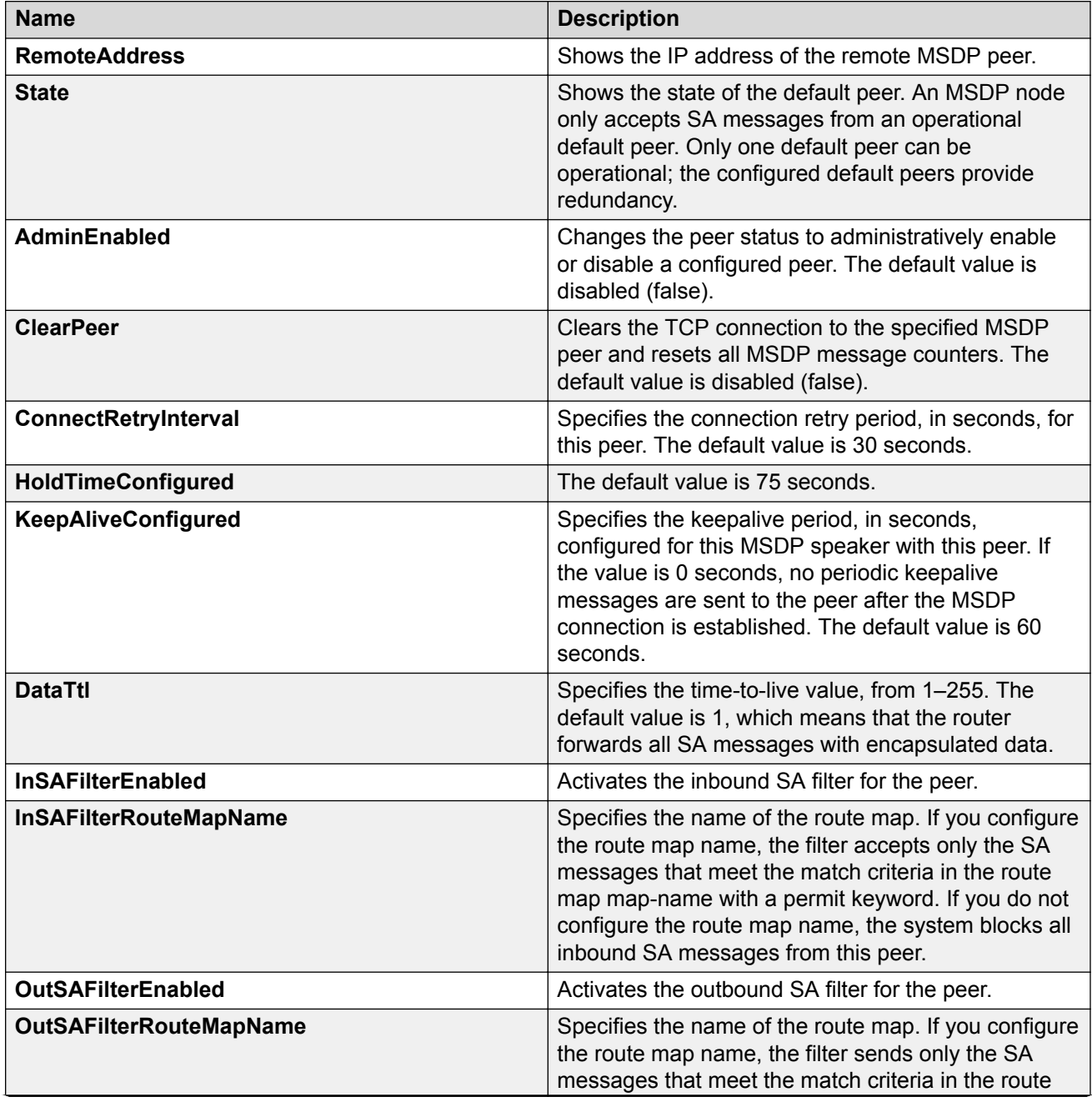

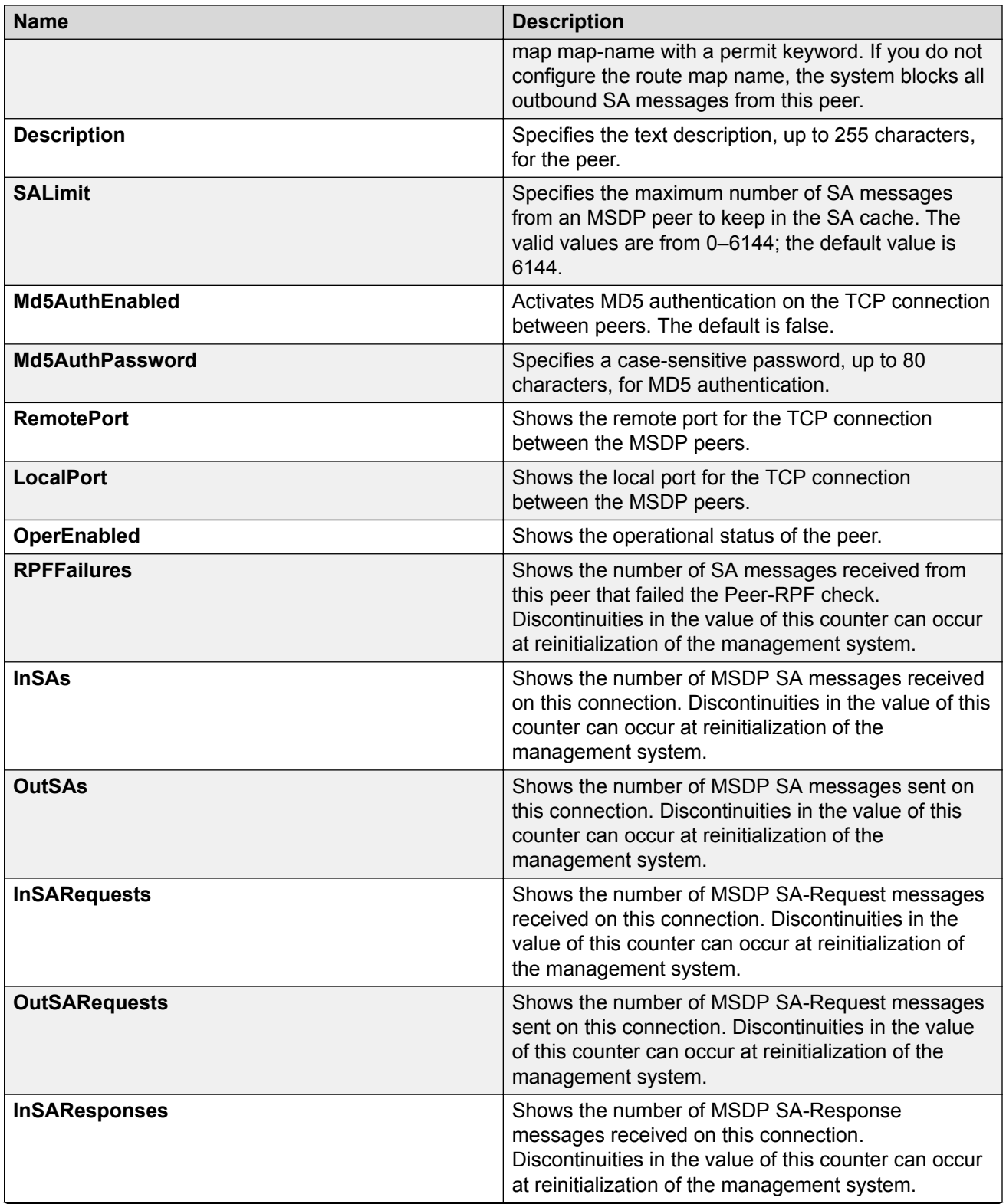

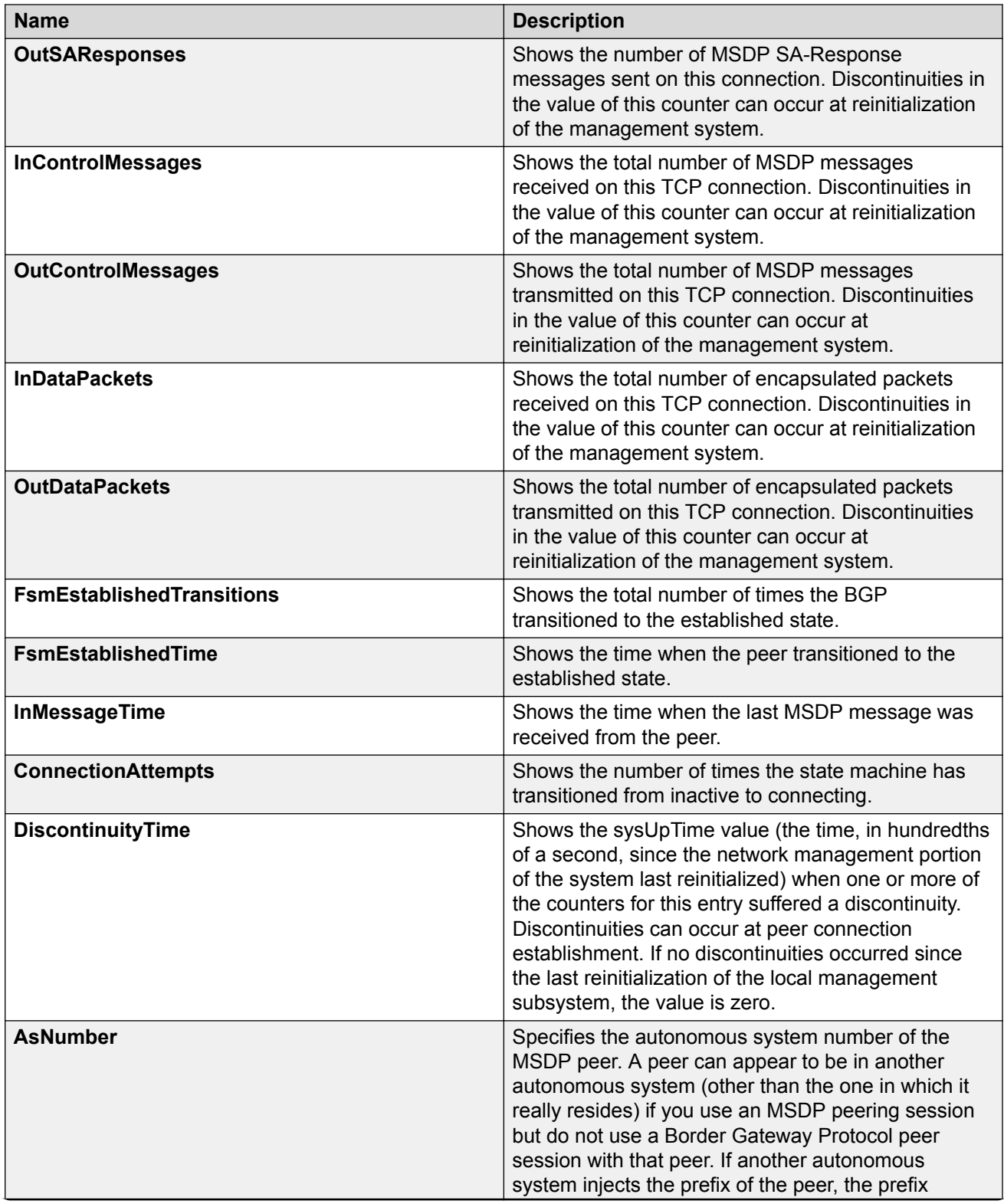

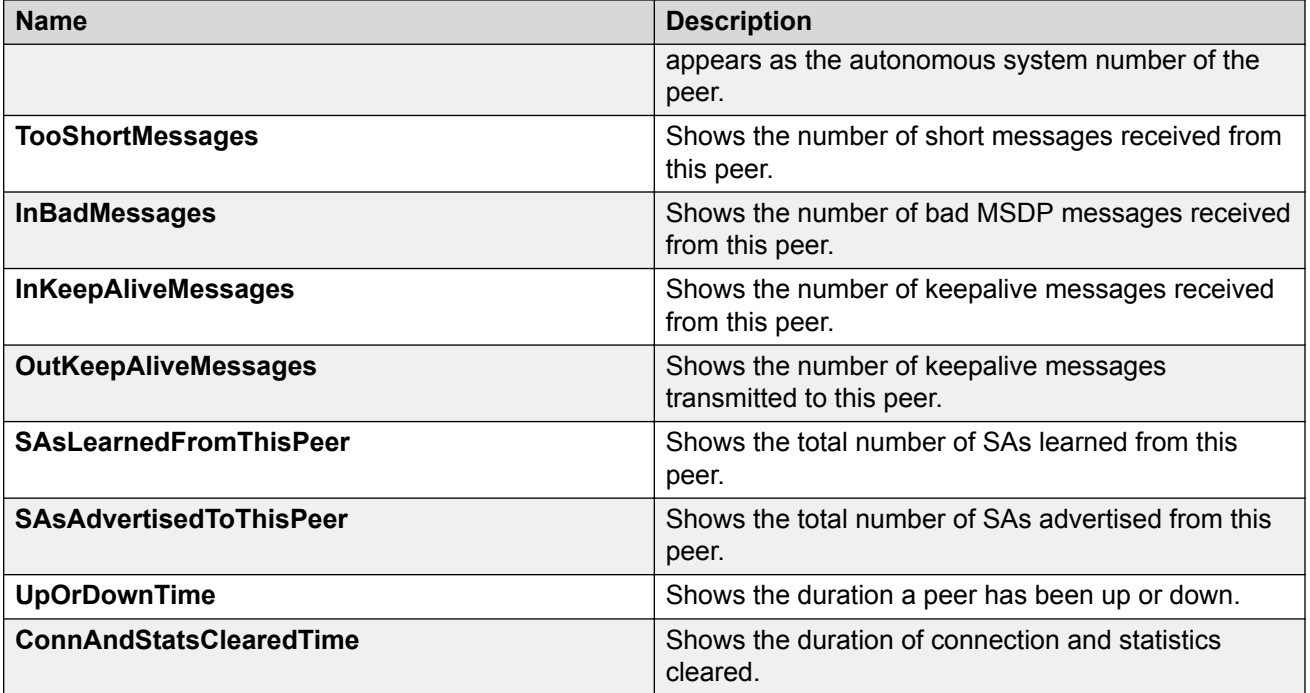

# **Configuring the MSDP mesh groups**

Configure mesh groups to reduce SA flooding. A mesh group does not forward SA messages to other group members in the same mesh group. The originator, which is also a mesh group member, forwards SA messages to all group members. Create MSDP mesh groups from a group of meshed MSDP speakers from a domain. Do not create MSDP peerings between Controllers within the same SPB domain.

# **Procedure**

- 1. In the navigation pane, expand the **Configuration > IP** folders.
- 2. Click **MSDP**.
- 3. Click the **Mesh Group** tab.
- 4. Click **Insert**.
- 5. In the **Name** field, type a name for the mesh group.
- 6. In the **PeerAddress** field, type the IP address of the peer to add the mesh group.
- 7. Click **Insert**.

## **Mesh Group field descriptions**

Use the data in the following table to use the Mesh Group tab.

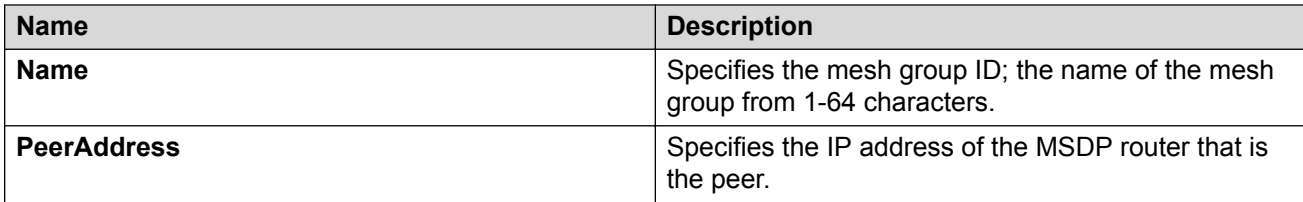

# **Clearing the MSDP SA cache**

Clear the SA cache to clear the SA entries the router learns from all the peers or a specific peer.

### **Procedure**

- 1. In the navigation pane, expand the **Configuration > IP** folders.
- 2. Click **MSDP**.
- 3. Click the **SA-Cache** tab.
- 4. Click **Clear SA-Cache**.

### **SA-Cache field descriptions**

Use the data in the following table to use the SA-Cache tab.

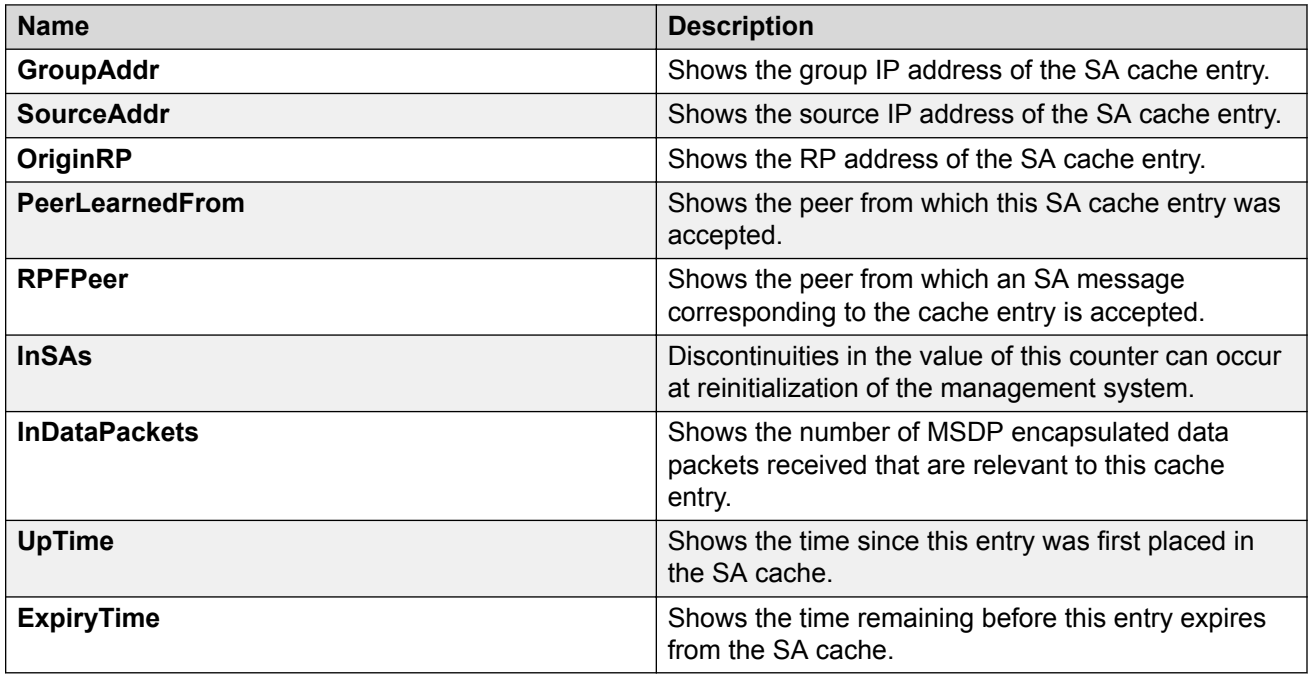

# **MSDP Verification using the EDM**

This section provides procedures to verify MSDP using the EDM.

# **Viewing peer information**

# **Procedure**

- 1. In the navigation pane, expand the **Configuration > IP** folders.
- 2. Click **MSDP**.
- 3. Click the **Peers** tab.

### **Peers field descriptions**

Use the data in the following table to use the Peers tab.

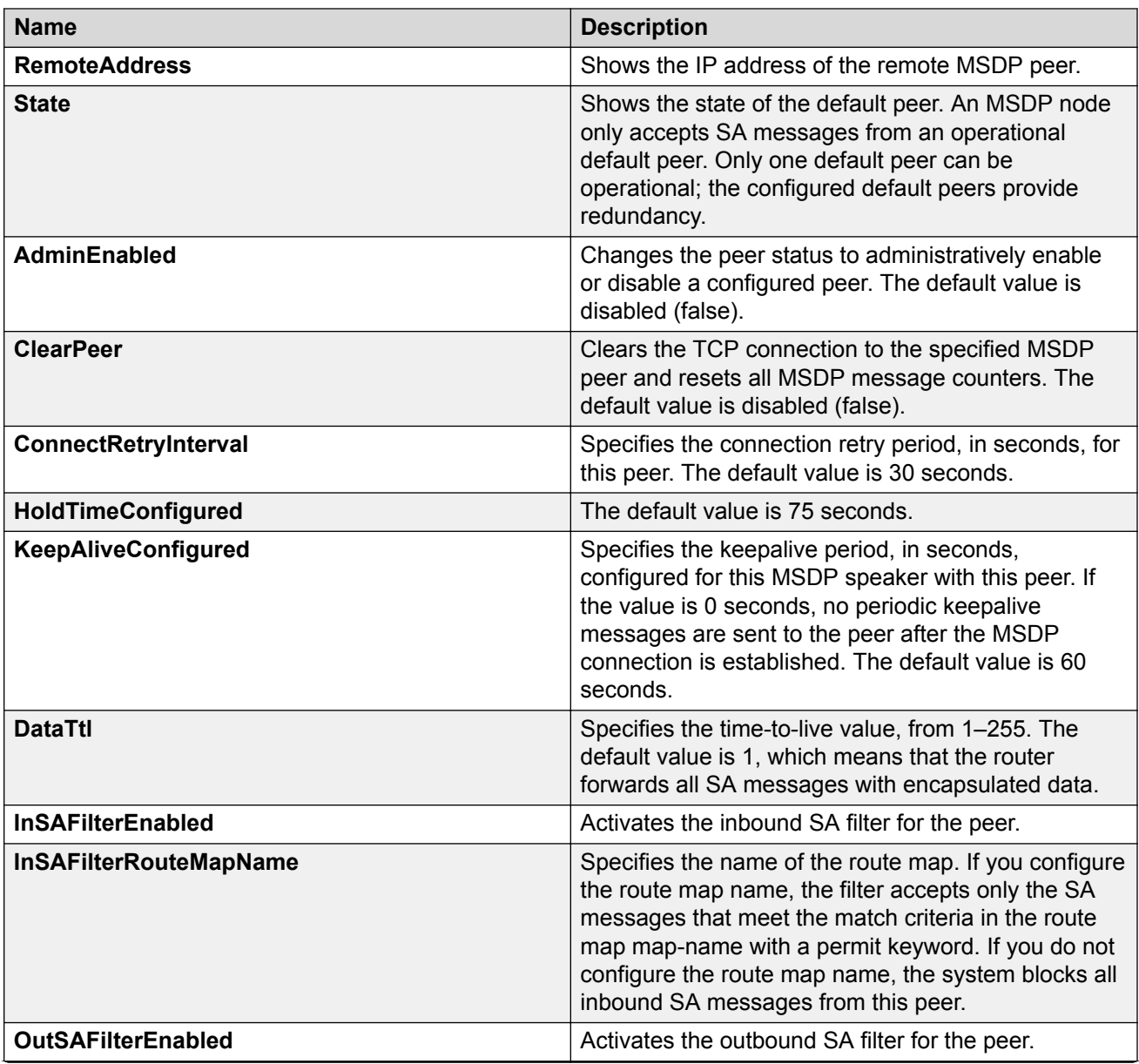

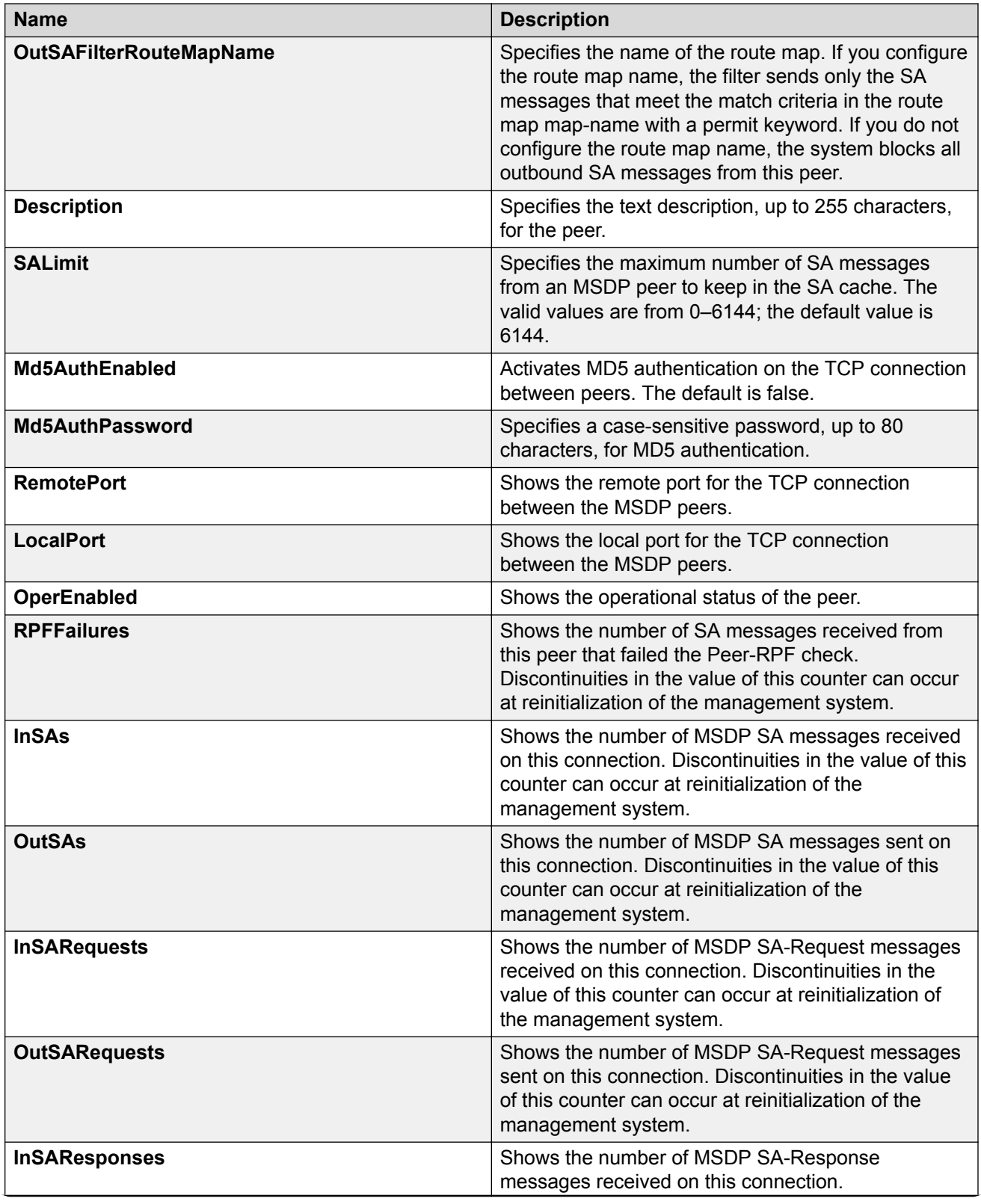

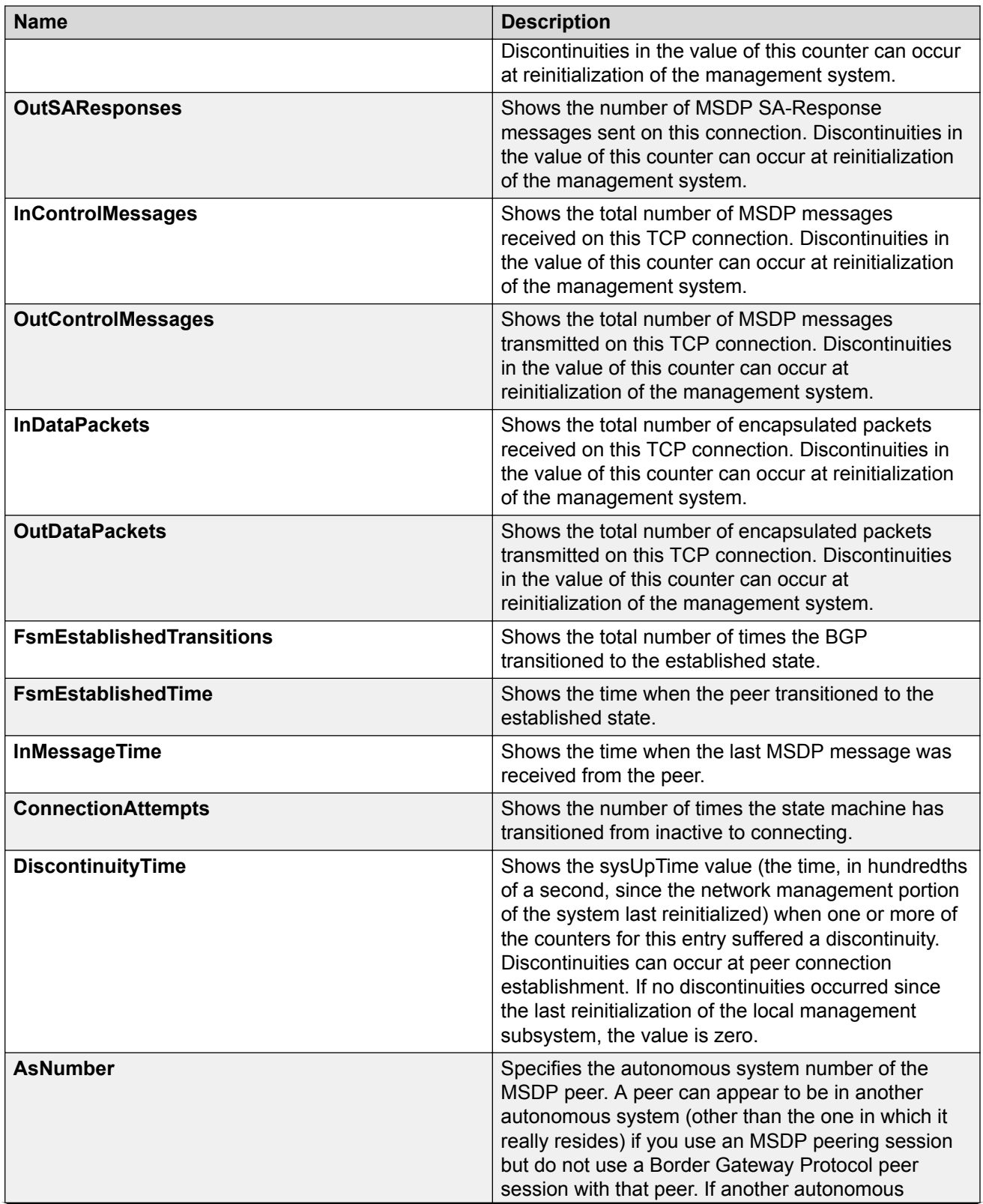

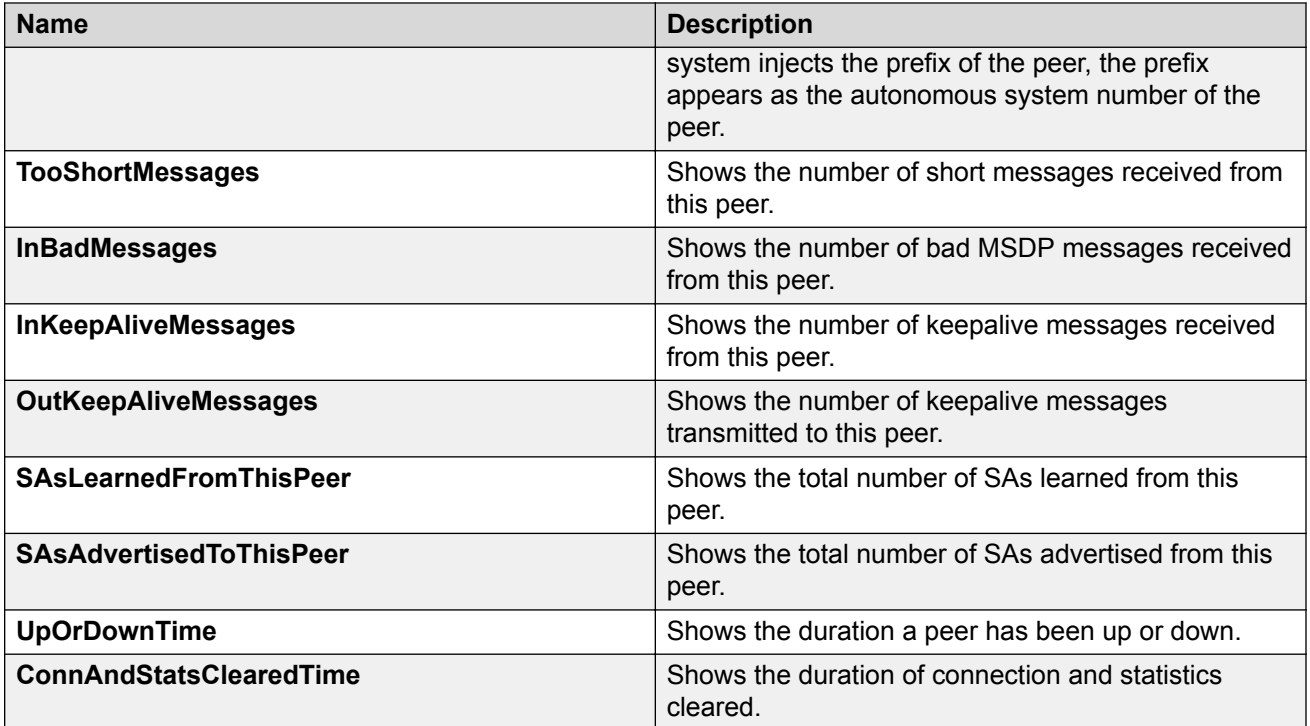

# **Viewing the local SA cache**

View the local SA cache to display the (S, G) state the router learns from local Protocol Independent Multicast - Sparse Mode (PIM-SM) entries.

## **Procedure**

- 1. In the navigation pane, expand the **Configuration > IP** folders.
- 2. Click **MSDP**.
- 3. Click the **SA-Cache-Records** tab.

### **SA-Cache-Records field descriptions**

Use the data in the following table to use the SA-Cache-Records tab.

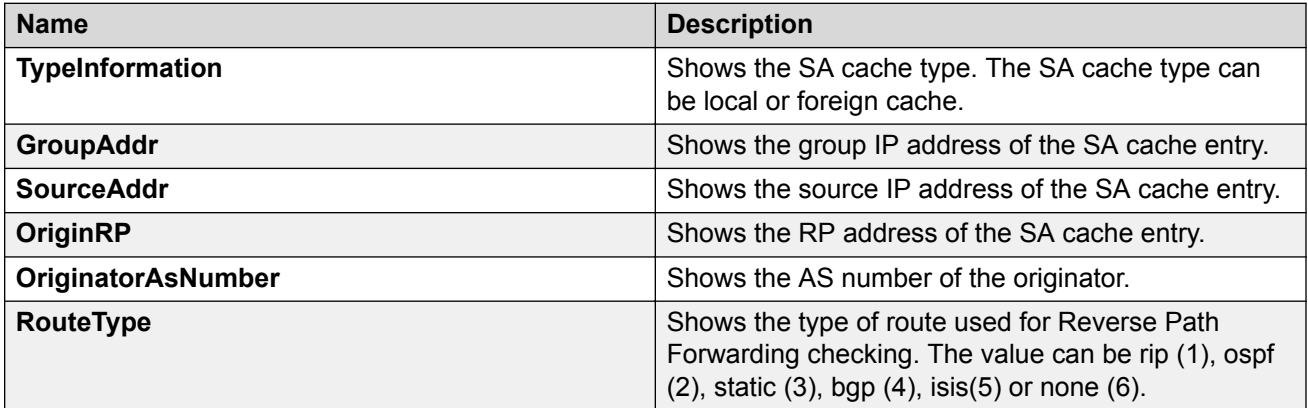

# **Viewing the foreign SA cache**

View the foreign SA cache to display the (S, G) state the router learns from SA messages.

### **Procedure**

- 1. In the navigation pane, expand the **Configuration > IP** folders.
- 2. Click **MSDP**.
- 3. Click the **SA-Cache-Records** tab.

### **Viewing the mesh group**

Configure Message Digest (MD) 5 authentication to secure control messages on the TCP connection between MSDP peers.

#### **Procedure**

- 1. In the navigation pane, expand the **Configuration > IP** folders.
- 2. Click **MSDP**.
- 3. Click the **Mesh Group** tab.

### **Mesh Group field descriptions**

Use the data in the following table to use the Mesh Group tab.

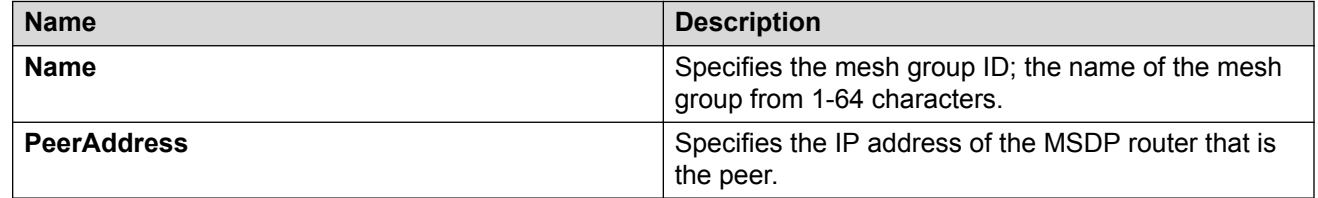

# **SA-Cache-Records field descriptions**

Use the data in the following table to use the SA-Cache-Records tab.

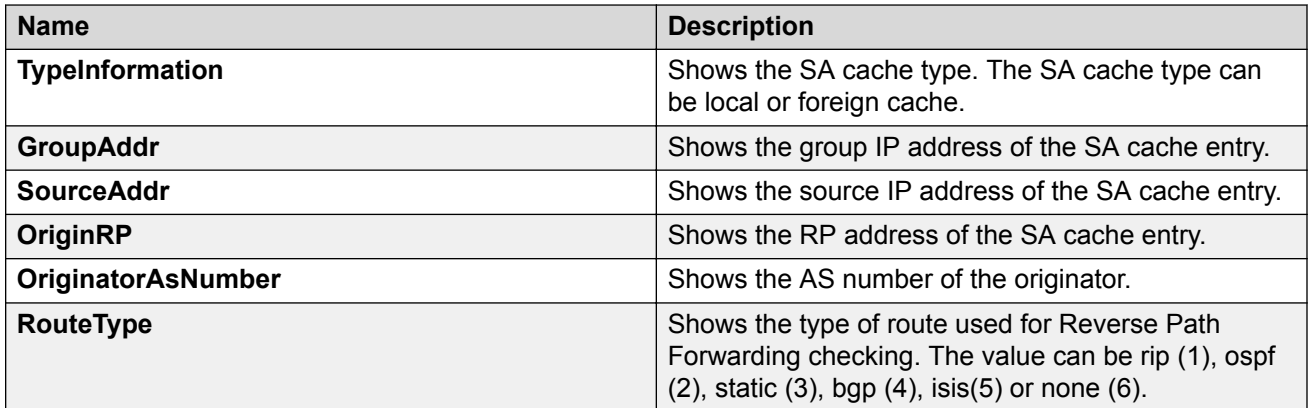

# **Controller configuration**

This section provides procedures to configure the Controller using Command Line Interface (CLI) and Enterprise Device Manager (EDM).

The Controller functionality is configured at the global (switch-wide) level.

# **Controller Configuration using the CLI**

This section provides procedures to configure controller using the command line interface (CLI).

# **Enabling the Controller**

Enable the Controller globally.

### **Procedure**

1. Enter IS-IS Router Configuration mode:

```
enable
configure terminal
router isis
```
2. Enable the Controller globally:

spbm *<1-100>* multicast spb-pim-gw controller *enable*

#### **Example**

```
Switch:1>enable
```
Switch:1#configure terminal

Switch:1(config)#router isis

Switch:1(config-isis)#spbm 1 multicast spb-pim-gw controller enable

### **Variable definitions**

Use the data in the following table to use the **spb** command.

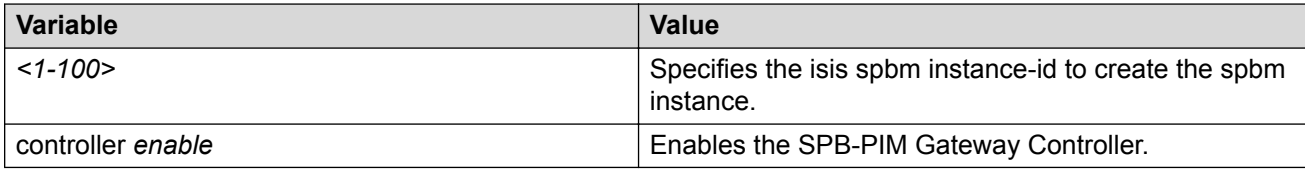

# **Displaying the Controller admin status**

Use the following procedure to display the admin status of the Controller.

### **Procedure**

- 1. To enter User EXEC mode, log on to the switch.
- 2. Display the Controller Status:

show isis spbm

#### **Example**

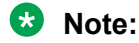

The SPB-PIM-GW column displays either Controller, Gateway, or Controller/Gateway if the Controller and or Gateway functionality is configured.

Switch:1>show isis spbm

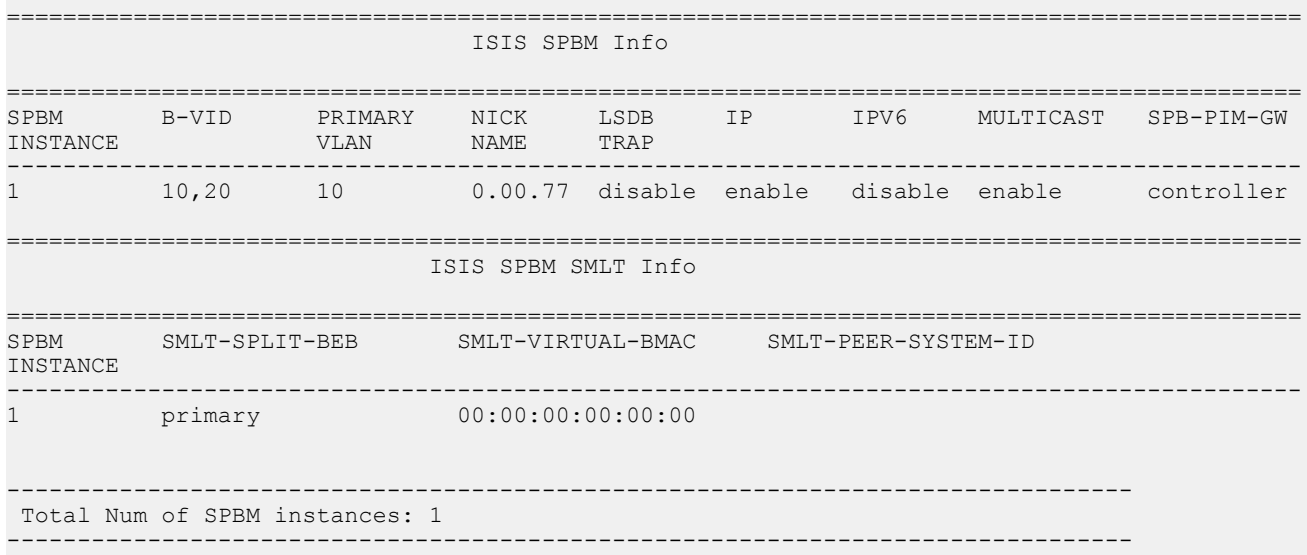

# **Displaying the active Controller and Gateway Nodes**

Use the following procedure to display the active Controllers and Gateways in the SPBM domain.

## **Procedure**

- 1. To enter User EXEC mode, log on to the switch.
- 2. Display the SPB-PIM Gateway active Controller and Gateway Nodes:

```
show ip spb–pim–gw node [controller | gateway] [spb-node-as-mac]
```
#### **Example**

#### Display all node lists:

```
Switch:1>show ip spb-pim-gw node
========================================================================================
                             Spb-pim-gw Active Controller/Gateway
========================================================================================
HOST-NAME Role
```

```
---------------- ---------------
BEB3-4037 Gateway 
BEB5-4011 Controller 
Total Number of Nodes = 2/2
```
----------------------------------------------------------------------------------------

#### Display Controller node lists only:

Switch:1>show ip spb-pim-gw node controller

```
========================================================================================
                              Spb-pim-gw Active Controller/Gateway
========================================================================================
HOST-NAME Role
---------------- ---------------<br>BEB5-4011          Controller
BEB5-4011
Total Number of Nodes = 1/2
----------------------------------------------------------------------------------------
```
#### Display Gateway node lists only:

Switch:1>show ip spb-pim-gw node gateway

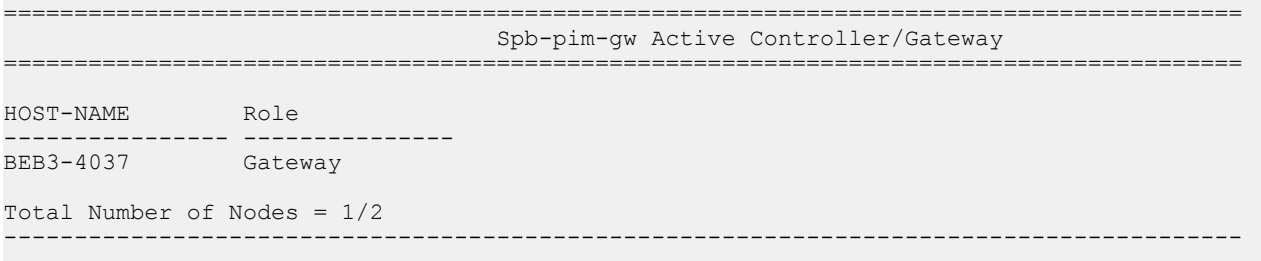

#### Display all node lists with MAC address:

Switch:1>show ip spb-pim-gw node spb-node-as-mac

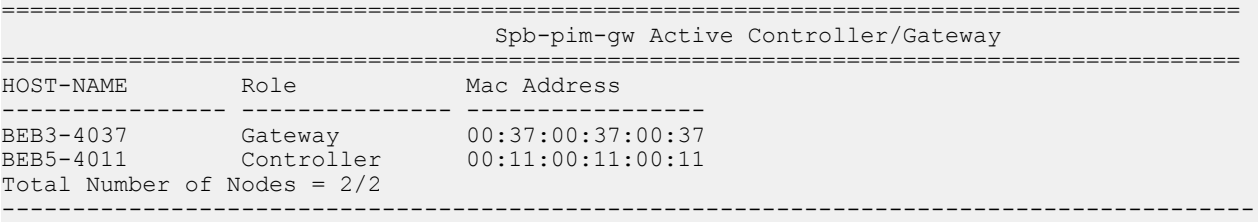

#### Display Controller node lists with MAC address:

Switch:1>show ip spb-pim-gw node controller spb-node-as-mac

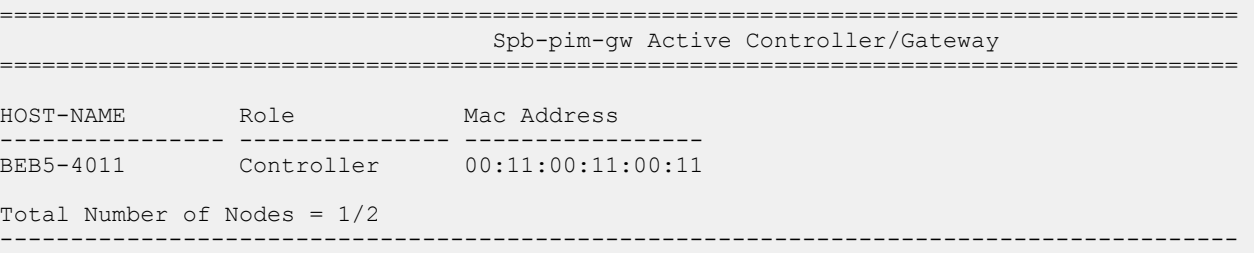

#### Display Gateway node lists with MAC address:

Switch:1>show ip spb-pim-gw node gateway spb-node-as-mac ========================================================================================

```
 Spb-pim-gw Active Controller/Gateway
========================================================================================
HOST-NAME Role Mac Address 
---------------- --------------- -----------------
                                   00:37:00:37:00:37
Total Number of Nodes = 1/2
----------------------------------------------------------------------------------------
```
# **Configuring a static foreign source on the global router**

Configure a static foreign source on the global router. Configuration is done at the Controller. Statically configure foreign sources, such as streams in a Source Specific Multicast (SSM) group range that are not advertised by the foreign network through MSDP. Non-SSM range group multicast address streams are advertised by MSDP and do not need to be statically configured.

### **Procedure**

1. Enter Global Configuration mode:

```
enable
configure terminal
```
2. Configure a static foreign source:

```
ip spb-pim-gw foreign-source {A.B.C.D} group {A.B.C.D}
```
#### **Example**

Switch:1>enable

Switch:1#configure terminal

```
Switch:1(config)#ip spb-pim-gw foreign-source 10.0.0.1 group 240.0.0.1
```
### **Variable definitions**

Use the data in the following table to use the **ip spb-pim-gw** command.

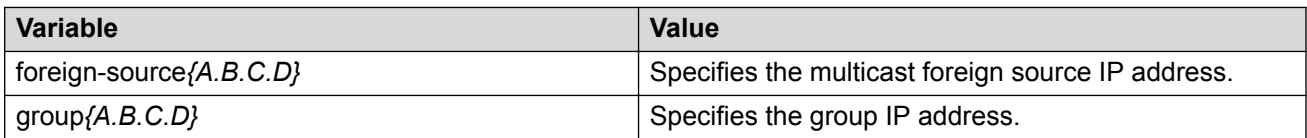

# **Configuring a static foreign source on a VRF**

Configure a static foreign source on a VRF, configuration is done at the Controller.

### **Procedure**

1. Enter VRF Router Configuration mode for a specific VRF context:

enable

configure terminal router vrf *WORD<1-16>*

2. Configure a static foreign source:

```
ip spb-pim-gw foreign-source {A.B.C.D} group {A.B.C.D}
```
#### **Example**

In the following example, vrf-10 is configured with vrf id 10.

Switch:1>enable

Switch:1#configure terminal

Switch:1(config)#router vrf vrf-10

```
Switch:1(router-vrf)#ip spb-pim-gw foreign-source 10.0.0.1 group
240.0.0.1
```
### **Variable definitions**

Use the data in the following table to use the **ip spb-pim-gw** command.

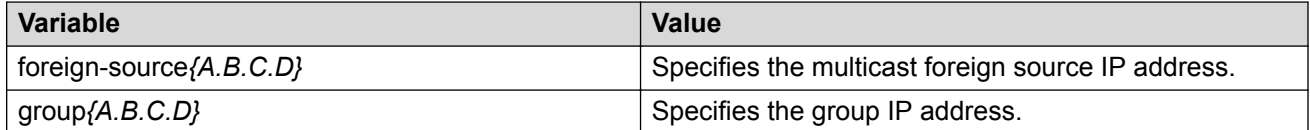

# **Displaying foreign sources**

Use the following procedure to display the foreign sources learned from MSDP or statically configured at the Controller.

#### **Procedure**

- 1. To enter User EXEC mode, log on to the switch.
- 2. Display the foreign source information:

```
show ip spb-pim-gw foreign-source [all] [controller | gateway] [vrf
WORD<0-16>] [vrfids WORD<0-512>] [source {A.B.C.D}] [group
{A.B.C.D}] [static | msdp] [spb-node-as-mac]
```
#### **Example**

#### **Note:**

The command **show ip spb-pim-gw**, which specifies the parameter controller, the OWNER column displays the RP address of the MSDP peer from which the foreign source was learned. If the gateway parameter is specified, then the OWNER column displays MSDP rather than the actual RP address.

```
Switch:1>show ip spb-pim-gw foreign-source controller
                              ============================================================================================
SPB-PIM-GW Controller Foreign Source
============================================================================================
SOURCE GROUP SPB-PIM-GW
--------------------------------------------------------------------------------------------
```
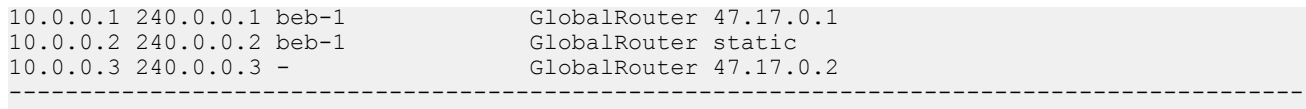

Display the foreign sources from a specific VRF:

Switch:1>show ip spb-pim-gw foreign-source controller vrf green

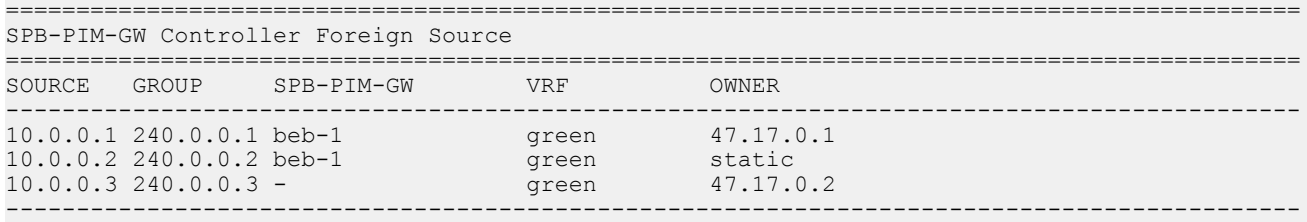

Display all the foreign sources at the Controller with the Gateway in the SPB-PIM-GW shown as a mac address rather than a nickname:

Switch:1>show ip spb-pim-gw foreign-source controller vrf green spb-node-as-mac

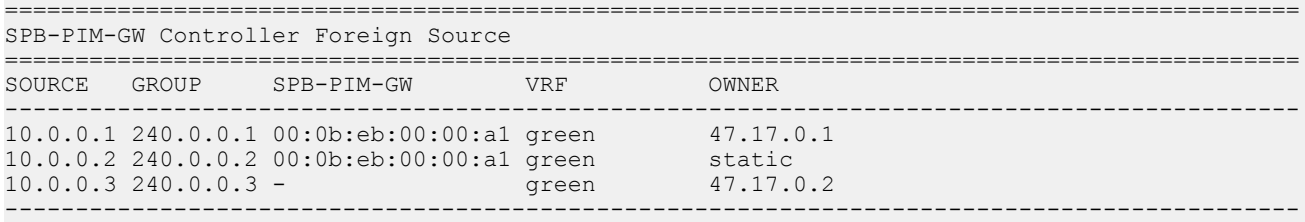

### **Variable definitions**

Use the data in the following table to use the **show ip spb-pim-gw foreign source** command.

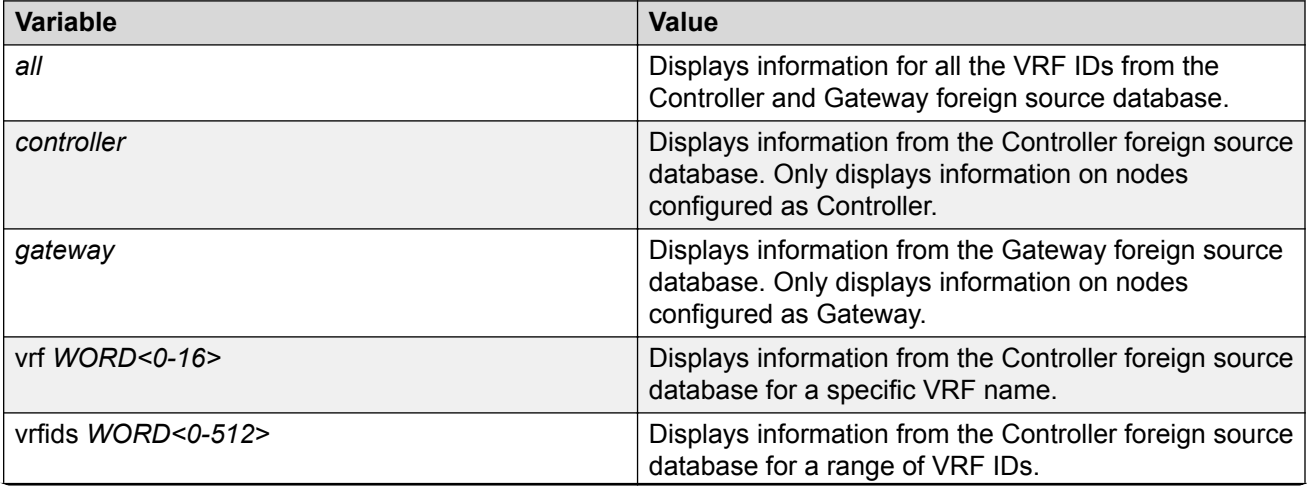
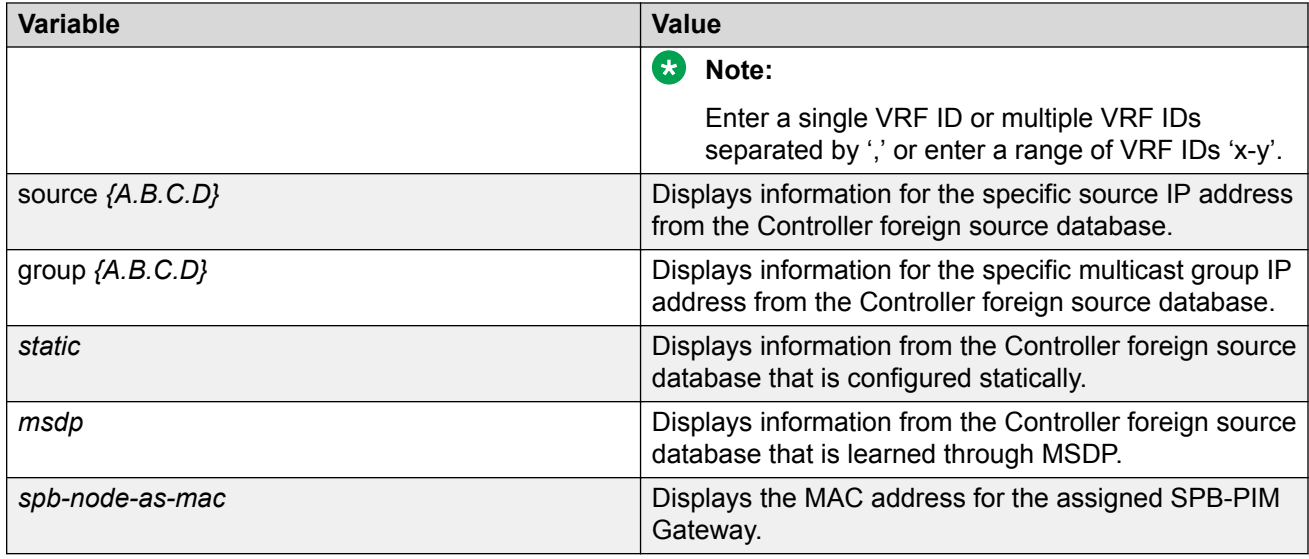

## **Displaying Multicast over Fabric Connect sources**

Use the following procedure to display all the SPB Multicast over Fabric Connect sources distributed to MSDP. This procedure is only valid on a Controller node.

#### **Procedure**

- 1. To enter User EXEC mode, log on to the switch.
- 2. Display the SPB source information:

```
show ip spb-pim-gw spbmc-source [vrf WORD<0-16>] [vrfids
WORD<0-512>] [source {A.B.C.D}] [group {A.B.C.D}] [originator
WORD<1-32>] [spb-node-as-mac]
```
#### **Example**

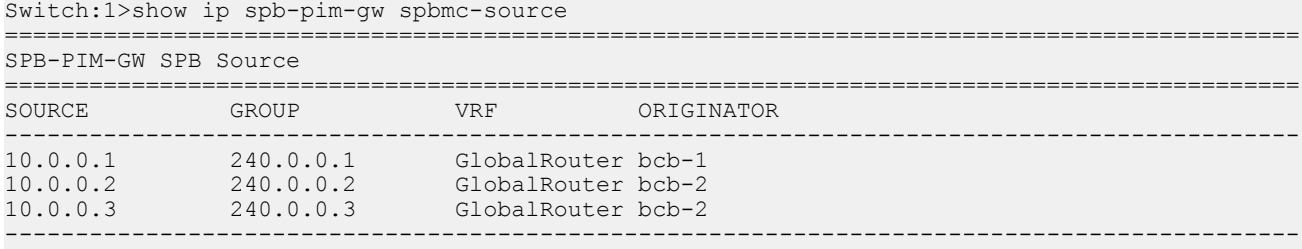

#### Display the SPB Multicast over Fabric Connect from a specific VRF:

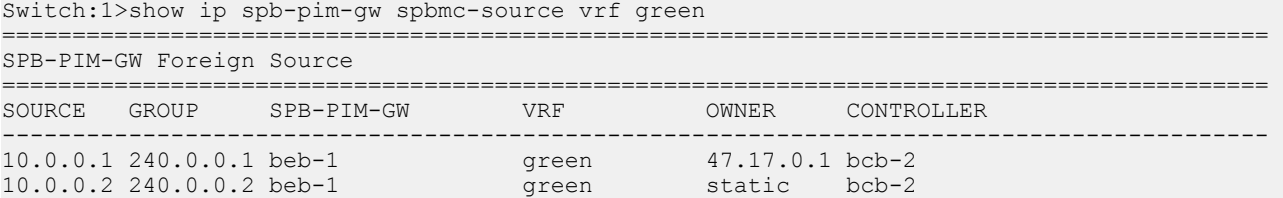

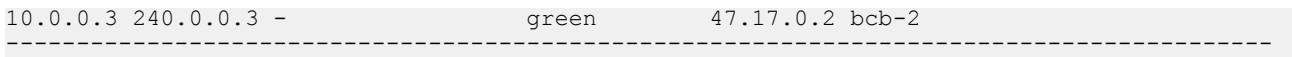

Display all the SPB Multicast over Fabric Connect sources advertised to MSDP with the originator value shown as a MAC address rather than a host name:

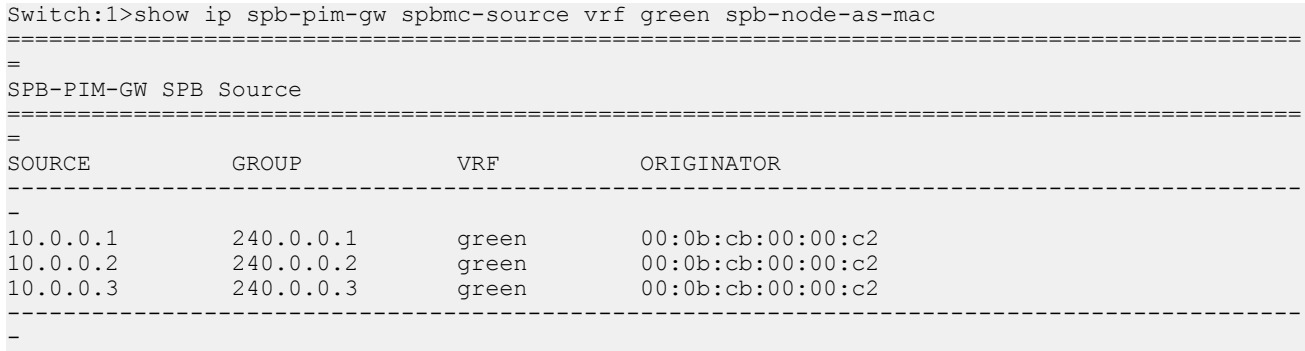

### **Variable definitions**

Use the data in the following table to use the **show ip spb-pim-gw spbmc-source** command.

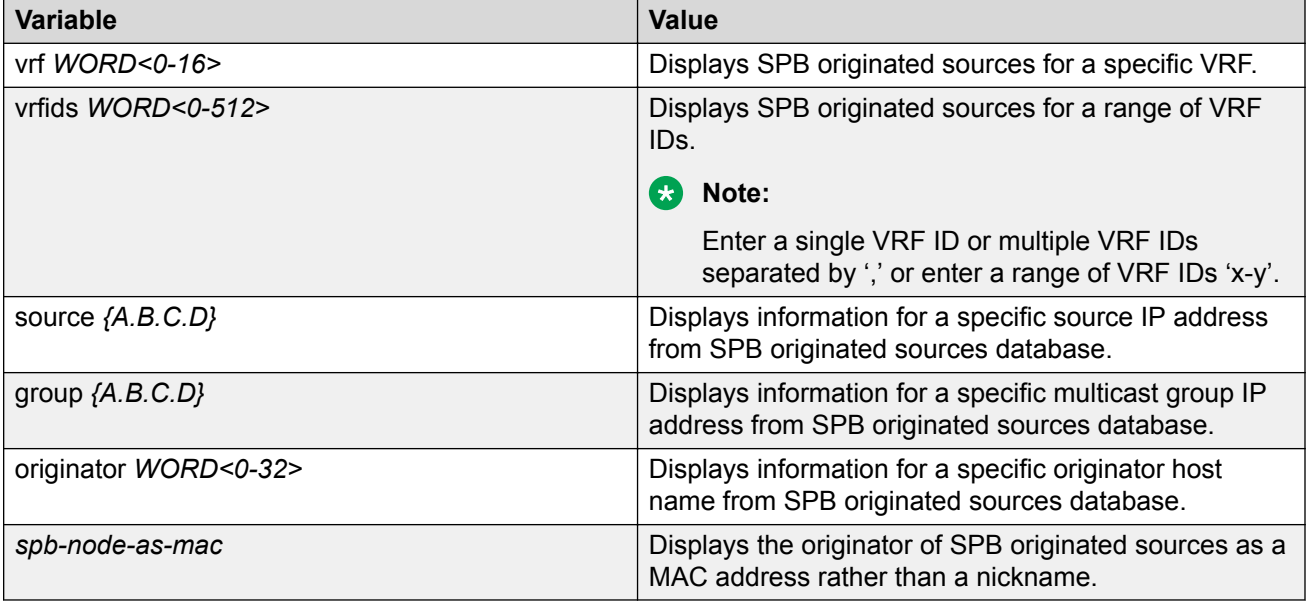

# **Controller Configuration using the EDM**

This section provides procedures to configure controller using the EDM.

# **Enabling the Controller**

Enable the Controller globally.

## **Procedure**

- 1. In the navigation pane, expand the **Configuration > IS-IS** folders.
- 2. Click **SPBM**.
- 3. In the row for the SPBM, double click the **McastSpbPimGwControllerEnable** field, and then select true.
- 4. Click **Apply**.

## **SPBM field descriptions**

Use the data in the following table to use the SPBM tab.

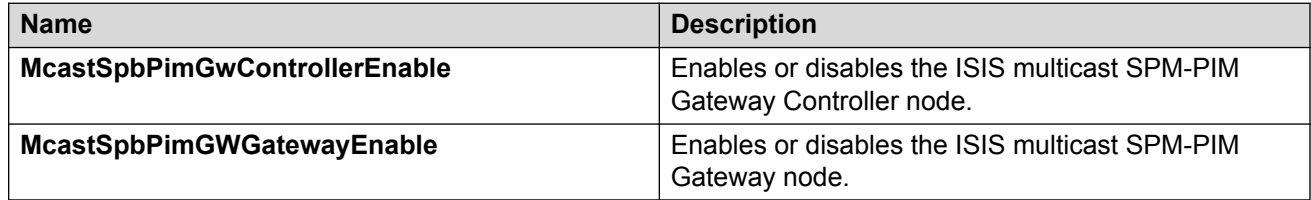

# **Displaying the Controller and Gateway admin status**

Use the following procedure to display the admin status of the Controller and Gateway.

### **Procedure**

- 1. In the navigation pane, expand the **Configuration > IS-IS** folders.
- 2. Click **SPBM**.
- 3. Click the **SPBM** tab.

# **Displaying active Controller and Gateway nodes**

Use the following procedure to display the active Controllers and Gateways in the SPBM domain.

#### **Procedure**

- 1. In the navigation pane, expand the **Configuration > IP** folders.
- 2. Click **SPB-PIM-GW**.
- 3. Click the **Node** tab.

#### **Node field descriptions**

Use the data in the following table to use the Node tab.

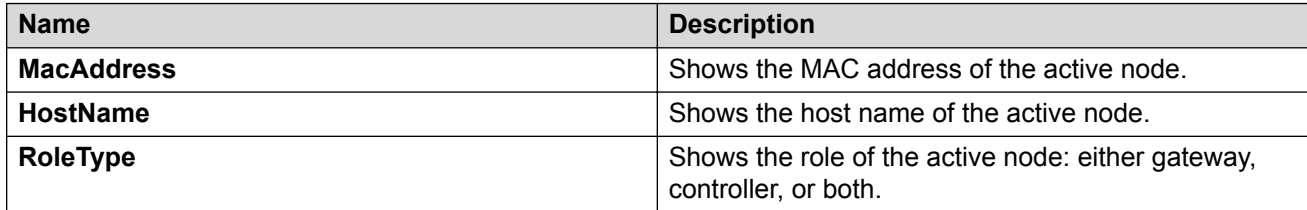

# **Configuring a static foreign source globally**

Configure a static foreign source on the global router. Configuration is done at the Controller.

#### **Procedure**

- 1. In the navigation pane, expand the **Configuration > IP** folders.
- 2. Click **SPB-PIM-GW**.
- 3. Click the **Controller-Foreign-Source** tab.
- 4. Click **Insert**.
- 5. In the **SourceAddress** box, type the multicast foreign source IP address.
- 6. In the **GroupAddress** box, type the group IP address.
- 7. Click **Insert**.

### **Controller-Foreign-Source field descriptions**

Use the data in the following table to use the Controller-Foreign-Source tab.

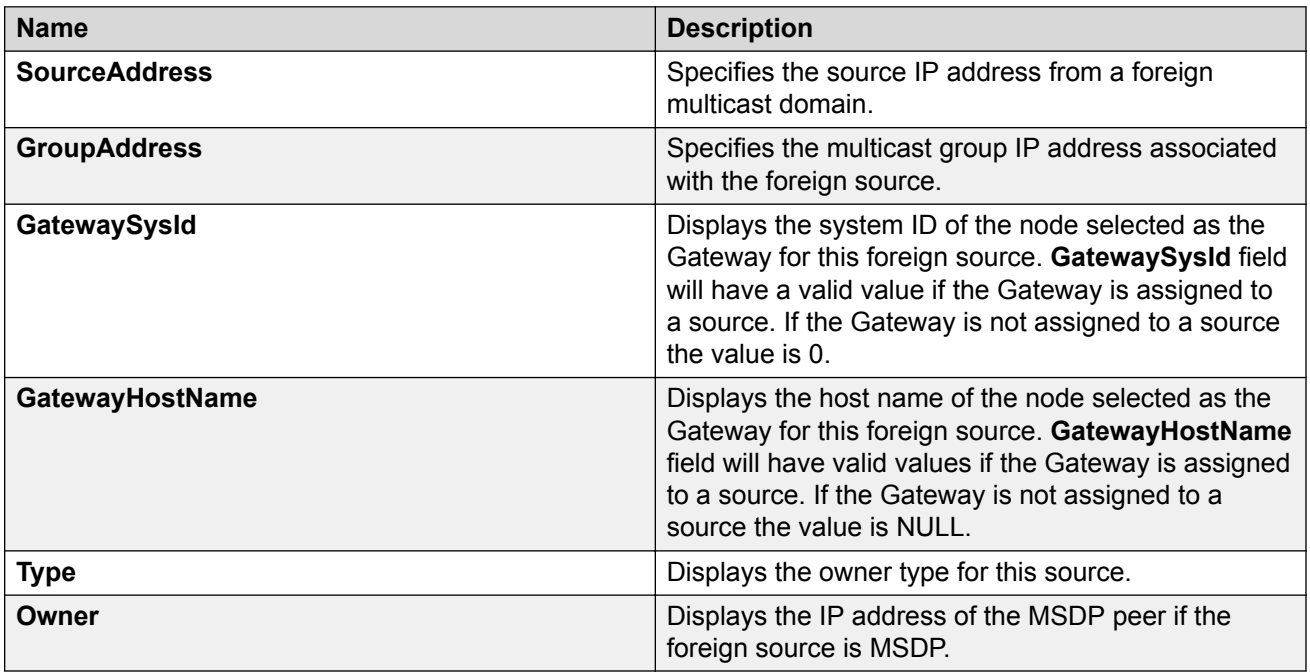

# **Configuring a static foreign source on a VRF**

Configure a static foreign source on a VRF. Configuration is done at the Controller.

## **Procedure**

- 1. In the navigation pane, expand the **Configuration** > **VRF Context View** folders.
- 2. Click **Set VRF Context view**.
- 3. Select a row and click **Launch VRF Context view**.
- 4. Select a switch port in the **Device Physical View** tab.
- 5. In the navigation pane, expand the **Configuration** > **IP** folders.
- 6. Click **SPB-PIM-GW**.
- 7. Click the **Controller-Foreign-Source** tab.
- 8. Click **Insert**.
- 9. In the **SourceAddress** box, type the multicast foreign source IP address.
- 10. In the **GroupAddress** box, type the group IP address.
- 11. Click **Insert**.

#### **Controller-Foreign-Source field descriptions**

Use the data in the following table to use the Controller-Foreign-Source tab.

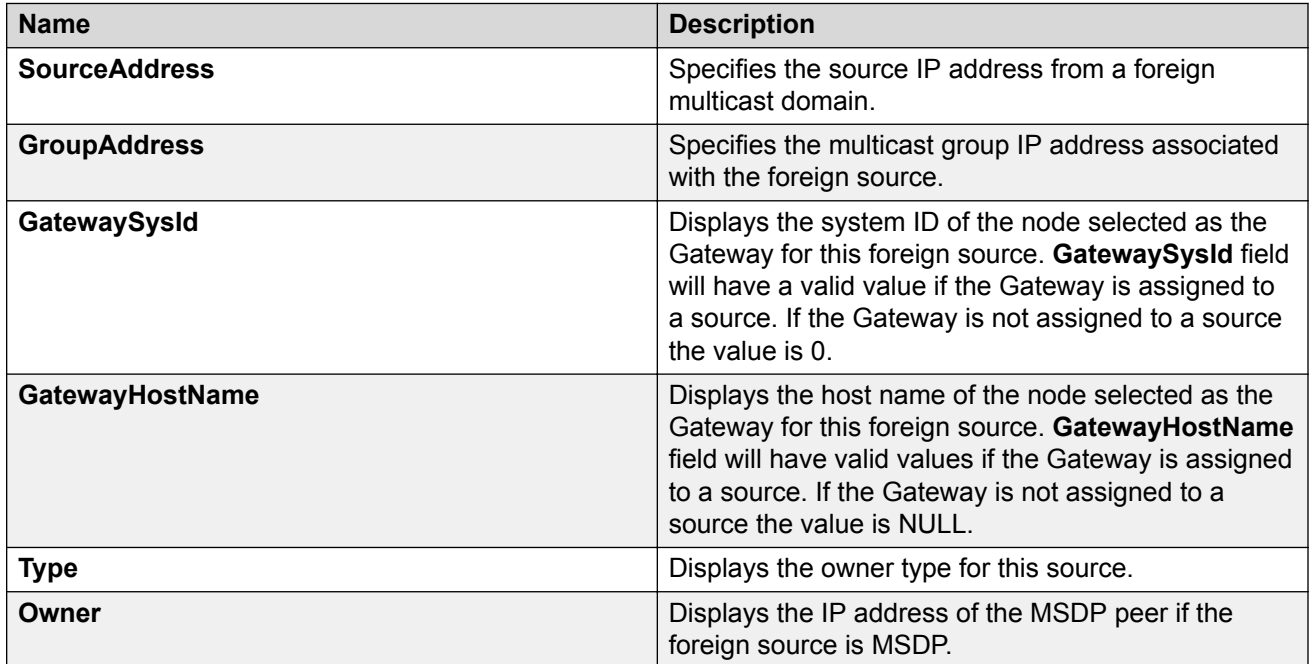

# **Displaying foreign sources**

Use the following procedure to display the foreign sources learned from MSDP or statically configured at the Controller.

#### **Procedure**

- 1. In the navigation pane, expand the **Configuration > IP** folders.
- 2. Click **SPB-PIM-GW**.
- 3. Click the **Controller-Foreign-Source** tab.

#### **Controller-Foreign-Source field descriptions**

Use the data in the following table to use the Controller-Foreign-Source tab.

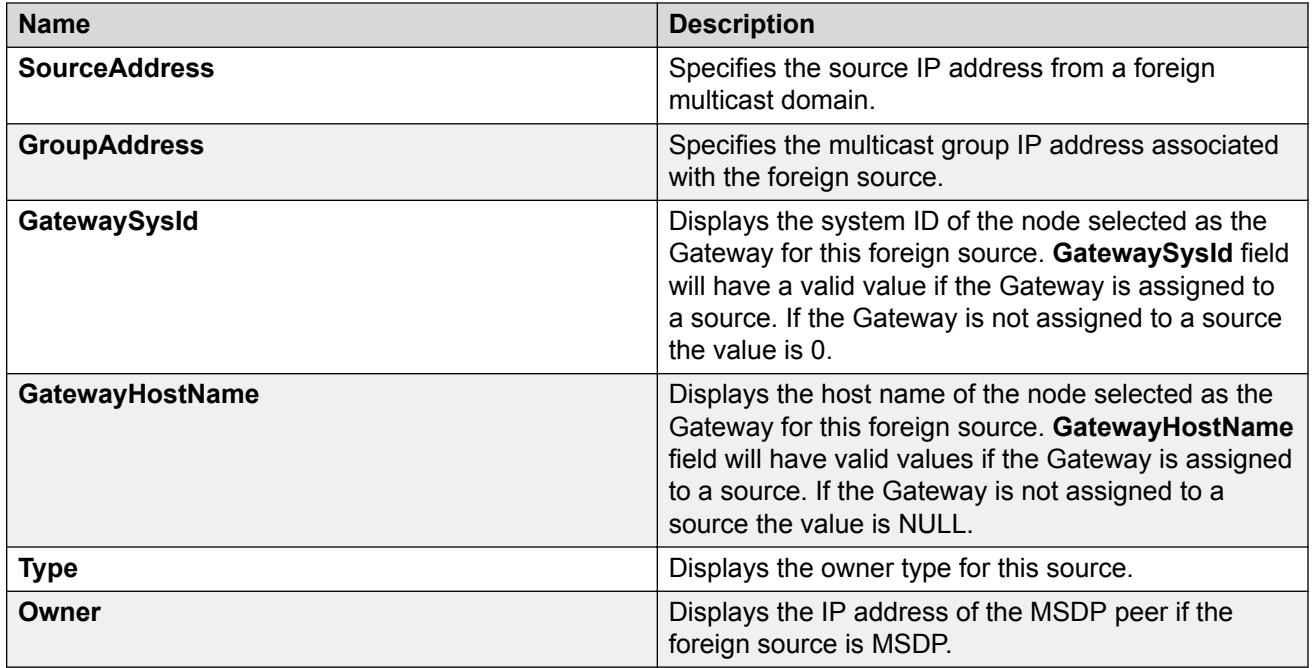

# **Displaying Multicast over Fabric Connect sources**

Use the following procedure to display all the SPB Multicast over Fabric Connect sources distributed to MSDP.

## **Procedure**

- 1. In the navigation pane, expand the **Configuration > IP** folders.
- 2. Click **SPB-PIM-GW**.
- 3. Click the **spbm-source** tab.

## **Spbmc-Source field descriptions**

Use the data in the following table to use the Spbmc-Source tab.

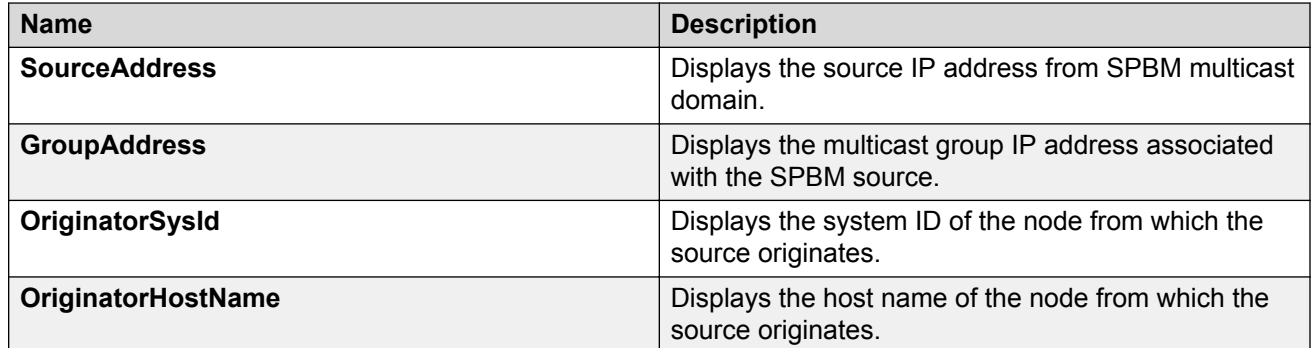

# **Gateway configuration**

This section provides procedures to configure the Gateway using Command Line Interface (CLI) and Enterprise Device Manager (EDM).

The Gateway functionality is configured at the global (switch-wide) level. SPB-PIM Gateway Interfaces are configured at the interface level. For more information on SPB-PIM Gateway Interfaces configuration, see [SPB-PIM Gateway interface configuration](#page-229-0) on page 230.

# **Gateway Configuration using the CLI**

This section provides procedures to configure gateway using the command line interface (CLI).

## **Enabling the Gateway**

Enable the Gateway at the global (switch-wide) level.

#### **Procedure**

1. Enter IS-IS Router Configuration mode:

```
enable
configure terminal
router isis
```
2. Enable the Gateway globally:

spbm *<1-100>* multicast spb-pim-gw gateway *enable*

#### **Example**

Switch:1>enable Switch:1#configure terminal Switch:1(config)#router isis Switch:1(config-isis)#spbm 1 multicast spb-pim-gw gateway enable

#### **Variable definitions**

Use the data in the following table to use the **spb** command.

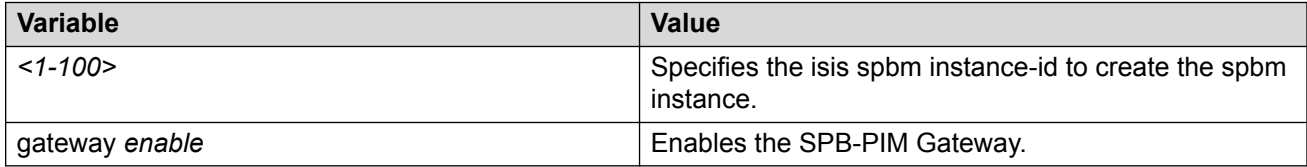

# **Displaying the Gateway admin status**

Use the following procedure to display the admin status of the Gateway.

## **Procedure**

- 1. To enter User EXEC mode, log on to the switch.
- 2. Display the Gateway admin status:

show isis spbm

#### **Example**

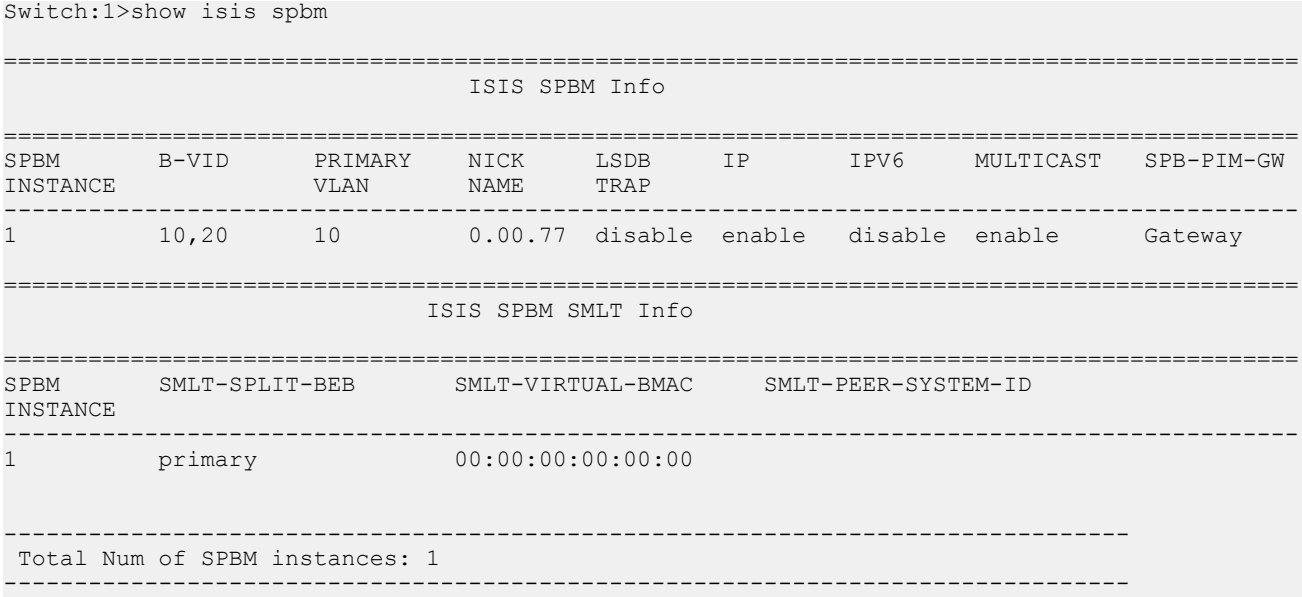

## If the controller and gateway are both enabled on the node

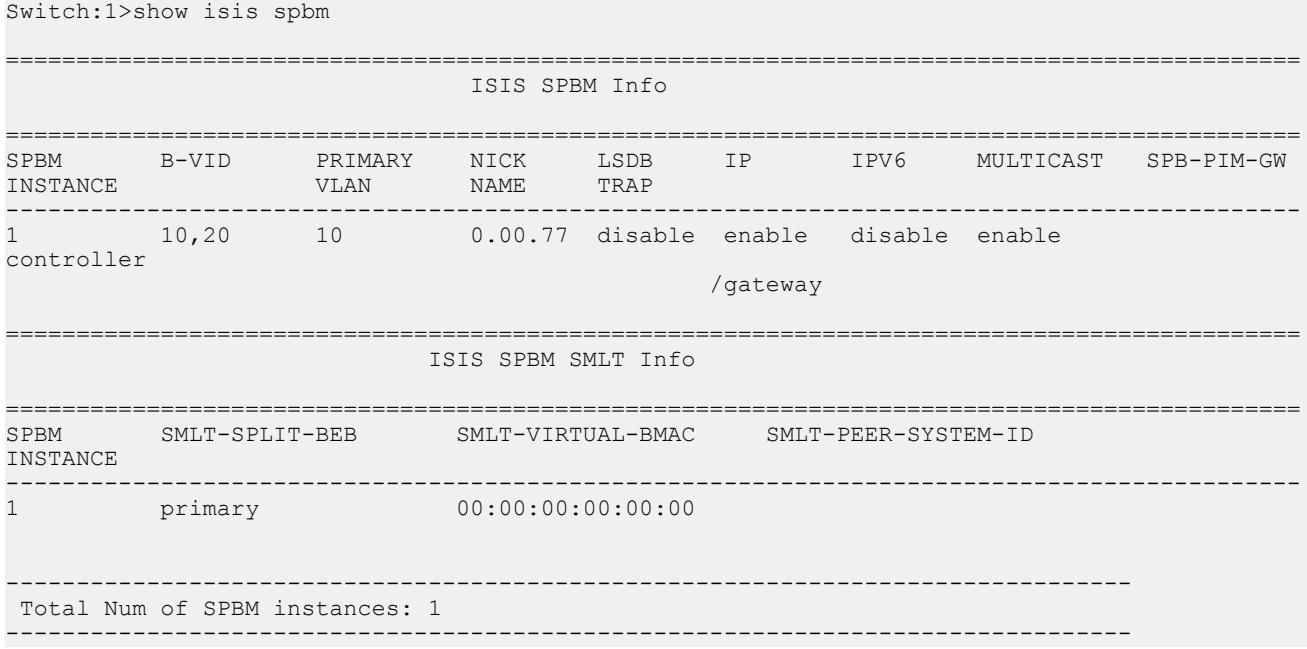

# **Displaying foreign sources information**

Use the following procedure to display the Gateway foreign sources database. If executed on a Gateway node, it displays the foreign sources assigned to the Gateway by the Controller. Foreign sources are originally learned from MSDP or statically configured on the Controller.

#### **Procedure**

- 1. To enter User EXEC mode, log on to the switch.
- 2. Display the foreign sources information:

```
show ip spb-pim-gw foreign-source [all] [controller | gateway] [vrf
WORD<0-16>] [vrfids WORD<0-512>] [source {A.B.C.D}] [group
{A.B.C.D}] [from-controller <0x00:0x00:0x00:0x00:0x00:0x00> |
preferred][static | msdp] [spb-node-as-mac]
```
#### **Example**

Switch:1>show ip spb-pim-gw foreign-source gateway

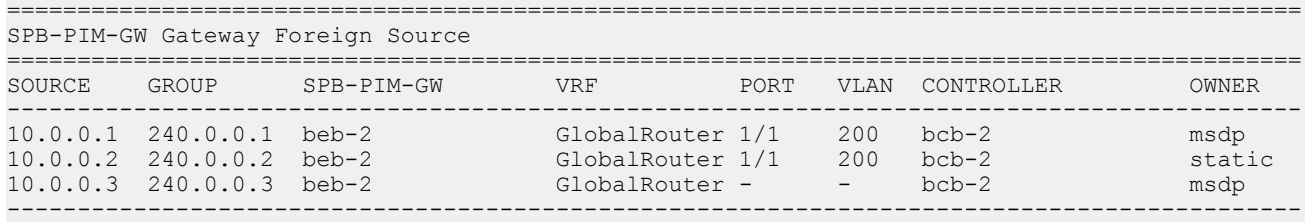

# **B** Note:

The SPB-PIM-GW column displays the node that is selected as the Gateway for the particular source or group stream. The OWNER column displays either msdp or static depending on how the source was originally learned at the assigning Controller. The PORT and VLAN columns represent the port or VLAN toward the source.

Display the foreign sources from a specific VRF:

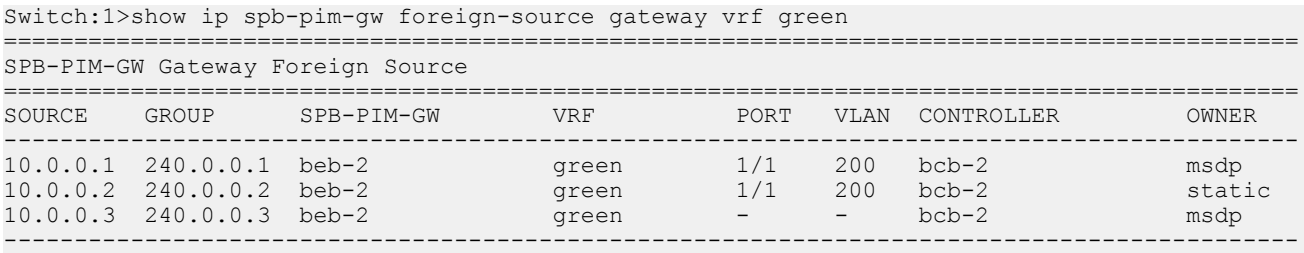

#### Display all the foreign sources available at the Gateway with SPB-PIM-GW and Controller as mac:

Switch:1>show ip spb-pim-gw foreign-source gateway vrf green spb-node-as-mac

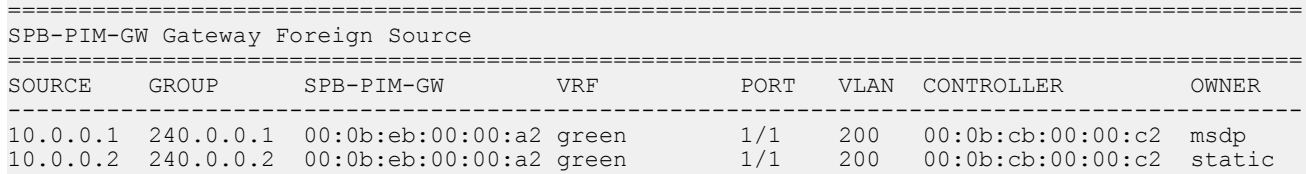

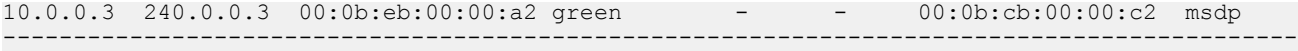

Display all the foreign sources available at the Gateway which are statically configured at the Controller:

Switch:1>show ip spb-pim-gw foreign-source gateway vrf green static

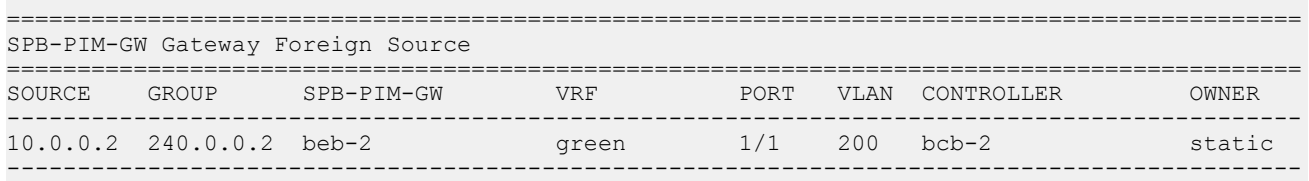

#### **Variable definitions**

Use the data in the following table to use the **show ip spb-pim-gw foreign source** command.

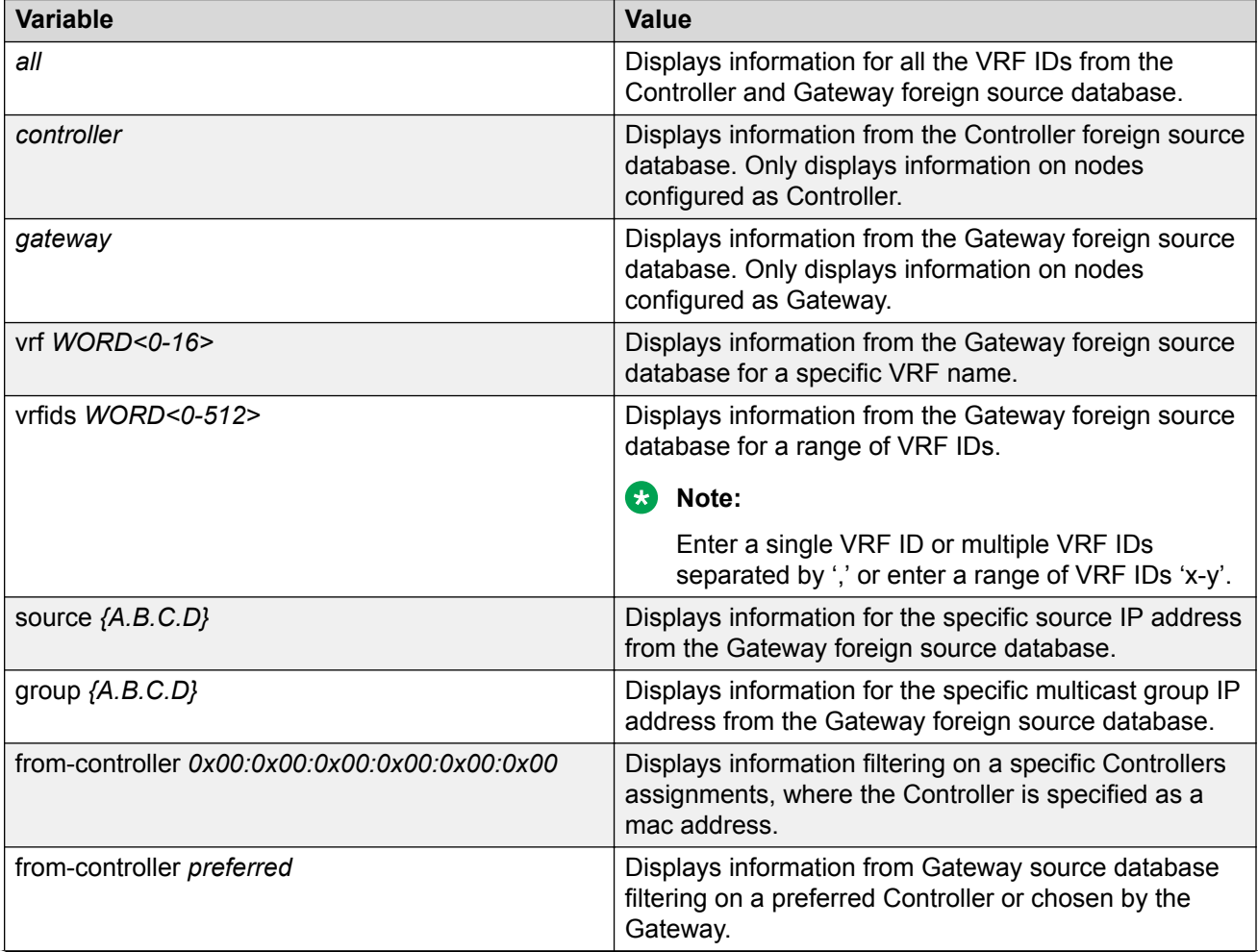

*Table continues…*

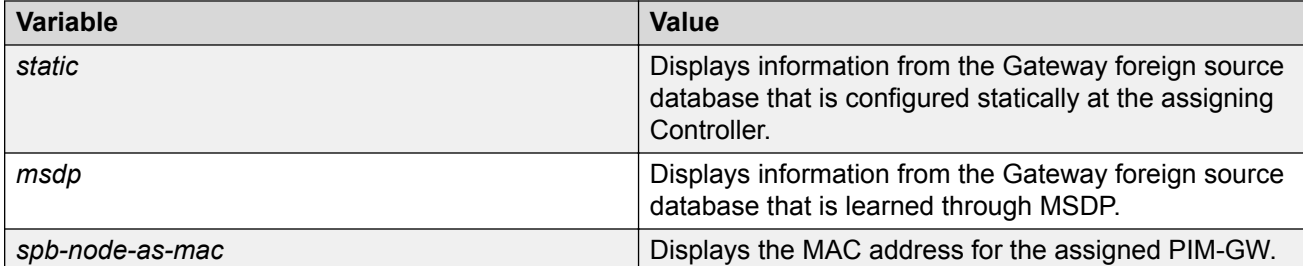

## **Displaying the active Controller and Gateway Nodes**

Use the following procedure to display the active Controllers and Gateways in the SPBM domain.

#### **Procedure**

- 1. To enter User EXEC mode, log on to the switch.
- 2. Display the SPB-PIM Gateway active Controller and Gateway Nodes:

```
show ip spb–pim–gw node [controller | gateway] [spb-node-as-mac]
```
#### **Example**

#### Display all node lists:

Switch:1>show ip spb-pim-gw node

```
========================================================================================
                                   Spb-pim-gw Active Controller/Gateway
```
========================================================================================

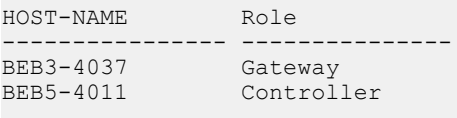

```
Total Number of Nodes = 2/2
----------------------------------------------------------------------------------------
```
#### Display Controller node lists only:

Switch:1>show ip spb-pim-gw node controller

======================================================================================== Spb-pim-gw Active Controller/Gateway ========================================================================================

HOST-NAME Role ---------------- ---------------

Controller

Total Number of Nodes = 1/2 ----------------------------------------------------------------------------------------

#### Display Gateway node lists only:

```
Switch:1>show ip spb-pim-gw node gateway
========================================================================================
                                          Spb-pim-gw Active Controller/Gateway
========================================================================================
HOST-NAME Role
```
---------------- --------------- BEB3-4037 Gateway Total Number of Nodes = 1/2 ----------------------------------------------------------------------------------------

#### Display all node lists with MAC address:

Switch:1>show ip spb-pim-gw node spb-node-as-mac

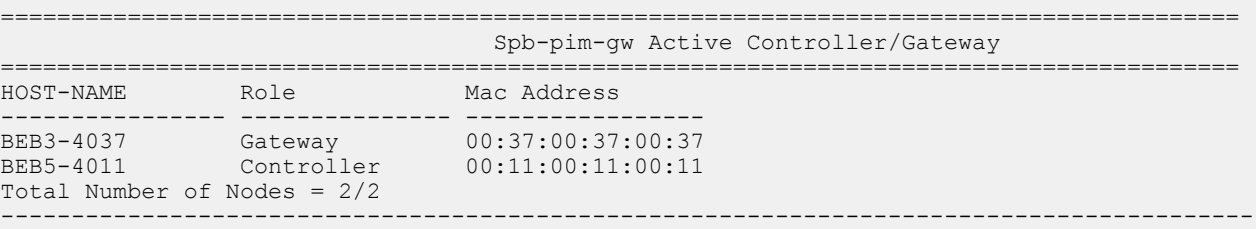

#### Display Controller node lists with MAC address:

Switch:1>show ip spb-pim-gw node controller spb-node-as-mac

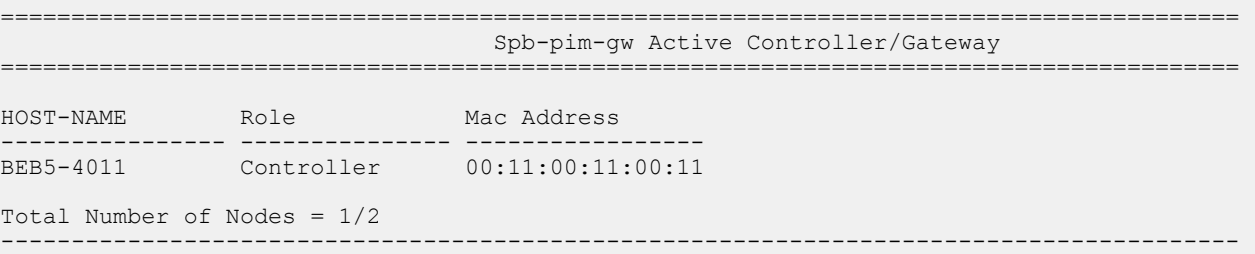

#### Display Gateway node lists with MAC address:

Switch:1>show ip spb-pim-gw node gateway spb-node-as-mac

```
========================================================================================
                                  Spb-pim-gw Active Controller/Gateway
========================================================================================
HOST-NAME Role Mac Address 
        ---------------- --------------- -----------------
BEB3-4037 Gateway 00:37:00:37:00:37
Total Number of Nodes = 1/2
----------------------------------------------------------------------------------------
```
# **Gateway Configuration using the EDM**

This section provides procedures to configure gateway using the EDM.

## **Enabling the Gateway globally**

Use this procedure to enable the Gateway at the global (switch-wide) level.

## **Procedure**

1. In the navigation pane, expand the **Configuration > IS-IS** folders.

- 2. Click **SPBM**.
- 3. In the row for the SPMB, double click the **McastSpbPimGwGatewayEnable** field, and then select true.
- 4. Click **Apply**.

### **SPBM field descriptions**

Use the data in the following table to use the SPBM tab.

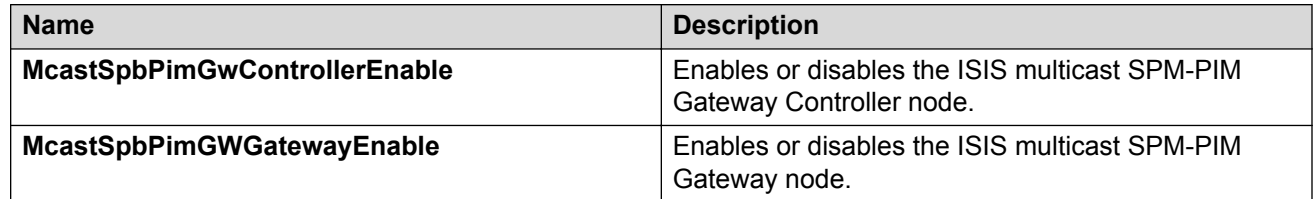

## **Displaying the Controller and Gateway admin status**

Use the following procedure to display the admin status of the Controller and Gateway.

### **Procedure**

- 1. In the navigation pane, expand the **Configuration > IS-IS** folders.
- 2. Click **SPBM**.
- 3. Click the **SPBM** tab.

## **Displaying foreign sources**

Use the following procedure to display the Gateway foreign source database. Foreign sources are originally learned from MSDP or statically configured on the Controller.

#### **Procedure**

- 1. In the navigation pane, expand the **Configuration > IP** folders.
- 2. Click **SPB-PIM-GW**.
- 3. Click the **Gateway-Foreign-Source** tab.

#### **Gateway-Foreign-Source field descriptions**

Use the data in the following table to use the Gateway-Foreign-Source tab.

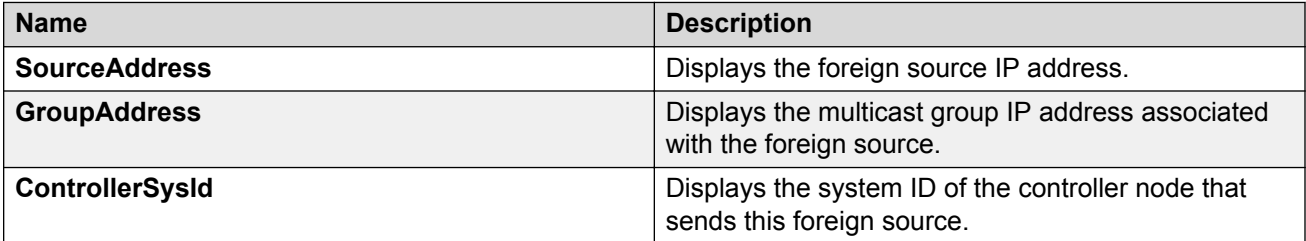

*Table continues…*

<span id="page-229-0"></span>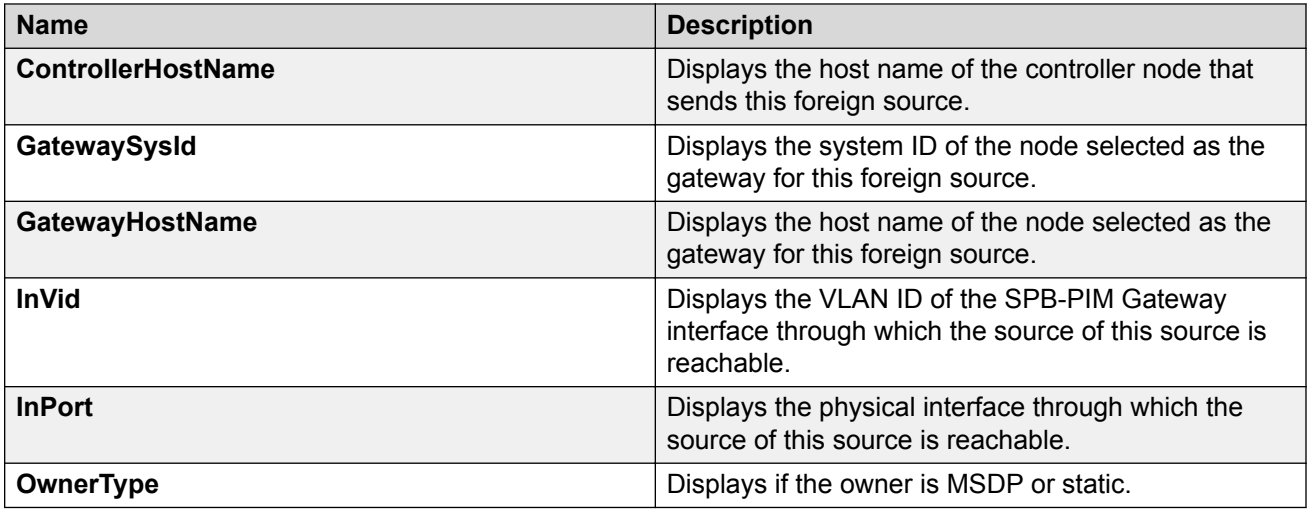

# **Displaying active Controller and Gateway nodes**

Use the following procedure to display the active Controllers and Gateways in the SPBM domain.

## **Procedure**

- 1. In the navigation pane, expand the **Configuration > IP** folders.
- 2. Click **SPB-PIM-GW**.
- 3. Click the **Node** tab.

# **SPB-PIM Gateway interface configuration**

This section provides procedures to configure the SPB-PIM Gateway interface using the Command Line Interface (CLI) and Enterprise Device Manager (EDM).

The SPB-PIM Gateway interface is either a VLAN or a Brouter port interface. An SPB-PIM Gateway interface is configured separately from the global (switch-wide) Gateway functionality. The global Gateway configuration does not affect the administrative or the operational state of the SPB-PIM Gateway interfaces which function independently. However, the Gateway node functionality works in conjunction with the Gateway Interface functionality.Configure SPB-PIM Gateway on an interface that connects to a router in a foreign PIM or SPB multicast domain.

# **SPB-PIM Gateway Interface Configuration using the CLI**

This section provides procedures to configure SPB-PIM gateway interface using the command line interface (CLI).

# **Enabling SPB-PIM Gateway on a VLAN**

Enable SPB-PIM Gateway on a VLAN interface.

### **Procedure**

1. Enter VLAN Interface Configuration mode:

```
enable
configure terminal
interface vlan <1–4059>
```
#### 2. Enable SPB-PIM Gateway on a VLAN:

```
ip spb-pim-gw enable
```
#### **Note:**

SPB-PIM Gateway cannot be enabled under the following circumstances:

- If the IP interface does not exist on the VLAN. An IP Address must first be configured on the VLAN.
- If the **spbm\_config\_mode** boot flag is set to false.
- If the VLAN is configured with a circuitless IP.
- If the interface is a management VLAN.
- If **ip igmp snooping** is enabled.
- If the spb-multicast is enabled on the VLAN.
- If the VLAN has SMLT ports.
- If the VLAN has an i-sid configured.
- If the VLAN is a vIST VLAN.

## **Enabling SPB-PIM Gateway on a brouter port interface**

Enable SPB-PIM Gateway on a brouter port.

#### **Procedure**

1. Enter GigabitEthernet Interface Configuration mode:

```
enable
configure terminal
interface GigabitEthernet {slot/port[/sub-port][-slot/port[/sub-
port]][,...]}
```
#### **B** Note:

If your platform supports channelization and the port is channelized, you must also specify the sub-port in the format slot/port/sub-port.

2. Enable SPB-PIM Gateway on a brouter port:

ip spb-pim-gw enable

### **B** Note:

SPB-PIM Gateway cannot be enabled under the following circumstances:

- If the IP interface is not configured using the **brouter** command
- If the IP interface does not exist on the brouter port
- If the **spbm\_config\_mode** boot flag is set to false
- If **ip igmp snooping** is enabled
- If the spb-multicast is enabled on the brouter port
- If the brouter port is part of an SMLT or vIST Vlan
- If the brouter port has an i-sid configured

## **Configuring the SPB-PIM Gateway VLAN optional parameters**

Configure the SPB-PIM Gateway interface parameters on a VLAN.

### **Procedure**

1. Enter VLAN Interface Configuration mode:

enable configure terminal interface vlan *<1–4059>*

2. Configure the SPB-PIM Gateway VLAN HELLO interval:

ip spb-pim-gw hello-interval *<0-18724>*

3. Configure the SPB-PIM Gateway VLAN JOIN PRUNE interval:

```
ip spb-pim-gw ip join-prune-interval <1-18724>
```
## **Variable definitions**

Use the data in the following table to use the **ip spb-pim-gw** command.

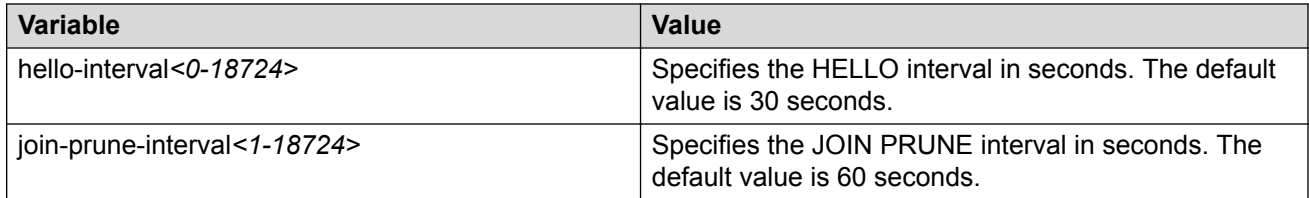

# **Configuring the SPB-PIM Gateway brouter port optional parameters**

Configure the SPB-PIM Gateway interface parameters on a brouter port.

## **Procedure**

1. Enter GigabitEthernet Interface Configuration mode:

```
enable
```
configure terminal

```
interface GigabitEthernet {slot/port[/sub-port][-slot/port[/sub-
port]][,...]}
```
#### **Note:**

If your platform supports channelization and the port is channelized, you must also specify the sub-port in the format slot/port/sub-port.

2. Configure the SPB-PIM Gateway brouter port HELLO interval:

```
ip spb-pim-gw hello-interval <0-18724>
```
3. Configure the SPB-PIM Gateway brouter port JOIN PRUNE interval:

```
ip spb-pim-gw join-prune-interval <1-18724>
```
### **Variable definitions**

Use the data in the following table to use the **ip spb-pim-gw** command.

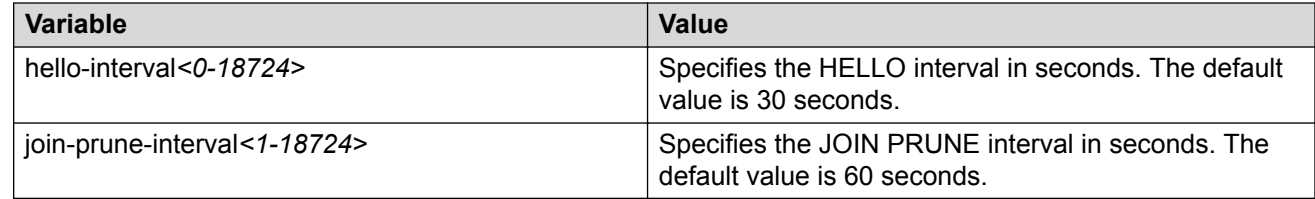

# **Displaying the SPB-PIM Gateway interface default values**

Use the following procedure to display the default values used for the SPB-PIM Gateway interface HELLO and JOIN PRUNE intervals unless specifically configured on the individual interface.

#### **Procedure**

- 1. To enter User EXEC mode, log on to the switch.
- 2. Display the SPB-PIM Gateway interface default values:

```
show ip spb–pim–gw
```
## **Example**

```
Switch:1>show ip spb-pim-gw
================================================================================
              Spb-pim-gw General Group 
================================================================================
               \sim 30
Join-Prune Interval : 60
```
## **Displaying the SPB-PIM Gateway brouter port information**

Use the following procedure to display the SPB-PIM Gateway brouter port information. This procedure displays the administrative (configured) state of the interface as well as the operational state, and the HELLO and JOIN PRUNE intervals. An interface can be administratively ENABLED but operationally DISABLED if, for example, mvpn is not enabled on the VRF, or **spbm <spbminstance> multicast enable** is not configured.

#### **Procedure**

- 1. To enter User EXEC mode, log on to the switch.
- 2. Display the SPB-PIM Gateway interface information:

```
show ip spb–pim–gw interface [gigabitethernet {slot/port[/sub-port]
[-slot/port[/sub-port]] [,...]}] [vrf WORD<0-16>] [vrfids
WORD<0-512>]
```
#### **Example**

Switch:1#show ip spb-pim-gw interface gigabitethernet 1/2

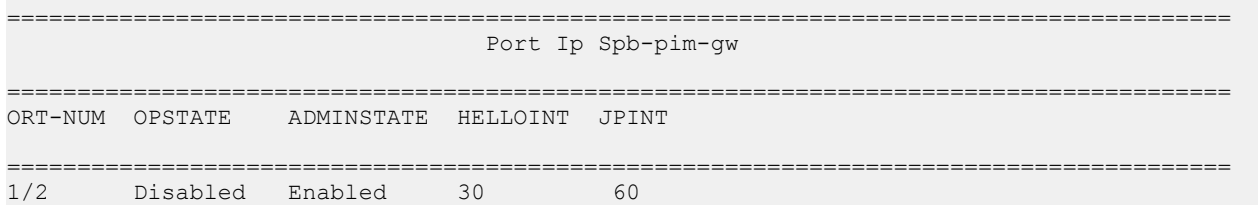

#### **Variable definitions**

Use the data in the following table to use the **show ip spb-pim-gw interface** gigabit command.

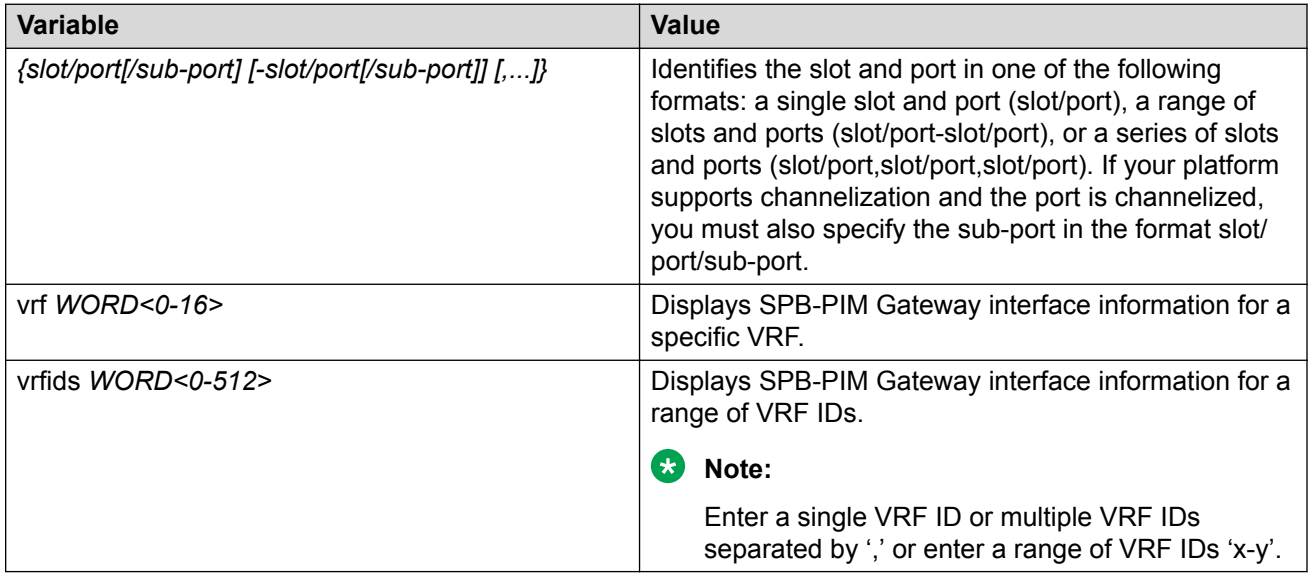

# **Displaying the SPB-PIM Gateway VLAN information**

Use the following procedure to display the SPB-PIM Gateway VLAN interface information.

#### **Procedure**

- 1. To enter User EXEC mode, log on to the switch.
- 2. Display the SPB-PIM Gateway VLAN interface information:

```
show ip spb–pim–gw interface [vlan]
```
#### **Example**

```
Switch:1>show ip spb-pim-gw interface
============================================================================================
=
                  Spb-pim-gw Interface - GlobalRouter
============================================================================================
=
IF ADDR MASK JPINT HELLOINT OPSTATE ADMINSTATE
Vlan50 50.1.1.1 255.255.255.0 60 30 Disabled Enabled 
Vlan123 123.1.1.1 255.255.255.0 60 30 Disabled Disabled 
Vlan142 142.1.1.1 255.255.255.0 60 30 Enabled Enabled 
Vlan400 100.1.1.2 255.255.255.0 60 30 Disabled Disabled 
Total spb-pim-gw Interfaces Displayed 4/4
```
#### **Variable definitions**

Use the data in the following table to use the **show ip spb-pim-gw interface** command.

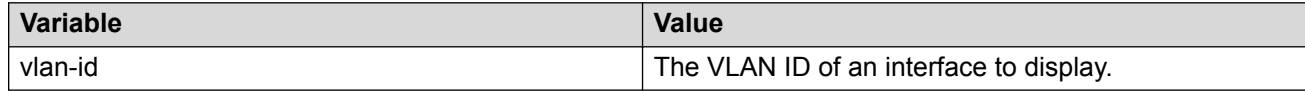

## **Displaying the SPB-PIM Gateway neighbor information**

Use the following procedure to display the SPB-PIM Gateway interfaces neighbor information.

#### **Procedure**

- 1. To enter User EXEC mode, log on to the switch.
- 2. Display the SPB-PIM Gateway neighbor information:

```
show ip spb–pim–gw neighbor [vrf WORD<0–16>] [vrfids WORD<0–512>]
```
#### **Example**

```
Switch:1>show ip spb-pim-gw neighbor
```
============================================================================= Spb-pim-gw Neighbor - GlobalRouter

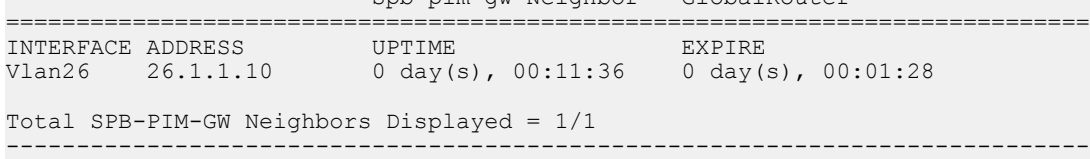

## **Variable definitions**

Use the data in the following table to use the **show ip spb-pim-gw neighbor** command.

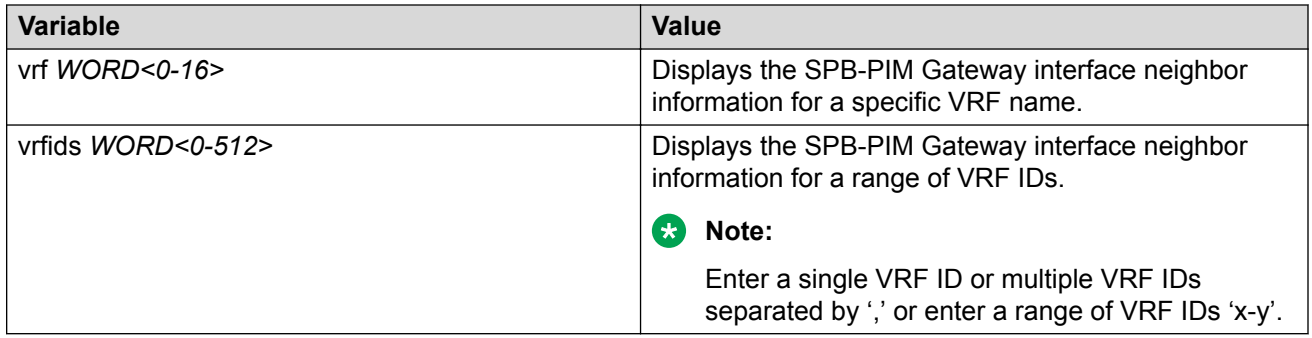

# **Displaying the SPB-PIM Gateway multicast routes**

Use the following procedure to display the SPB-PIM Gateway multicast routes. This procedure displays upstream (toward the foreign source) information and downstream (receiver) information on the SPB-PIM Gateway interfaces. This command does not display the following information:

- Upstream information for streams ingressing on spb-multicast interfaces
- Upstream information for streams ingressing from a remote SPB node
- Receivers in spb-multicast interfaces

Use the **show isis spbm ip-multicast-route** command to display information on all multicast streams and the multicast streams ingress interfaces and egress interfaces.

Use the **show ip spb-pim-gw mroute** command to display information only on SPB-PIM Gateway interfaces.

#### **Procedure**

- 1. To enter User EXEC mode, log on to the switch.
- 2. Display the SPB-PIM Gateway multicast routes:

```
show ip spb-pim-rw mroute [source {A.B.C.D}] [group {A.B.C.D}] [vrf
WORD<1-16>] [vrfids WORD<0-512>]
```
#### **Example**

#### **Note:**

The **show ip spb-pim-gw mroute** command displays active upstream information and active downstream information per  $(*,g)$  and  $(s,g)$  per port, which includes  $*G$  Join or Prune pending state, SG join or prune pending state, and SG Rpt PRUNE or PRUNE pending state.. There can be upstream information for a specific SG and no downstream, and vice-versa, as the information in the command **show ip spb-pim-gw mroute** reflects only information known on the SPB-PIM Gateway interfaces. For example, there might be downstream receivers on a SPB-PIM Gateway Interface for a particular stream which is ingressing on an spb-multicast interface; thus, the upstream information will not be displayed using this command.

Switch:1>show ip spb-pim-gw mroute =============================================================================

 Spb-pim-gw Active PIM Multicast Route - GlobalRouter ============================================================================= Src: 0.0.0.0 Grp: 225.1.1.1 Flags: WC Joined Ports: Vlan Ports Join Timer ---- ----- --------- Vlan30 1/3 155 ----------------------------------------------------------------------------- Src: 123.1.1.101 Grp: 225.1.1.1 Upstream: 50.1.1.1 Incoming Port: Vlan50-1/5 Flags: SG SG Joined Ports: Vlan Ports Join Timer<br>---- ----- ----- ------------ ----- ---------  $Vlan30$   $1/3$ SG Prune Pending Ports: Vlan Ports Prune Pending Timer ---- ----- --------- Vlan40 1/4 180 SG Rpt Pruned Ports: Vlan Ports RPT Prune Timer ---- ----- --------- Vlan90 1/9 156 SG Rpt Prune Pending Ports: Vlan Ports RPT Prune Pending Timer ---- ----- --------- Vlan60 1/6 164 -----------------------------------------------------------------------------

Total Num of Entries Displayed 2/2 Flags Legend: WC=(\*,Grp) entry, SG=(Src,Grp) entry

#### **Variable definitions**

Use the data in the following table to use the **show ip spb-pim-gw mroute** command.

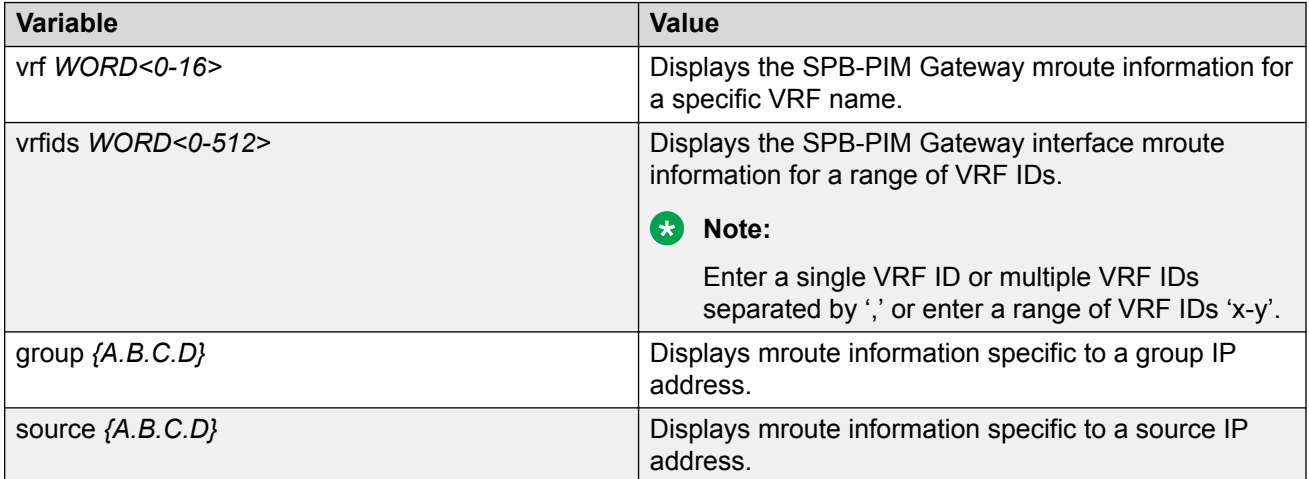

# **Displaying the IP mroute routes**

Use the following procedure to display multicast routes ingressing on either SPB-PIM Gateway interfaces or SPB multicast interfaces.

#### **Procedure**

- 1. To enter User EXEC mode, log on to the switch.
- 2. Display the multicast routes:

show ip mroute mroute

#### **Example**

#### **Note:**

The UPSTREAM\_NBR field is populated only if the stream was learned across a spb-pim-gw interface, and the upstream neighbor is the PIM neighbor IP address toward the source. The PROT field equals spb-pim-gw when the stream's source is learned on a VLAN configured for protocol spb-pim-gw. If the stream's source is learned on a VLAN configured for spb-multicast, the PROT field equals spb.

Switch:1>show ip mroute route

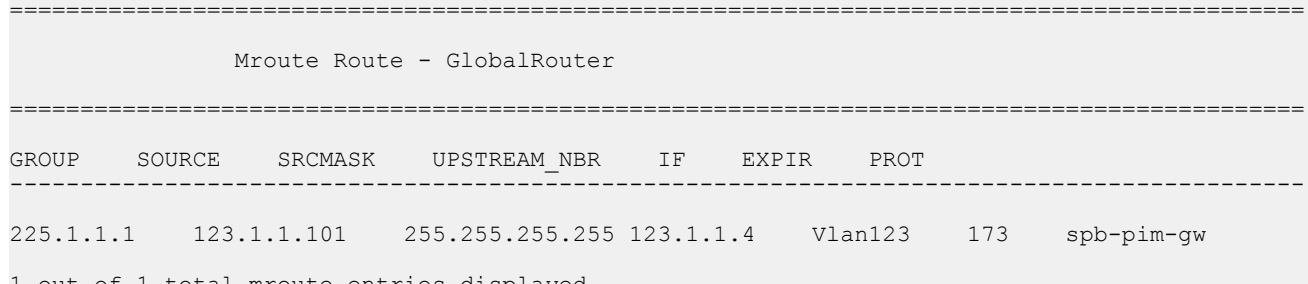

1 out of 1 total mroute entries displayed

#### **Variable definitions**

Use the data in the following table to use the **show ip mroute route** command.

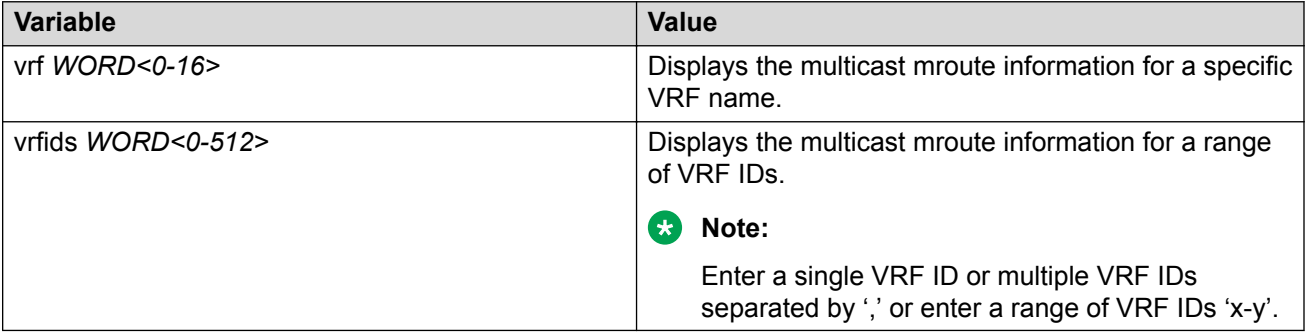

# **SPB-PIM Gateway Interface Configuration using the EDM**

This section provides procedures to configure SPB-PIM gateway interface using the EDM.

# **Enabling SPB-PIM Gateway on a VLAN**

Enable SPB-PIM Gateway on a VLAN interface.

#### **Procedure**

- 1. In the navigation pane, expand the **Configuration > VLAN** folders.
- 2. Click **VLANs**.
- 3. Click the **Advanced** tab.
- 4. In the row for the VLANs, double click the **SpbPimGatewayMulticast** field, and then select enable from the drop down menu.
- 5. Click **Apply**.

## **Enabling SPB-PIM Gateway on a Brouter port interface**

Enable SPB-PIM Gateway on a Brouter port.

#### **Procedure**

- 1. In the Device Physical View tab, select the port you need to configure.
- 2. In the navigation pane, expand the **Configuration > Edit > Port** folders.
- 3. Click **IP**.
- 4. Click the **SPB-PIM-GW** tab.
- 5. Select the **Enable** check box to enable SPB-PIM Gateway on a Brouter port interface.
- 6. Click **Apply**.

#### **SPB-PIM-GW field descriptions**

Use the data in the following table to use the SPB-PIM-GW tab.

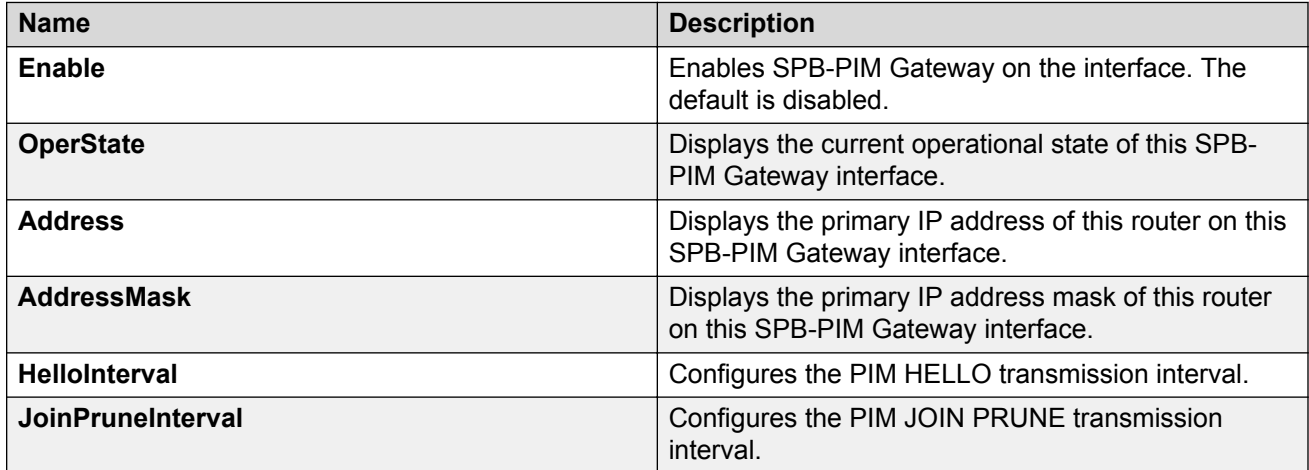

## **Configuring SPB-PIM Gateway VLAN optional parameters**

Configure the SPB-PIM Gateway interface parameters on a VLAN.

## **Procedure**

- 1. In the navigation pane, expand the **Configuration** > **VLAN** folders.
- 2. Click **VLANs**.
- 3. Select a row from the VLAN and click the **IP** tab.
- 4. Click the **SPB-PIM-GW** tab.
- 5. In the **HelloInterval** field, type the hello transmission interval.
- 6. In the **JoinPruneInterval** field, type the join prune transmission interval.
- 7. Click **Apply**.

### **SPB-PIM-GW field descriptions**

Use the data in the following table to use the SPB-PIM-GW tab.

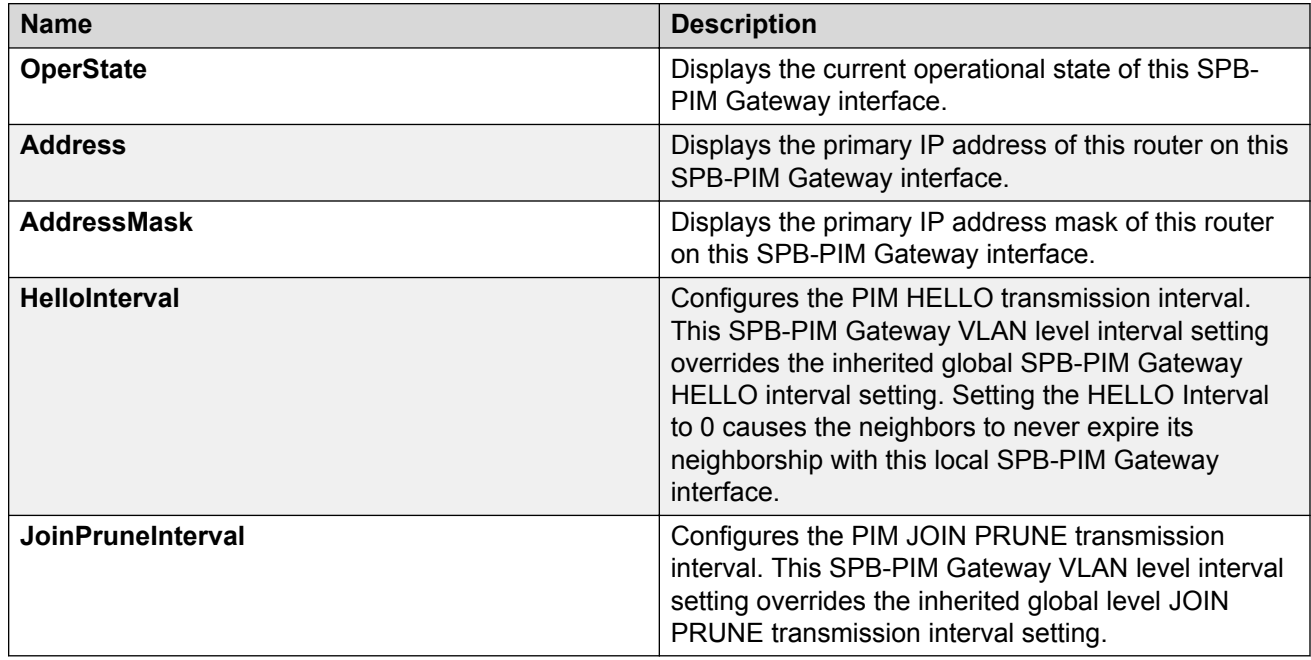

# **Configuring the SPB-PIM Gateway optional parameters**

Perform this procedure to configure the optional parameters on existing SPB-PIM Gateway interfaces.

## **Procedure**

- 1. In the navigation pane, expand the **Configuration** > **IP** folders.
- 2. Click **SPB-PIM-GW**.
- 3. Click the **Interfaces** tab.
- 4. In the row for the interfaces, double-click the **HelloInterval** box, and then type the hello interval in seconds.

5. In the row for the interfaces, double-click the **JoinPruneInterval** box, and then type the join prune interval in seconds.

## **Interfaces field descriptions**

Use the data in the following table to use the Interfaces tab.

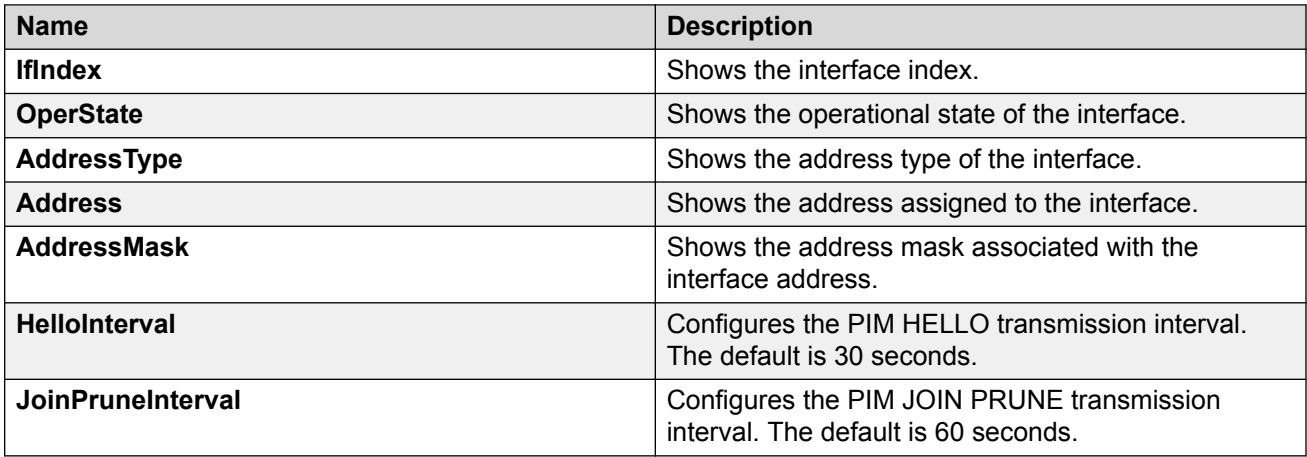

# **Displaying the SPB-PIM Gateway interface default values**

Use the following procedure to display the default values used for the SPB-PIM Gateway interface HELLO and JOIN PRUNE intervals unless specifically configured on the individual interface.

### **Procedure**

- 1. In the navigation pane, expand the **Configuration > IP** folders.
- 2. Click **SPB-PIM-GW**.
- 3. Click the **Globals** tab.

## **Globals field descriptions**

Use the data in the following table to use the Globals tab.

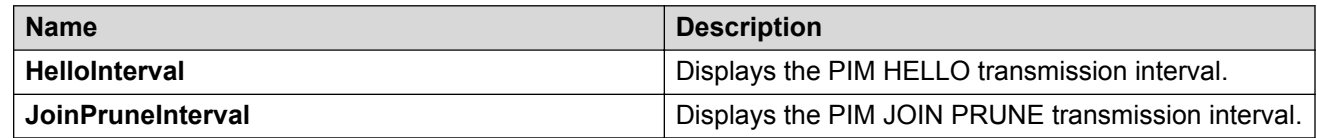

# **Displaying the SPB-PIM Gateway brouter port information**

Use the following procedure to display the SPB-PIM Gateway interface information.

#### **Procedure**

- 1. In the navigation pane, expand the **Configuration > IP** folders.
- 2. Click **SPB-PIM-GW**.
- 3. Click the **Interfaces** tab.

## **Interfaces field descriptions**

Use the data in the following table to use the Interfaces tab.

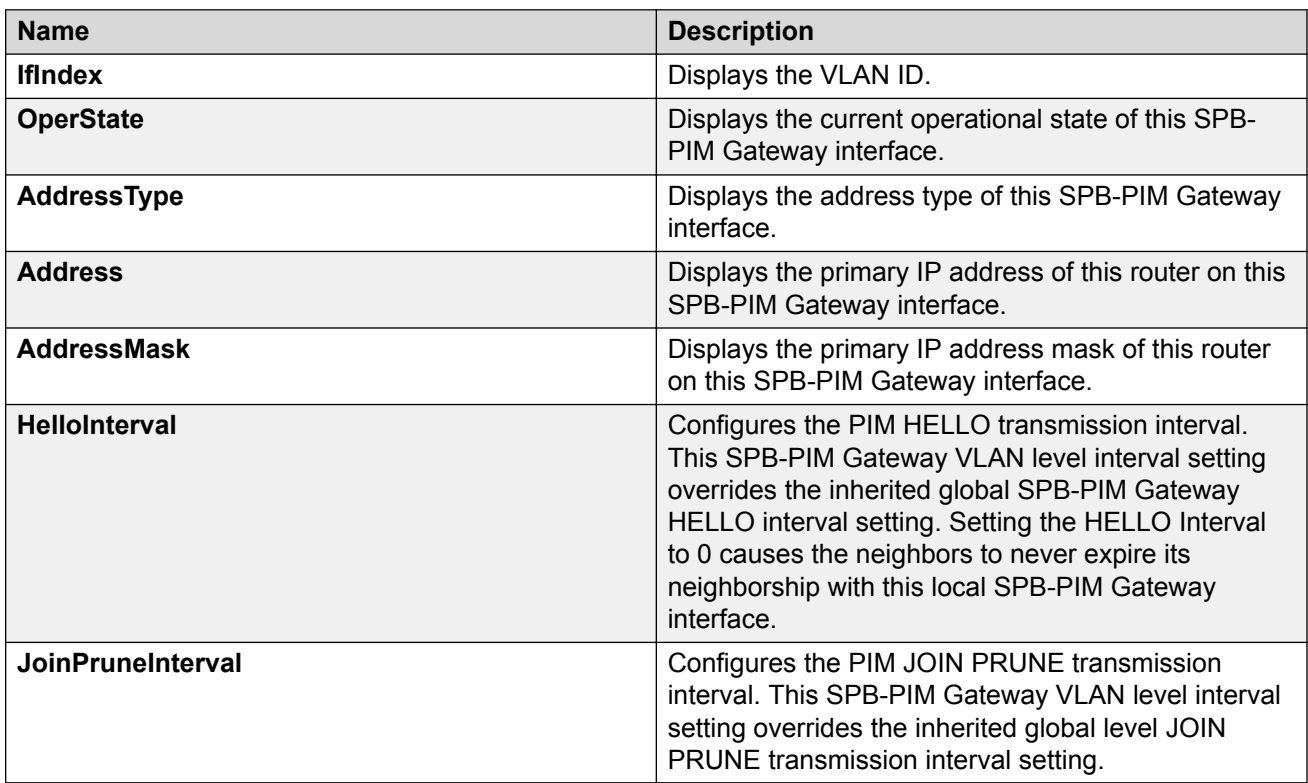

# **Displaying the SPB-PIM Gateway VLAN information**

Use the following procedure to display the SPB-PIM Gateway VLAN information.

#### **Procedure**

- 1. In the navigation pane, expand the **Configuration > VLAN** folders.
- 2. Click **VLANs**.
- 3. Select a row from the VLAN and click the **IP** tab.
- 4. Click the **SPB-PIM-GW** tab.

#### **SPB-PIM-GW field descriptions**

Use the data in the following table to use the SPB-PIM-GW tab.

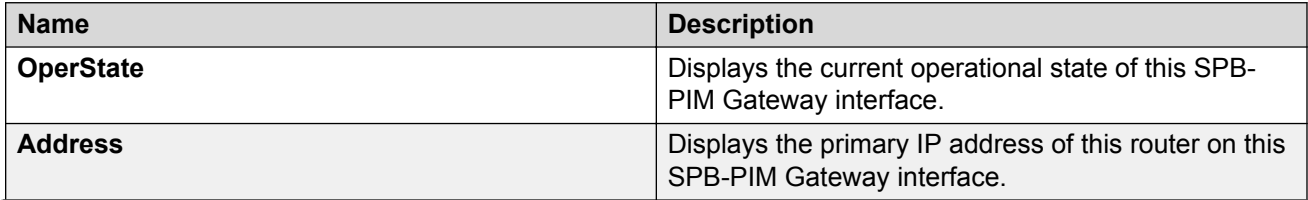

*Table continues…*

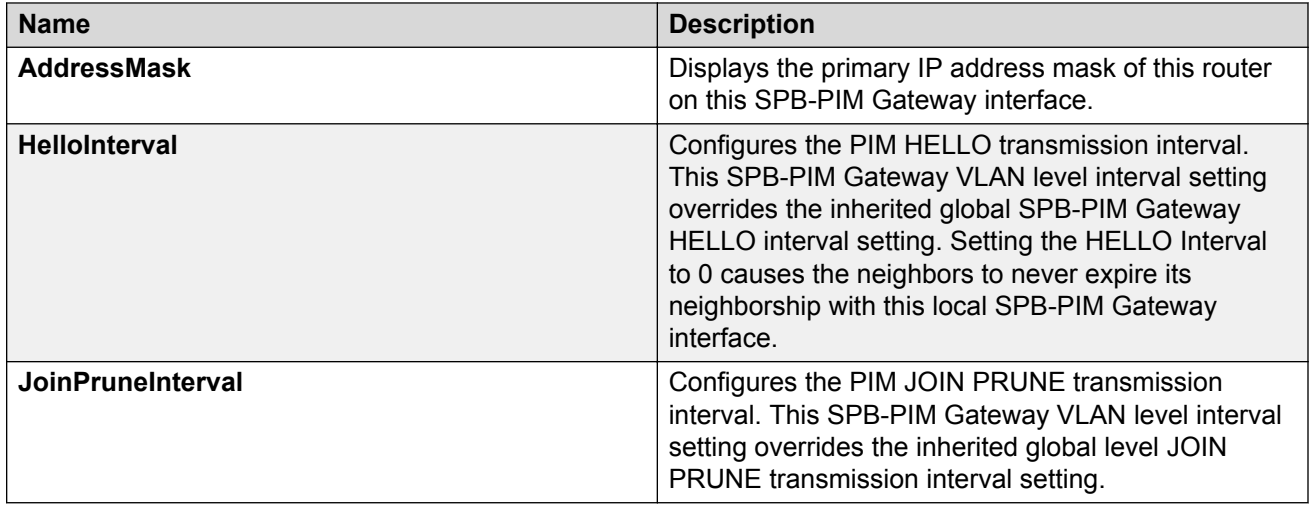

# **Displaying the SPB-PIM Gateway neighbor information**

## **About this task**

Use the following procedure to display the SPB-PIM Gateway neighbor information

### **Procedure**

- 1. In the navigation pane, expand the **Configuration > IP** folders.
- 2. Click **SPB-PIM-GW**.
- 3. Click the **Neighbors** tab.

## **Neighbors field descriptions**

Use the data in the following table to use the Neighbors tab.

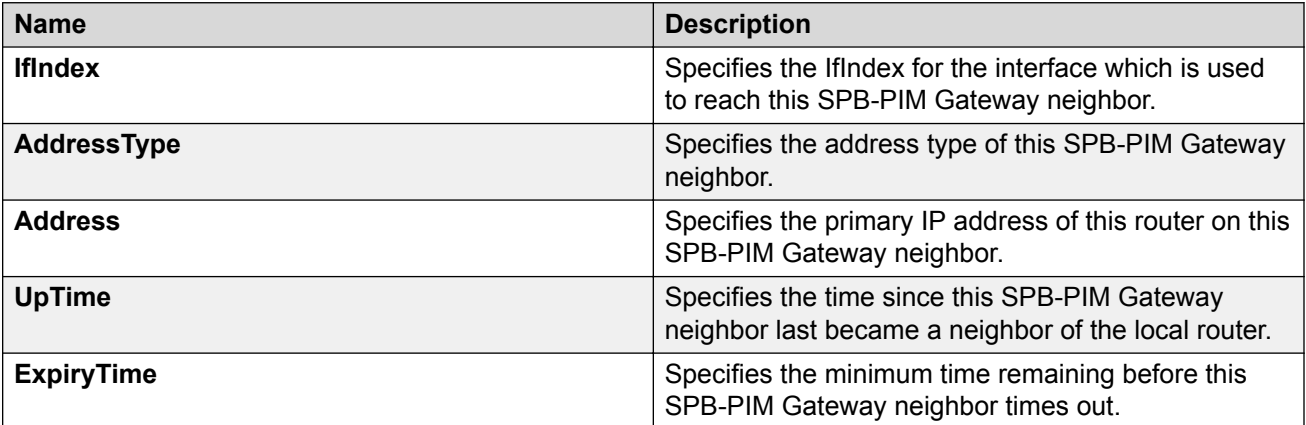

# **Displaying the IP mroute routes**

Use the following procedure to display multicast routes ingressing on either SPB-PIM Gateway interfaces or SPB multicast interfaces.

## **Procedure**

- 1. In the navigation pane, expand the **Configuration > IP** folders.
- 2. Click **Multicast**.
- 3. Click the **Routes** tab.

### **Routes field descriptions**

Use the data in the following table to use the **Routes** tab.

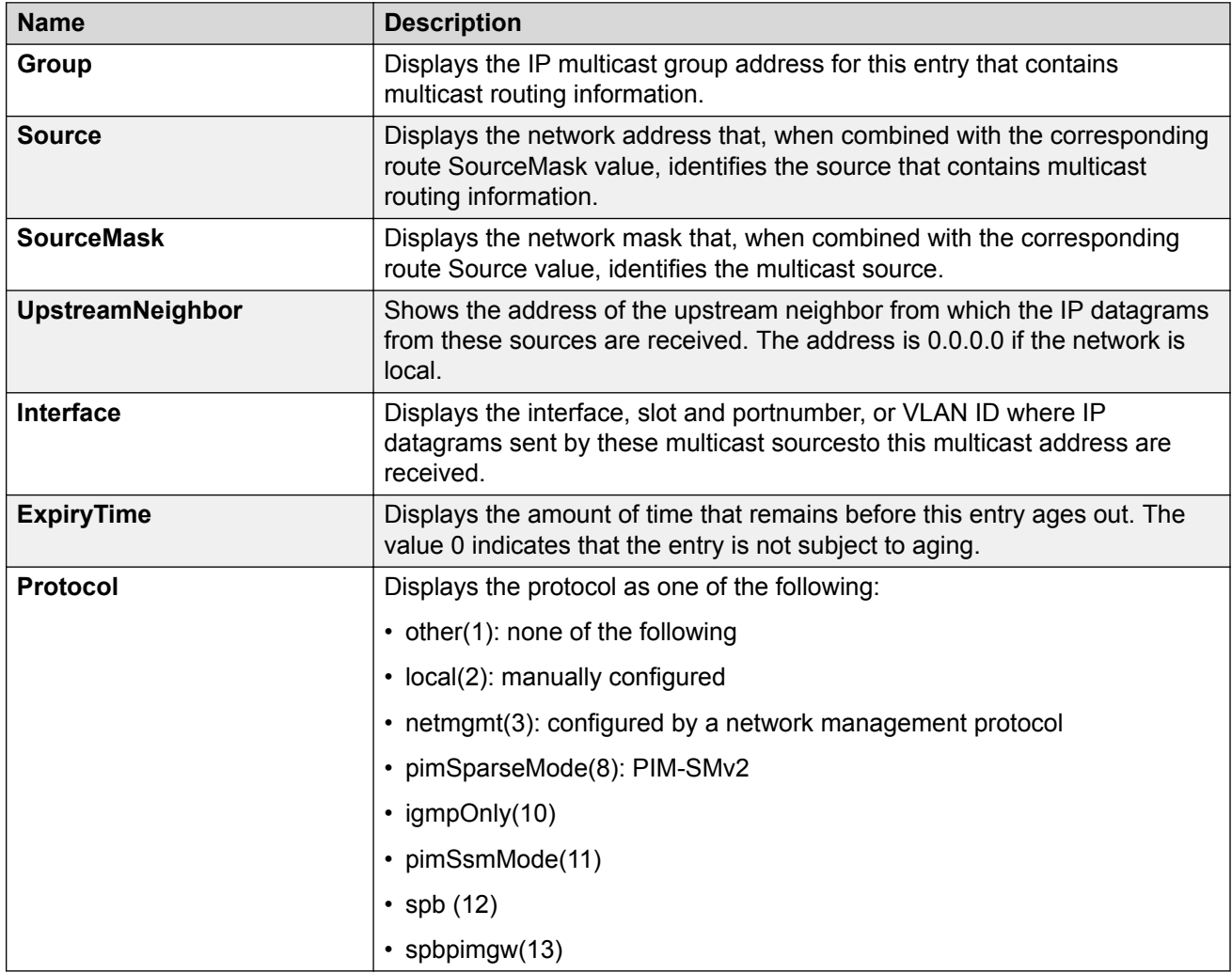

# **SPB-PIM Gateway Interface Deployment Scenarios**

This section provides information about different deployment scenarios for SPB-PIM gateway interface.

# **SPB-PIM Gateway base case deployment scenario**

There are several different customer topology scenarios for the SPB-PIM Gateway (SPB-PIM GW) feature deployment. The customer topology scenarios are described in this chapter. One of these scenarios, shown in [Figure 5](#page-245-0) on page 246, is fully described here, along with configuration details, and display information.

The deployment scenario described here has two domains:

- SPB domain
- PIM domain

The PIM network has 5 PIM routers:

- RP
- PIM-A1
- PIM-A2
- PIM-B
- PIM-C

The RP router is the PIM-SM rendezvous point. PIM router PIM-B has receiver host R2 attached to it and source S1 is connected to PIM router PIM-C.

The SPB domain has the following components:

- SPB-PIM Gateway Controller node
- Two Gateway nodes, BEB-A1 and BEB-A2
- BEB-A1 is connected to the PIM network through a SPB-PIM Gateway interface to the PIM router PIM-A1
- BEB-A2 is connected to the PIM network through a SPB-PIM Gateway interface to the PIM router PIM-A2

**RNote:** 

PIM-A1 and PIM-A2 routers attached to the BEBs SPB-PIM Gateway interface have standard PIM configured on their side of the interface.

- The SPB cloud has a BEB-B to which the source S2 is connected
- The SPB cloud has a BEB-C to which a receiver R1 is connected

#### **RS** Note:

You can place the controller anywhere in the SPB cloud. The controller can be in the boundary or the core. Anywhere there is a connection into the PIM network from the SPB network, there must be a Gateway node(s) and Gateway interface(s).

<span id="page-245-0"></span>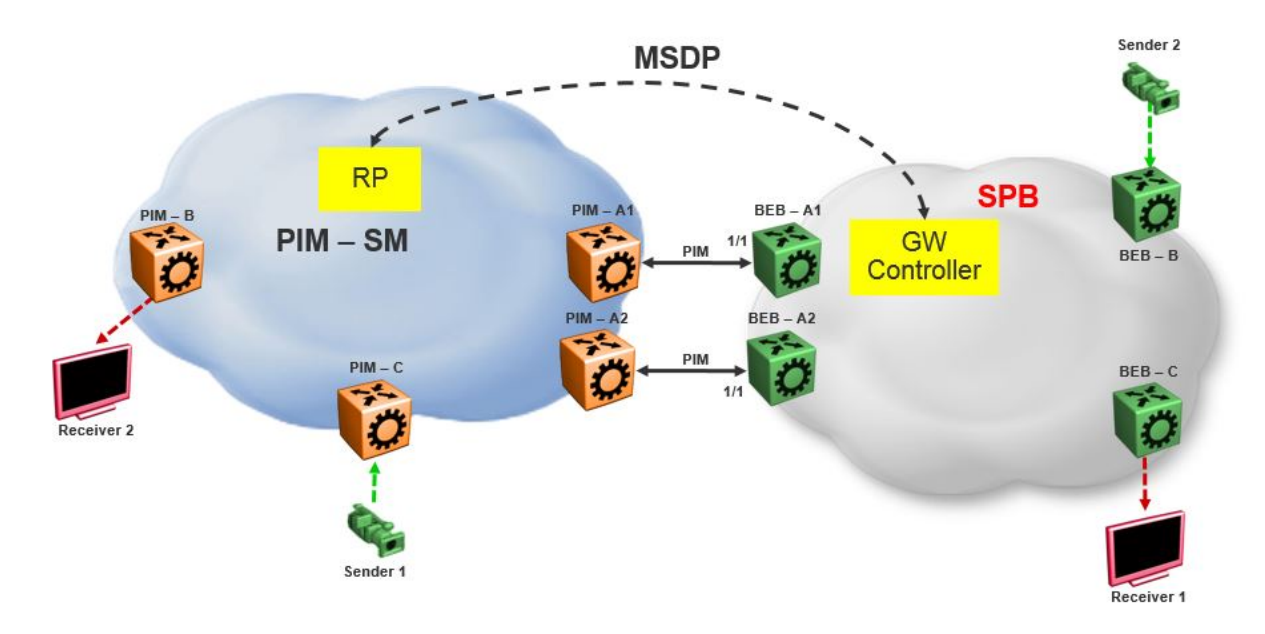

#### **Figure 7: SPB-PIM Gateway base case configuration**

The SPB-PIM Gateway nodes BEB-A1 and BEB-A2 from the SPB cloud are connected to the PIM network. The connection is established by SPB-PIM Gateway interface connections to PIM routers PIM-A1 and PIM-A2. A MSDP connection is established between the RP from the PIM domain and the SPB-PIM Gateway Controller from the SPB domain. A MSDP connection is established to exchange the multicast source information between the RP and the SPB Controller. Unicast routing or reachability is setup before establishing the MSDP connection between the RP and the Gateway controller. The Unicast setup is not shown in the above figure.

## **SPB-PIM Gateway base case configuration example**

#### **Before you begin**

- The Shortest Path Bridging (SPB) infrastructure must be configured and setup in the SPB domain (not shown in this example)
- Protocol Independent Multicast (PIM) infrastructure must be configured and setup in the PIM domain (not shown in this example)
- Unicast routing table must be setup in the PIM domain to ensure reachability of the Multicast Source Discovery Protocol (MSDP) peer and source S2 from the SPB network
- Unicast routing table must be setup in the SPB domain to ensure reachability of the MSDP peer and source S1 from the PIM network

#### **Example**

#### **Node: Gateway controller**

#### Configure ISIS and SPBM:

```
Switch:1#configure terminal
Switch:1(config)#spbm
Switch:1(config)#router isis
Switch:1(config-isis)#system-id 0026.0026.0026
Switch:1(config-isis)#manual-area 01.0202.0303.04
Switch:1(config-isis)#spbm 1
Switch:1(config-isis)#spbm 1 nick-name 0.00.26
Switch:1(config-isis)#spbm 1 b-vid 10,20 primary 10
Switch:1(config-isis)#vlan create 10 name bvlan1 type spbm-bvlan
Switch:1(config)#vlan create 20 name bvlan2 type spbm-bvlan
Switch:1(config)#router isis enable
```
#### NNI Configuration:

```
Switch:1(config)#interface gigabitEthernet 1/1
Switch:1(config-if)#isis
Switch:1(config-if)#isis spbm 1
Switch:1(config-if)#isis enable
Switch:1(config-if)#no shutdown
```
- Enable IPSC to setup Unicast route table. This setup ensures reachability of Rendezvous Point (RP) in the PIM network
- Create a loopback interface 2.0.2.2 to enable IPSC and MSDP originator-id
- Enable Multicast over Fabric Connect
- Configure static route and direct route redistrubution
- Apply the static route and direct route redistribution

#### **Note:**

Static route is used to reach RP for the below sample configuration.

```
Switch:1(config)#interface loopback 1
Switch:1(config-if)#ip address 2.0.2.2/32
Switch:1(config)#router isis
Switch:1(config-isis)#ip-source-address 2.0.2.2
Switch:1(config-isis)#spbm 1 ip enable
Switch:1(config-isis)#spbm 1 multicast enable
Switch:1(config-isis)#
Switch:1(config-isis)#redistribute static
Switch:1(config-isis)#redistribute static enable
Switch:1(config-isis)#redistribute direct
Switch:1(config-isis)#redistribute direct enable
Switch:1(config-isis)#
Switch:1(config-isis)#end
Switch:1#isis apply redistribute static
Switch:1#isis apply redistribute direct
```
MSDP Configuration:

Create an instance for the MSDP session. This IP interface is used for establishing an MSDP session with an RP in the PIM network. The source IP address used for the MSDP session must not be the newly created IP interface. The originator-id specifically configured for MSDP is used as the source IP address to establish the MSDP session. The originator-id is also used by the RP in the source active (SA) messages sent to the MSDP peers. The CLIP configured earlier is used as the originator-id.

Switch:1#configure terminal Switch:1(config)#vlan create 2100 type port-mstprstp 0 Switch:1(config)#vlan members add 2100 1/3 portmember

Switch:1(config)#interface vlan 2100 Switch:1(config-if)#ip address 21.0.0.1/24 Switch:1(config-if)#exit Switch:1(config)#ip msdp originator-id 2.0.2.2 Switch:1(config)#ip msdp enable Switch:1(config)#ip msdp peer 21.0.0.2 Switch:1(config)#ip msdp peer 21.0.0.2 enable

#### SPB-PIM Gateway Controller configuration:

#### Enable SPB-PIM Gateway Controller

```
Switch:1(config)#router isis
Switch:1(config-isis)#spbm 1 multicast spb-pim-gw controller enable
```
#### **Node: BEB-A1 (SPB-PIM Gateway)**

#### Configure ISIS and SPBM:

```
Switch:1#configure terminal
Switch:1(config)#spbm
Switch:1(config)#
Switch:1(config)#router isis
Switch:1(config-isis)#system-id 0015.0015.0015
Switch:1(config-isis)#manual-area 01.0202.0303.04
Switch:1(config-isis)#spbm 1
Switch:1(config-isis)#spbm 1 nick-name 0.00.15
Switch:1(config-isis)#spbm 1 b-vid 10,20 primary 10
Switch:1(config-isis)#
Switch:1(config-isis)#vlan create 10 name bvlan1 type spbm-bvlan
Switch:1(config)#vlan create 20 name bvlan2 type spbm-bvlan
Switch:1(config)#router isis enable
```
#### NNI Configuration:

```
Switch:1(config)#interface gigabitEthernet 1/1
Switch:1(config-if)#isis
Switch:1(config-if)#isis spbm 1
Switch:1(config-if)#isis enable
Switch:1(config-if)#no shutdown
```
- Enable IP Shortcuts (IPSC) to setup Unicast route table. This setup ensures reachability of sources in the PIM network
- Create a loopback interface 1.0.1.1 to enable IPSC
- Enable Multicast over Fabric Connect
- Configure static route and direct route redistrubution
- Apply the static route and direct route redistribution

**Note:**

Static route is used to reach sources in the PIM network for the below sample configuration.

```
Switch:1(config)#interface loopback 1
Switch:1(config-if)#ip address 1.0.1.1/32
Switch:1(config-if)#router isis
Switch:1(config-isis)#ip-source-address 1.0.1.1
Switch:1(config-isis)#spbm 1 ip enable
Switch:1(config-isis)#spbm 1 multicast enable
```

```
Switch:1(config-isis)#
Switch:1(config-if)#router isis
Switch:1(config-isis)#redistribute static
Switch:1(config-isis)#redistribute static enable
Switch:1(config-isis)#redistribute direct
Switch:1(config-isis)#redistribute direct enable
Switch:1(config-isis)#
Switch:1(config-isis)#end
Switch:1#isis apply redistribute static
Switch:1#isis apply redistribute direct
```
SPB-PIM Gateway interface configuration:

- Create an IP interface
- Enable SPB-PIM Gateway on the IP interface

**B** Note:

For the sample configuration below, the SPB-PIM Gateway interface is on VLAN 2000 with IP address 20.0.0.1

```
Switch:1#configure terminal
Switch:1(config)#vlan create 2000 type port-mstprstp 0
Switch:1(config)#vlan members add 2000 1/1 portmember
Switch:1(config)#interface vlan 2000
Switch:1(config-if)#ip address 20.0.0.1/24
Switch:1(config-if)#ip spb-pim-gw enable
```
Enable SPB-PIM Gateway node functionality:

Switch:1(config-if)#router isis Switch:1(config-isis)#spbm 1 multicast spb-pim-gw gateway enable

Similar configuration is done for the SPB-PIM Gateway node BEB-A2.

PIM Sparse Mode (PIM-SM) is enabled at the PIM routers PIM-A1 and PIM-A2 on the interfaces connecting SPB-PIM Gateway nodes BEB-A1 and BEB-A2. The SPB-PIM Gateway nodes BEB-A1 and BEB-A2 see the PIM routers PIM-A1 and PIM-A2 as PIM neighbors. The PIM routers PIM-A1 and PIM-A2 see the SPB-PIM Gateway nodes as PIM neighbors. The SPB-PIM Gateway nodes BEB-A1 and BEB-A2 have IP reachability to the PIM source S1 with PIM neighbors as the next hop.

The route to reach source S1 is distributed to the Gateway controller through IPSC. The Gateway controller uses this route information to select only one of the Gateways to which the source S1 will be assigned for a specific group. The Gateway node is the only node that can draw the source S1 stream into the SPB network on behalf of SPB receivers, by sending an SG Join across a Gateway Interface to the nexthop toward the source S1. This ensures that the data is not duplicated from multiple ingress interfaces from the PIM network. Other Gateway nodes that are not assigned as the Gateway to the source S1 will not establish multicast path.

When S1 from the PIM network sends traffic to G1, RP from the PIM network sends MSDP SA message for (S1,G1) to the Gateway Controller. If the Gateway Controller selects BEB-A1 as the Gateway for the foreign source S1 and group G1, the Gateway Controller assigns BEB-A1 to (S1,G1). The Gateway Controller then sends the Gateway assignment information to all the nodes. When BEB-A1 receives the assignment information, it sees that it is assigned as the Gateway to (S1,G1). The BEB-A1 then checks if the next hop to reach S1 is a valid PIM neighbor. If the next hop is a valid PIM neighbor, the BEB-A1 interacts with Multicast over Fabric Connect and advertises a sender TLV for the (S1,G1) into the SPB cloud. The BEB-A2 also receives the Gateway assignment information but silently saves the received Gateway assignment information since it is

not the selected Gateway. If the interested receiver R1 is found at BEB-C, as part of Multicast over Fabric Connect processing, BEB-C sends receiver TLV for the group G1 to the advertising node, BEB-A1. Upon receiving this receiver TLV, BEB-A1 establishes the multicast stream through its Gateway interface which is upstream towards the PIM neighbor, by sending out a PIM SG Join message toward the source S1. This causes PIM-A1 node to forward multicast data from S1 to BEB-A1.

When the local source S2 (local to the SPB network) at BEB-B in the SPB network sends traffic to group G1, BEB-B advertises a sender TLV for (S1,G1). The controller sees this sender TLV and sends an MSDP SA message for (S2,G1) to the RP in the PIM network.

## **B** Note:

The controller does not send SA messages for (S1,G1) to the PIM network since S1 is a foreign source.

When PIM network receiver R2 is interested in group G1, the PIM router PIM-B sends PIM a (\*,G) Join message to the RP. RP in turn sends (S2,G1) Join towards the source S2. The unicast IP reachability to source S2 which is setup in the RP is used for sending (S2,G1) joins hop-by-hop towards the source. From the RP point of view, the next hop to reach the source S2 is one of the PIM routers PIM-A1 or PIM-A2 (depending on the unicast route table next hop address). For this example, the next hop is PIM-A1. The RP sends the (S2,G1) Join message towards the PIM-A1. PIM-A1 then sends an SG Join to BEB-A1. Upon receiving the Join for (S2,G1) from the PIM network, BEB-A1 sends a receiver TLV into the SPB network to the S2 advertising router BEB-B. When the BEB-B receives the receiver TLV, the BEB-B establishes the multicast stream from source S2 toward the receiver.

# **Source Specific Multicast**

PIM-SSM does not use a Rendezvous Point to centralize the receivers and sources. A PIM-SSM router which has a receiver for a group multicast address in the SSM address range joins directly to a source for that group by sending an SG join toward the source, not a \*G join toward the RP for the group. Because of this, MSDP is not required in order for the PIM Network to learn of an SSM range stream in the SPB network. However, in order for the SPB network to know where a PIM SSM source resides, it must statically configure S1,SSM-G1 at the controllers. In this way, a Gateway can be chosen for the stream, even in the absence of MSDP.

The following figure shows a non-MSDP SSM environment where stream PIM network source S1, for an SSM group, must be statically configured at the SPB Controllers:

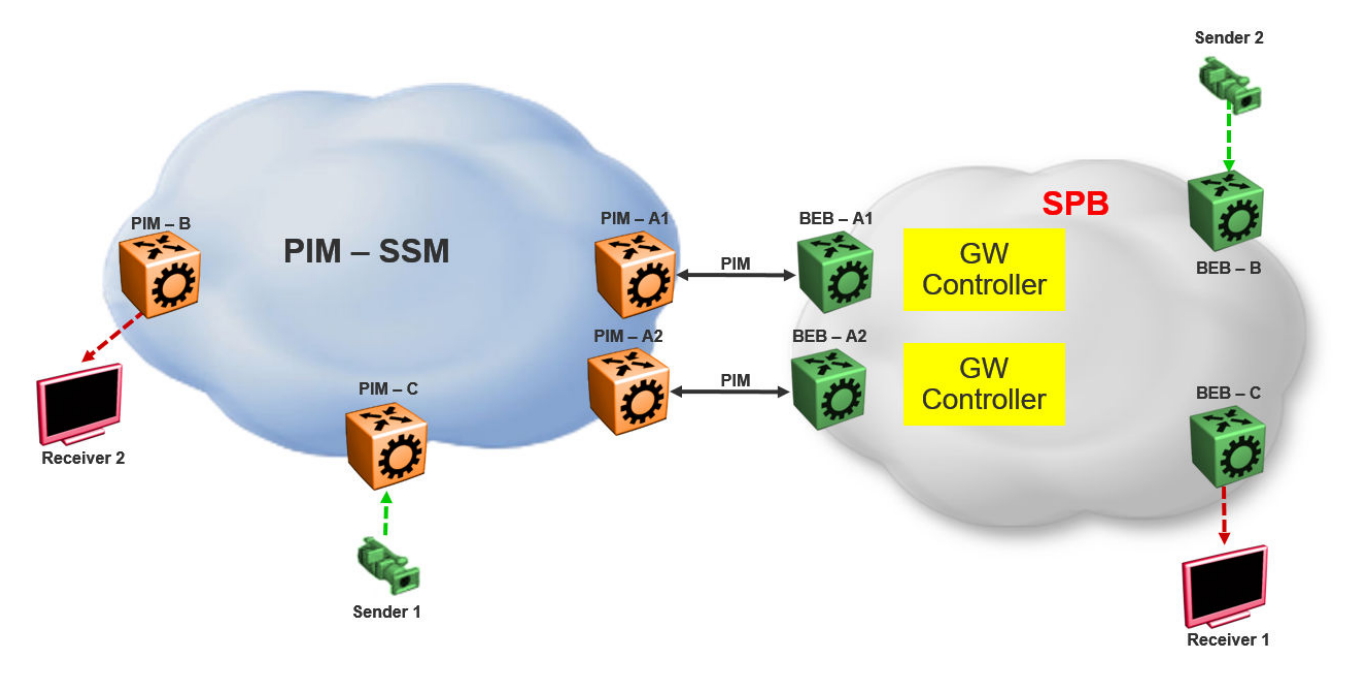

**Figure 8: Static configuration of SSM groups in Controllers**

# **Peer Mesh Group**

The following figure shows the Peer Mesh Group configuration:

## **Note:**

Controllers within a single SPB network must never peer with each other, regardless of whether mesh groups exist. In addition, both Controllers must have the same peerings configured with other networks RPs.

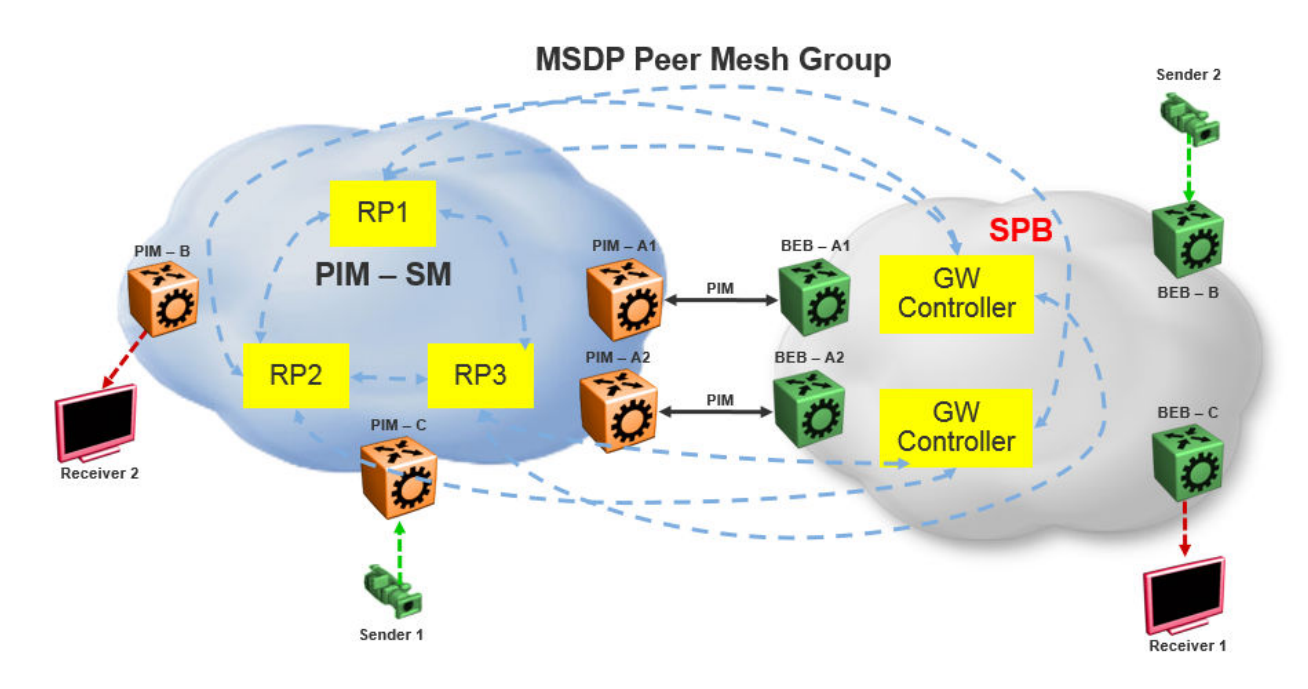

**Figure 9: Peer Mesh Group**

## **MSDP Peer Mesh Group configuration example**

#### **Example**

Configure MSDP:

If the MSDP speakers are fully meshed, the speakers can be configured into a mesh group in order to prevent excessive SA forwarding and RPF checks. To configure a mesh group, specify a name along with the MSDP peer. For example, on router RP1, configure a mesh group which includes RP2, RP3, and both Gateway controllers. On RP2, configure the same mesh group with members RP1, RP3, and both Gateway controllers. On RP3, configure the same mesh group with members RP1, RP2, and both Gateway controllers. On each Gateway controller, configure the same mesh group with members RP1, RP2, and RP3, but never with another Gateway controller in the same SPB domain.

```
Switch:1(config)#ip msdp originator-id 2.0.2.2
Switch: 1 (config) #ip msdp enable
Switch:1(config)#ip msdp peer 21.0.0.2 enable
Switch:1(config)#ip msdp mesh-group mgTest 21.0.0.2
```
# **Multi domain**

The following figure shows a multi domain scenario, where two PIM domains and one SPB domain share multicast streams:
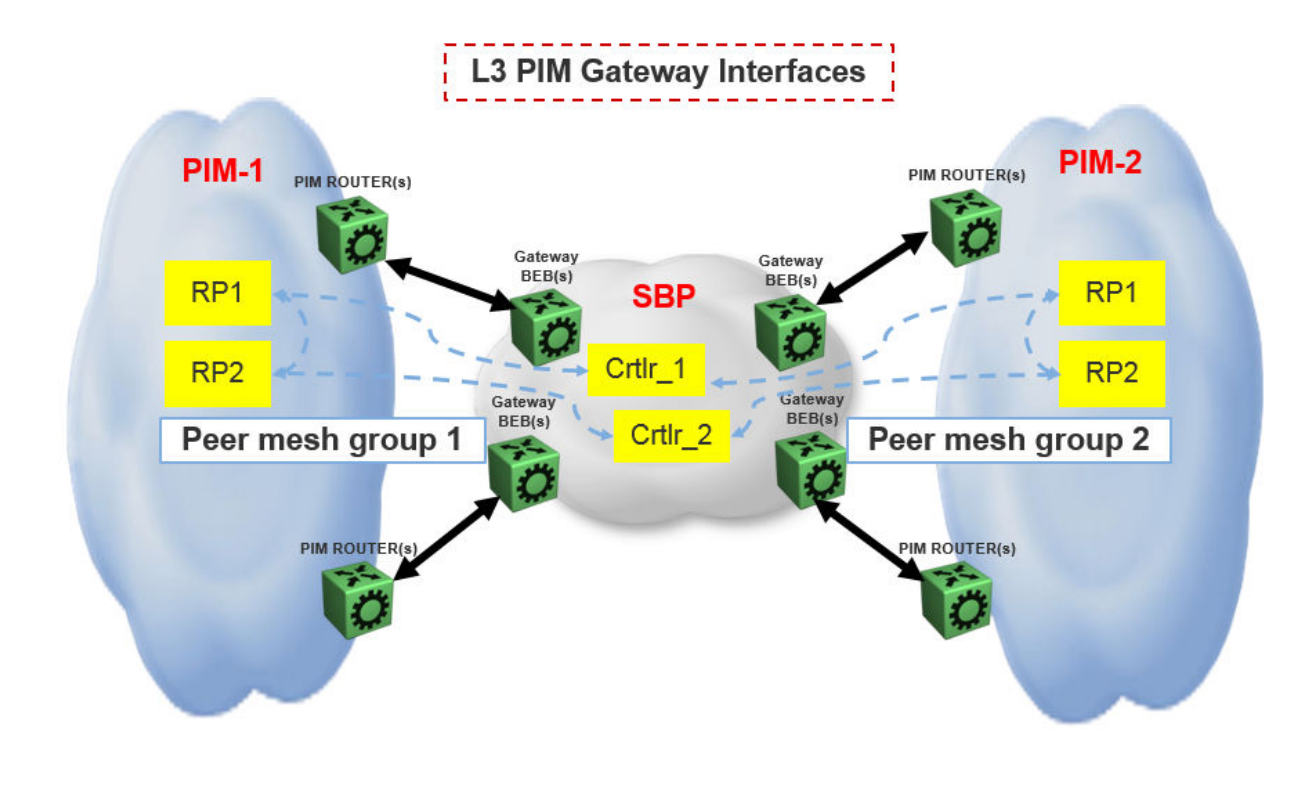

**Figure 10: Multi domain configuration**

## **SPB domain interconnect**

The following figure shows the SPB domain interconnect configuration. In this is scenario, two SPB domains are connected by PIM Gateway interfaces, and there is no traditional PIM Network involved. The Controllers from each SPB domain form MSDP adjacencies the Controllers in the other domain (but not within the same domain) other to share their multicast sources. The SPB-PIM Gateway nodes see the other SPB-PIM Gateway nodes as PIM neighbors on the SPB-PIM Gateway interfaces.

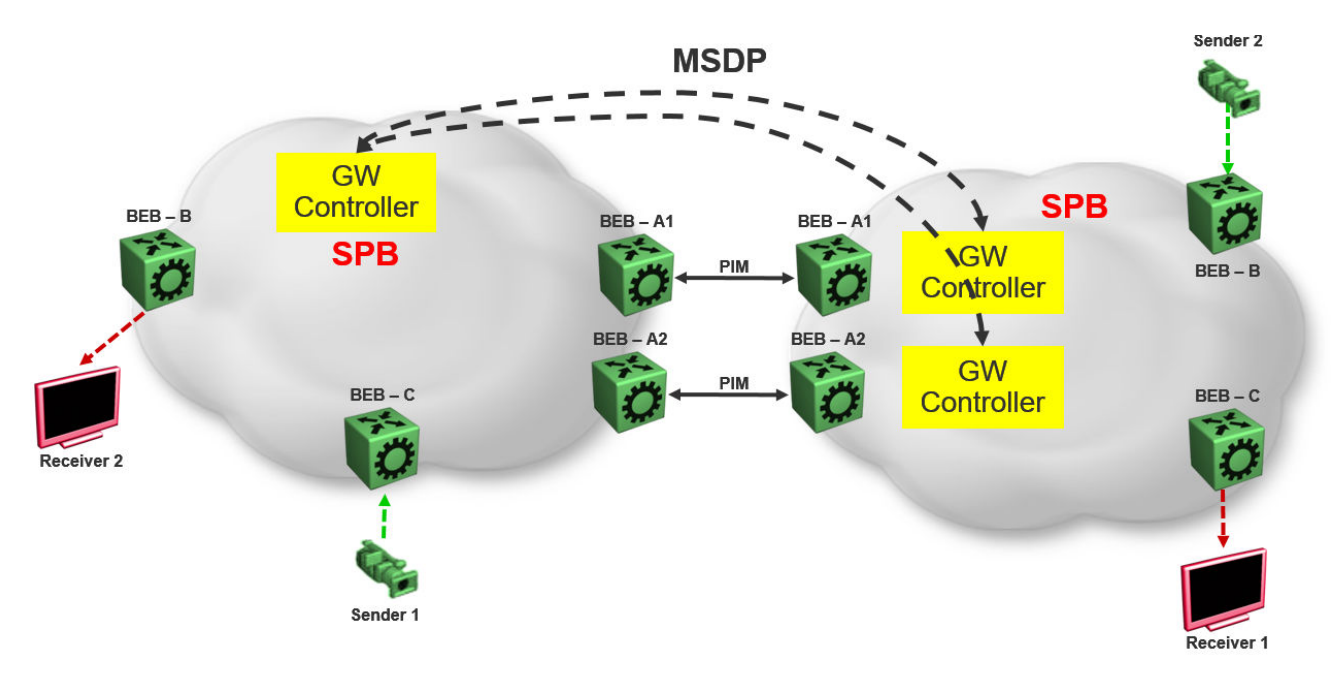

**Figure 11: SPB domain interconnect**

## **Glossary**

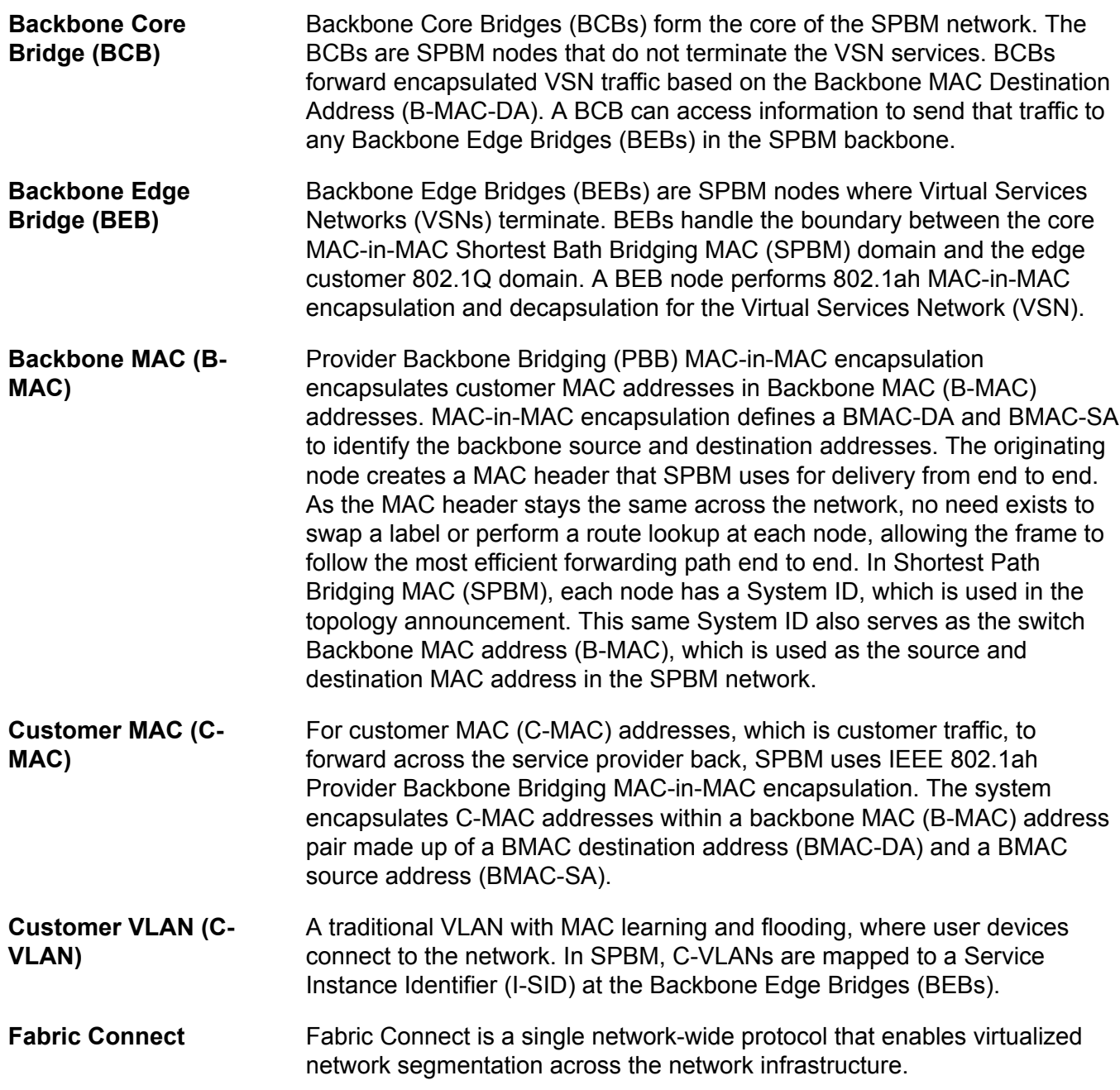

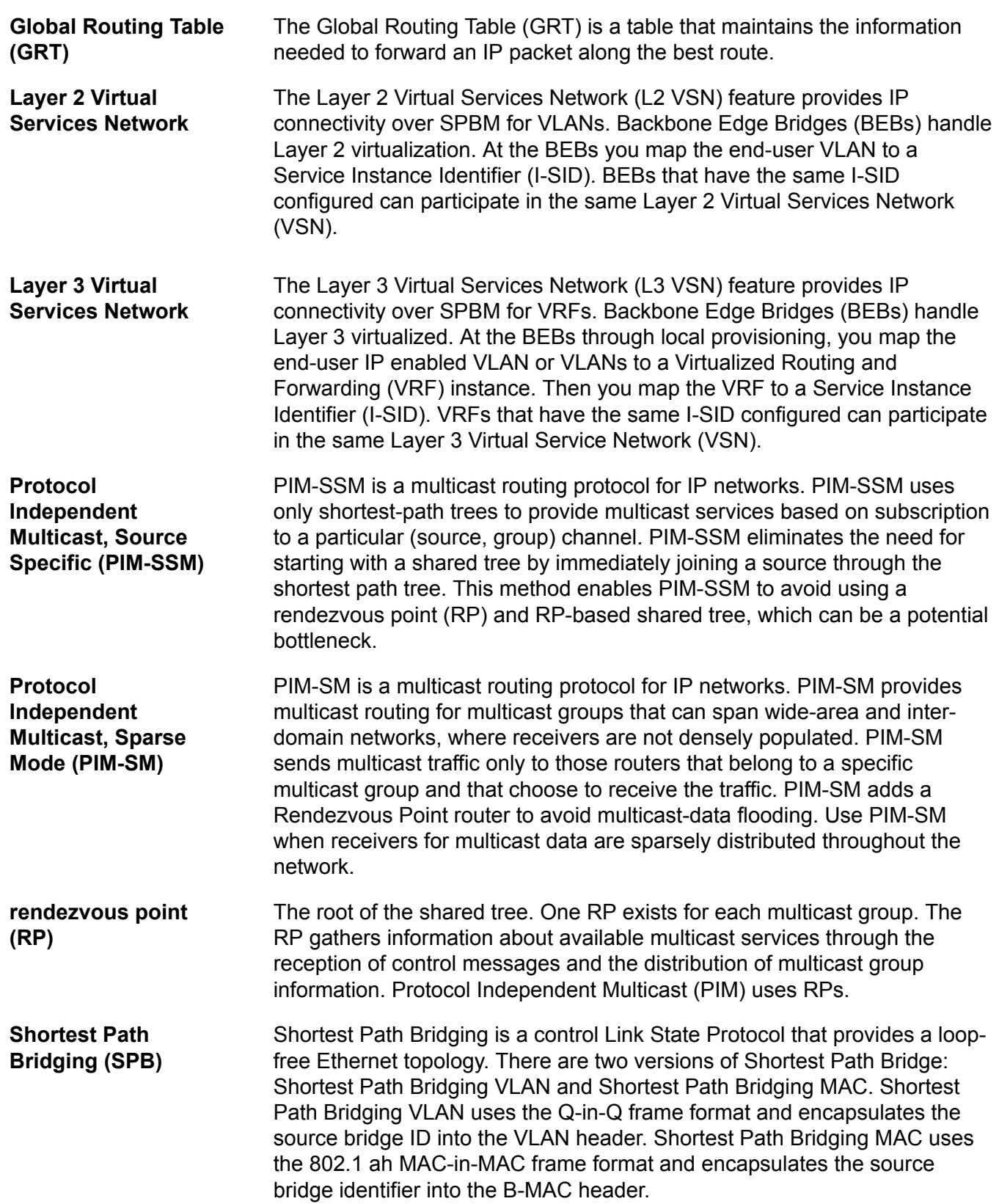

**Shortest Path Bridging MAC (SPBM)**

Shortest Path Bridging MAC (SPBM) uses the Intermediate-System-to-Intermediate-System (IS-IS) link-state routing protocol to provide a loopfree Ethernet topology that creates a shortest-path topology from every node to every other node in the network based on node MAC addresses. SPBM uses the 802.1ah MAC-in-MAC frame format and encapsulates the source bridge identifier into the B-MAC header. SPBM eliminates the need for multiple overlay protocols in the core of the network by reducing the core to a single Ethernet-based link-state protocol, which can provide virtualization services, both layer 2 and layer 3, using a pure Ethernet technology base.